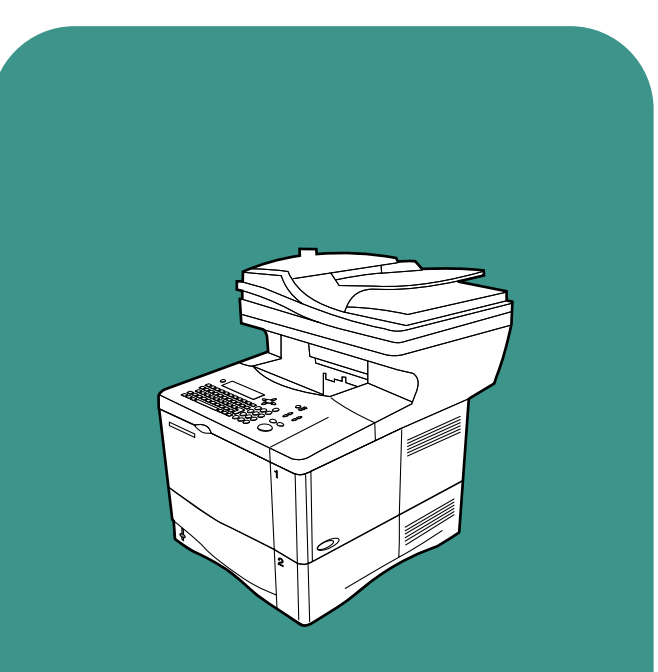

**hp** LaserJet 4100mfp 4101mfp

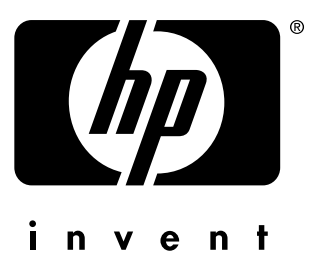

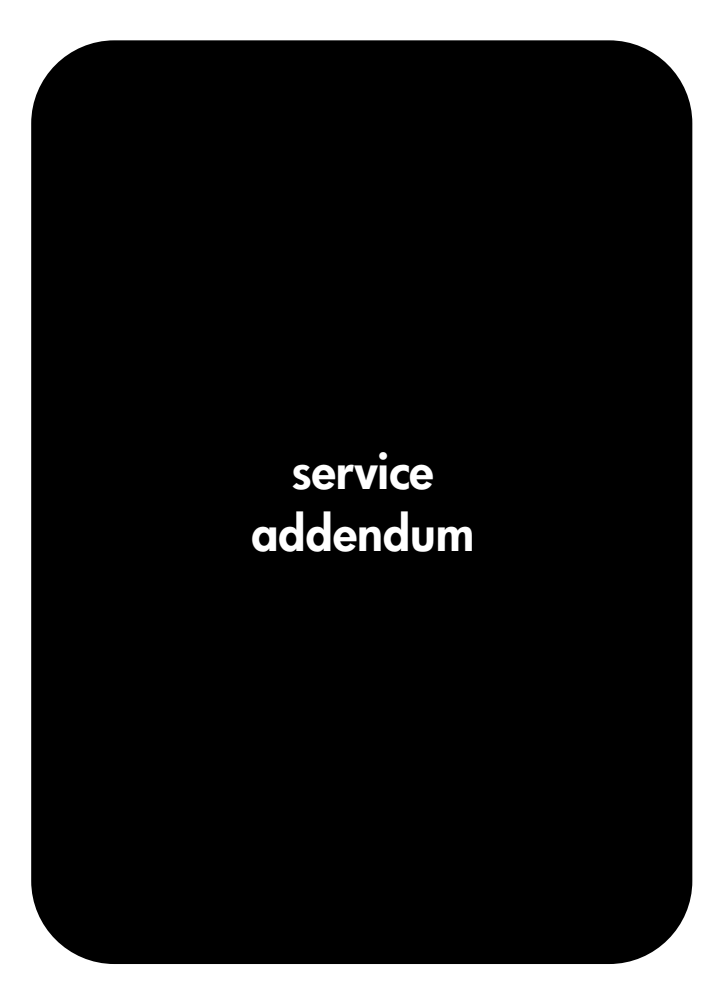

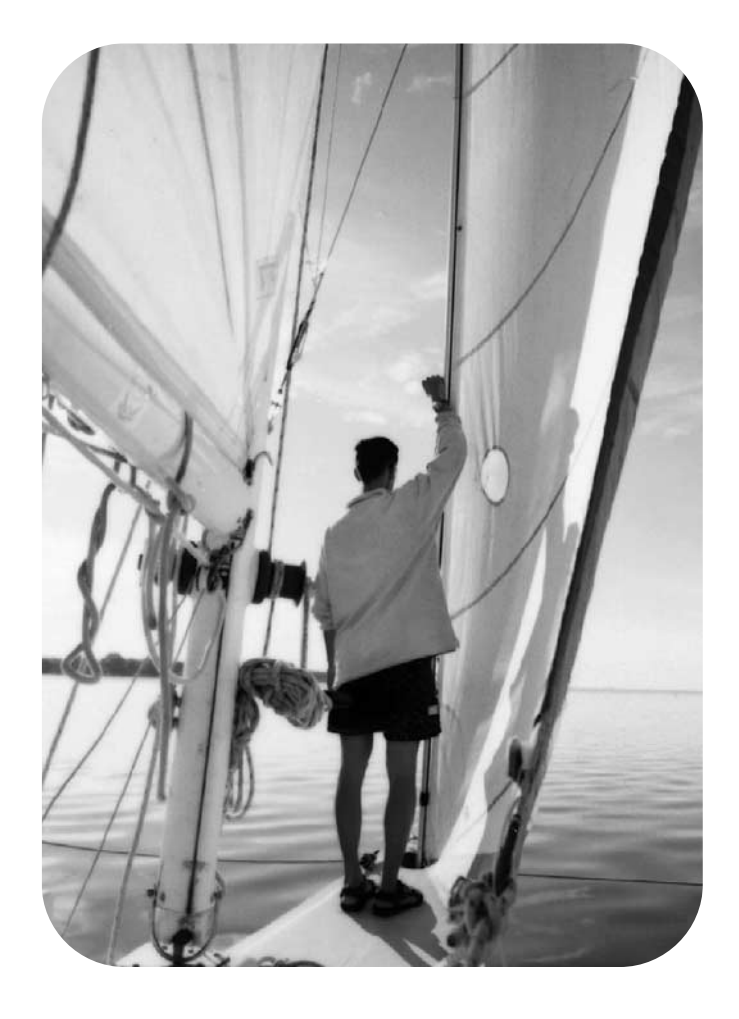

**hp** LaserJet 4100mfp series

**service addendum**

#### **Copyright Information**

© 2002 Hewlett-Packard Company

All Rights Reserved. Reproduction, adaptation, or translation without prior written permission is prohibited, except as allowed under the copyright laws.

Publication numberC9148-90909

Second edition, April 2002

#### **Quick reference service PIN code: 04410002**

#### **Warranty**

The information contained in this document is subject to change without notice.

Hewlett-Packard makes no warranty of any kind with respect to this information. HEWLETT-PACKARD SPECIFICALLY DISCLAIMS THE IMPLIED WARRANTY OF MERCHANTABILITY AND FITNESS FOR A PARTICULAR PURPOSE.

Hewlett-Packard shall not be liable for any direct, indirect, incidental, consequential, or other damage alleged in connection with the furnishing or use of this information.

#### **Trademark Credits**

Adobe<sup>®</sup>, Acrobat<sup>®</sup>, PostScript™, and the Acrobat logo are either registered trademarks or trademarks of Adobe Systems Incorporated in the United States and/or other countries/regions.

Microsoft®,MS-DOS, and Windows<sup>®</sup> are U.S. registered trademarks of Microsoft Corp.

Netscape™ is a U.S. trademark of Netscape Communications Corporation.

TrueType™ is a U.S. trademark of Apple Computer, Inc.

ENERGY STAR $^\circledR$  is a U.S. registered service mark of the United States Environmental Protection Agency.

energi

## [Table of contents](#page-12-0)

**[List of figures](#page-10-0)**

#### **[List of tables](#page-12-0)**

#### **[1 Product Information](#page-14-0)**

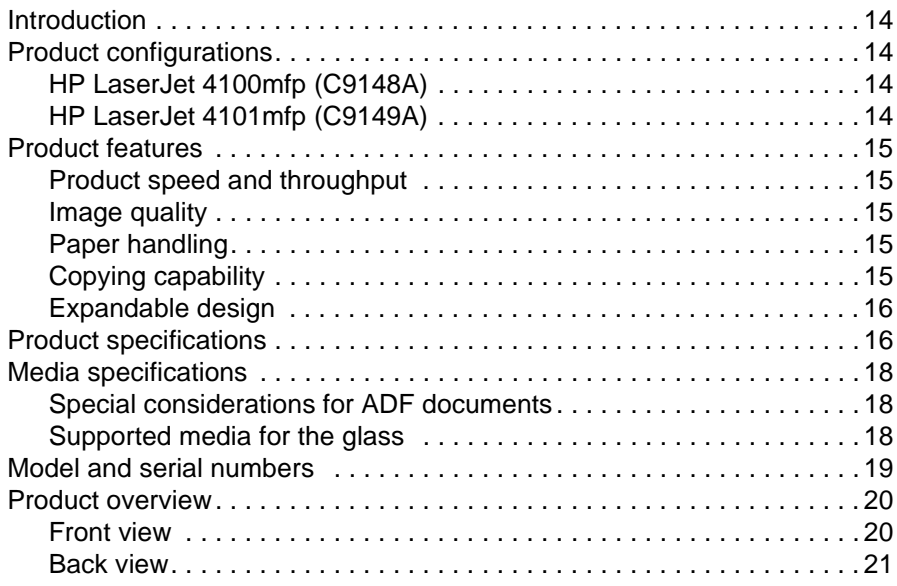

#### **[2 Service approach](#page-24-0)**

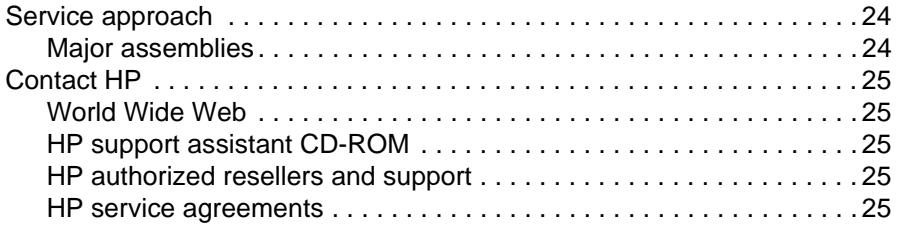

#### **[3 Operation](#page-28-0)**

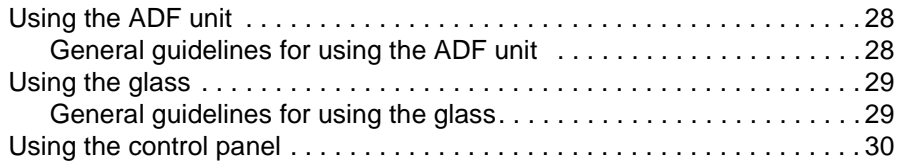

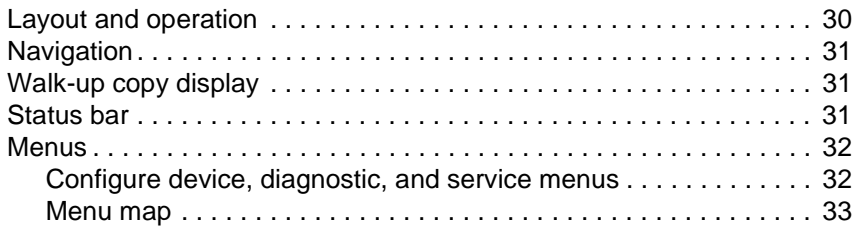

#### **[4 Maintenance](#page-36-0)**

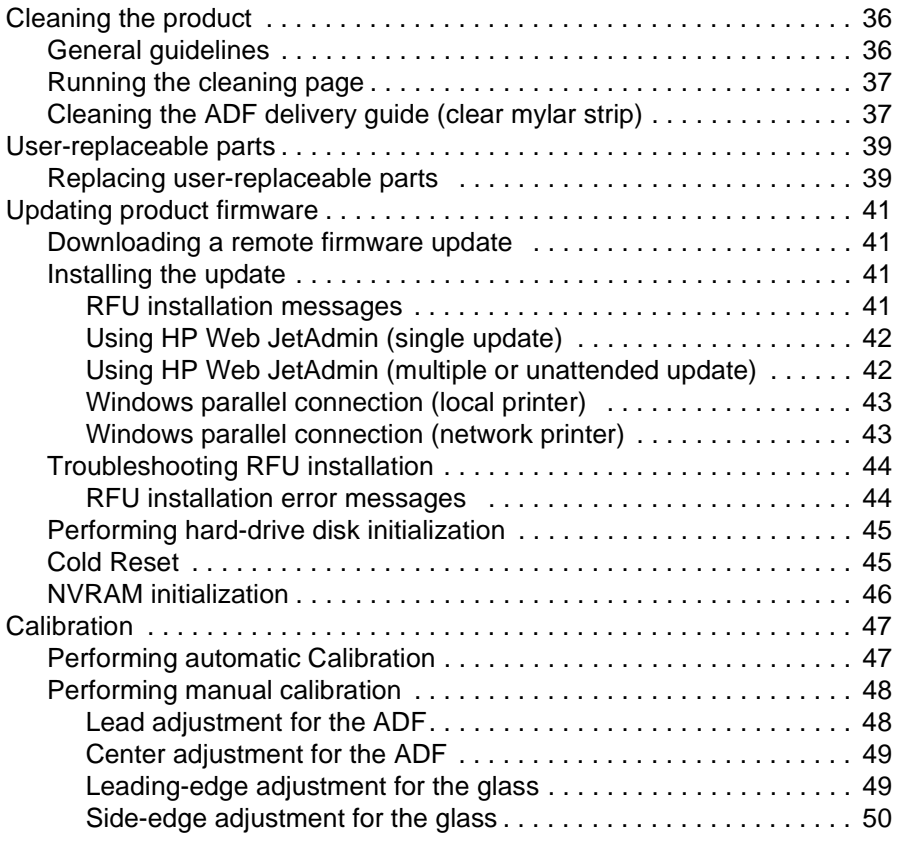

#### **[5 Theory of operation](#page-52-0)**

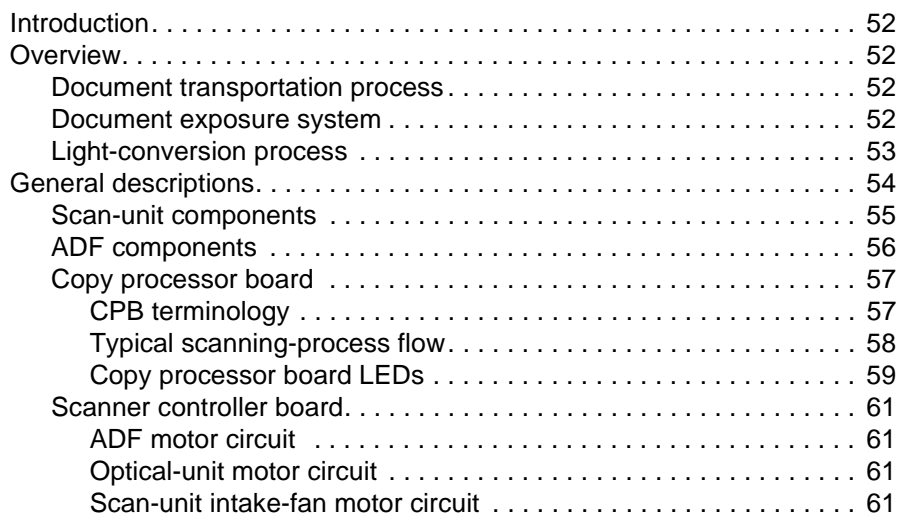

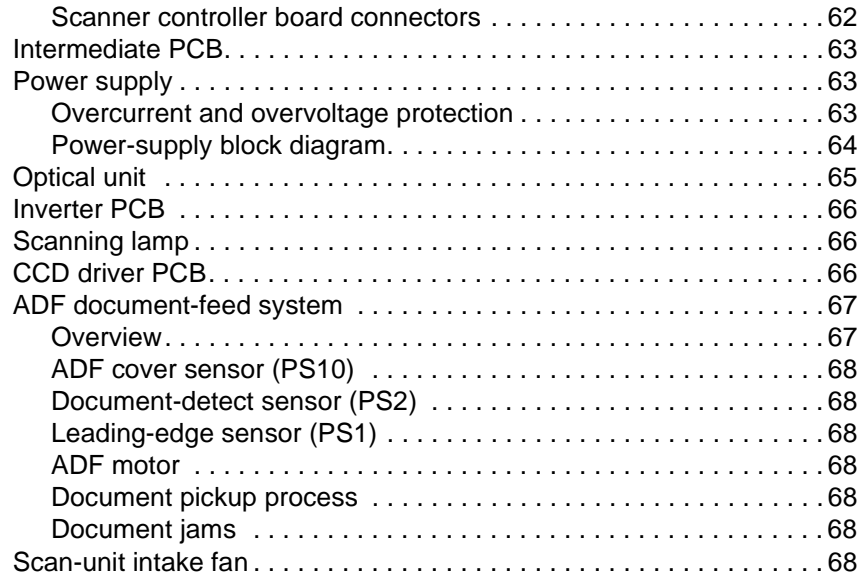

### **[6 Removal and replacement](#page-70-0)**

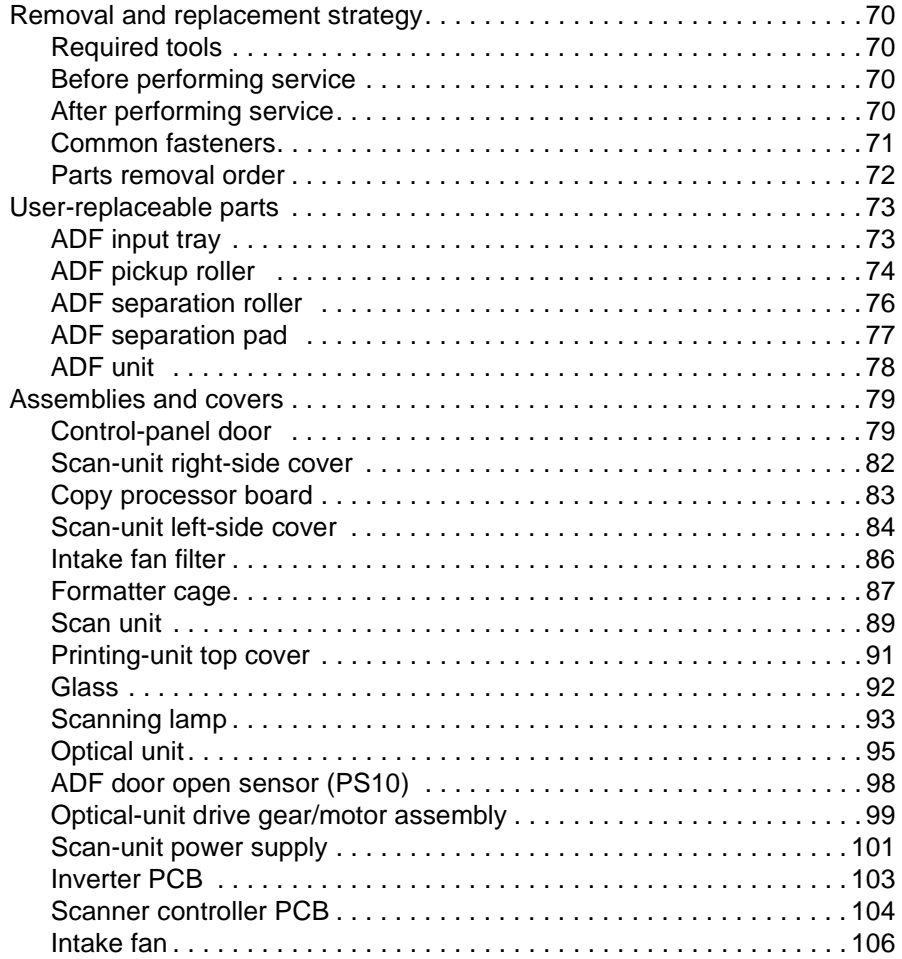

#### **[7 Troubleshooting](#page-110-0)**

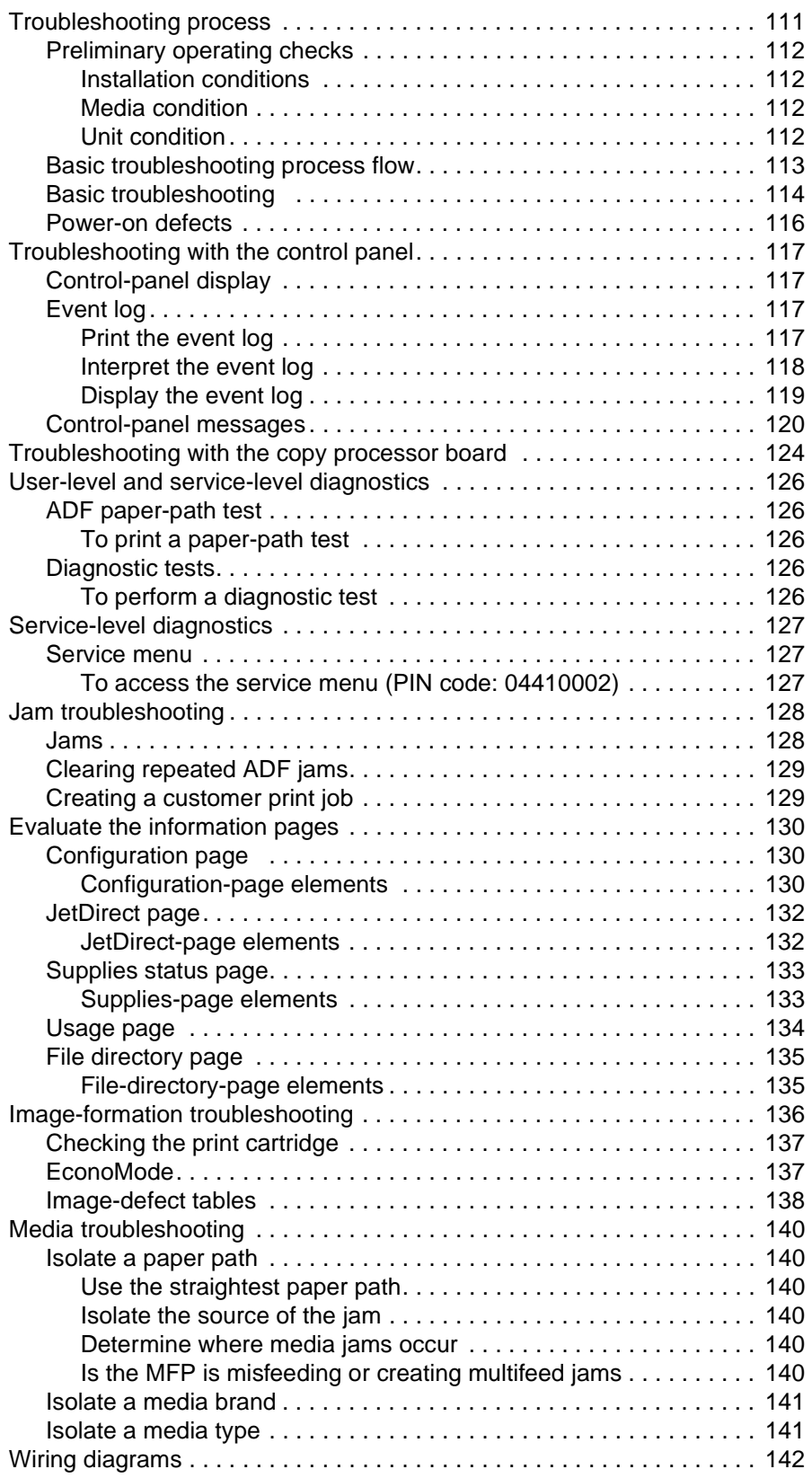

#### **[8 Parts and diagrams](#page-144-0)**

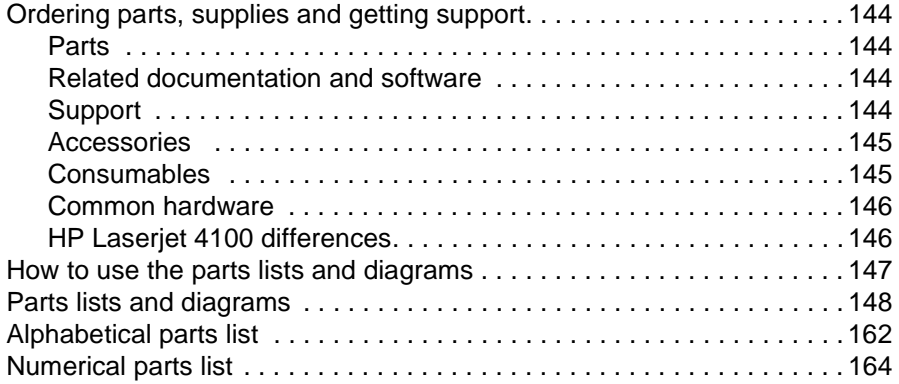

#### **[Index](#page-168-0)**

## <span id="page-10-0"></span>List of figures

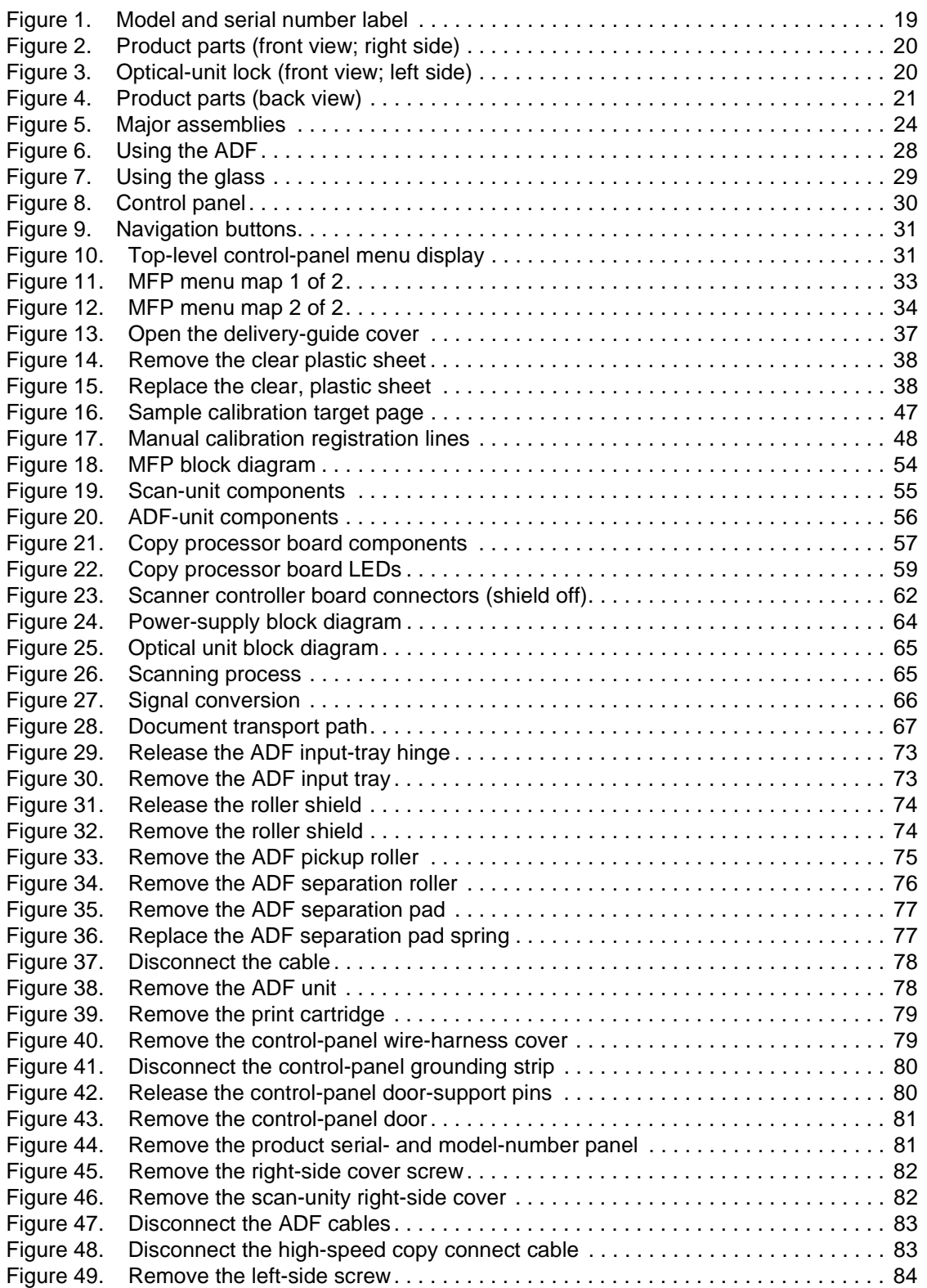

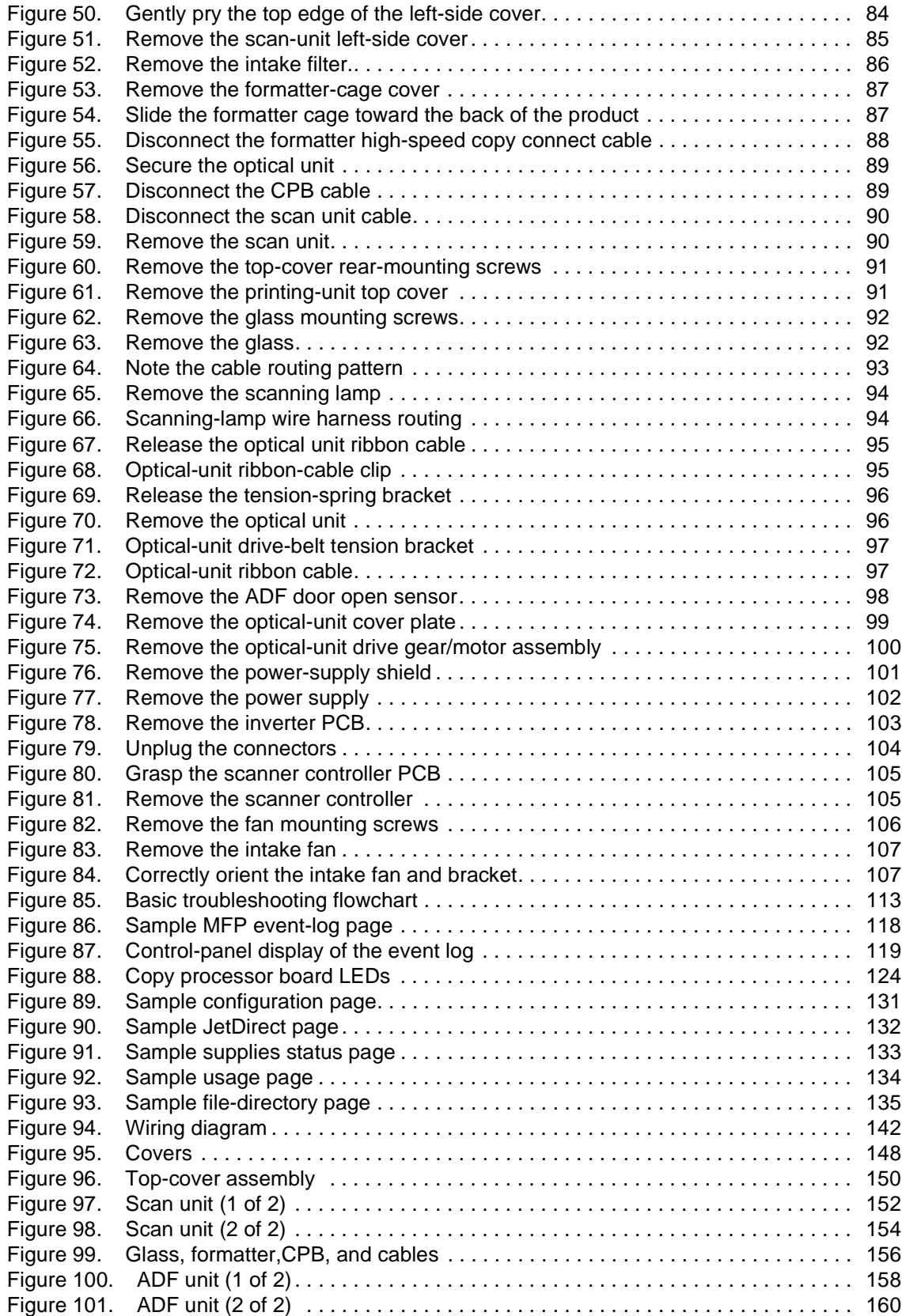

## <span id="page-12-0"></span>List of tables

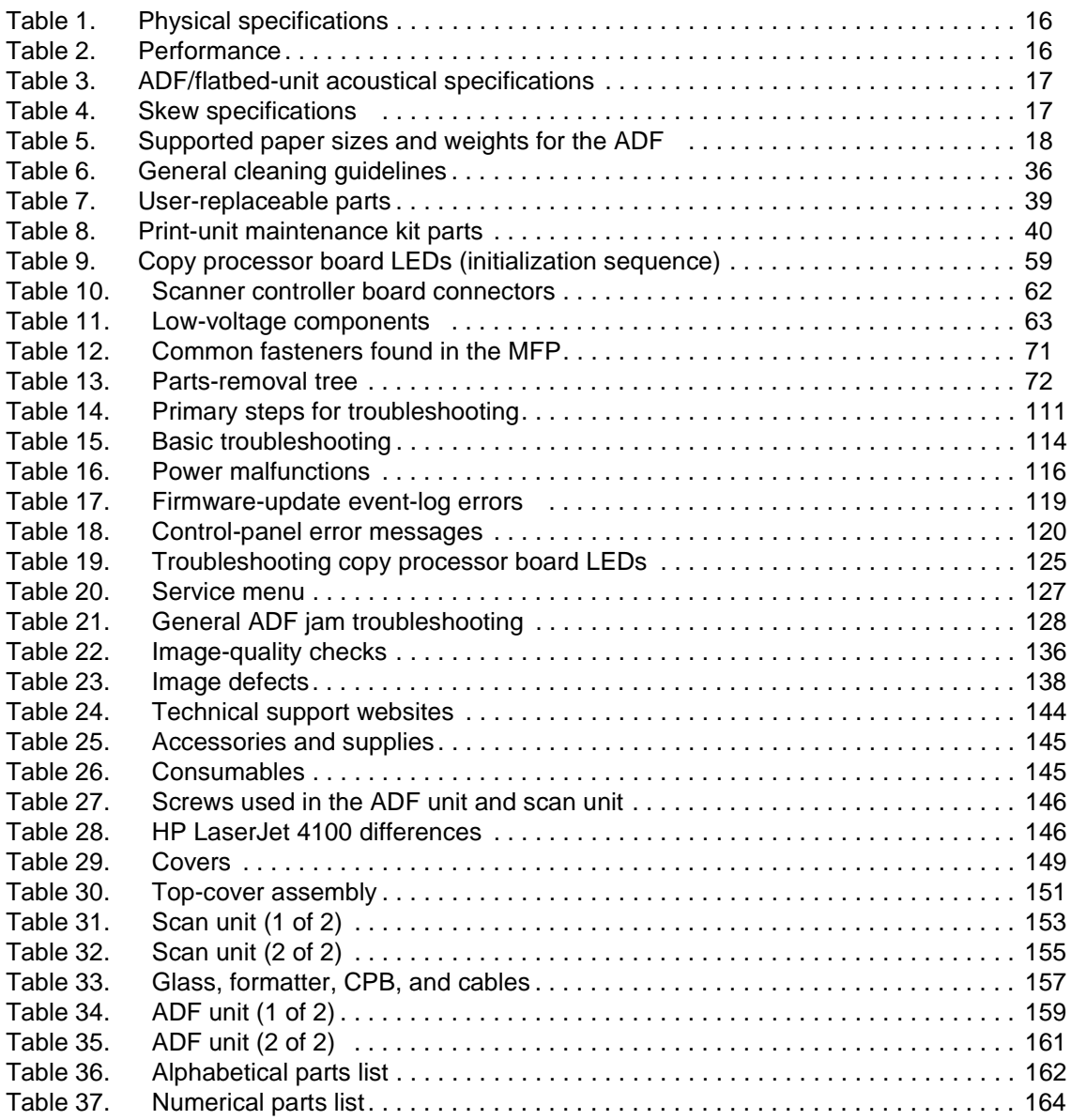

# <span id="page-14-0"></span>1 Product Information

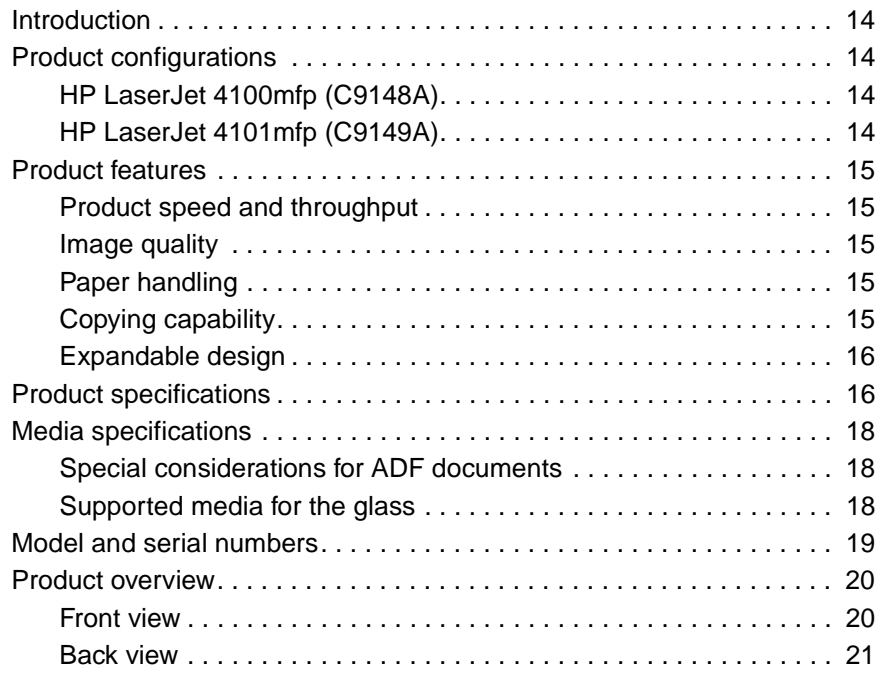

### <span id="page-15-0"></span>**Introduction**

With the HP LaserJet 4100 series multifunction printer (MFP), a workgroup can print, make copies, and send digital documents using a single device. Multiple functions can occur simultaneously in the MFP.

This service manual is an addendum to the HP LaserJet 4100 series printer service manual.

The HP LaserJet 4100mfp can be upgraded to the HP LaserJet 4101mfp by ordering the following parts:

- one additional 500-sheet media input tray (C8055A)
- duplex printing accessory (for automatic two-sided printing (C8054A)
- digital sending software (C7140A)

**Note** The terminology used in this manual contains minor differences from the HP LaserJet 4100 series printer service manual. These differences reflect changes made since the publication of the HP LaserJet 4100 series printer service manual.

#### <span id="page-15-1"></span>**Product configurations**

The HP LaserJet 4100mfp series is available in two configurations.

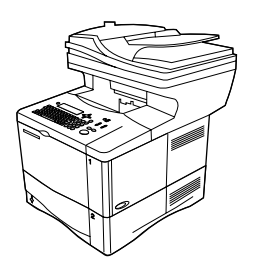

#### <span id="page-15-2"></span>**HP LaserJet 4100mfp (C9148A)**

- ● 64 MB RAM; 5 GB (or larger) hard disk for RIP ONCE, transmit and scan once; job retention; and font, form, and signature storage
- ●HP Jetdirect 10/100 Base-TX print server card for network connection
- ●100-sheet media input tray
- ●500-sheet media input tray
- ●automatic document feeder (ADF) with 30-sheet capacity
- ●embedded scan to e-mail

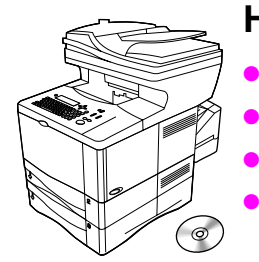

**Note**

#### <span id="page-15-3"></span>**HP LaserJet 4101mfp (C9149A)**

- all of the features of the HP LaserJet 4100mfp listed above
- ●one additional 500-sheet media input tray
- a duplex printing accessory (for automatic two-sided printing)
- HP digital-sending service software version 3.0 (or later)
	- full send-to-e-mail capability
	- SMTP mail service support
	- Lightweight Directory Access Protocol (LDAP) compatibility

The HP LaserJet 4101mfp is available only in the United States and Canada.

#### <span id="page-16-0"></span>**Product features**

#### <span id="page-16-1"></span>**Product speed and throughput**

- ●copying of letter-size media at 25 pages per minute (ppm) or A4-size media at 24 ppm
- ● monochrome scanning of letter-size originals at 25 ppm or A4-size originals at 24 ppm, and color scanning at 8 ppm
- ●instant-on fuser
- ●scan-once copying
- RIP ONCE copy capability
- scan-ahead capability to start copying or sending while the printer is busy
- ●monthly duty cycle of 150,000 pages

#### <span id="page-16-2"></span>**Image quality**

- ● FastRes 1200: 1200 dots per inch (dpi) print quality for fast, high-quality printing of business text and graphics
- ●copying and scanning at a resolution of 600 pixels per inch (ppi)
- ●up to 256 levels of gray for smooth, photo-like images
- ●HP print cartridge for crisp, sharp output

#### <span id="page-16-3"></span>**Paper handling**

- ●HP LaserJet 4100mfp: the 100-page and 500-page input trays are standard
- ●HP LaserJet 4101mfp: the 100-page and two 500-page input trays are standard
- ●capable of copying on a wide range of media sizes, types, and weights
- ●expandable to hold up to 1600 sheets of media
- ●standard 250-sheet face-down output
- ●duplexing (standard on the HP LaserJet 4101mfp)
- ●glass, which can accommodate media sizes up to letter/A4 size
- ●ADF with 30-page capacity to handle media sizes up to legal size

#### <span id="page-16-4"></span>**Copying capability**

- ●easy-to-use copy functionality
- ●document collation
- ●multiple copies
- ●multiple pages per sheet (n-up)
- ● document reduction and enlargement
	- ADF: 25 percent to 200 percent in one-percent increments (in ten-percent increments when the REDUCE or ENLARGE button is held down)
	- Flatbed glass: 25 percent to 400 percent in one-percent increments (in ten-percent increments when the REDUCE or ENLARGE button is held down)
- ●automatic page-to-page enlargement or reduction
- ● image-quality improvement through background removal, best-quality mode, and contrast adjustment

#### <span id="page-17-0"></span>**Expandable design**

- ● stackable 500-sheet trays (up to two additional trays can be added to the HP LaserJet 4100mfp, and one additional tray can be added to the HP LaserJet 4101mfp)
- ●duplex printing accessory (standard with the HP LaserJet 4101mfp)
- ●HP Fast InfraRed printing adapter (FIR port)
- ●digital-sending service software (standard with the HP LaserJet 4101mfp)
- ●expandable memory through installation of additional dual inline memory modules (DIMMs)

#### <span id="page-17-1"></span>**Product specifications**

#### <span id="page-17-2"></span>**Table 1. Physical specifications**

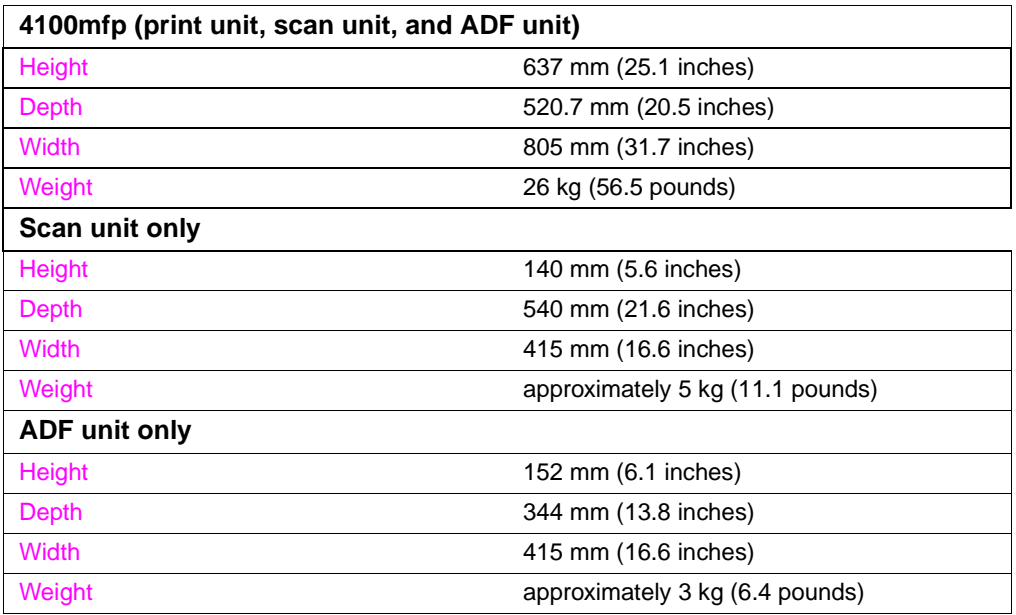

#### <span id="page-17-3"></span>**Table 2. Performance**

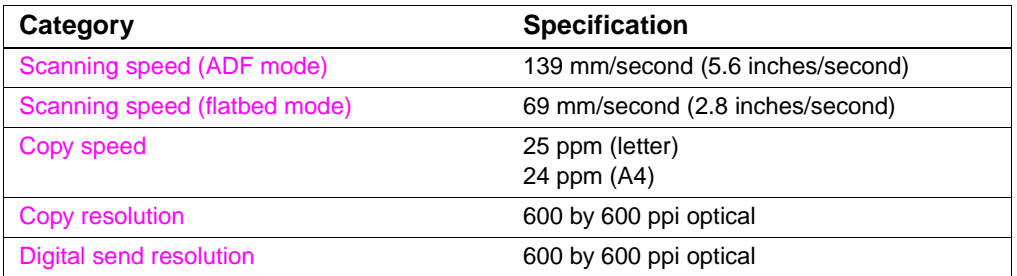

#### <span id="page-18-0"></span>**Table 3. ADF/flatbed-unit acoustical specifications**

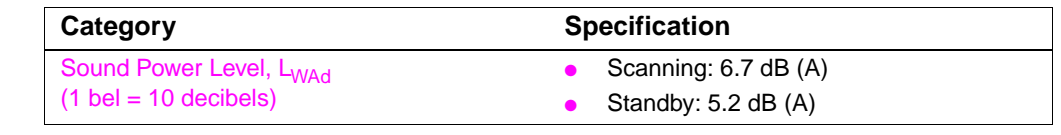

#### **Note**Testing per International Standard Organization (ISO) 9296.

 "Operating" means that the product is copying and printing continuously at 25 ppm. Values are subject to change. See http://www.hp.com/lj4100mfp for current information.

#### <span id="page-18-1"></span>**Table 4. Skew specifications**

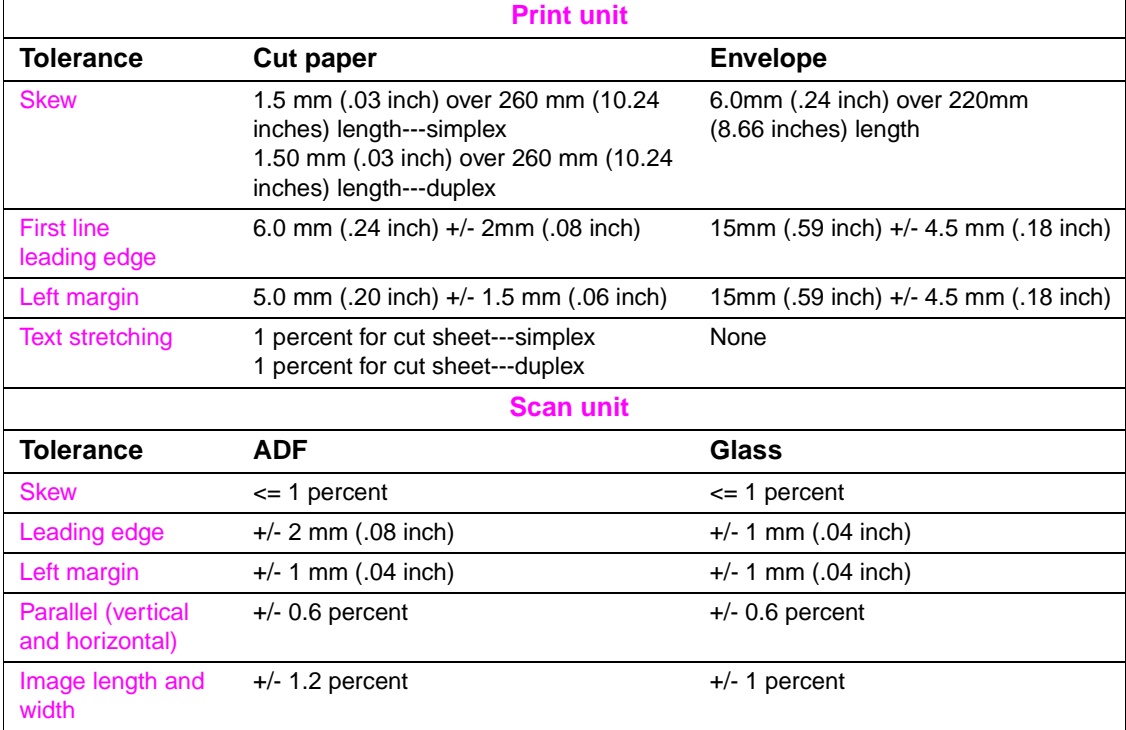

**Note**

### <span id="page-19-0"></span>**Media specifications**

#### **Note**

 This section refers to the MFP only. See the HP LaserJet 4100 series printer service manual for printing specifications, or see the Print Media Guide for the HP LaserJet printer family for general requirements.

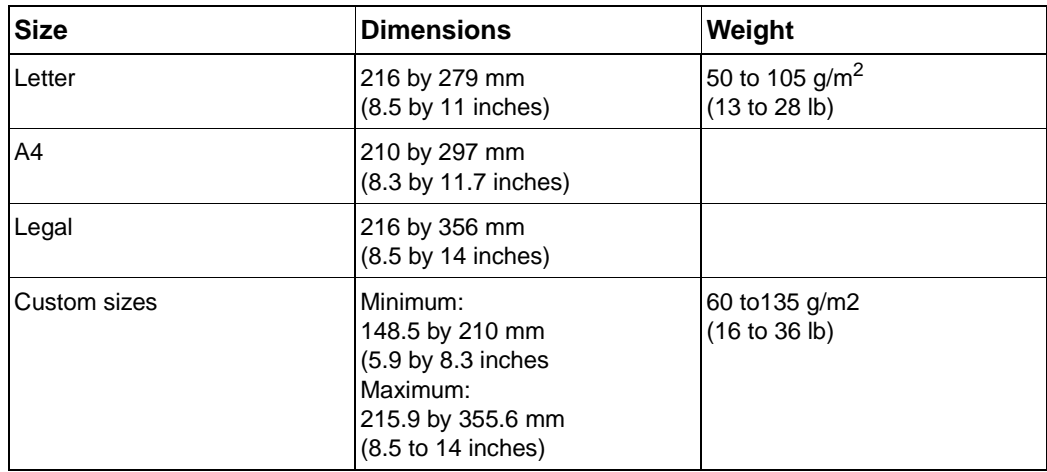

<span id="page-19-3"></span>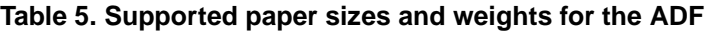

#### <span id="page-19-1"></span>**Special considerations for ADF documents**

- ●Documents must be free of tears or perforations.
- ●Documents must be square or rectangular and in good condition (not fragile or worn).
- ●Documents must be free of glue, correction fluid, or wet ink.
- ●Remove sticky notes, tape flags, staples, and paper clips.
- ●Multipart forms cannot be used in the ADF.

#### <span id="page-19-2"></span>**Supported media for the glass**

The glass can accommodate the following types of media:

- ●letter- or A4-size and smaller originals, books, manuals, receipts, and similar documents
- ●irregular and worn documents, stapled documents, and photographs
- ●multiple-page letter-size documents

#### <span id="page-20-0"></span>**Model and serial numbers**

The model number and serial number are listed on an identification label located underneath the control panel door.

The serial number contains information about the country/region of origin, product revision level, production code, and production number of the product.The label also contains power rating and regulatory information.

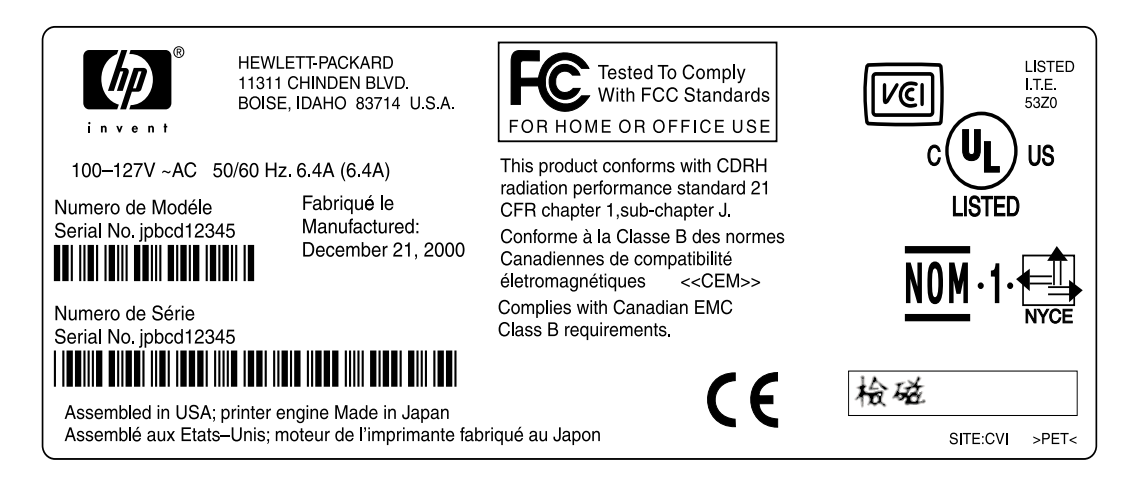

#### <span id="page-20-1"></span>**Figure 1. Model and serial number label**

 If the control panel fails, the model and serial number label panel must be removed (see ["Control](#page-80-4)[panel door" on page](#page-80-4) 79) and installed on the replacement control panel.

**Note**

#### <span id="page-21-0"></span>**Product overview**

#### <span id="page-21-1"></span>**Front view**

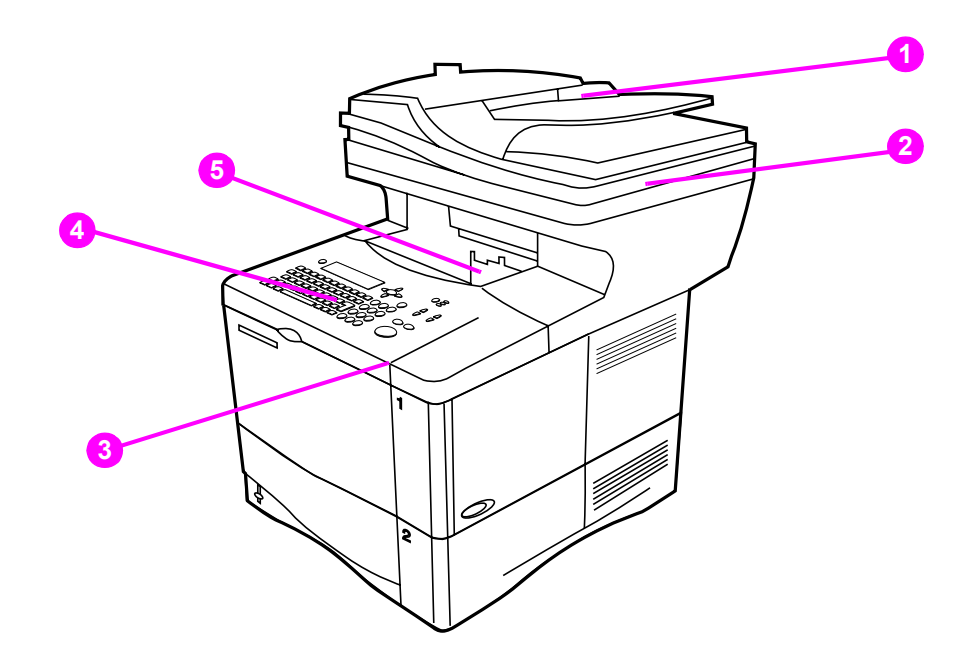

#### <span id="page-21-2"></span>**Figure 2. Product parts (front view; right side)**

- **1**automatic document feeder (ADF) input (with sliding media guides)
- **2**ADF cover (lifts for access to the glass)
- **3** control-panel door (provides access to the print cartridge; serial and model numbers are located on a panel underneath the door)
- **4**control panel
- **5**output bin (for printed output and copies)

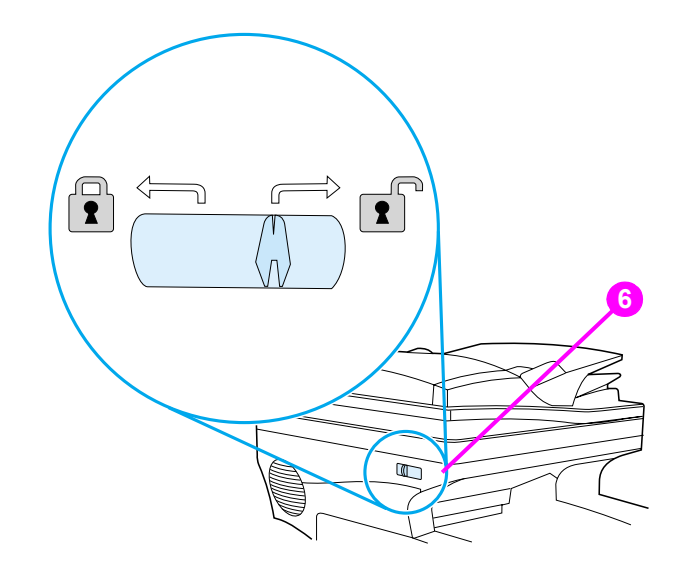

<span id="page-21-3"></span>**Figure 3. Optical-unit lock (front view; left side)**

**6** optical-unit lock

#### <span id="page-22-0"></span>**Back view**

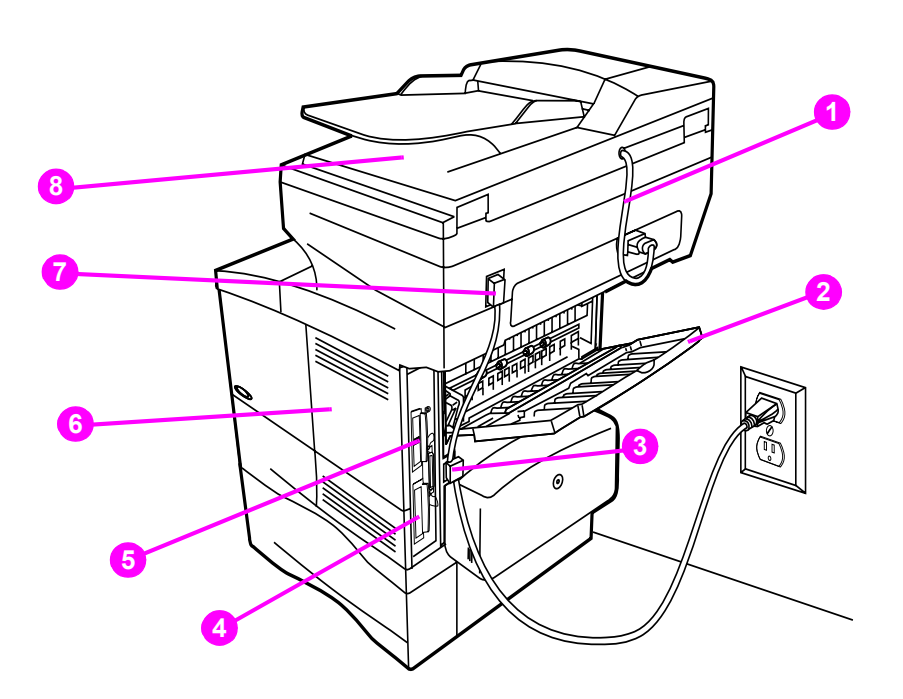

#### <span id="page-22-1"></span>**Figure 4. Product parts (back view)**

- **1** ADF connector cable
- **2** straight-through output door
- **3** power connection (from power source to print unit)
- **4** hard disk
- **5** HP JetDirect card
- **6** memory access door (more than one DIMM can be installed)
- **7** power jumper cable (from print unit to scan unit)
- **8** ADF output bin

# <span id="page-24-0"></span>2 Service approach

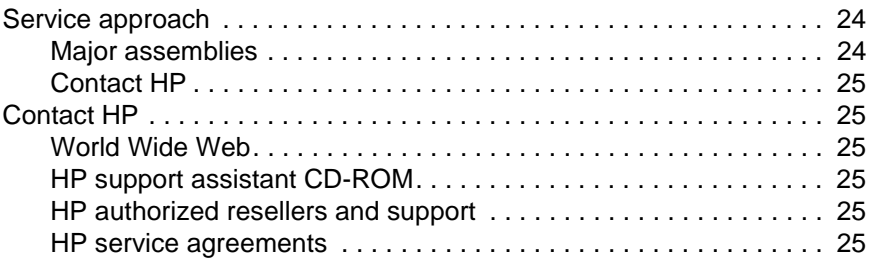

#### <span id="page-25-0"></span>**Service approach**

Repair of the printer normally begins with a three-step process:

- **1** Isolate the problem to the major system (the host computer, the network and/or server, or MFP major assemblies).
- **2** Determine whether the problem is located in one of the paper-handling devices or in the product engine.
- **3** Troubleshoot the problem using the procedures in the troubleshooting chapter of this manual. See ["Troubleshooting" on page](#page-110-1) 109.

When a faulty part is identified, repair is usually accomplished by assembly-level replacement of field replaceable units (FRUs). Some mechanical assemblies can be repaired at the subassembly level. Hewlett-Packard does not support replacement of components on the printed circuit boards (PCBs).

#### <span id="page-25-1"></span>**Major assemblies**

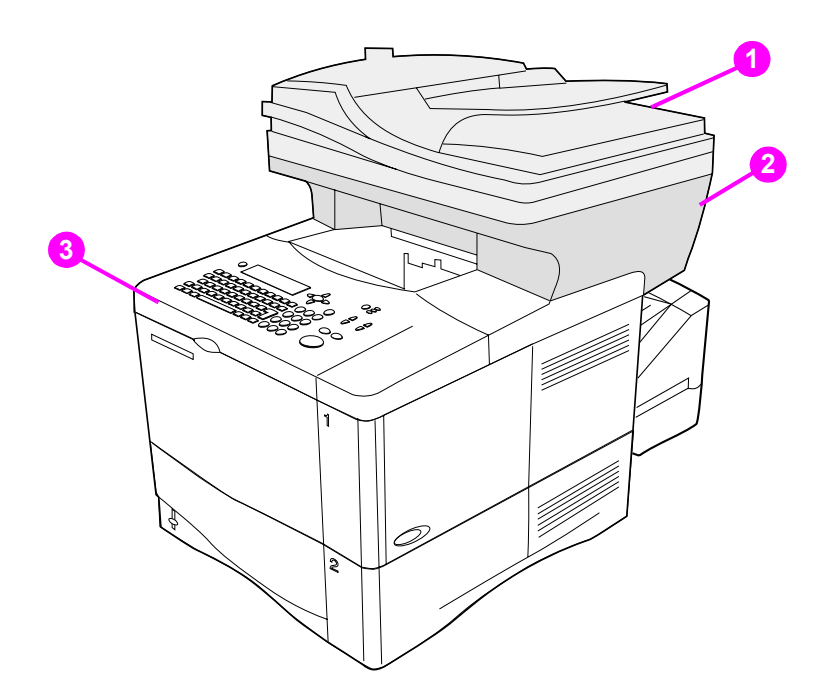

#### <span id="page-25-2"></span>**Figure 5. Major assemblies**

- **1**automatic document feed (ADF) unit
- **2**scan unit
- **3**print unit

### <span id="page-26-0"></span>**Contact HP**

#### <span id="page-26-1"></span>**World Wide Web**

Printer drivers, updated HP printer software, and product and support information can be obtained from the following websites:

- ●U.S., http://www.hp.com/support/lj4100
- ●Europe, http://www.hp.com/support/lj4100
- ●China, ftp://www.hp.com.cn/support/lj4100
- ●Japan, ftp://www.jpn.hp.com/support/lj4100
- Korea, http://www.hp.co.kr/support/lj4100
- ● Taiwan, http://www.hp.com.tw/support/lj4100, or the local driver website, http://www.dds.com.tw

#### <span id="page-26-2"></span>**HP support assistant CD-ROM**

This support tool offers a comprehensive online information system designed to provide technical and product information about Hewlett-Packard products. To subscribe to this quarterly service in the U.S. or Canada, call (1) (800) 457-1762. In Hong Kong, Indonesia, Malaysia, or Singapore, call Mentor Media at (65) 740-4477.

#### <span id="page-26-3"></span>**HP authorized resellers and support**

To locate HP authorized resellers and support, call (1) (800) 243-9816 in the U.S. or (1) (800) 387-3867 in Canada

#### <span id="page-26-4"></span>**HP service agreements**

Call (1) (800) 743-8305 in the U.S. or (1) (800) 268-1221 in Canada.

# <span id="page-28-0"></span>3 Operation

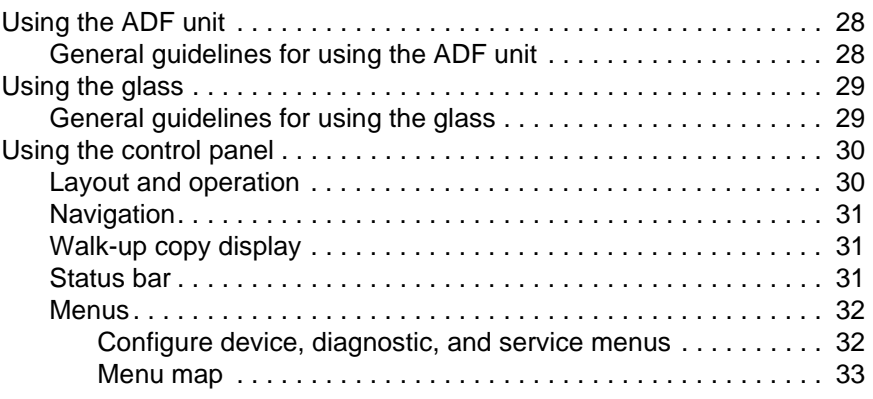

### <span id="page-29-0"></span>**Using the ADF unit**

The automatic document feeder (ADF) is a fast, convenient way to feed multiple-page originals for copying or digital-sending. You can load the ADF with as many as 30 sheets of paper. The ADF accepts documents that meet the following specifications:

- ●single-sided or double-sided originals
- ●documents on standard letter-size, A4-size, and legal-size paper
- ● documents ranging in size from 148.5 by 210.0 mm (5.9 by 8.3 inches) to 215.9 by 355.6 mm (8.5 by 14.0 inches)
- ●documents ranging in weight from 50 to 105 g/m<sup>2</sup> (16 to 28lb)
- ●documents that are free of tears or perforations
- ●documents that are square or rectangular and in good condition (not fragile or worn)
- ● documents that are free of glue, correction fluid, wet ink, sticky notes, tape flags, staples, or paper clips

**CAUTION**Do not use multipart forms.

> The ADF transports the original document through the ADF paper path. Copies made using the ADF are delivered to the output bin beneath the scan unit.

#### <span id="page-29-1"></span>**General guidelines for using the ADF unit**

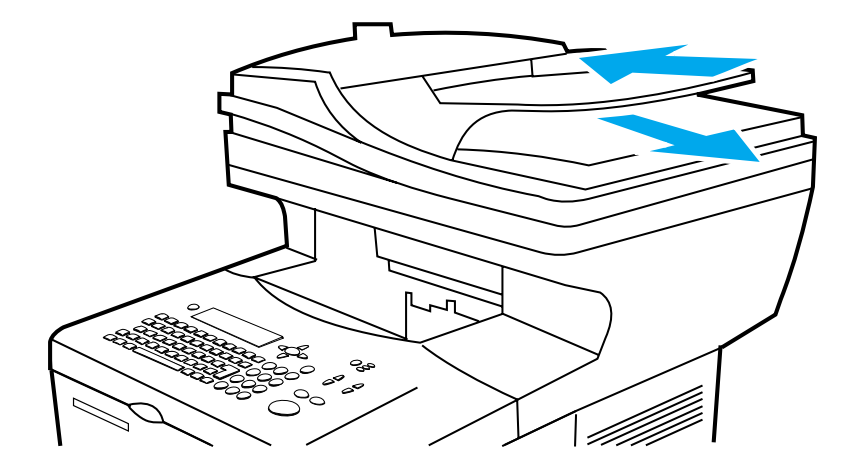

#### <span id="page-29-2"></span>**Figure 6. Using the ADF**

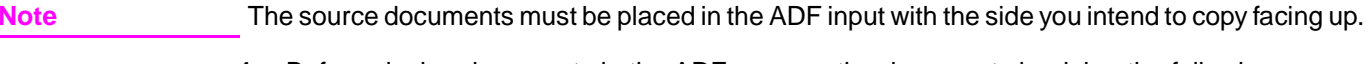

- **1** Before placing documents in the ADF, prepare the documents by doing the following:
	- flatten curls or wrinkles
	- remove staples, paper clips, sticky notes, and similar materials
- **2** Place documents in the ADF input tray.
- **3** On the control panel, select the sending or copying options you want to use. See the "Walkup copying" and "Sending to e-mail" sections in the use guide for information about these functions.
- **4** After making your selections, press START. Copies are sent to the output bin beneath the scan unit.
- **5**When the scan is complete, remove the original document from the ADF output.

### <span id="page-30-0"></span>**Using the glass**

You can also use the digital-sending and copying features by using the glass, located below the ADF. The glass can accommodate letter- or A4-size and smaller originals, books, manuals, receipts, and similar documents. Irregular and worn documents, stapled documents, and photographs can also be easily sent or copied using the flatbed.

#### <span id="page-30-1"></span>**General guidelines for using the glass**

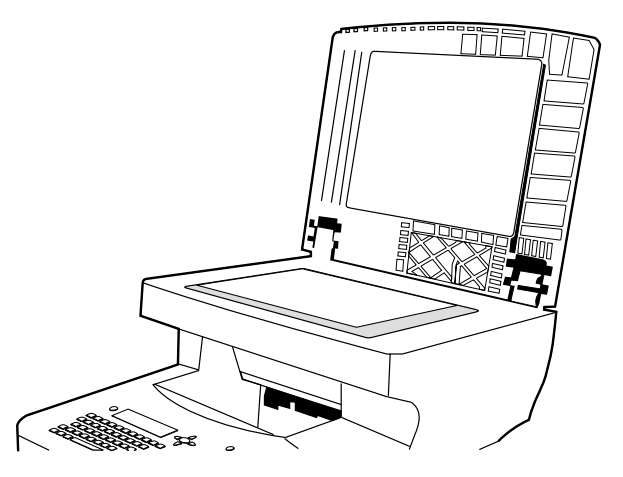

#### <span id="page-30-2"></span>**Figure 7. Using the glass**

- **1** Open the ADF cover and place the original document face-down on the glass. Lower the cover.
- **2** On the control panel, select the sending or copying options you want to use. See the "Walkup copying" and "Sending to e-mail" sections in the use guide for information about these functions.
- **3**After making the selections, press START. Copies are sent to the output bin beneath the flatbed.
- **4** When the scan is complete, remove the original document from the glass.

#### <span id="page-31-0"></span>**Using the control panel**

#### <span id="page-31-1"></span>**Layout and operation**

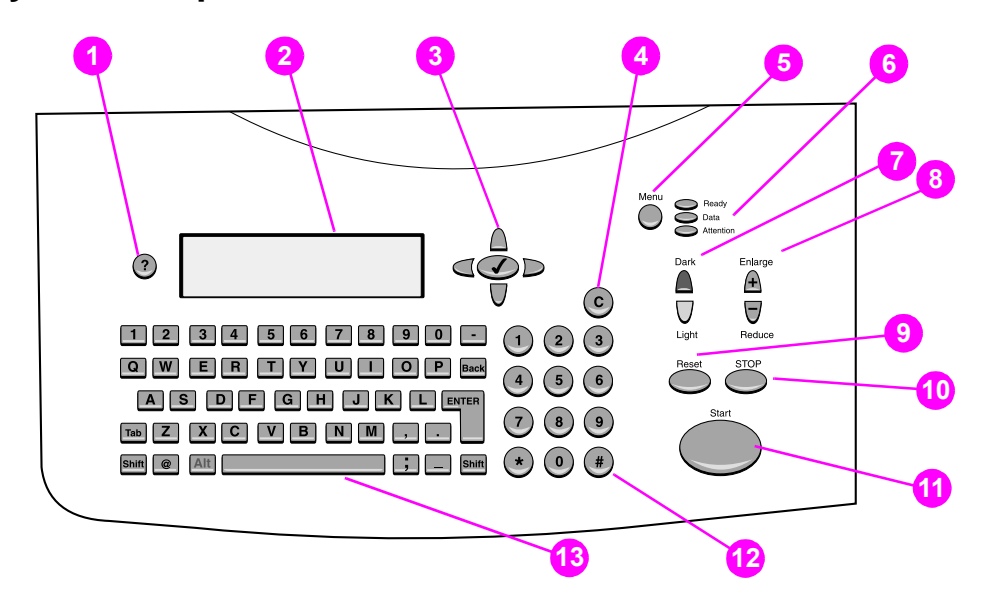

#### <span id="page-31-2"></span>**Figure 8. Control panel**

- **1** ? (Help): provides Help files that contain information about the control-panel display when problems occur.
- **2**Control-panel display.
- **3** Navigation buttons: four arrow buttons that are used to move among elements on the control-panel display. Use the central SELECT  $(\checkmark)$  button to choose an element or enter a menu.
- **4**C (Clear): resets the copy count or other numeric entries.
- **5**MENU: use to choose device configuration menus on the control panel.
- **6**Status lights: Ready light, Data light, and Attention light.
- **7**Light and dark buttons: use to increase or decrease the brightness of the copy image
- **8**REDUCE and ENLARGE buttons: use to scale the copy size.
- **9**RESET: returns all current job settings to their default values.
- **10** STOP: cancels a copy job, digital send job, or print job.
- **11** START: begins or resumes a job.
- **12** Numeric keypad and keyboard: the keypad is used to type numerical values. The keyboard is used for digital-sending features and for typing other data.
- **Hint**If the MFP is put into a paused mode (see ["Menu map" on page](#page-34-0) 33), the control panel displays the message Paused at the top of the display. To return the MFP to the ready mode, press MENU and then use the navigation buttons (callout 3) to highlight RESUME on the control-panel display. Press the SELECT ( $\checkmark$ ) button. The message displayed on the control panel changes from Paused to Ready.

The MFP paused mode is not the same as PowerSave mode. When the MFP is in PowerSave mode, the control-panel displays the message PowerSave On at the top of the display. When in PowerSave mode, pressing any key or button on the control panel will return the MFP to the ready state.

#### <span id="page-32-0"></span>**Navigation**

By pressing the arrow navigation buttons, you can shift focus between objects on the controlpanel display to describe the document to be handled and the actions to be performed. A bold border around a graphic object or a reverse video effect in a text list indicates the current focus. Use the central SELECT  $(\checkmark)$  button to select menus.

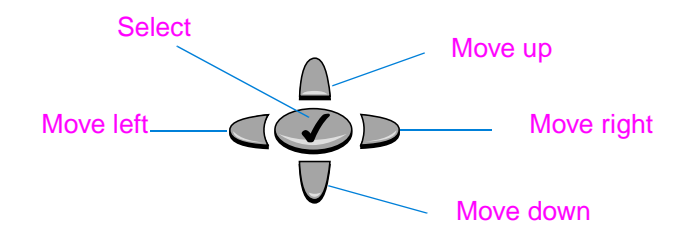

#### <span id="page-32-3"></span>**Figure 9. Navigation buttons**

#### <span id="page-32-1"></span>**Walk-up copy display**

Use the walk-up copy display menu on the control-panel display to describe the original document and to specify the actions to be taken and their parameters. The primary walk-up copy display menu choices are:

- ●Describe Original
- ●Copy Settings
- ●Send Options

After power is turned on the MFP initializes and the top-level menu display appears when the MFP is ready to process jobs.

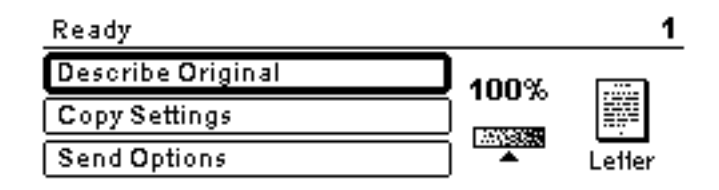

#### <span id="page-32-4"></span>**Figure 10. Top-level control-panel menu display**

The Describe Original menu is used for both digital-sending and copying. The other menus are addressed in the "Walk-up copying" and "Sending to e-mail" sections in the use guide.

#### <span id="page-32-2"></span>**Status bar**

The status bar is the uppermost line of available text on the control-panel display.

- ● The status line shows both product-status messages and user prompts. When the product is idle, this line displays Ready To Copy, Accepting Copy Jobs, or Ready. During scanning, the line might read Scanning Page x. During copying, you might see Data Recieved Processing Job. Error messages are not communicated on the status line, but they appear in a text box overlay that blocks normal display views until the message is cleared.
- ● The copy count shows the number of copies selected. This selection is made using the keypad. Acceptable values are from 1 to 99.

#### <span id="page-33-0"></span>**Menus**

The HP LaserJet 4100mfp series uses a system of control-panel menus to set job parameters, set system defaults, and manage product performance and features. Menu options are reached by pressing the MENU button on the right side of the control-panel display and scrolling through the list to locate the option you want to use. The following menus are available.

- ●Pause/Resume (see Hint on page [30](#page-31-0))
- ●Retrieve job
- ●Information
- ●Paper handling
- ●Configure device
- ●Diagnostic
- ●Service (PIN code: 04410002)

For more information about menus, see "Control panel and control panel menus" in the use guide.

#### <span id="page-33-1"></span>**Configure device, diagnostic, and service menus**

The configure device menu is used to establish the product's default settings. The selected defaults can be locked by the system administrator. You can override the default settings at the control panel for the current job only. It might be necessary to reset these options to factory defaults when troubleshooting the MFP unit.

The diagnostic menu is used to calibrate and test MFP components. The diagnostic menu can also be used to print or view an event log. An event log records the number and type of errors the product has experienced.

The service menu is used by HP-authorized service representatives only and is protected by an eight-digit personal identification number (PIN). See ["Service menu" on page](#page-128-4) 127. The service menu can be used to verify the serial number of the MFP unit.

#### <span id="page-34-0"></span>**Menu map**

The menu map is a graphical representation of the MFP menus. Press the MENU button on the control panel to gain access to the main menu display. For more information about navigating the menus, see ["Navigation" on page](#page-32-0) 31.

**Note**Default settings shown in bold.

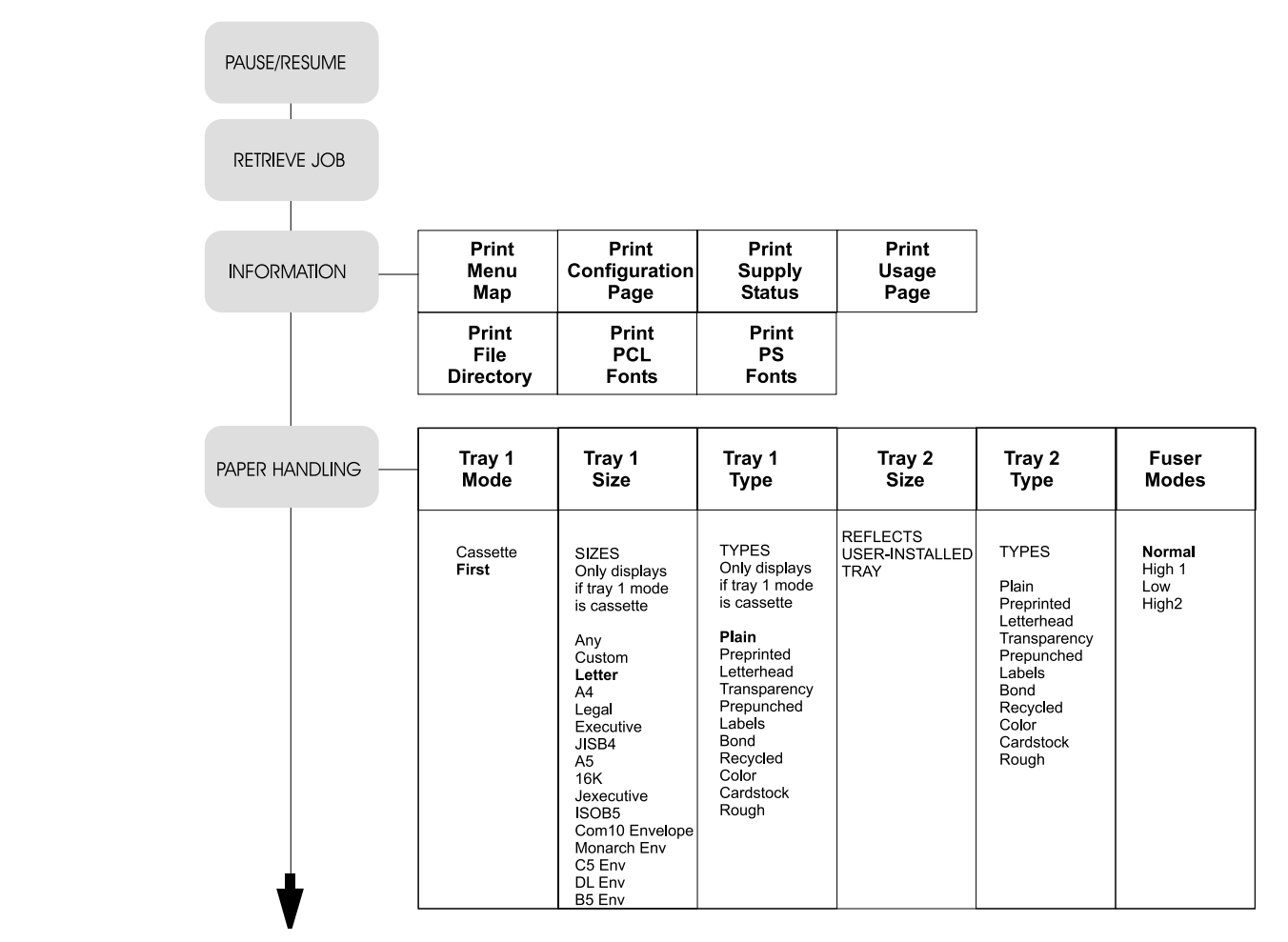

<span id="page-34-1"></span>**Figure 11. MFP menu map 1 of 2**

#### Menu map, continued

ŧ

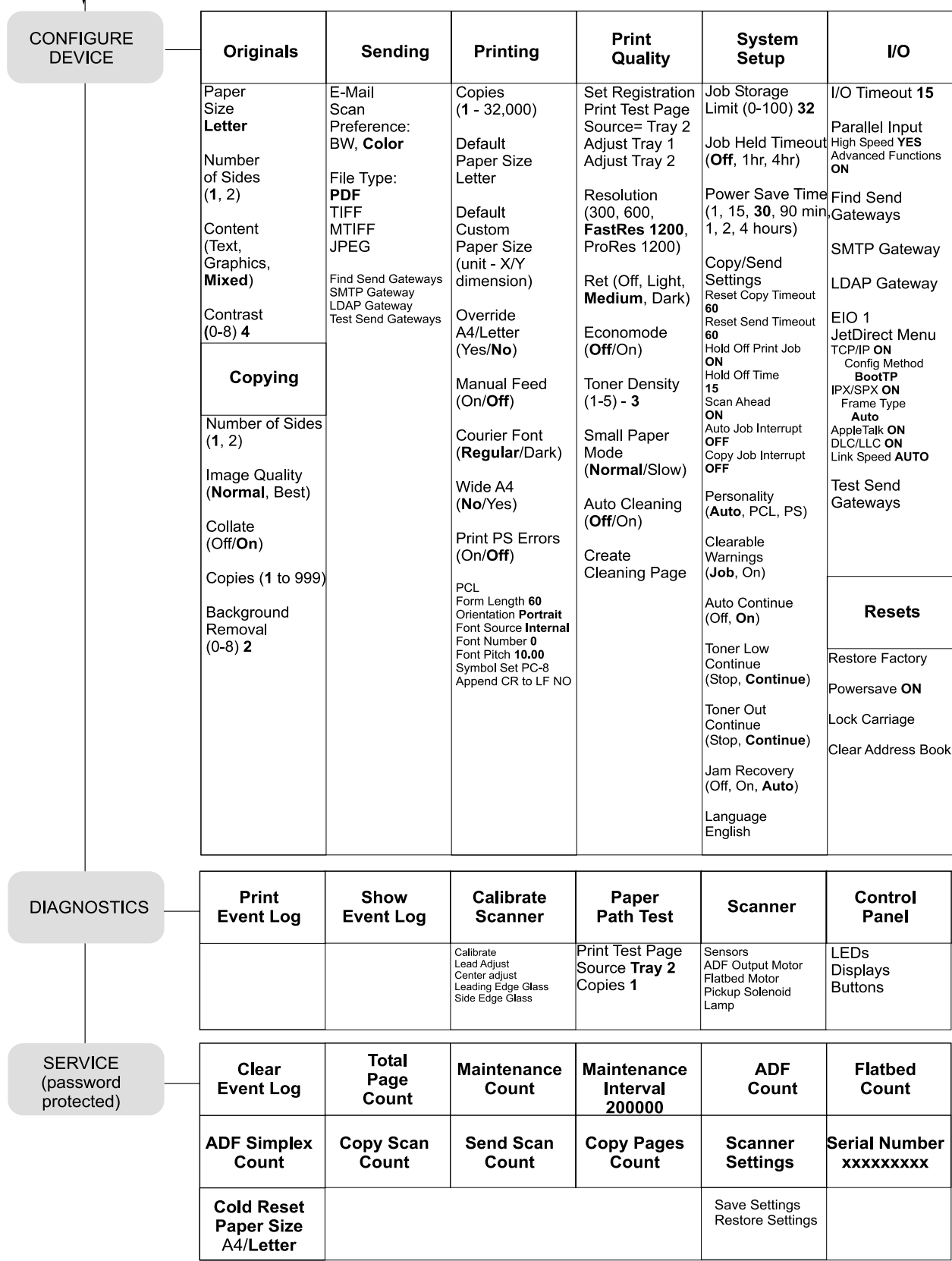

#### <span id="page-35-0"></span>**Figure 12. MFP menu map 2 of 2**
# 4 Maintenance

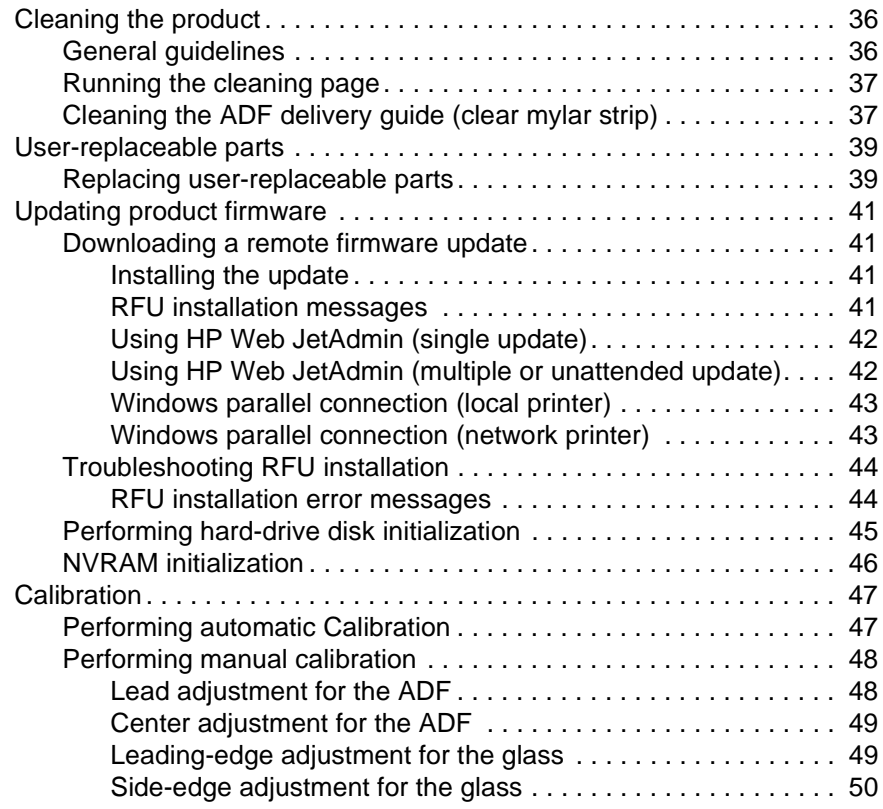

# <span id="page-37-1"></span>**Cleaning the product**

# <span id="page-37-0"></span>**General guidelines**

Perform the following cleaning procedures when you change the print cartridge or when printquality problems occur. To minimize problems, keep the product free from dust and debris.

### **WARNING!** Turn the main power-switch off **and** unplug the MFP power cord before you disconnect any cables or accessories, and before you perform preventative maintenance or cleaning. Failure to follow this warning can result in serious product damage or personal injury.

```
CAUTION
```
 While cleaning the product, do not to touch the transfer roller (the black rubber roller located underneath the print cartridge). Skin oils on the roller can affect print quality.

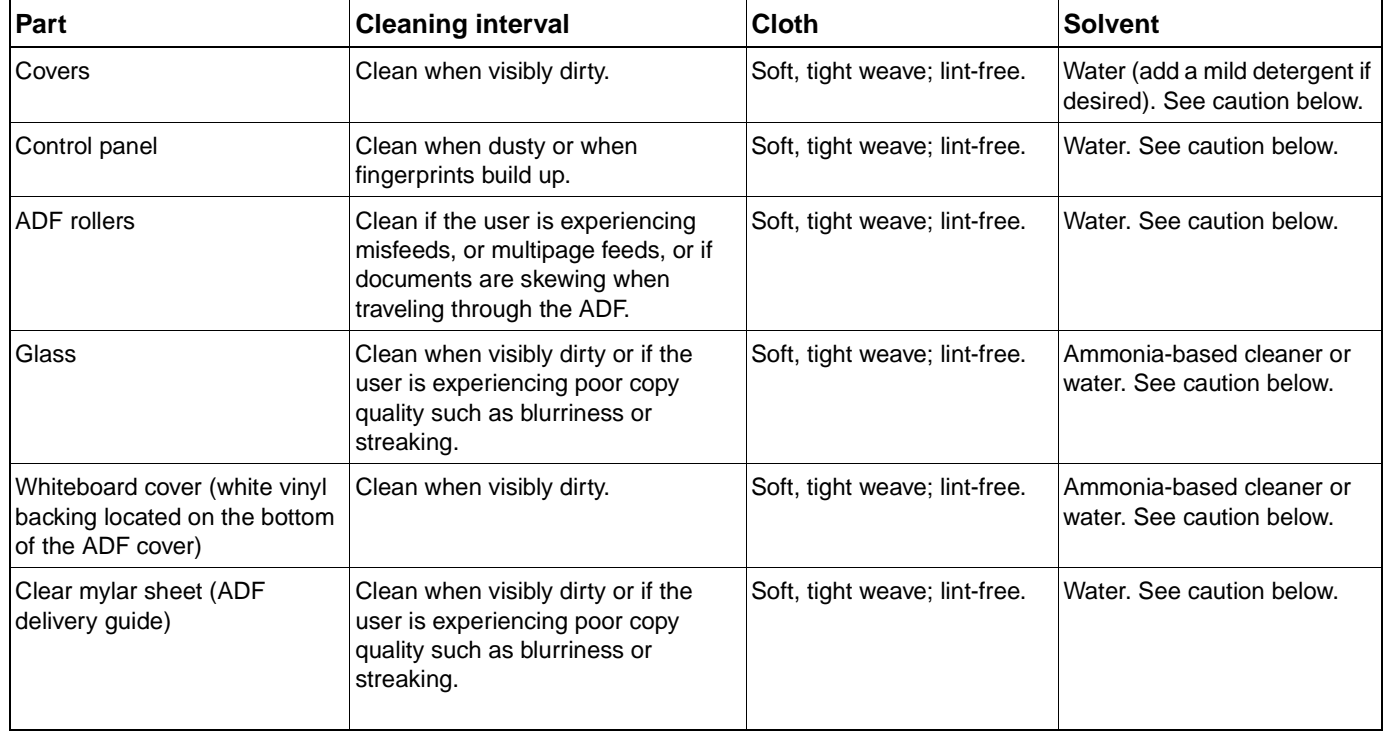

### **Table 6. General cleaning guidelines**

### **CAUTION**

 To prevent damage, do not pour or spray cleaning solvents directly onto MFP components. Spray water or cleaning solvent onto a cloth and wipe down components that need cleaning. Because some MFP components should never be exposed to ammonia fumes, use ammonia-based cleaners sparingly and only where indicated.

# <span id="page-38-0"></span>**Running the cleaning page**

Run the cleaning page to keep the fuser free of toner and paper particles. Accumulation of toner and particles can cause specks to appear on the front-side or back-side of your jobs. It is recommended that you either use the cleaning page every time you replace the print cartridge or that you establish an automatic cleaning schedule.

You can run a cleaning page in two ways:

- ●automatically at an interval that you establish
- ●manually as needed from the control panel

For information about these procedures, see the HP LaserJet 4100 series printer service manual.

- **1**Access the Configure Device menu. See ["Menus" on page](#page-33-0) 32.
- **2**Select Print Quality.
- **3**Select Create Cleaning Page and follow the instruction on the page.

# <span id="page-38-1"></span>**Cleaning the ADF delivery guide (clear mylar strip)**

- **1**Raise the ADF unit.
- **2** Open the delivery-guide cover by pressing in the small plastic handles on either side of the delivery guide.

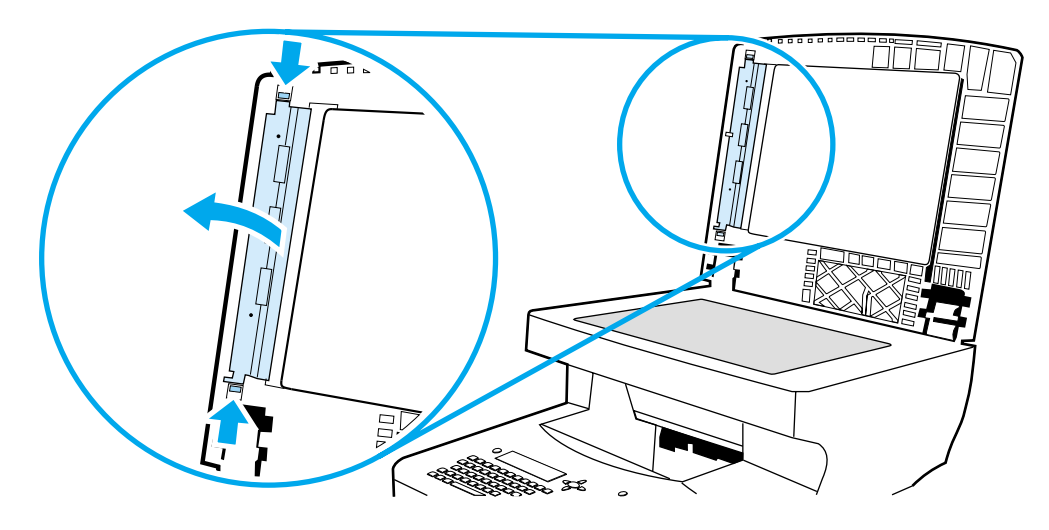

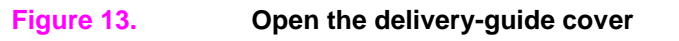

**3** Remove the clear, plastic sheet (callout 1).

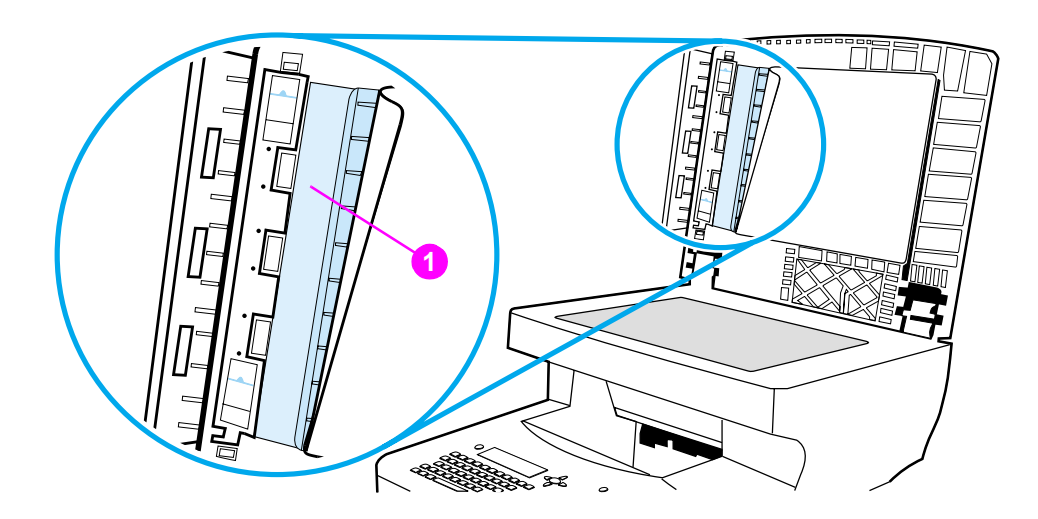

### **Figure 14. Remove the clear plastic sheet**

- **4** Use a clean, soft, dry cloth to wipe the surface of the clear plastic sheet (do not use an ammonia based cleaner.
- **5** Reinstall the clear, plastic sheet by sliding its leading edge under the gray ribbed guide (callout 2), which is located under the white padded sheet.
- **6** Align the holes in the sheet with the small plastic spindles (callout 3) in the delivery guide. Press the clear, plastic sheet down onto the spindles.

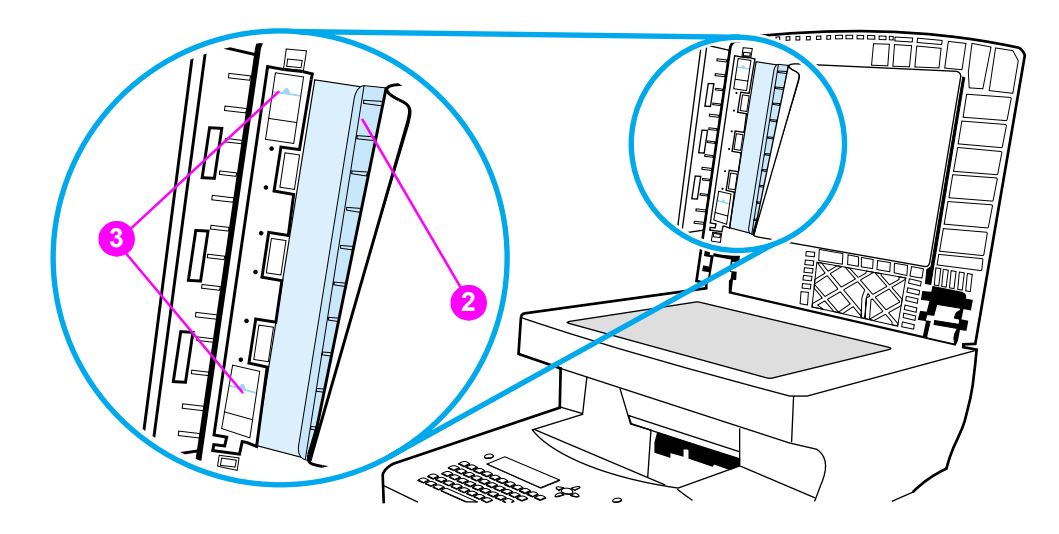

### **Figure 15. Replace the clear, plastic sheet**

- **Note** Make sure that the free end of the clear, plastic sheet (part number RB2-8793-000CN) is tucked behind the gray ribbed guide and the white padded sheet.
	- **7** Close the delivery-guide cover. The cover is properly closed when you hear the deliveryguide cover plastic handles click into place.
	- **8**Wipe the outside surface of the delivery guide with the cloth.

# <span id="page-40-0"></span>**User-replaceable parts**

# <span id="page-40-1"></span>**Replacing user-replaceable parts**

To ensure that the product maintains optimal performance, replace certain parts when the Perform Printer Maintenance message appears on the product control-panel display.

The maintenance message appears every 200,000 pages (default setting). To check the number of pages the product has printed, either print a configuration page or a supplies status page. See ["Evaluate the information pages" on page](#page-131-0) 130.

To order a print-unit maintenance kit, see the HP LaserJet 4100 series printer service manual.

**Note**

**Hint**

Unless they are damaged, the ADF pickup roller, separation roller, and separation pad should not

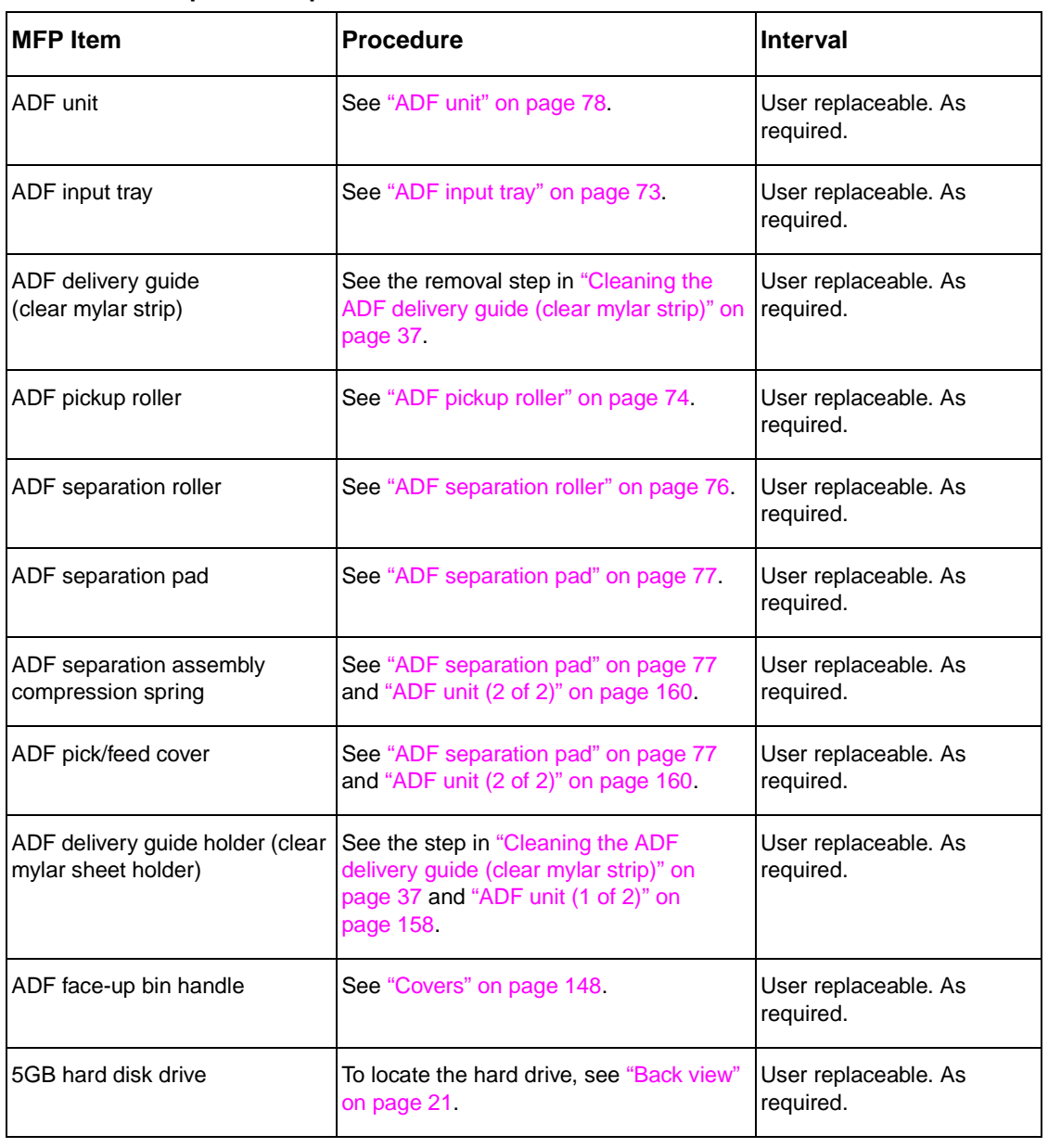

### **Table 7. User-replaceable parts**

need to be replaced.

| <b>MFP</b> Item           | <b>Procedure</b>                                                        | <b>Interval</b>                                                        |
|---------------------------|-------------------------------------------------------------------------|------------------------------------------------------------------------|
| HP JetDirect network card | To locate the HP JetDirect network card.<br>see "Back view" on page 21. | User replaceable. As<br>required.                                      |
| Memory DIMM               | To locate the memory DIMM, see "Copy"<br>processor board" on page 57.   | User replaceable. As<br>required.                                      |
| Firmware DIMM             | To locate the memory DIMM, see "Copy"<br>processor board" on page 57.   | User replaceable. As<br>required.                                      |
| Power jumper cable        | To locate the power jumper cable, see<br>"Back view" on page 21.        |                                                                        |
| Print cartridge           | See the HP LaserJet 4100 series printer<br>service manual.              | User replaceable. As<br>required.                                      |
|                           |                                                                         | About every 10,000 pages<br>for print cartridge part<br>number C8061X. |
|                           |                                                                         | About every 6000 pages for<br>print cartridge part number<br>C8061A.   |

**Table 7. User-replaceable parts (continued)**

### **Table 8. Print-unit maintenance kit parts**

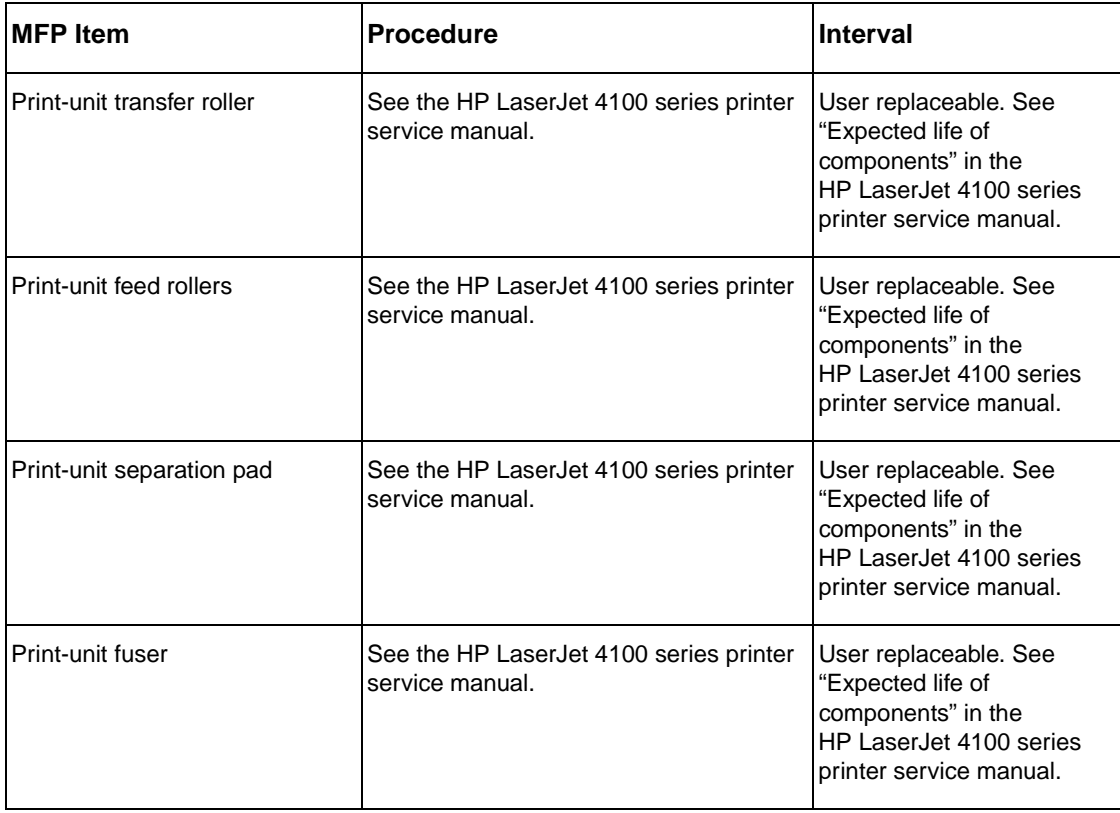

# <span id="page-42-0"></span>**Updating product firmware**

## <span id="page-42-1"></span>**Downloading a remote firmware update**

The HP LaserJet 4100mfp product supports remote firmware updates (RFUs). The update is downloaded from the website http://www.hp.com/go/lj4100\_firmware (downloading a firmware update is similar to downloading printing-system software and printer drivers).

This website also features an "E-mail me when new software is available" link. This feature notifies you by e-mail when a new firmware update version is available for the MFP. If you used HP WebReg to register your product, you are automatically sent an e-mail notification when a new firmware update version is available for the MFP.

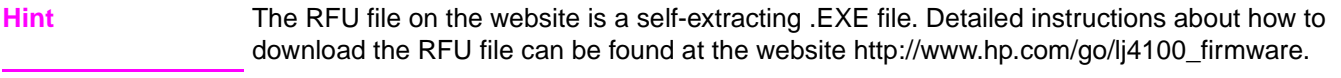

The RFU process consists of three steps:

- ● Determine the version of firmware currently installed (print a configuration page; see ["Configuration page" on page](#page-131-1) 130). Look for the version information in the device information section of the configuration page.
- ●Go to the website http://www.hp.com/go/lj4100\_firmware website and download the update.
- ●Install the update.

### **Note** For more information about remote firmware updates, contact your HP Customer Care Center and ask for a software technical reference sheet (see ["Support" on page](#page-145-0) 144).

### <span id="page-42-2"></span>**Installing the update**

- **CAUTION** If a firmware update involves a change in the format on nonvolatile random-access memory (NVRAM), any user-set settings (for example, configure device settings) revert to default settings. Before installing an updated version of the firmware, print any information pages required to reset user defined settings. See ["Evaluate the information pages" on page](#page-131-0) 130.
- **Note** To install a firmware update on a computer using the UNIX operating system, use any method that delivers the .RFU file to the printer. For example, \$cp/home/yourmachine/FILENAME/dev/ parallel where /home/yourmachine/FILENAME with substitutions for the locations that contain the location of the .RFU file.

### <span id="page-42-3"></span>**RFU installation messages**

During normal RFU installation the following three messages appear on the control-panel display.

- Recieving Upgrade
	- This message appears from the time the printer recognizes the beginning of a .RFU file being sent until the time the printer verifies the validity and integrity of the .RFU file.
- ● Performing Upgrading For Help Press?
	- This message appears while the printer is reprogramming the DIMM with the .RFU file information.
- ● Wait For Printer To Reinitialize
	- This message appears from the time the printer finishes reprogramming the DIMM until the printer re-initializes.

# <span id="page-43-0"></span>**Using HP Web JetAdmin (single update)**

<span id="page-43-1"></span>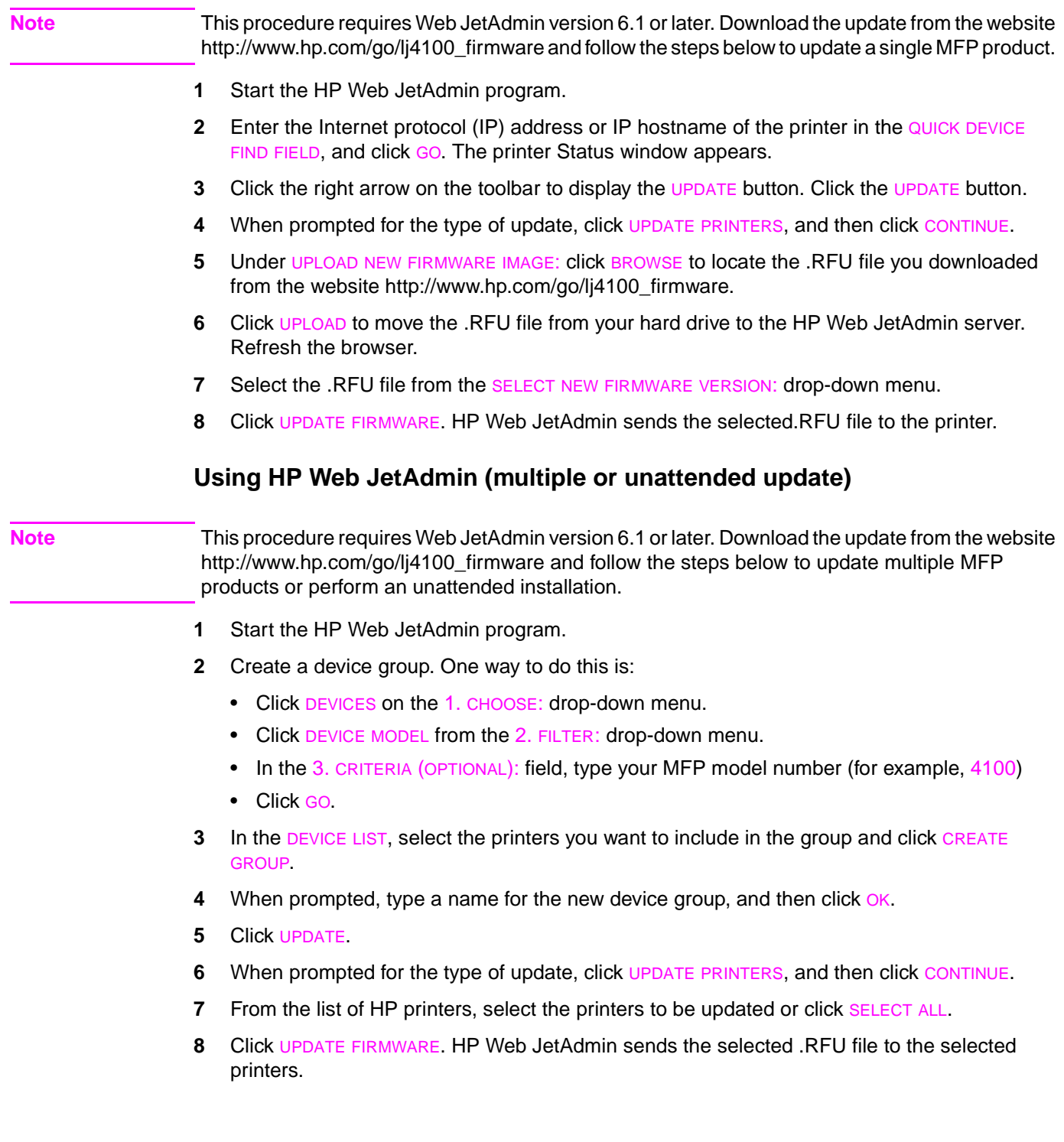

# <span id="page-44-0"></span>**Windows parallel connection (local printer)**

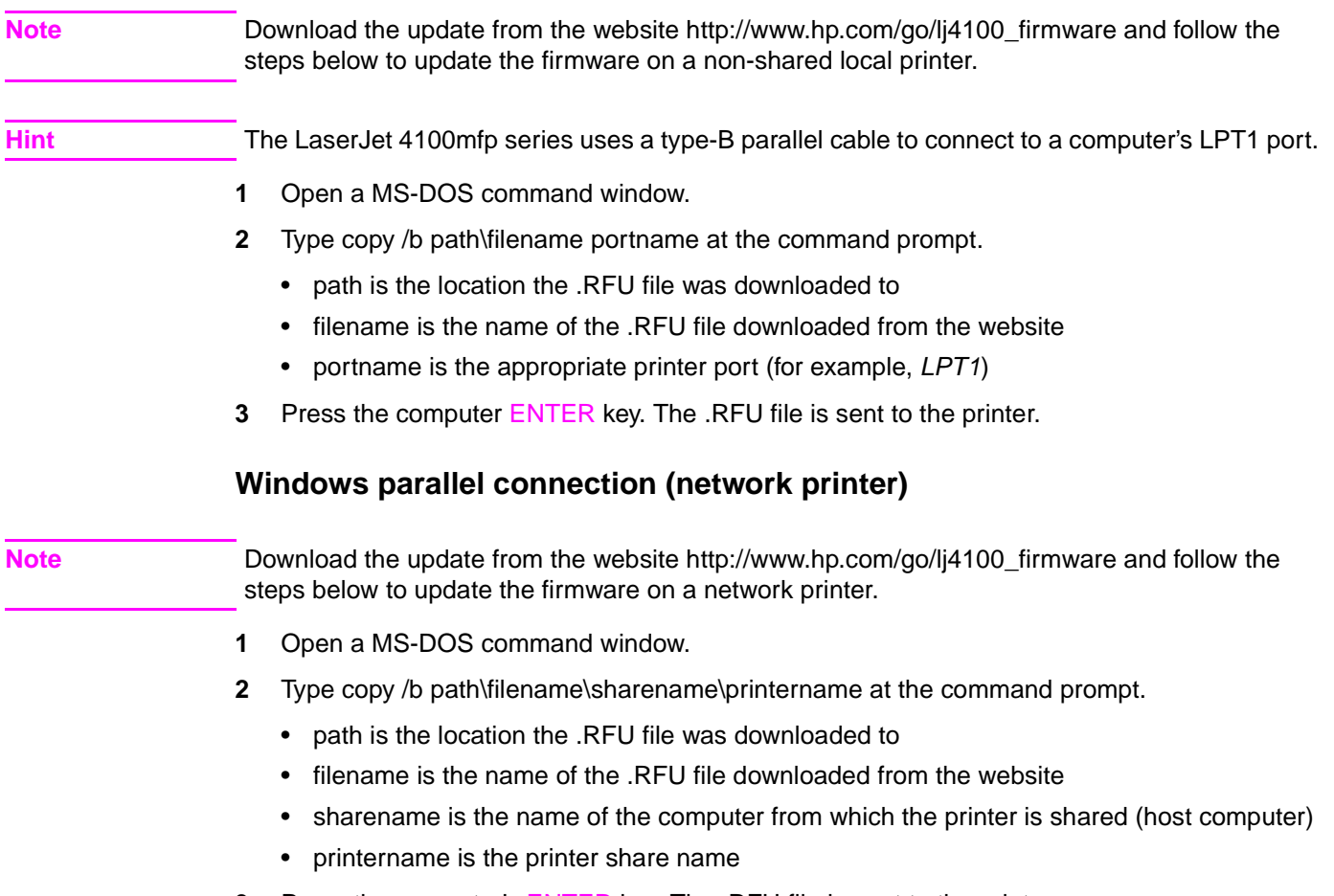

<span id="page-44-1"></span>**3** Press the computer's ENTER key. The .RFU file is sent to the printer.

# <span id="page-45-0"></span>**Troubleshooting RFU installation**

### <span id="page-45-1"></span>**RFU installation error messages**

The following messages can appear on the control-panel display if the installation is interrupted for some reason. Turn the MFP power off, and then back on again. Attempt the RFU installation again.

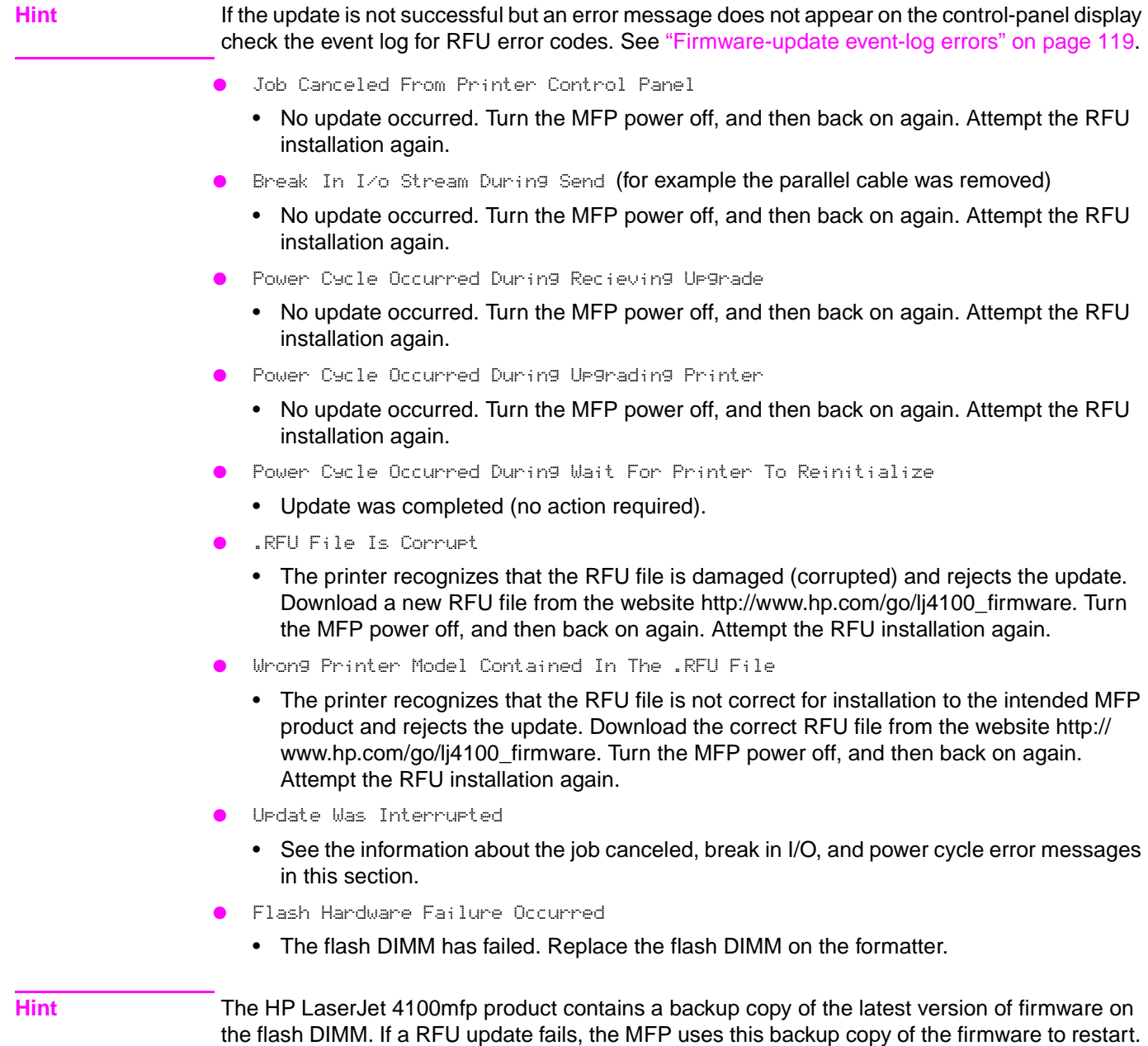

Then attempt to install the update again. When the MFP starts using the backup copy of the firmware, some mfp capabilities are not functional (for example, copying or digital sending). A

successful update must be accomplished to fully restore MFP functions.

# <span id="page-46-0"></span>**Performing hard-drive disk initialization**

Before performing hard-drive initialization, print the following MFP information pages. Use these pages to reset any menu settings that the user has changed from factory defaults.

- Configuration page (see ["Evaluate the information pages" on page](#page-131-0) 130).
- File directory page (see ["Evaluate the information pages" on page](#page-131-0) 130).
- **1** Turn the product power off.
- **2** Press and hold down the START button. Turn the product power on. Continue to hold down the START button until the printer initializes and the three control panel LEDs illuminate continuously. Release the START button.
- **3** Press and release the LEFT navigation button. The message INITIALIZE DISKS appears on the control-panel display.
- **4** Press and release the SELECT ( $\checkmark$ ) button. Two rows of asterisks appear on the control-panel display.
- **5** When the astericks disappear and the message READY appears on the control panel display, the mfp can process jobs.

# **Cold Reset**

A cold reset clears all data from the printer memory and sets may of the defaults back to the factory settings.

Before performing hard-drive initialization, print the following MFP information pages. Use these pages to reset any menu settings that the user has changed from factory defaults.

- Configuration page (see ["Evaluate the information pages" on page](#page-131-0) 130).
- File directory page (see ["Evaluate the information pages" on page](#page-131-0) 130).
- **1** Turn the product off.
- **2** Press and hold down the SELECT (  $\checkmark$  ) button.
- **3** Turn the product on.
- **4** Continue to hold down the  $SELECT$  ( $\checkmark$ ) button until all three LEDs are illuminated. Release the SELECT  $(Y)$  button.
- **5** Press the UP navigation button twice. The message COLD RESET will appear on the control panel display.
- **6** Press the SELECT (Y) button once. The message STARTS will appear on the control panel display.
- **7** When the cold reset is complete, the MFP will restart.

# <span id="page-47-0"></span>**NVRAM initialization**

NVRAM initialization should be performed immediately after replacing the formatter board. Not initializing NVRAM might result in print quality defects.

**CAUTION** Initializing NVRAM erases several memory settings (for example, page count, printer serial number, and the event log). This information is permanently lost.

> Before performing NVRAM initialization print the following MFP information page. Use this page to reset any menu settings that the user has changed from factory defaults.

- Configuration page (see ["Evaluate the information pages" on page](#page-131-0) 130).
- **1**Turn the product power off.
- **2** Press and hold down the DOWN navigation button. Continue to hold the DOWN button down until the printer initializes and the three control panel LEDs illuminate continuously. Release the DOWN button.
- **3**Press and release the UP navigation button.
- **4**4 Press and hold down the START button.
- **5** Press and release the UP navigation button. Release the START button. The message SKIP DISK LOAD appears on the control panel display.
- **6** Press the DOWN navigation button until the message NURAM INIT appears on the control panel display.
- **7** Press the SELECT ( **Y** ) button. The NVRAM initialization process will begin.
- **8**When completed, the printer will initialize and the message READY will appear on the control panel display. The MFP is ready to process jobs.

# <span id="page-48-0"></span>**Calibration**

**Note**

# <span id="page-48-1"></span>**Performing automatic Calibration**

The MFP can be automatically calibrated to register scanned images correctly. When CALIBRATE SCANNER is selected from the diagnostic menu, the MFP prints a calibration target page. Messages appear on the control panel with instructions about automatically calibrating the MFP.

- **1**Press the MENU button.
- **2**Select DIAGNOSTICS.
- **3**Select CALIBRATE SCANNER.
- **4**Select CALIBRATE.
- **5** The message To Print Target Page On Paper Size: Letter. Press Start. To Quit, Press Stop appears on the control-panel display. Press the START button to print the calibration target page. While this page is printing, the message Tanget Page Print ing To Quit, Press Stop appears on the control-panel display.

The paper size displayed in the message is the cold-reset paper size (either letter or A4).

- **6** When the message Load Target Page Face Up In Adf Clear Flatbed And Press Start To Quit, Press Stop appears, place the target page in the ADF and press the START button.
- **7** The target page is moved through the ADF paper path and automatic calibration begins. The message calibration running do not raise cover appears on the control-panel display.
- **8** When calibration is over, the MFP returns to the ready mode (the message READY appears on the control-panel display) and can process print and scan jobs.

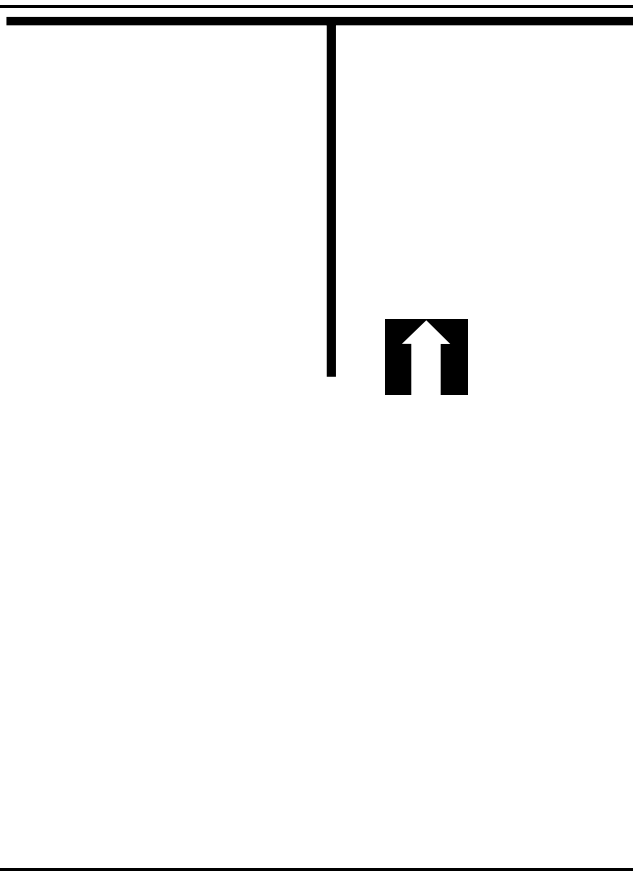

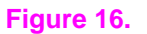

# <span id="page-49-1"></span>**Performing manual calibration**

Manual calibration provides precise control of image placement. Vertical and horizontal image registry for both the ADF and the glass can be set individually. For example, changing the leading-edge adjustment for the ADF does not effect the leading-edge adjustment of the glass.

**Note** Manual calibration increment values are in pixels (600 pixels-per-inch). All values are positive numbers. The center adjustment value 2670 represents an imaginary center line through the ADF. It may not be exactly centered due to mechanical tolerances between MFP units

> Before attempting to manually calibrate the MFP, first try the automatically calibrating procedure (see ["Performing automatic Calibration" on page](#page-48-1) 47).

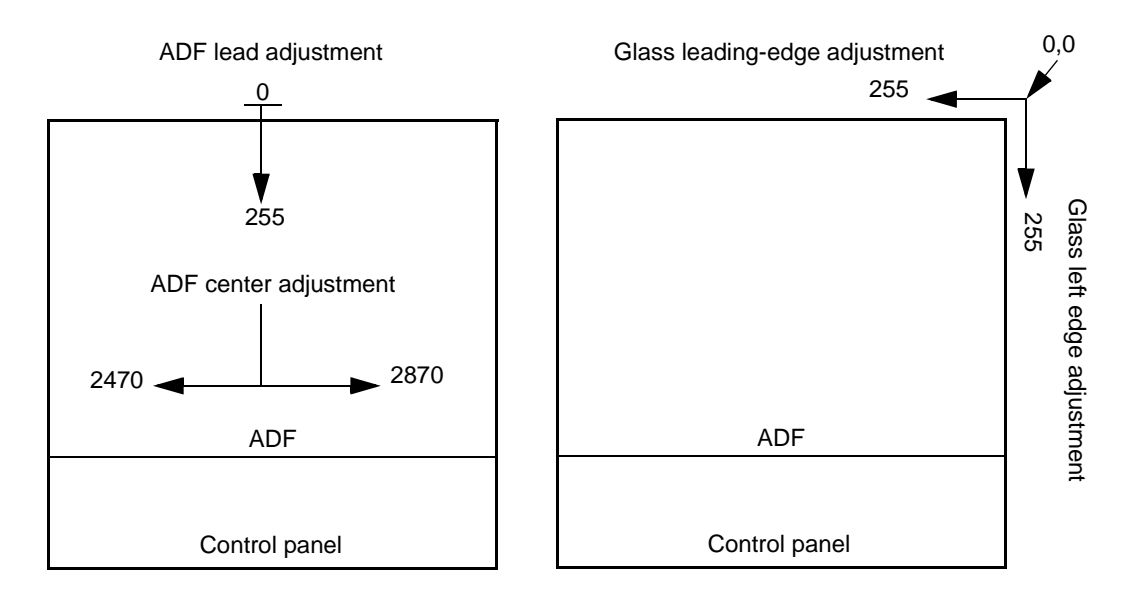

### **Figure 17. Manual calibration registration lines**

### <span id="page-49-0"></span>**Lead adjustment for the ADF**

- **Hint** It might be helpful to reset the product settings to factory defaults before attempting manual calibration. Be sure to print a configuration page before doing a setting reset so that any userdefined settings can be restored (see ["Configuration page" on page](#page-131-1) 130).
	- **1**Press the MENU button.
	- **2**Select DIAGNOSTICS.
	- **3**Select CALIBRATE SCANNER.
	- **4**Select LEAD ADJUSTMENT.
	- **5** The message Lead Adjustment ### Range 0-255 appears on the control-panel display. Use the numeric keypad to type a value for the leading-edge adjustment.

### **Hint** Entering a lower value than current setting moves the image away from the leading edge (toward the bottom of the page). Entering a higher value than the current setting moves the image toward the leading edge (toward the top of the page).

- **6** Press the SELECT (  $\checkmark$  ) button to save the setting.
- **7** Use the ADF to scan a source document (use the calibration target page if you have already automatically calibrated the MFP). Verify that the leading edge is correctly positioned on the output copy.

**Hint**

# <span id="page-50-0"></span>**Center adjustment for the ADF**

<span id="page-50-1"></span>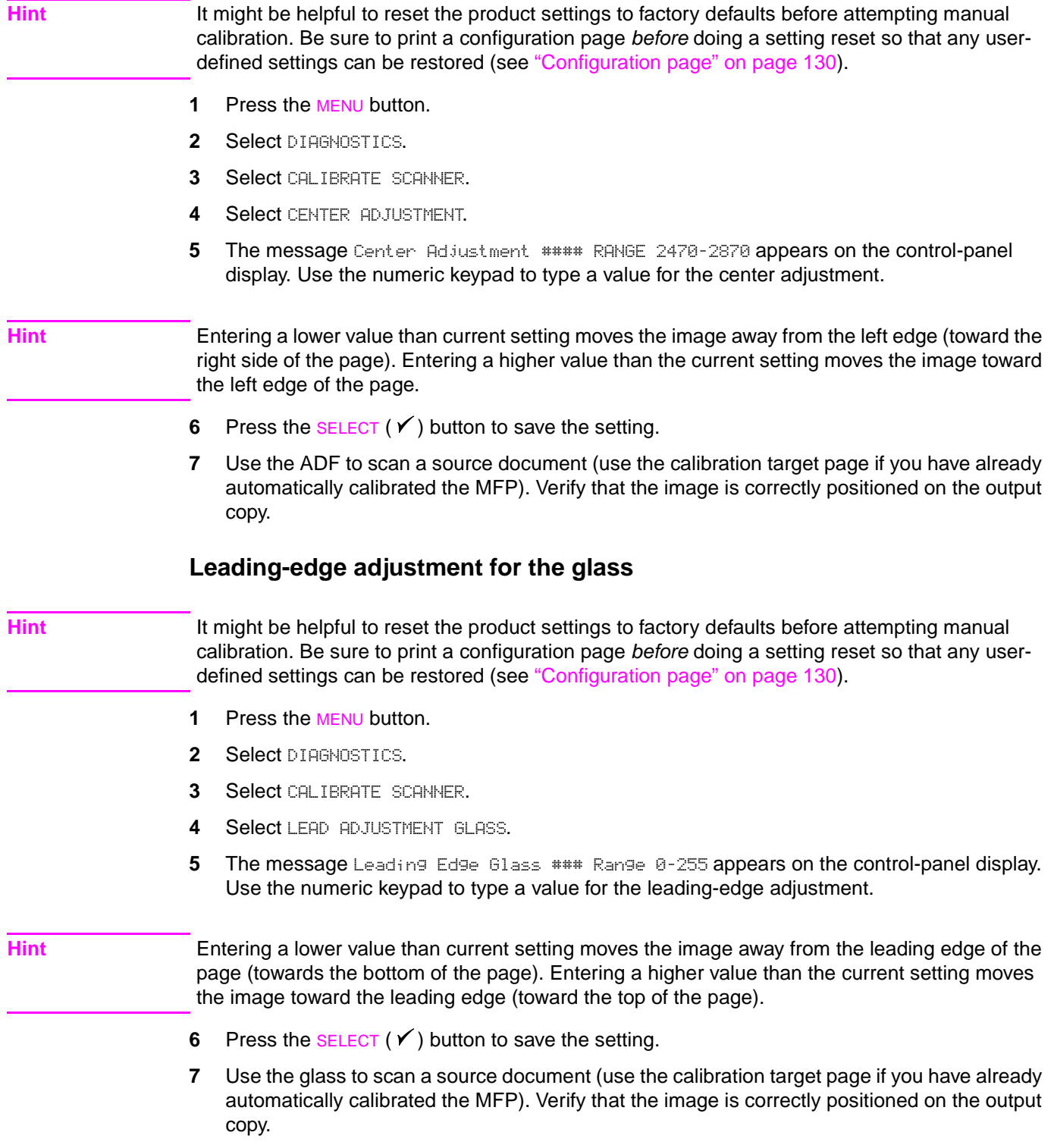

# <span id="page-51-0"></span>**Side-edge adjustment for the glass**

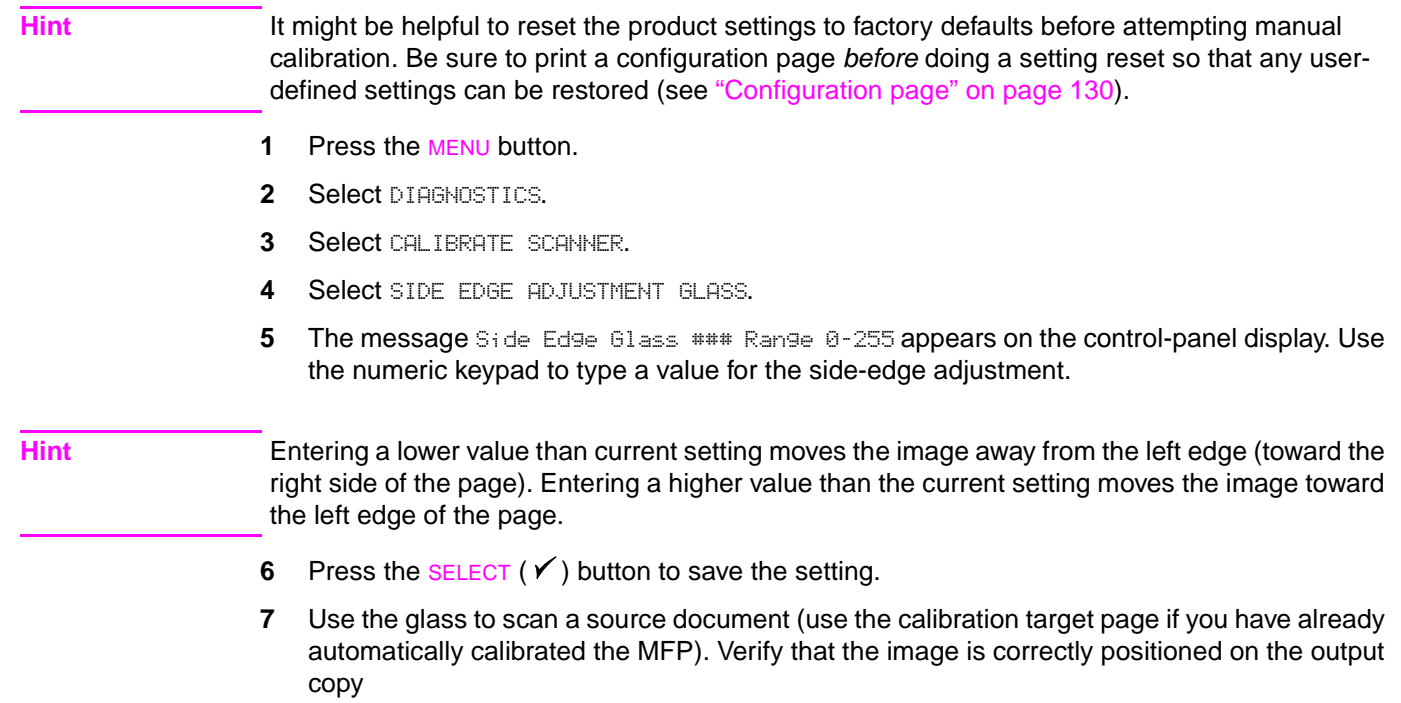

# 5 Theory of operation

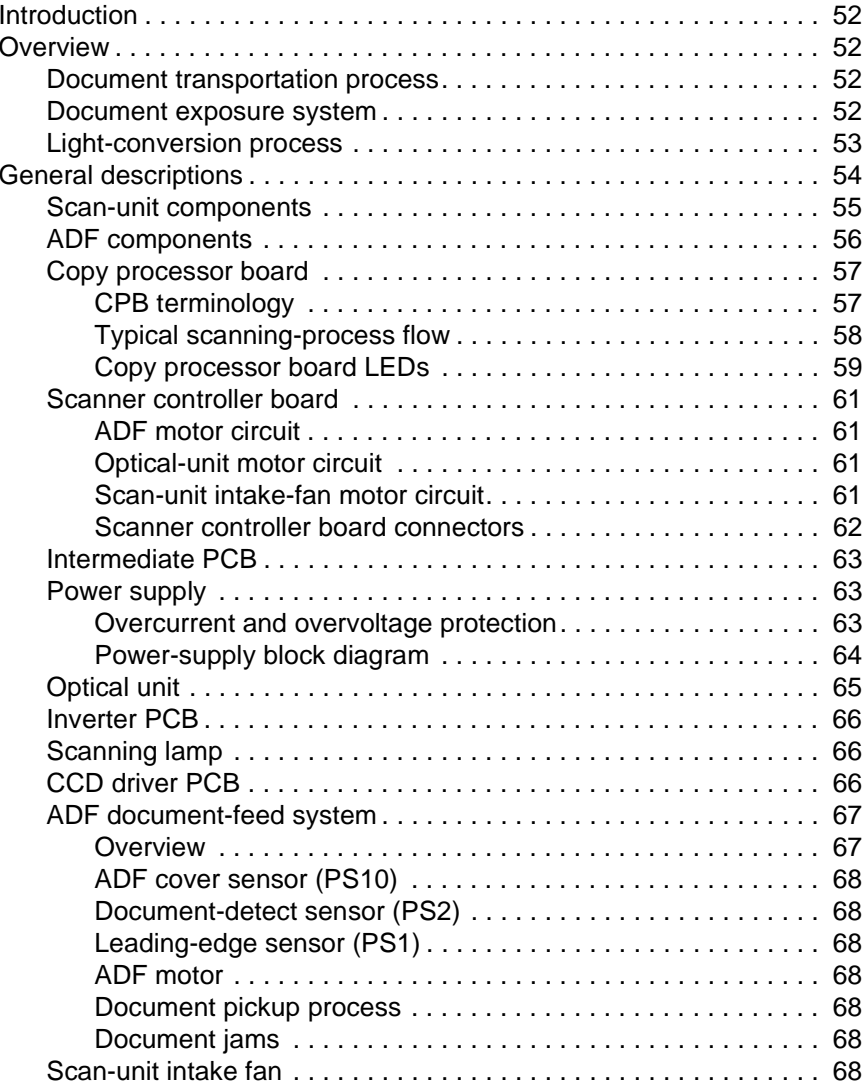

# <span id="page-53-0"></span>**Introduction**

This chapter presents an overview of the relationships between major components in the MFP. It also provides a general description of the following:

- ●mechanical systems (for example, the flatbed intake fan)
- ●electronic circuits (for example, the scanner controller circuit)
- ●sensors (for example, the document-detect sensor)

# <span id="page-53-1"></span>**Overview**

Scanning a document consists of three main processes. First, the document is transported through the ADF or manually placed on the glass. Second, the document is illuminated and the light is captured (the document-exposure process). Third, the captured light is converted to a digital signal and sent to the base printer for output (image processing).

When the copy processor board (CPB) receives a scan command from the control panel, it sends the command to the scanner controller board, which initiates and controls the scanning process.

These main components are used in the scanning process.

- ●scanner controller board (controls the scanning process and communication with the CPB)
- ●automatic document feeder (ADF) (transports the source document)
- ●optical unit (holds the scanning lamp and charged couple device [CCD])
- ●scanning lamp (exposes the document)
- ● charged-couple device (CCD) driver PCB (converts reflected light to digital RGB signals for final output)

## <span id="page-53-2"></span>**Document transportation process**

The ADF receives a signal from the scanner control PCB and begins to transport the document. A sensor in the ADF detects the document in the input tray. The ADF picks up the document. Then, the document travels through the ADF toward the flatbed. A second sensor in the ADF confirms that the document was successfully transported through the ADF. After the scanning process the document is transported to the ADF output.

## <span id="page-53-3"></span>**Document exposure system**

- ● The source document is loaded through the ADF.
	- After receiving the scan command from the copy processor board, the scanner controller board sends a signal to the scanning lamp in the optical unit. The lamp illuminates the document as the ADF passes the document past the optical unit (the optical unit does not move). A calibration strip mounted under the glass allows automatic document registration during the exposer process. The light is reflected from the scanning plate and is sent (by way of three mirrors and a lens) to the CCD driver PCB for image processing. The source document is deposited in the ADF output.
- ● The source document is manually placed on the glass. After receiving the scan command from the copy processor board, the scanner controller sends a signal to the scanning lamp. The lamp illuminates the document as the optical-unit motor moves the optical unit down the length of the document. The light is reflected from the scanning plate and is sent (by way of three mirrors and a lens) to the CCD driver PCB for image processing. When the scanning process is complete, the optical unit returns to its home position.

# <span id="page-54-0"></span>**Light-conversion process**

When the charged couple device receives the reflected light, it photo-electrically converts the light to three analog signals (red-green-blue, or RGB). These three signals pass through an analog-to-digital converter, and the resulting digital signals are sent to the scanner controller board. The scanner controller board sends the digital signals to the copy processor board, which initiates output through the base printer.

**Note** If the source document is manually placed on the glass, the scanning process is the same, except for document transportation.

# <span id="page-55-0"></span>**General descriptions**

This section describes the individual MFP components and their roles in the scanning process. Figure [18](#page-55-1) illustrates the relationship between the MFP components. [Figure 19](#page-56-1) illustrates the flatbed-assembly component locations. [Figure 20](#page-57-1) illustrates the ADF-unit component locations. The following components are identified:

- ● scanner controller board
	- CPU
	- •fan-motor drive circuit
	- ADF drive motor circuit
	- optical-unit motor circuit
	- optical-unit home-position sensor (PI1201)
- ● optical unit
	- •scanner motor
	- •inverter PCB
	- •scanning lamp
	- •CCD driver PCB
- ●power supply
- ●flatbed intake fan
- ●intermediate PCB
- ● ADF cover-open sensor (PS10)
- ● ADF unit
	- document-detect sensor (PS2)
	- document leading-edge sensor (PS1)
	- •ADF drive motor
	- •pickup solenoid

The block diagram below illustrates the relationship among the MFP components.

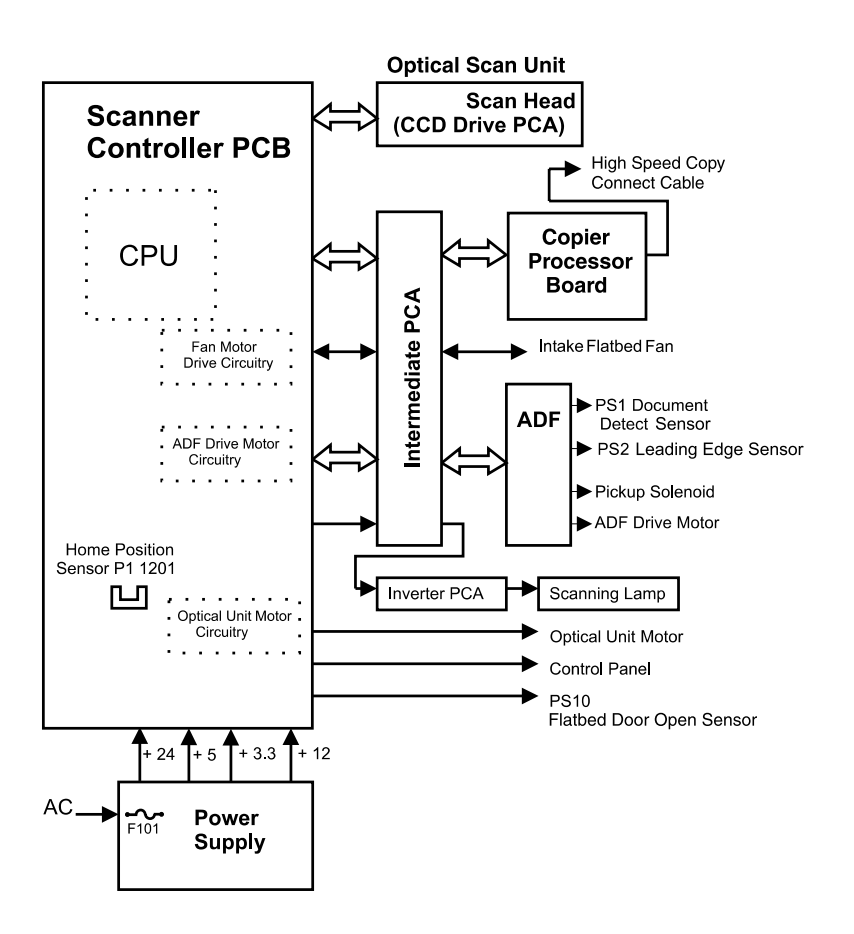

### <span id="page-55-1"></span>**Figure 18. MFP block diagram**

# <span id="page-56-0"></span>**Scan-unit components**

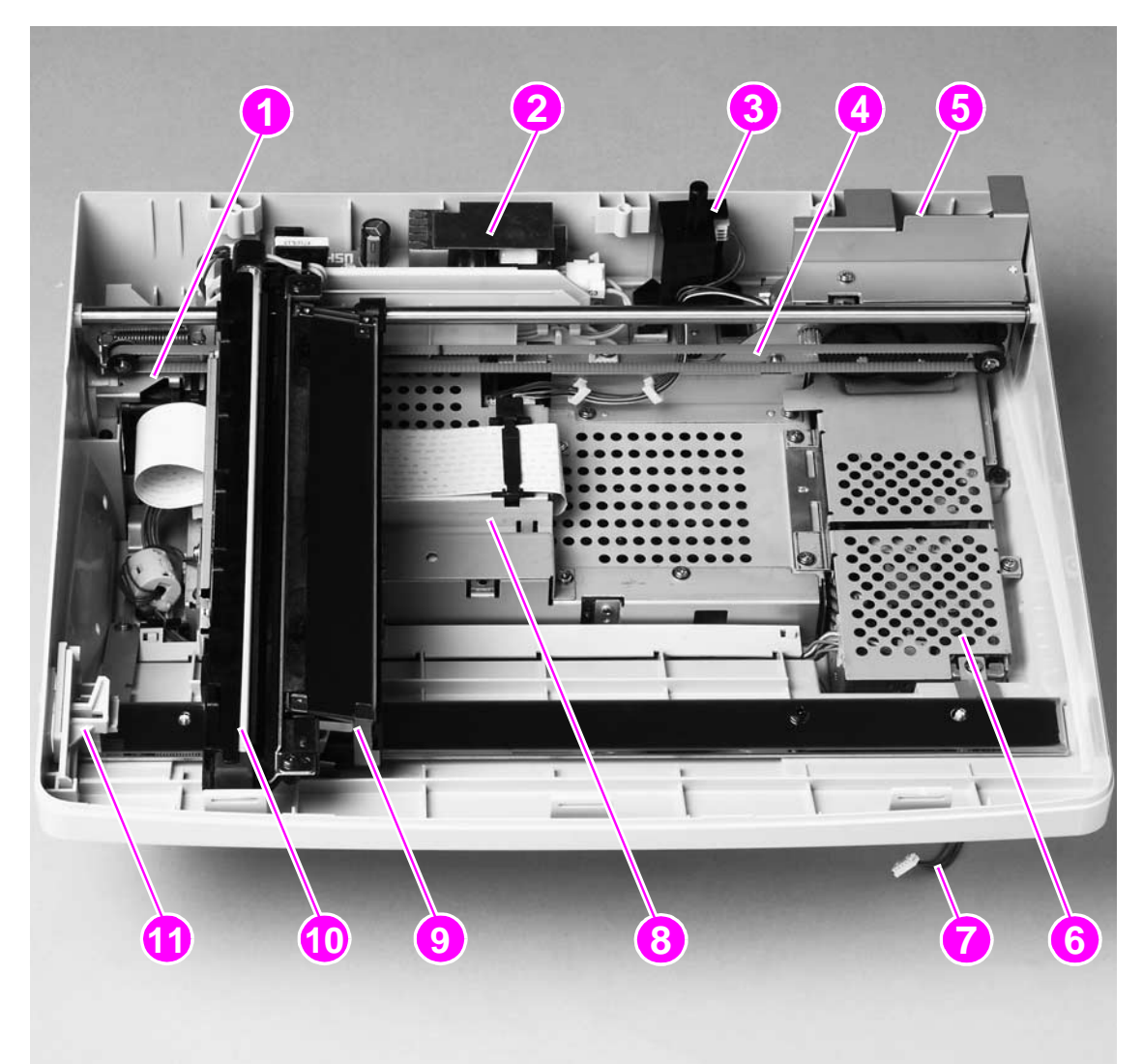

### <span id="page-56-1"></span>**Figure 19. Scan-unit components**

- **1**intake fan
- **2**2 inverter control PCB
- **3** ADF door-open sensor (PS10)
- **4** optical-unit drive-belt
- **5** optical-unit motor (under the shield)
- **6** power supply (under the shield)
- **7** control-panel connector
- **8** scanner controller board (under the shield)
- **9** optical-unit assembly (includes the CCD driver PCB)
- **10** scanner lamp
- **11** optical-unit lock

# <span id="page-57-0"></span>**ADF components**

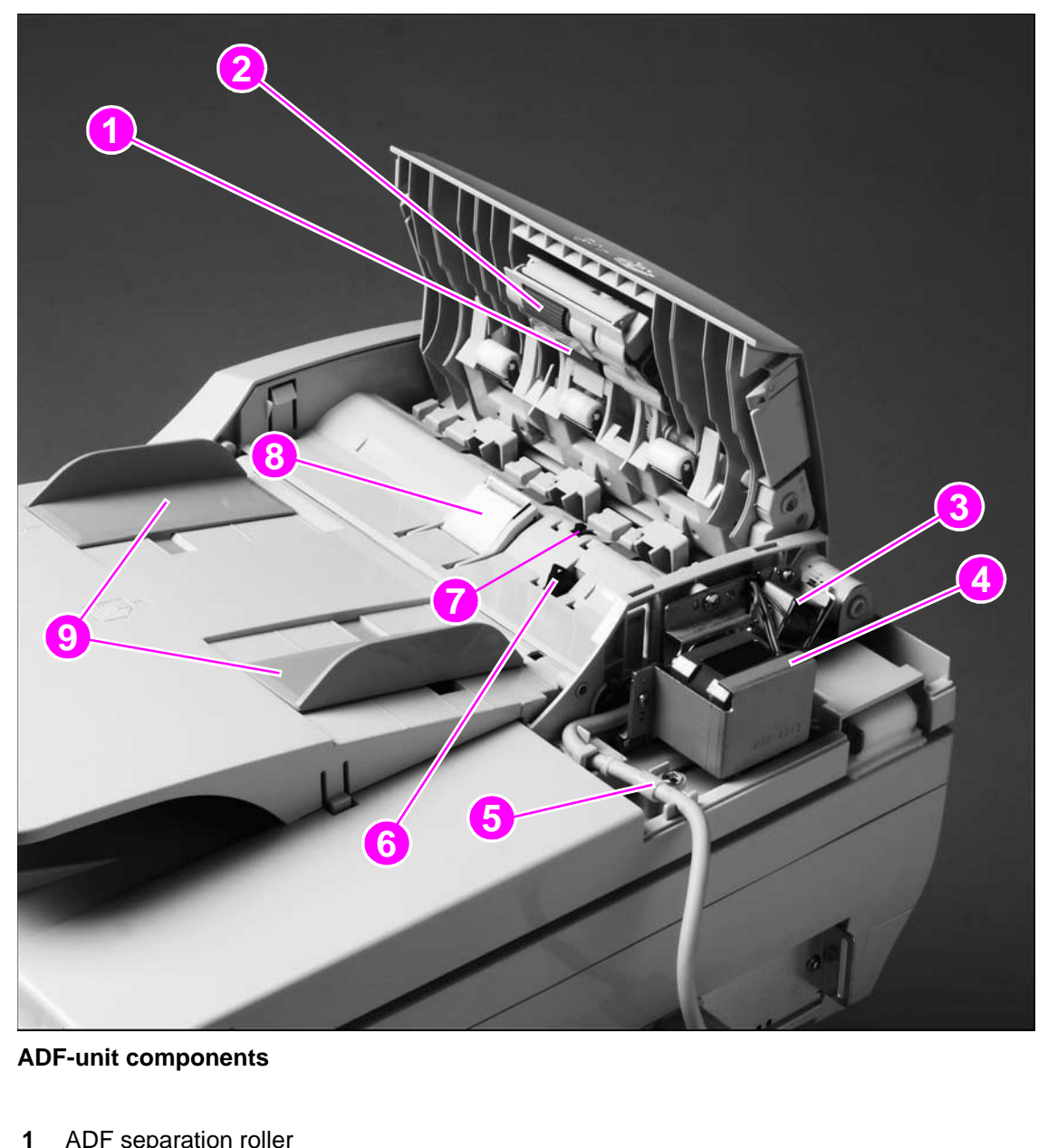

### <span id="page-57-1"></span>**Figure 20. ADF-unit components**

- 1 ADF separation roller
- **2**ADF pickup roller
- **3**ADF pickup solenoid (SL1)
- **4**ADF drive motor
- **5** ADF-to-scanner controller connector
- **6** document-detect sensor flag(PS2)
- **7** leading-edge sensor (inside the ADF; PS1)
- **8** ADF separation pad
- **9** ADF sliding media guides

# <span id="page-58-1"></span><span id="page-58-0"></span>**Copy processor board**

This section describes the operation of the copy processor board (CPB) during normal operation of the MFP. This description is more detailed than the CPB troubleshooting chapter in this manual.

The CPB is the link between the formatter in the print unit and the scanner controller board in the scan unit. Control signals from the formatter are sent to the CPB. The CPB then sends these control signals to the scanner controller board. After the scanner controller board completes the scanning process, the scanned data is sent to the copy processor board. The copy processor board processes the image and sends the image data to the formatter.

### <span id="page-58-2"></span>**CPB terminology**

- ● ASIC (application specific integrated circuit): is the system controller that provides the peripheral component interconnect (PCI), DIMM, and processor interface. The ASIC performs monochrome data compression.
- ● Firmware code DIMM (dual inline memory module): contains the firmware that controls the system.
- ●Digital signal processor (DSP): runs the image processing algorithms.
- ● FPGA (field programmable gate array): provides an interface to the scanner, SRAM, DSP, and PCI bridge and provides front-end image processing.
- ● IEEE 1394 phy. (physical layer): provides an interface from the CPB to the formatter (highspeed copy connect cable)
- ●IEEE 1394 protocol chip: connects the PCI bus to the IEEE 1394 phy.
- ● MIPS (millions of instructions per second) processor: is the system processor that runs the firmware.
- ●PCI (peripheral component interconnect) bridge: connects the PCI bus to the FPGA.
- ● RAM (random access memory) DIMM: provides main system memory and temporary storage for image data and firmware variables.
- ●RAM for DSP: provides temporary storage for image processing in the DSP.
- ●SRAM (static RAM): is the memory used for aligning the image data from the scanner.

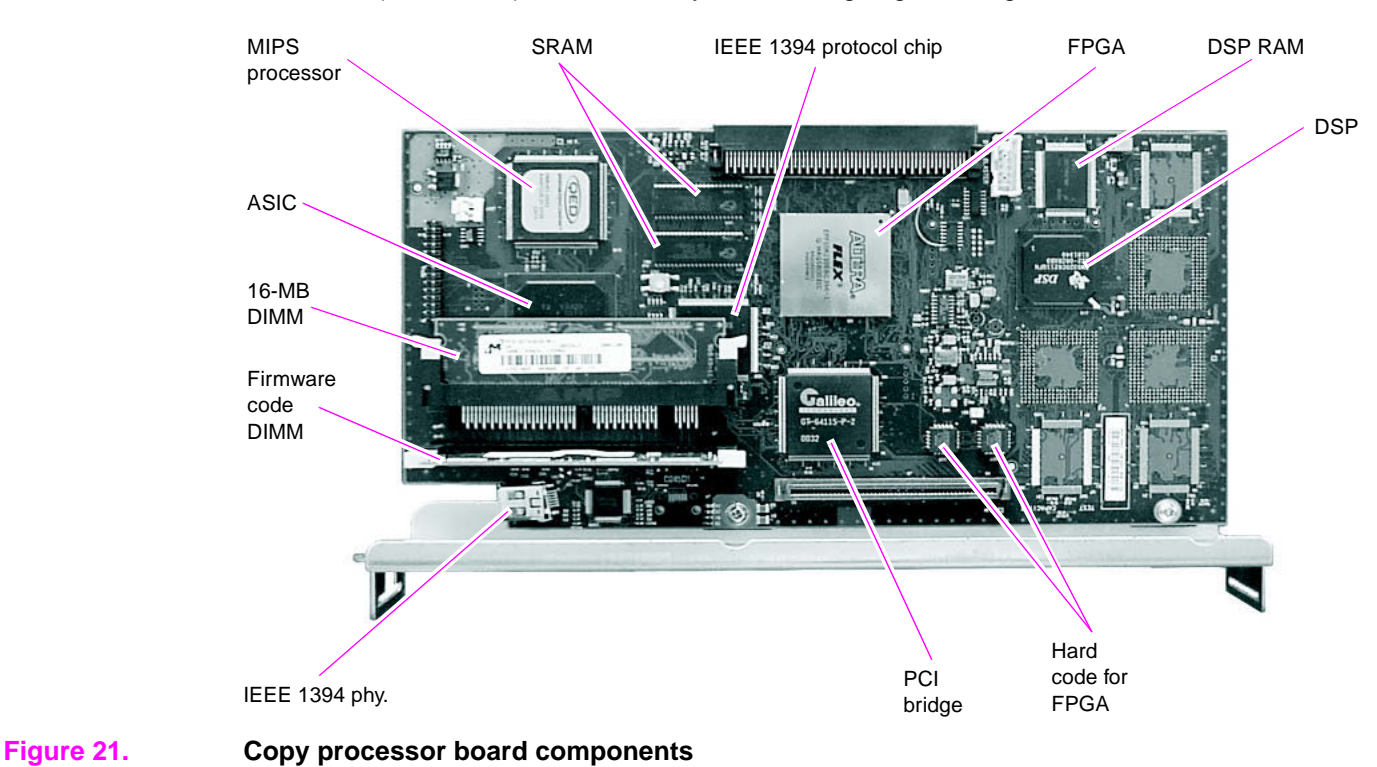

The CPB controls the following scanning-process control signals:

- ● ADF unit and scan unit operation
	- directs the scanner controller board about when to scan
	- directs the scanner controller board about how to scan
	- directs the scanner controller board about when to activate motors
	- directs the scanner about when to turn the scanning lamp on and off
- ● Image processing
	- color alignment
	- resolution conversion
	- image sharpening
	- moire removal
	- image scaling
	- shifting of data strips (reconstructing separately processed image data before CPB communication to the formatter)
	- RGB conversion for CPB communication
	- CPB communication over the high-speed copy connect cable to the formatter in one of the following formats:
		- •Hardware Ready Bits (HRB) (fastpath) communication with the hard disk on the formatter
		- •PCL-XL (N-up, rotation, book mode) communication with the hard disk on the formatter
		- •JPEG compression (when sending data digitally) communication with the hard disk on the formatter
	- data compression before sending to the formatter over the high-speed copy connect cable

### <span id="page-59-0"></span>**Typical scanning-process flow**

- **1**The original document is placed on the glass or in the ADF.
- **2** The user selects job preferences by using the control-panel buttons and keys. The user presses the START button. Job preferences are sent to the formatter.
- **3** Some job preferences are held and then processed later (for example, N-up) by the formatter. Others are sent to the CPB.
- **4**The CPB sends control signals to the scanner controller board. The document is scanned.
- **5**The scanner controller board sends scanned-image data back to the CPB.
- **6**The CPB processes the image.
- **7**The CPB sends the image data to the formatter.
- **8**The formatter further processes the image data (if required).
- **9** The image data is then either printed or sent digitally, depending on what the user specified at the beginning of the process.

### <span id="page-60-0"></span>**Copy processor board LEDs**

The CPB has four light-emitting diodes (LEDs) that can be viewed when you face the back of the MFP (callout 1). These LEDs illuminate in specific patterns depending on the CPB status during initialization (initialization occurs when power to the MFP is turned on). After initialization, the LEDs can be used to troubleshoot the CPB (see ["Troubleshooting with the copy processor board"](#page-125-0) [on page](#page-125-0) 124).The table in this section describes the LED pattern sequences during the first and second stage of CPB initialization.

 The LEDs can be difficult to see through the holes provided in the CPB faceplate (callout 1) in a high-light environment. It might be necessary to turn off some lights or remove the faceplate to see the LEDs.

The LED patterns an HP LaserJet 4100/4101mfp displays are the opposite of those on the HP LaserJet 9000mfp because of how the CPBs are mounted. The CPB is mounted upside down in the HP LaserJet 9000mfp.

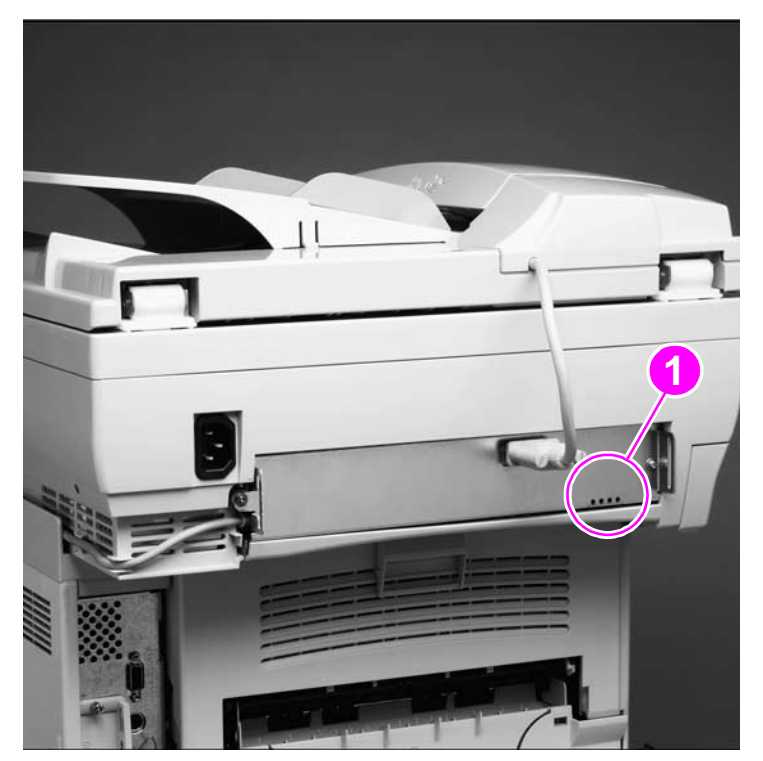

**Figure 22. Copy processor board LEDs**

### **Table 9. Copy processor board LEDs (initialization sequence)**

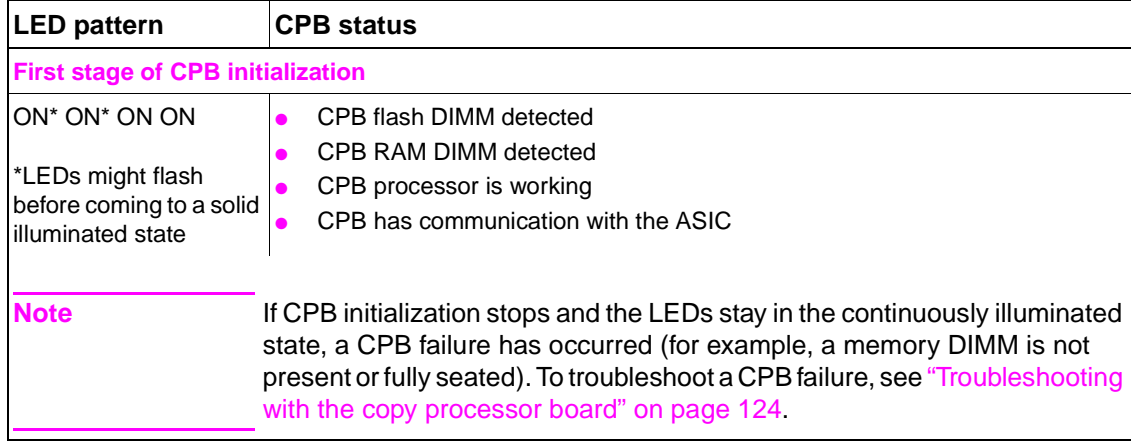

**Hint**

### **Table 9. Copy processor board LEDs (initialization sequence)**

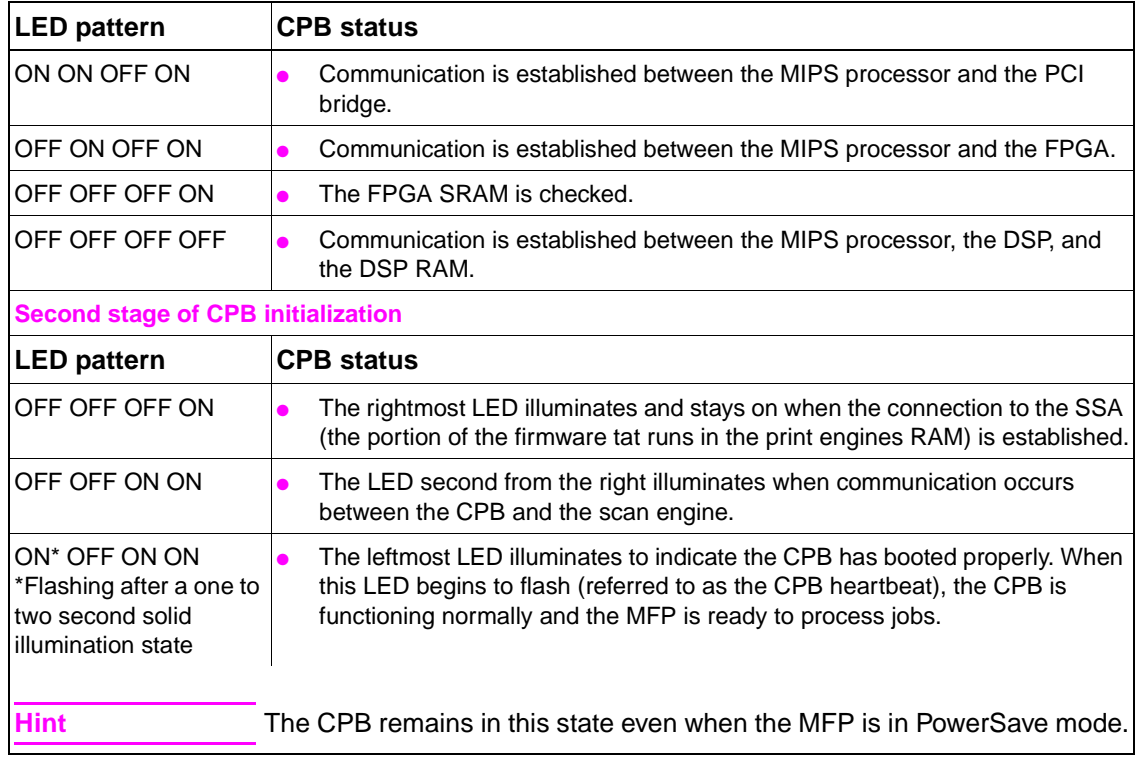

# <span id="page-62-3"></span>**Scanner controller board**

The scanner controller board controls the operation of flatbed and ADF components used in the following scanning processes: document transportation, document exposure, and imaging. When the copy processor board sends the scan commands to the scanner controller board, the scanner controller board sends signals to the motors, solenoids, scanning lamp, and CCD driver PCB.

The scanner controller board controls the operation of the following components:

- ADF document transportation
	- ADF sensors (door-open, document-detect, and leading-edge sensors)
	- ADF solenoid
	- ADF drive motor
- document exposure
	- optical-unit home-position sensor
	- scanning lamp
	- scanning motor
- imaging process
	- CCD driver PCB (converts reflected light to a digital RGB signal)
	- copy processor communication
- flatbed intake fan (off in PowerSave mode, half-speed when idle; full-speed when scanning)

### <span id="page-62-0"></span>**ADF motor circuit**

The ADF motor circuit controls the operation of the ADF motor. The ADF motor is a +24 vdc stepping motor. It rotates in a counterclockwise direction. The ADF motor is not fault-protected.

**Note**

 When a fault-protected motor circuit fails, an error message appears on the control panel. The ADF motor circuit is not fault protected. No error message appears on the control-panel display if this circuit fails.

### <span id="page-62-1"></span>**Optical-unit motor circuit**

The optical unit motor circuit controls the optical unit motor and the movement of the unit. The optical unit motor is a +24 vdc stepping motor. It rotates in both a clockwise and counterclockwise direction. If the optical unit motor fails, the message  $\mathbb{Z}^g$ . 1.17 SCAN FAILURE appears on the control-panel display.

### <span id="page-62-2"></span>**Scan-unit intake-fan motor circuit**

The fan motor circuit controls the fan speed. The fan is off in PowerSave mode, it rotates at halfspeed when the product is idle, and at full-speed during the scanning process, when a document is detected in the ADF, or when a control-panel button or key is pushed. If the fan motor fails, the message 30.01.06 Scan Failure appears on the control panel-display.

### <span id="page-63-0"></span>**Scanner controller board connectors**

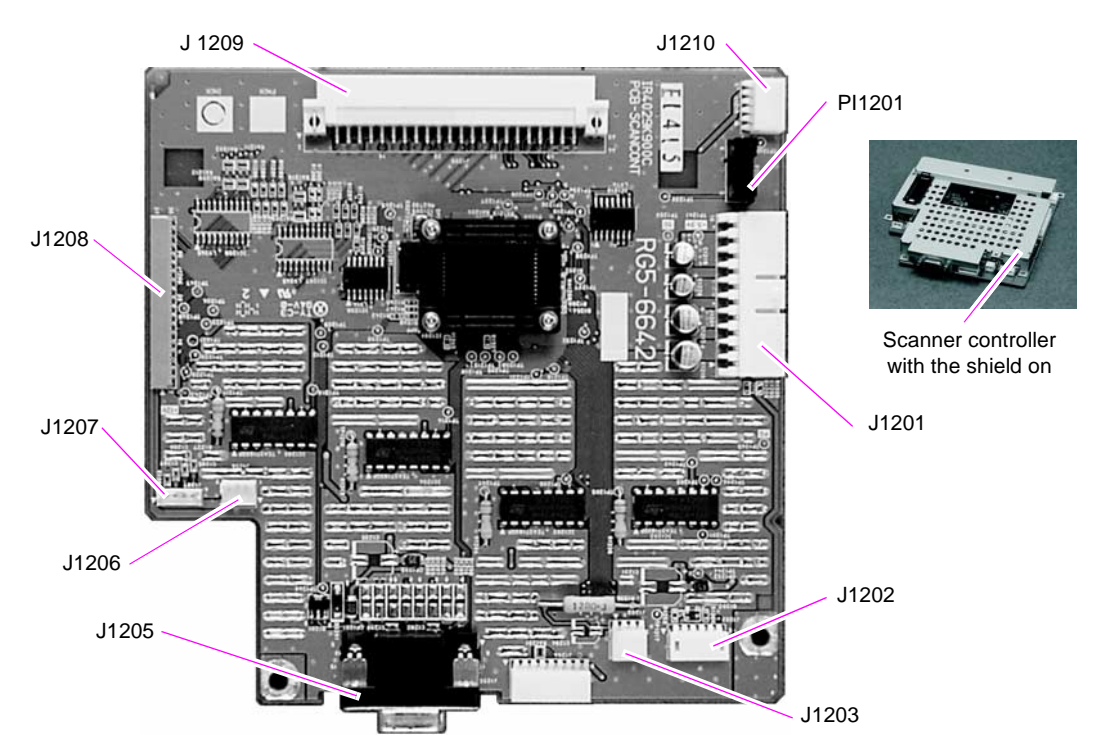

### **Figure 23. Scanner controller board connectors (shield off)**

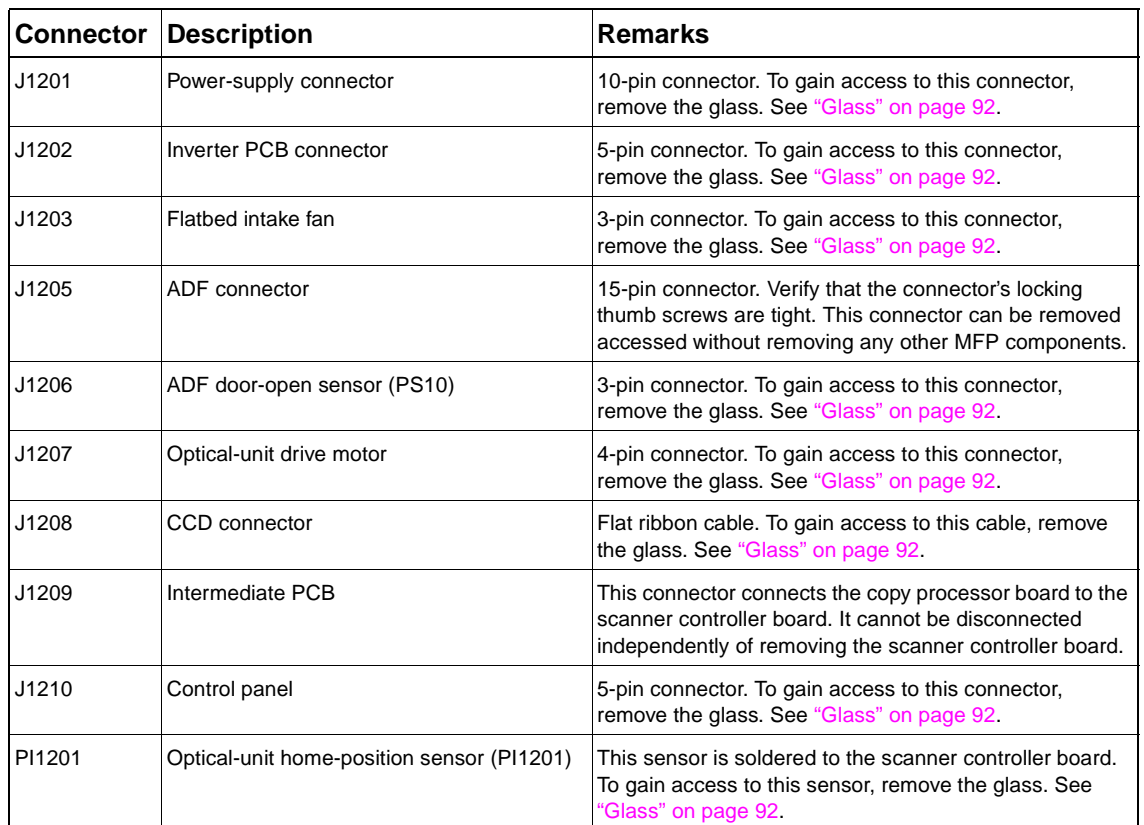

### **Table 10. Scanner controller board connectors**

# <span id="page-64-0"></span>**Intermediate PCB**

The intermediate PCB connects the copy processor board and the ADF to the scanner controller board.

# <span id="page-64-1"></span>**Power supply**

The power supply converts ac power from the source inlet (power cord) to low-voltage dc power. Low-voltage power is supplied to various flatbed and ADF components. Low-voltage power from the power supply consists of +3.3 vdc, +5 vdc, +12 vdc, and +24 vdc voltages.

**Table 11. Low-voltage components** 

| <b>Voltage</b> | <b>Components</b>                                           |
|----------------|-------------------------------------------------------------|
| $+3.3$ vdc     | scanner controller board                                    |
|                | scanner controller-to-engine controller connector           |
|                | scanner controller-to-copy processor board intermediate PCB |
|                | CCD drive circuit                                           |
|                | document-detect sensor                                      |
|                | leading-edge sensor                                         |
|                | optical unit home-position sensor                           |
| $+5$ vdc       | scanner controller board                                    |
|                | scanner controller-to-video controller connector            |
|                | CCD drive circuit                                           |
| $+12$ vdc      | scanner controller board                                    |
|                | CCD drive circuit                                           |
| $+24$ vdc      | scanner controller board                                    |
|                | document-pickup solenoid                                    |
|                | ADF motor                                                   |
|                | optical-unit motor                                          |
|                | flatbed intake fan                                          |
|                | inverter circuit                                            |

### <span id="page-64-2"></span>**Overcurrent and overvoltage protection**

The power supply uses overcurrent and overvoltage protection. If a short-circuit on the load side (flatbed and ADF component side) causes an excessive current or voltage draw, the overcurrent or overvoltage protection function interrupts the power-supply output. If this happens, turn the printer off, and then identify and repair the malfunctioning component.

**Note**

 The power supply must remain off for at least two minutes for the overcurrent and overvoltage functions to reset.

A fuse (power supply PCB F101) protects against overcurrent coming from the ac source inlet (power cord).

## <span id="page-65-0"></span>**Power-supply block diagram**

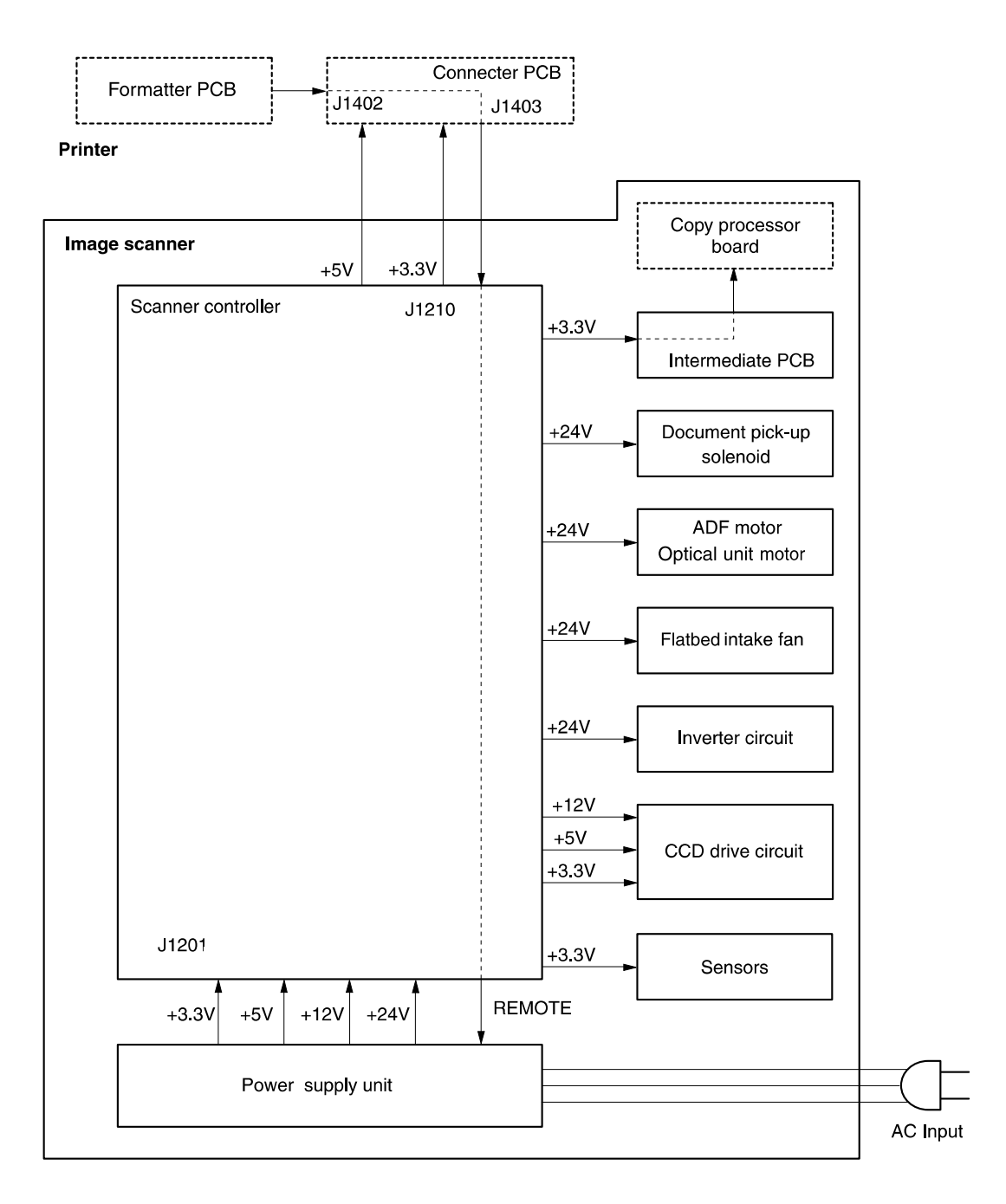

### **Figure 24. Power-supply block diagram**

# <span id="page-66-0"></span>**Optical unit**

The optical unit consists of the optical unit chassis, the scanning lamp, the CCD driver PCB, and the optical-unit motor. When the power is turned on, the scanner controller board activates the optical-unit motor, and the unit begins to move along the rails. When the optical-unit home sensor flag (located on the bottom of the unit) aligns with the home-position sensor (located on the scanner controller board; PI1201), the unit stops in the home position.

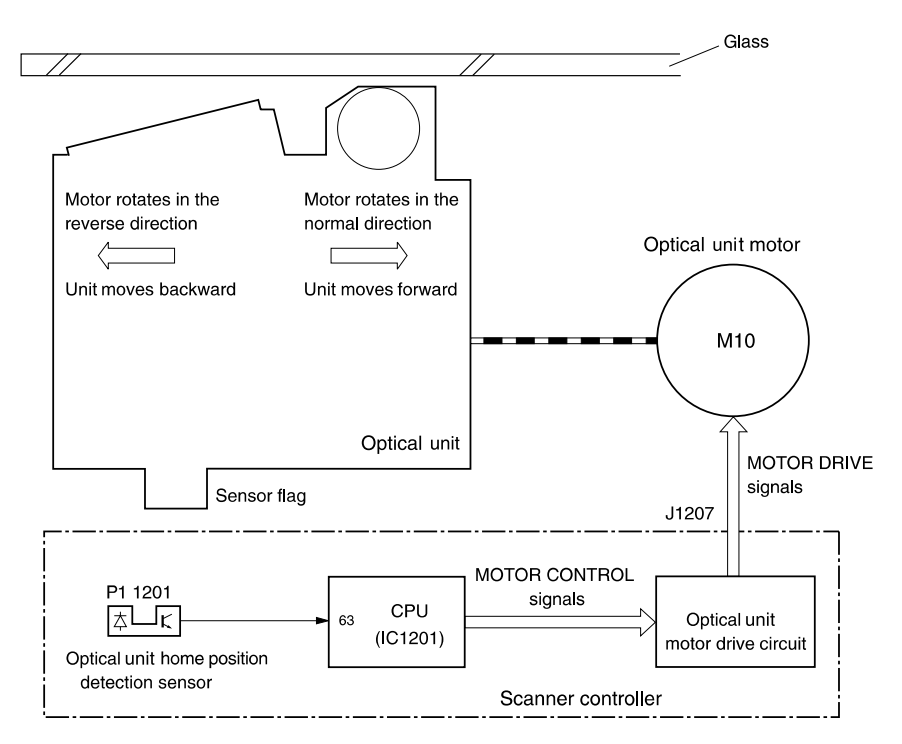

### **Figure 25. Optical unit block diagram**

The scanner controller board illuminates the flatbed lamp after receiving the scan command from the copy processor board. As the document is exposed to the illumination of the scanning lamp, the reflected light from the glass is sent by way of three scanning mirrors and a lens to the CCD driver PCB for image processing. When the scanning process is complete, the optical unit returns to the home position.

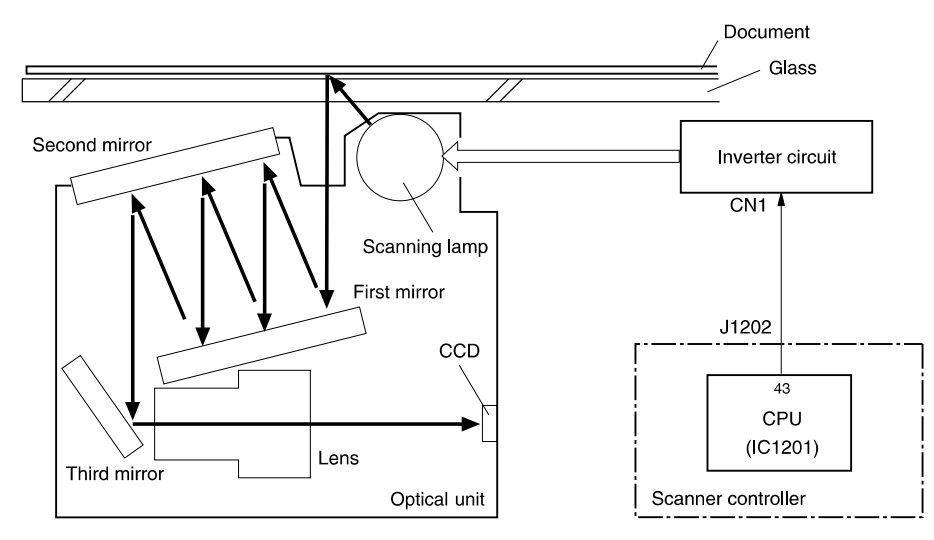

### **Figure 26. Scanning process**

# <span id="page-67-0"></span>**Inverter PCB**

The inverter PCB provides the current and voltage phase the scanning lamp requires.

# <span id="page-67-1"></span>**Scanning lamp**

The scanning lamp illuminates the source document, which causes reflected light from the glass to be directed to the CCD driver PCB for document imaging.

# <span id="page-67-2"></span>**CCD driver PCB**

When the CCD driver receives the reflected light from the exposure process, it photo-electrically converts the light into three analog signals (RGB). These three signals pass through an analogto-digital converter, and the resulting digital signals are sent to the scanner controller PCB. The scanner controller sends the digital signals to the copy processor board for output by the base printer, which initiates output through the base printer.

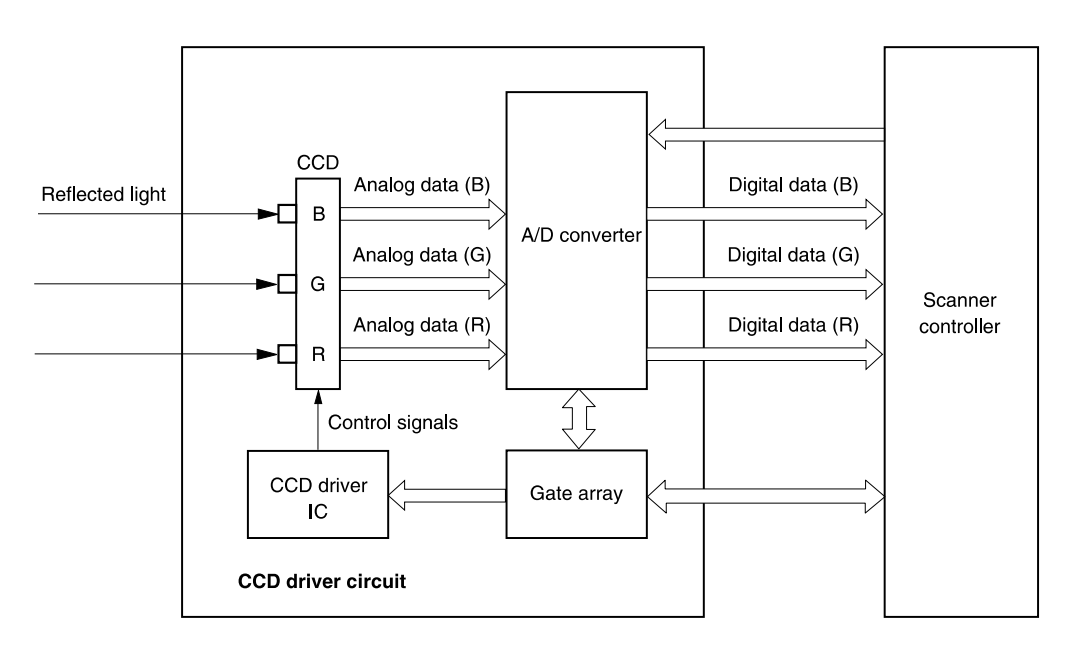

### **Figure 27. Signal conversion**

# <span id="page-68-0"></span>**ADF document-feed system**

### <span id="page-68-1"></span>**Overview**

The ADF document-feed system detects the presence of a source document in the document tray, picks up the document and transports it through the ADF paper path, and then delivers the source document to the ADF output.

- ● The ADF motor rotates counterclockwise, which rotates the feed and delivery rollers. The document pickup solenoid is activated, causing the pickup and separation rollers to rotate. If more than one source document is in the ADF input tray, the separation roller and separation pad clear the multiple-sheet feed, and then the first document is sent into the flatbed scanning path.
- ● The leading-edge sensor detects the source document in the paper path and then the scanning lamp illuminates.
- ● The source document is passed through the flatbed scanning path and the image processing operation (controlled by the CCD driver) begins.
- ● The delivery roller transfers the source document to the ADF output. If more source documents are in the input tray, the process repeats.

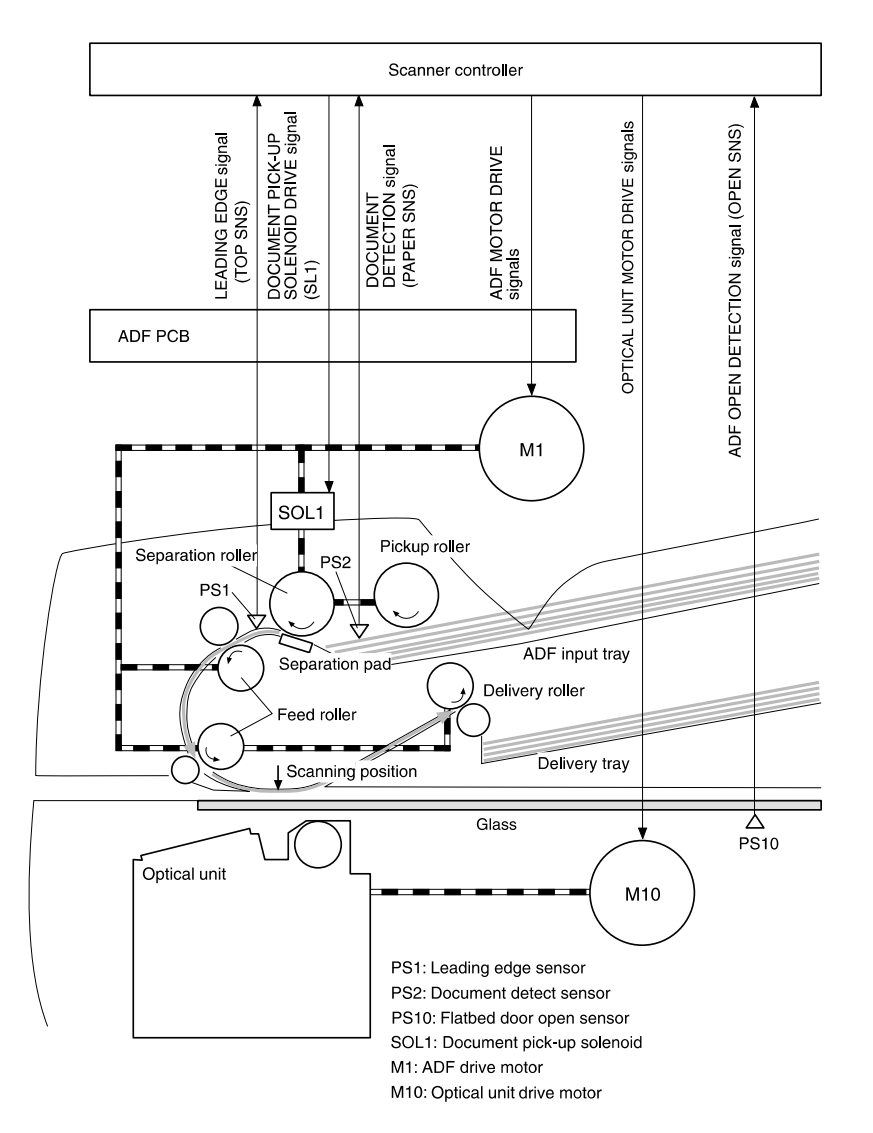

### **Figure 28. Document transport path**

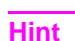

To locate these components on the ADF, see ["ADF components" on page](#page-57-0) 56.

### <span id="page-69-0"></span>**ADF cover sensor (PS10)**

The ADF door-open sensor (PS10) detects ADF door status (open or closed). If the ADF door is opened, a FLATBED COVER OPEN message appears on the control-panel display. If the ADF door is opened during the document transport process, the ADF drive-motor stops and a door-open message appears on the control panel.

### <span id="page-69-1"></span>**Document-detect sensor (PS2)**

The document-detect sensor (PS2) detects the presence of documents when they are placed into the ADF document input tray.

### <span id="page-69-2"></span>**Leading-edge sensor (PS1)**

When a document enters the document transport path, it must pass the leading-edge sensor (PS1) within a specified amount of time. If it does not, a paper-jam message appears on the control-panel display.

### <span id="page-69-3"></span>**ADF motor**

The ADF motor is controlled by the scanner controller board. When the scanner controller receives the scan command, the ADF motor rotates counterclockwise, which starts rotation of the feed and delivery rollers.

### <span id="page-69-4"></span>**Document pickup process**

When the document pickup solenoid is activated, the pickup and separations rollers begin to rotate. If more than one source document is in the pickup tray, the separation roller and separation pad clear the multiple feed, and then the first document is sent toward the flatbed.

### <span id="page-69-5"></span>**Document jams**

The scanner controller board detects a jam by verifying that each document passes the leadingedge sensor in a specified amount of time. If a document does not pass by the sensor in time, the scanning operation stops. A document-jam message appears on the control-panel display, and the user must clear the jam. The scanner controller board can detect two types of jams:

- ● **Document-delay jam:** If the leading-edge sensor does not detect the leading edge of the document after the document pickup solenoid is activated, the scanner controller initiates a document-delay jam signal.
- ● **Document-stationary jam:** If the leading-edge sensor does not detect the trailing edge of the document after it detects that the leading edge has passed, the scanner controller board initiates a document-stationary jam signal.

# <span id="page-69-6"></span>**Scan-unit intake fan**

The intake fan draws fresh air into the flatbed assembly. It is controlled by the fan-drive circuit, which is located on the scanner controller board. The fan is off in PowerSave mode, it rotates at half-speed when the product is idle, and at full-speed during the scanning process. The intake fan motor is fault-protected. If the fan motor fails, the message 30.01.06 Scan Failure appears on the control-panel display.

### **CAUTION**

 The fan must be replaced so that it draws air into the flatbed. Failure to correctly position the fan can result in damage to MFP components. Verify that the airflow arrow (located under the drivebelt tension bracket) embossed on the fan housing points *into* the flatbed. See, "Correctly orient [the intake fan and bracket" on page](#page-108-0) 107.

# 6 Removal and replacement

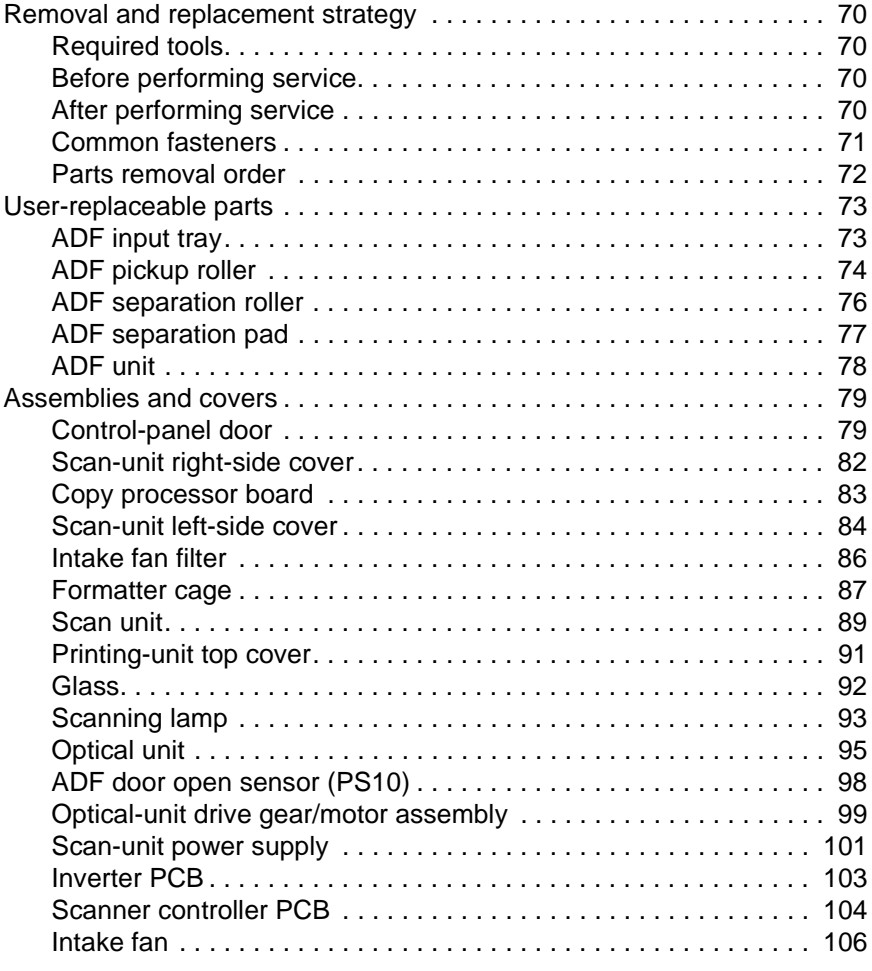

# <span id="page-71-0"></span>**Removal and replacement strategy**

This chapter documents the removal and replacement of field replaceable units (FRUs) only. Reinstallation is generally the reverse of removal. Occasionally, notes are included to provide directions for difficult or critical replacement procedures.

**WARNING!** Unplug the power cord from the power outlet (at the wall receptacle) before attempting to service the product. If this warning is not followed, severe injury can result. Certain functional checks during troubleshooting must be performed with power supplied to the product. However, the power supply should be disconnected during removal.

> The power cord **must** be unplugged from the wall receptacle. Unplugging the cord from the back of the print unit **does not** prevent AC power from going to the scan unit. See ["Back view" on](#page-22-0)  [page](#page-22-0) 21.

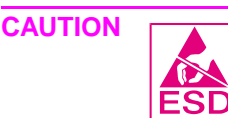

 The product contains components that are sensitive to electrostatic discharge (ESD). Always perform service work at an ESD-protected workstation. If an ESD-protected workstation is not available, discharge body static by grasping the print engine chassis before touching an ESD sensitive component. Ground the print engine chassis before servicing the product.

# <span id="page-71-1"></span>**Required tools**

- ●#2 Phillips screwdriver with magnetic tip
- ●small flatblade screwdriver
- ●needle-nose pliers
- ●ESD mat (if available)
- ●penlight (optional)

### **CAUTION**

**Hint**

A PoziDriv screwdriver will damage screw heads on the product. Use a #2 Phillips screwdriver.

 To install a self-tapping screw, first turn it counterclockwise to align it with the existing thread pattern, then carefully turn it clockwise to tighten. Do not overtighten.

# <span id="page-71-2"></span>**Before performing service**

- ●If possible, print a configuration page. See ["Configuration page" on page](#page-131-1) 130.
- ●Remove all media from the product.
- ● Unplug the power cord **from the wall** receptacle. Unplugging the cord from the back of the print unit **does not** prevent AC power from going to the scan unit.
- ● Place the product on an ESD mat, if available. If an ESD-protected workstation is not available, discharge body static and ground the print engine chassis before servicing the product.
- ●Remove the print cartridge. See ["Checking the print cartridge" on page](#page-138-0) 137.

# <span id="page-71-3"></span>**After performing service**

- ●Replace the print cartridge.
- ●Reconnect all cables to the product.
- ●Replace all accessories and reload the media.
- ● Verify that the latest firmware is installed on the product. See ["Configuration page" on](#page-131-1)  [page](#page-131-1) 130.
- ●Restore customer configuration settings.
## **Common fasteners**

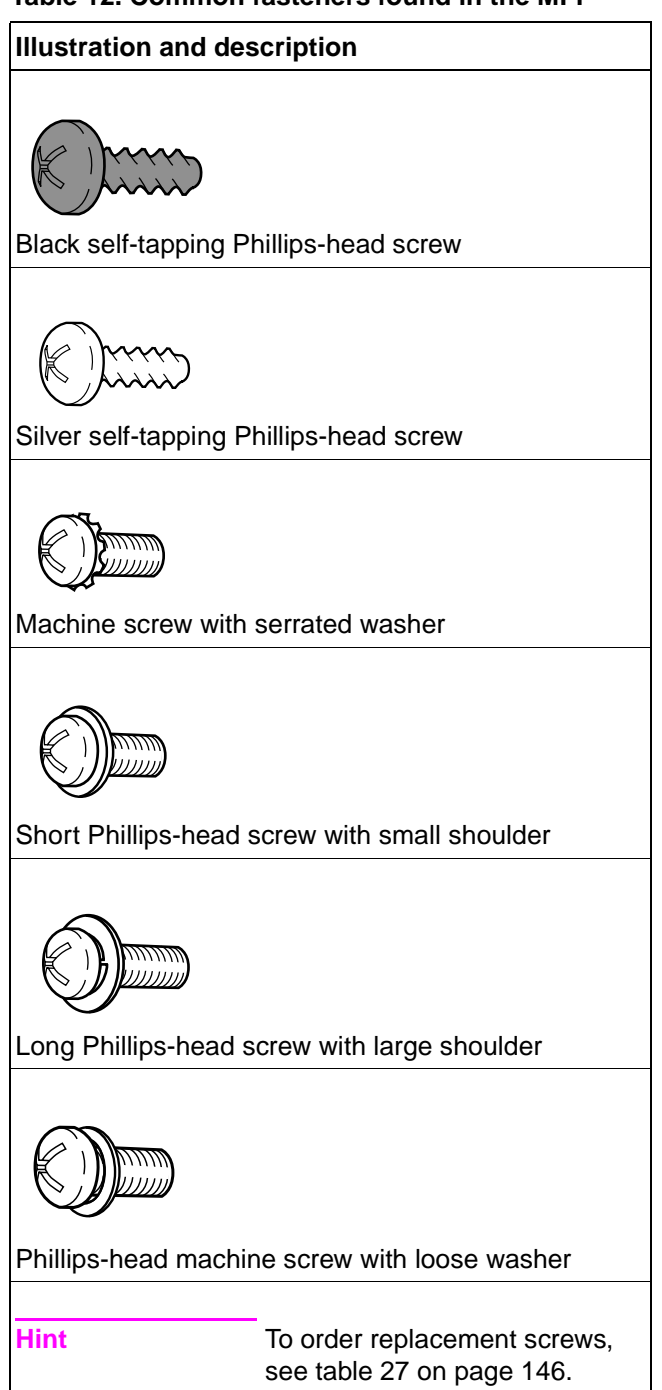

### **Table 12. Common fasteners found in the MFP**

## **Parts removal order**

Use the following diagram to determine the order in which parts must be removed (scan unit and ADF units only).

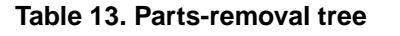

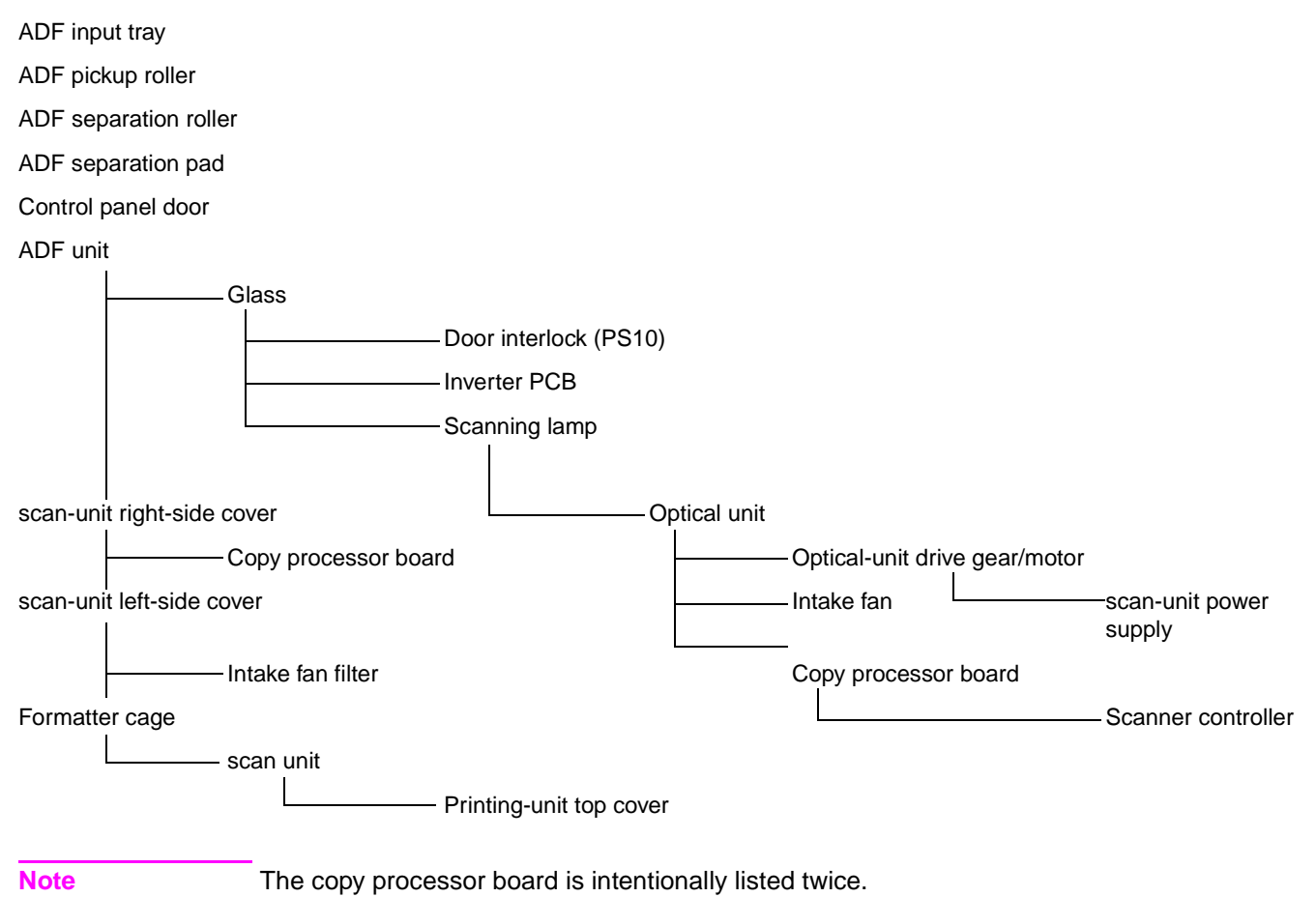

# **User-replaceable parts**

## **ADF input tray**

- **1** Open the ADF cover. Gently pry the input-tray hinge pin (located towards the front of the MFP; callout 1) out of its pivot hole.
- **CAUTION**The hinge pin can easily be snapped off of the input tray if too much pressure is applied.

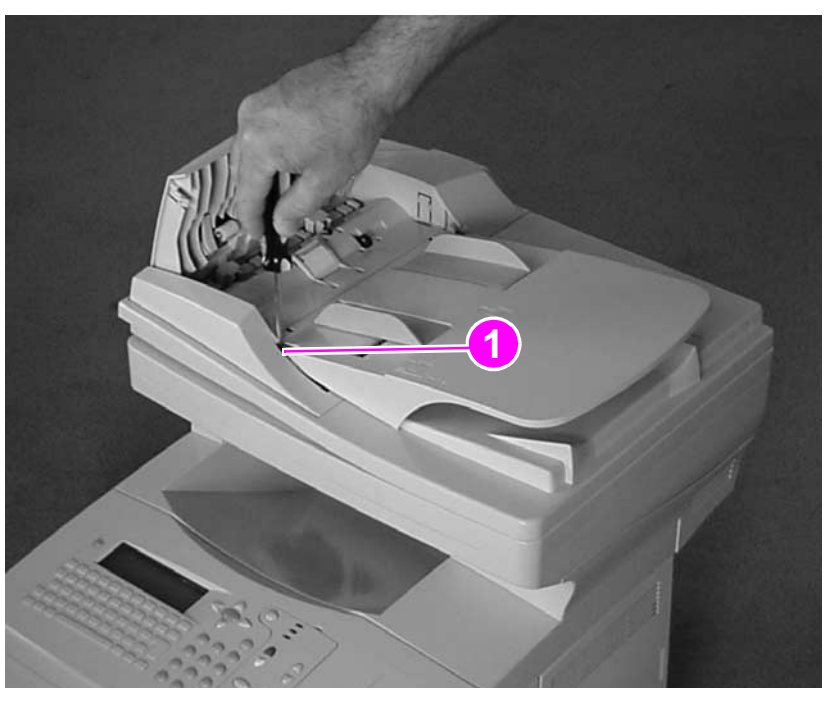

### **Figure 29. Release the ADF input-tray hinge**

**2** When the hinge pin clears the pivot hole, rotate the input tray away from the MFP (as indicated by the arrow) and slide the other hinge pin out of its pivot hole. Remove the tray.

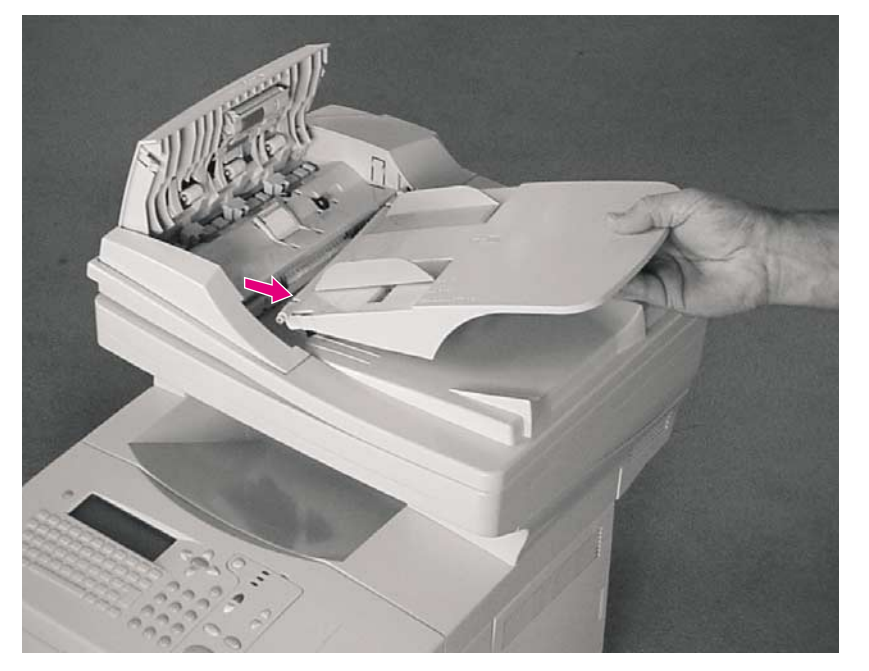

**Figure 30. Remove the ADF input tray**

## <span id="page-75-0"></span>**ADF pickup roller**

- **1**Open the ADF cover (callout 1).
- **2**Pull the plastic tab (callout 2) to release the lower edge of the roller shield.

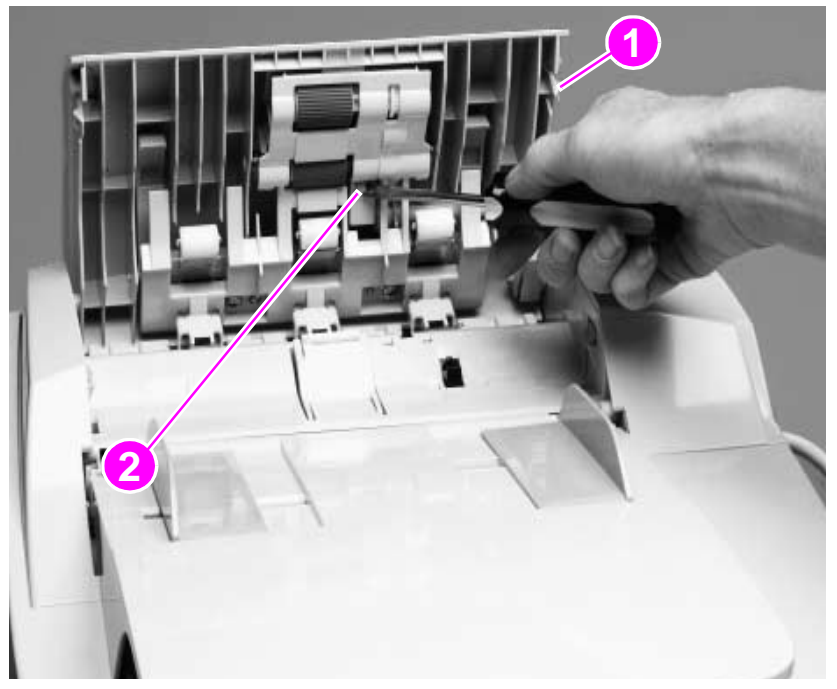

**Figure 31. Release the roller shield**

**3**Release the roller shield from the two small pins (callout 3), and remove it from the product.

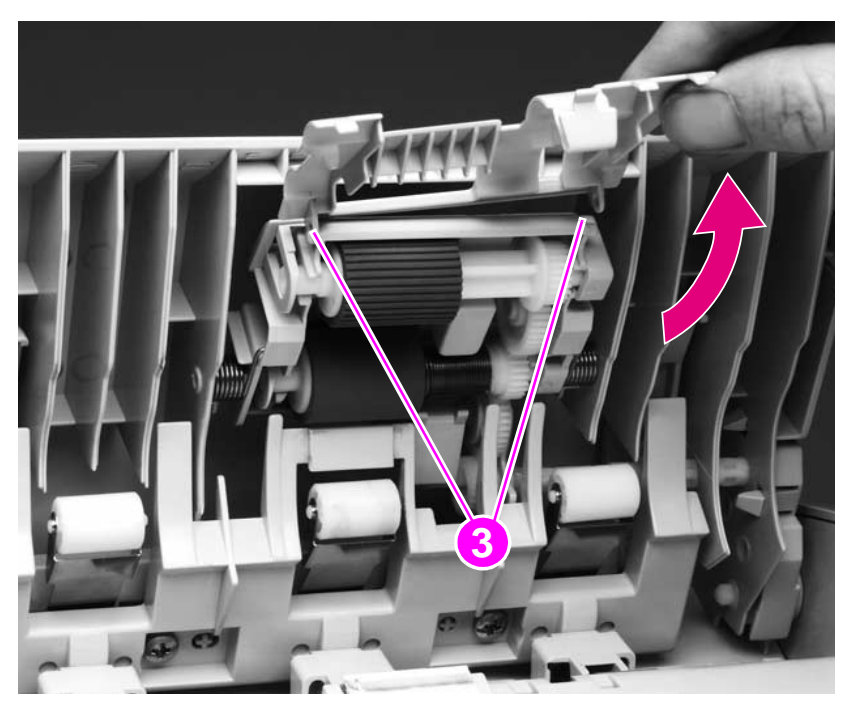

**Figure 32. Remove the roller shield**

**4** Slide the roller toward the gear end. Gently pry the roller-shaft locking tab (callout 4) away from the roller. Remove the ADF pickup roller.

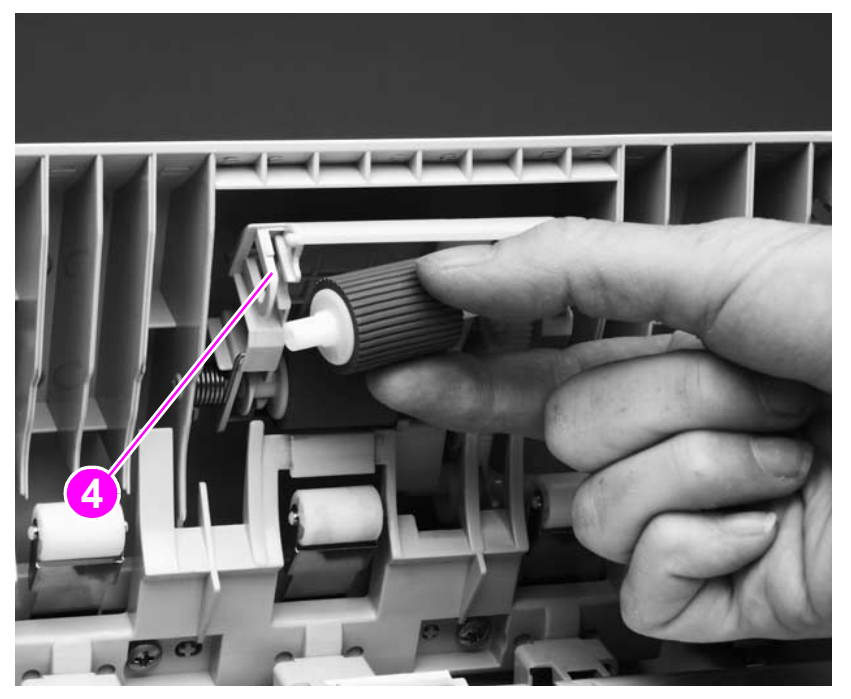

## **Figure 33. Remove the ADF pickup roller**

**Hint**When replacing the roller, verify that the roller gear and drive gear are properly meshed.

## **ADF separation roller**

- **1** Open the ADF cover, and remove the roller shield. See ["ADF pickup roller" on page](#page-75-0) 74.
- **2** Slide the roller toward the gear end. Gently pry the roller-shaft locking tab (callout 1) away from the roller. Remove the ADF separation roller.

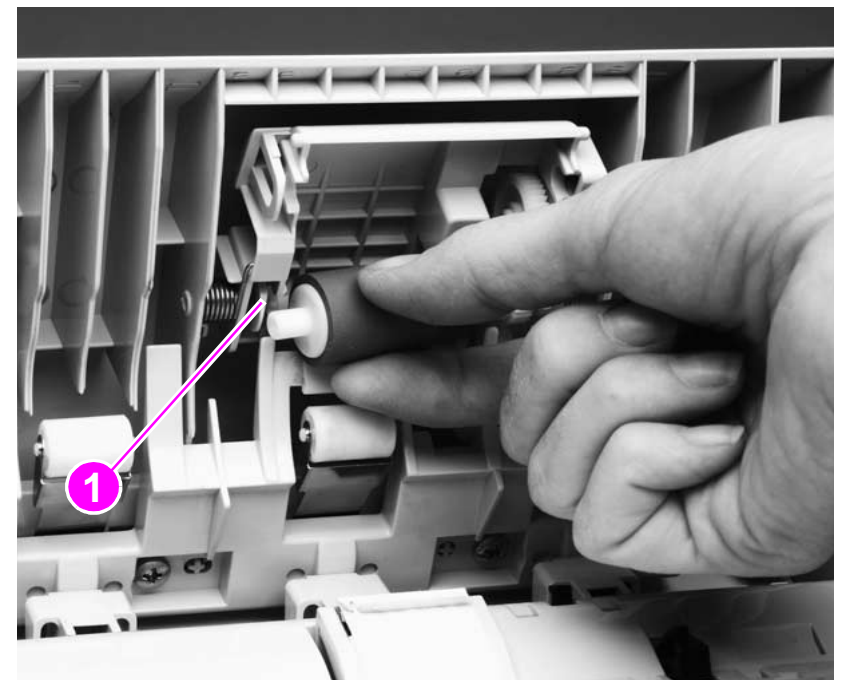

### **Figure 34. Remove the ADF separation roller**

**Hint**

When replacing the roller, verify that the roller gear and drive gear are properly meshed.

## **ADF separation pad**

- **1** Open the ADF cover.
- **2**Press and release two separation locking tabs (callout 1; shown already released).
- **3**Rotate the separation pad until it is perpendicular to the product.
- **4**Release the separation-pad arms (callout 2) by gently pressing them toward the ADF cover.

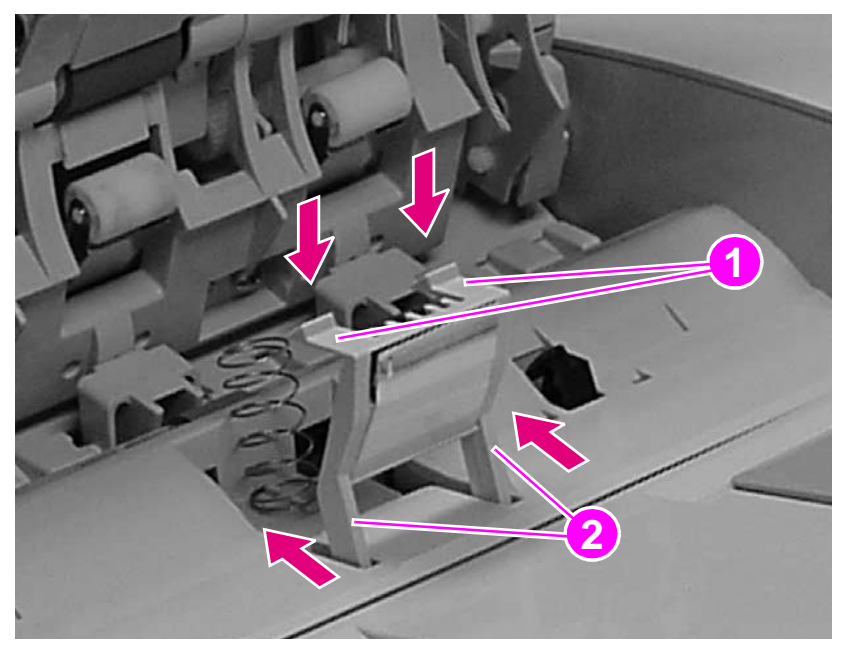

**Figure 35. Remove the ADF separation pad**

**Note**

When replacing the separation pad, verify that the spring is firmly seated on its pedestal (callout 3).

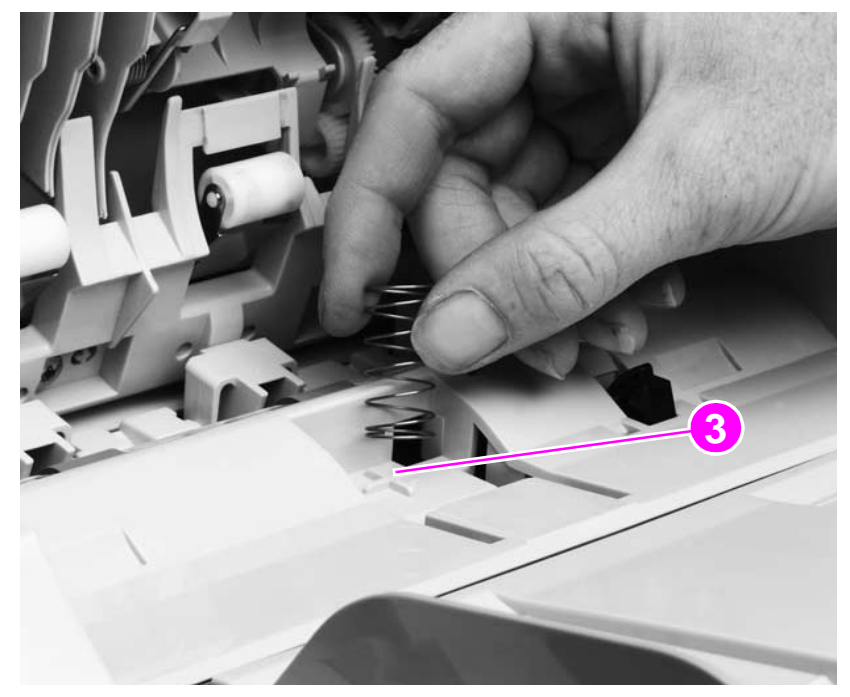

**Figure 36. Replace the ADF separation pad spring**

## <span id="page-79-0"></span>**ADF unit**

**1**Disconnect the ADF cable (callout 1).

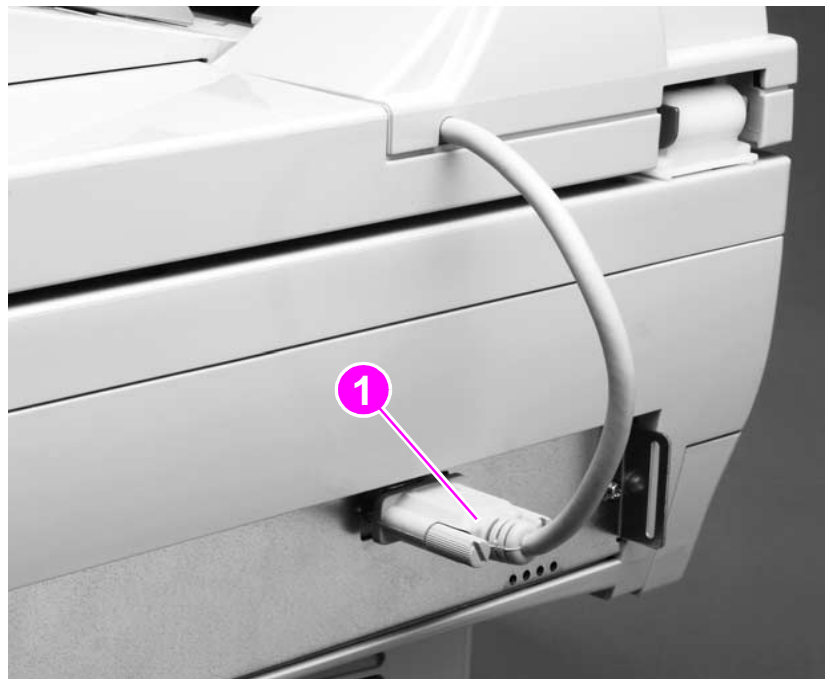

## **Figure 37. Disconnect the cable**

**2** Open the ADF unit, and lift it straight up and off of the scan unit.

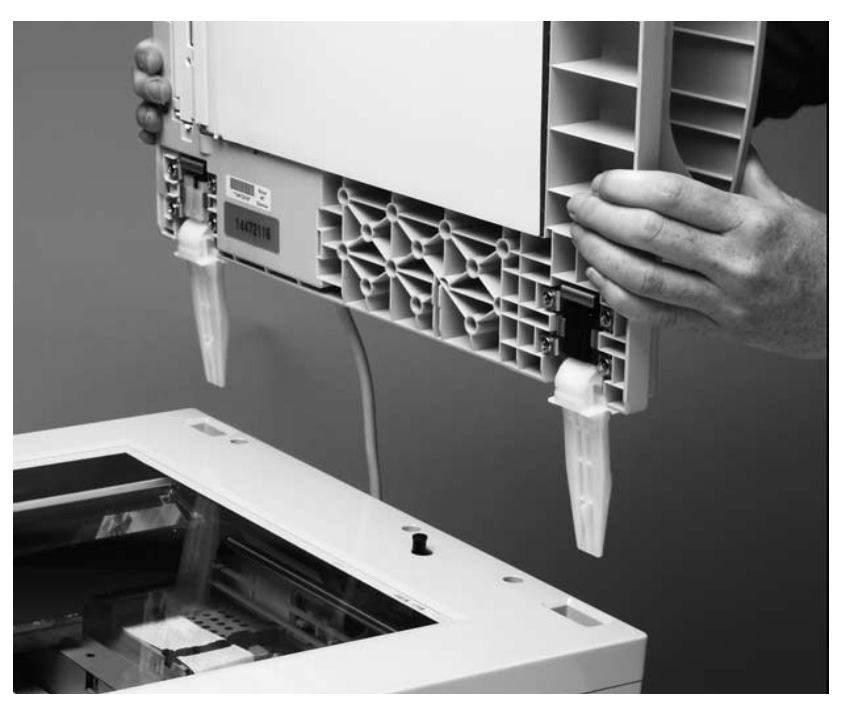

**Figure 38. Remove the ADF unit**

# **Assemblies and covers**

## **Control-panel door**

**1** Open the control-panel door, and remove the print cartridge. Cover the print cartridge to keep it out of direct light; see the HP LaserJet 4100 series printer service manual for printcartridge information.

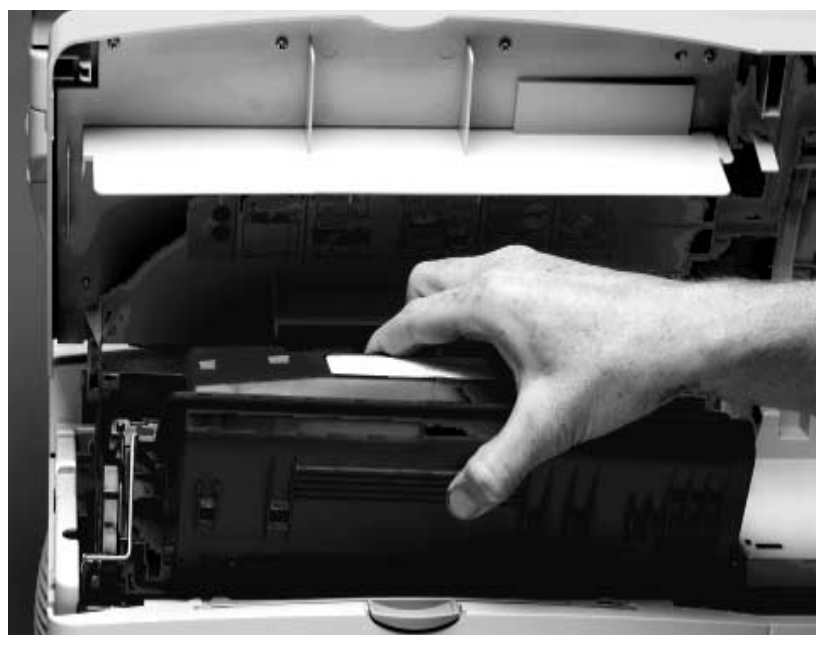

### **Figure 39. Remove the print cartridge**

- **2**Press the two tabs (callout 1) on the inside of the print-cartridge lever to release it.
- **3**Remove one screw (callout 2).
- **4**Remove the wire-harness plastic cover (callout 3).

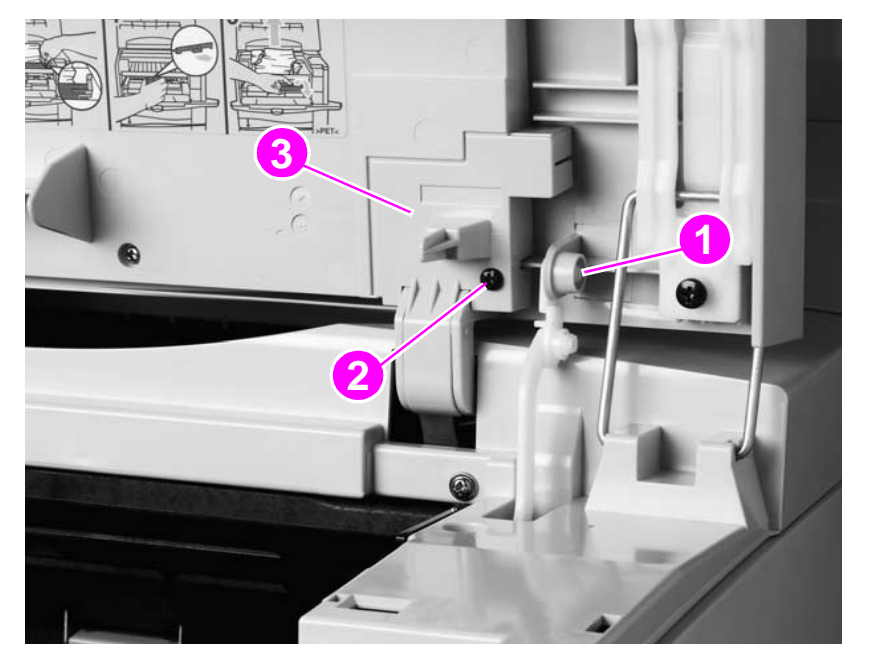

**Figure 40. Remove the control-panel wire-harness cover**

**5**Remove one screw (callout 4), and disconnect the top edge of the grounding strip.

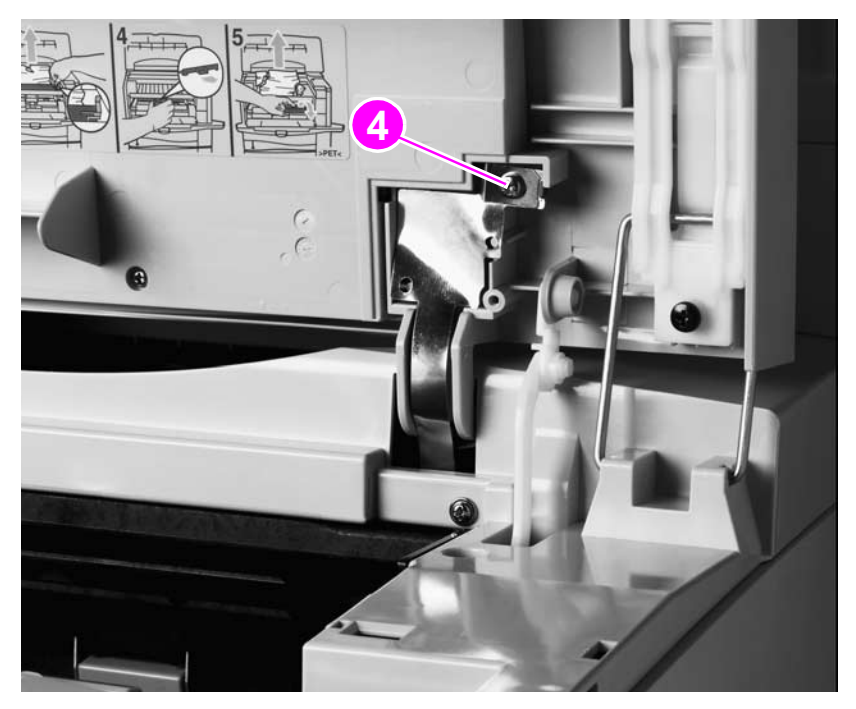

## **Figure 41. Disconnect the control-panel grounding strip**

- **6**Disconnect the control-panel-cable connector (callout 5).
- **7**Separate the door-support pins (callout 6) to release them.

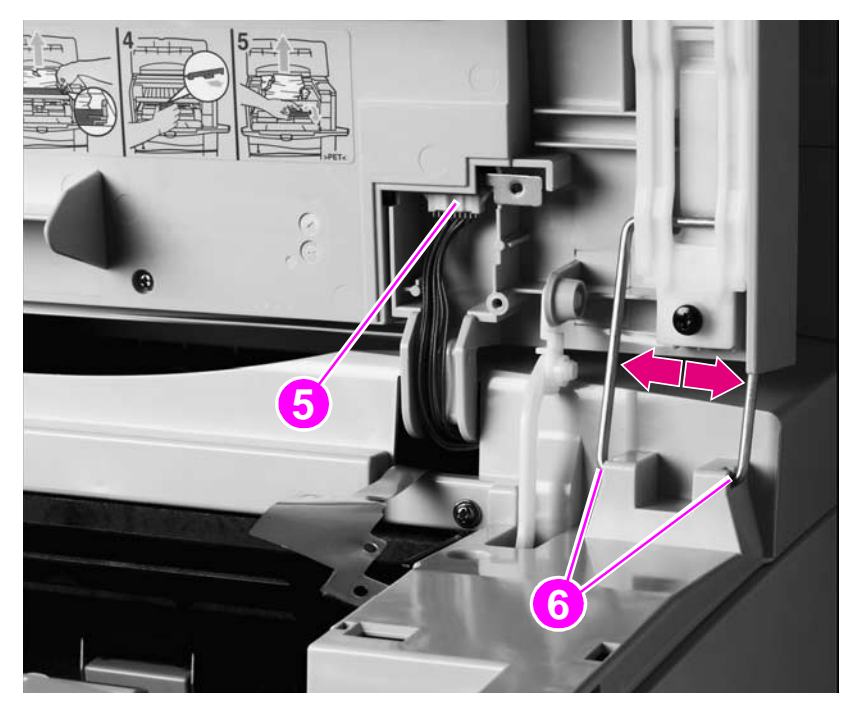

**Figure 42. Release the control-panel door-support pins**

**8** Flex the left arm (callout 7) to the right (inward), and move the control-panel door toward the right side of the product until the arm releases. Slide the control-panel door toward the left, and remove it from the product.

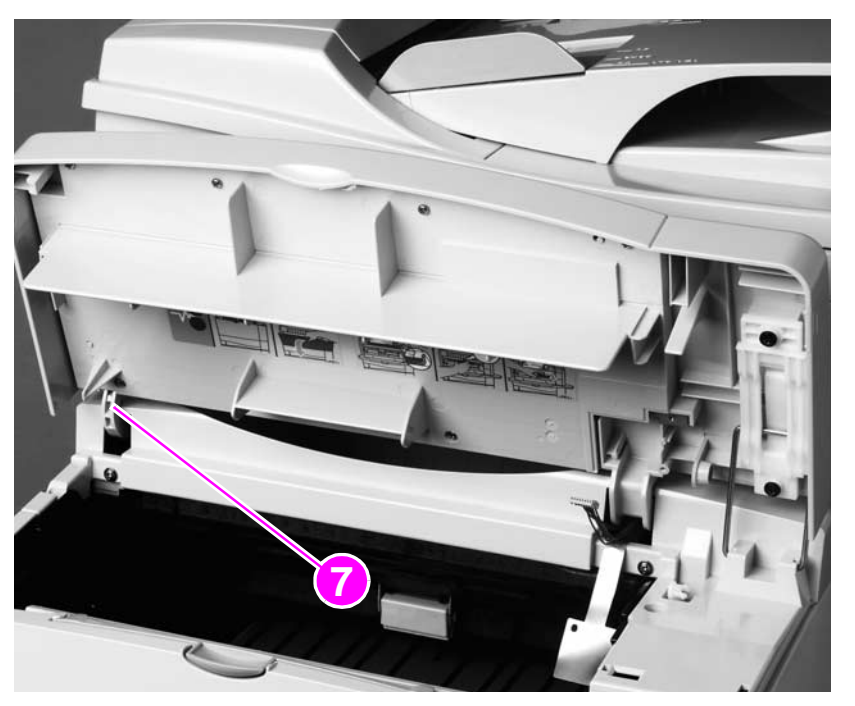

**Figure 43. Remove the control-panel door**

- **Note Step 9 is essential. The MFP must retain the original serial- and model-number label panel**. **WARNING!** The control panel in [figure 44](#page-82-0) is shown installed in the open position so that the label panel screws can be easily seen. Remove the control panel and lay it on a flat surface before removing the label panel to keep from dropping the mounting screws into the print unit.
	- **9** Remove seven screws (callout 8), and remove the panel. Reinstall the label panel on the replacement control-panel door.

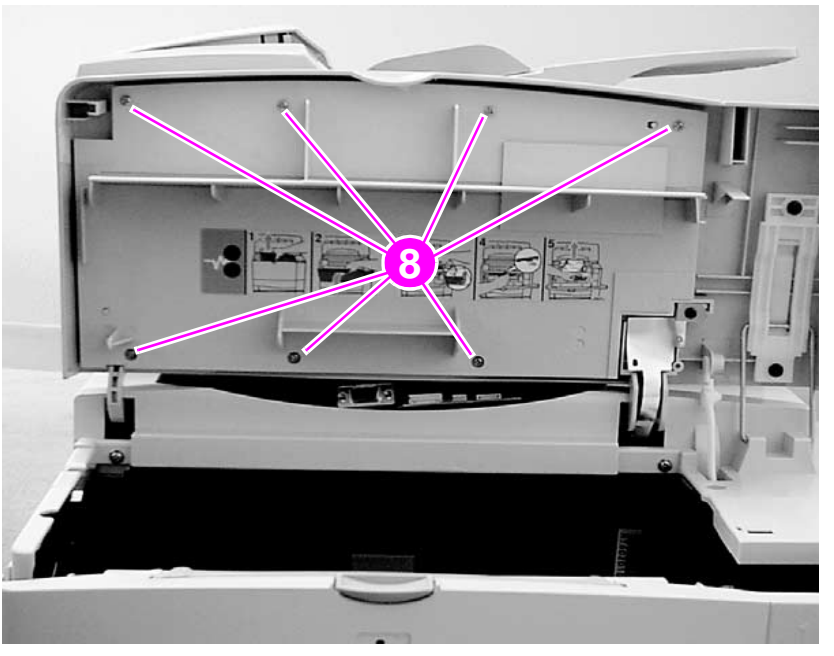

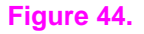

<span id="page-82-0"></span>**Figure 44. Remove the product serial- and model-number panel**

## <span id="page-83-0"></span>**Scan-unit right-side cover**

**Note**If a duplex accessory is installed, remove it to access the right-side cover mounting screw.

> **1**Remove one screw (callout 1) from the plastic tab on the scan-unit right-side cover.

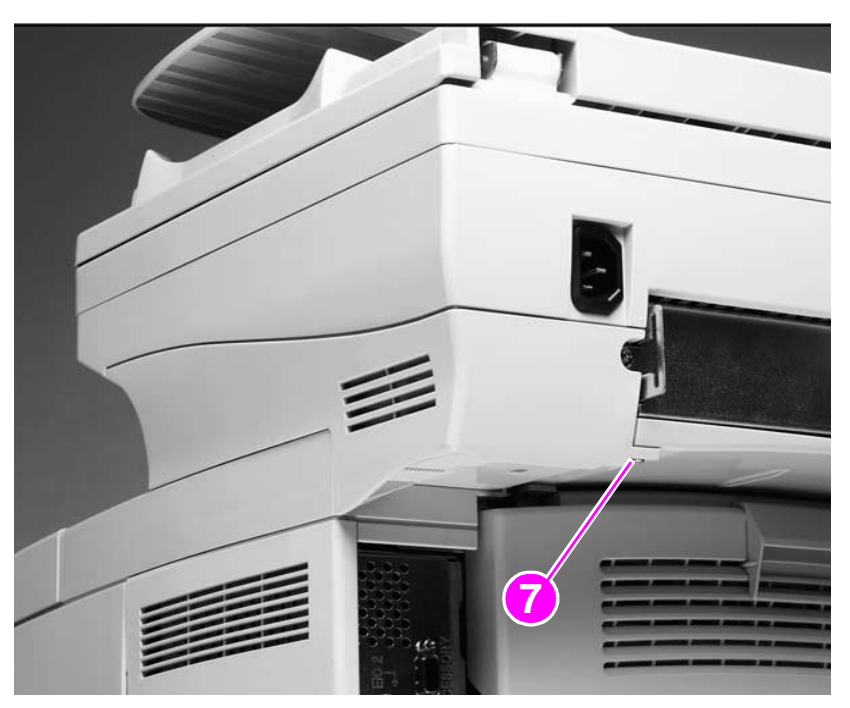

### **Figure 45. Remove the right-side cover screw**

**2** Grasp the plastic tab and pull the cover downward and away from the right side of the product. Lift the cover up to release it, and then remove it from the product.

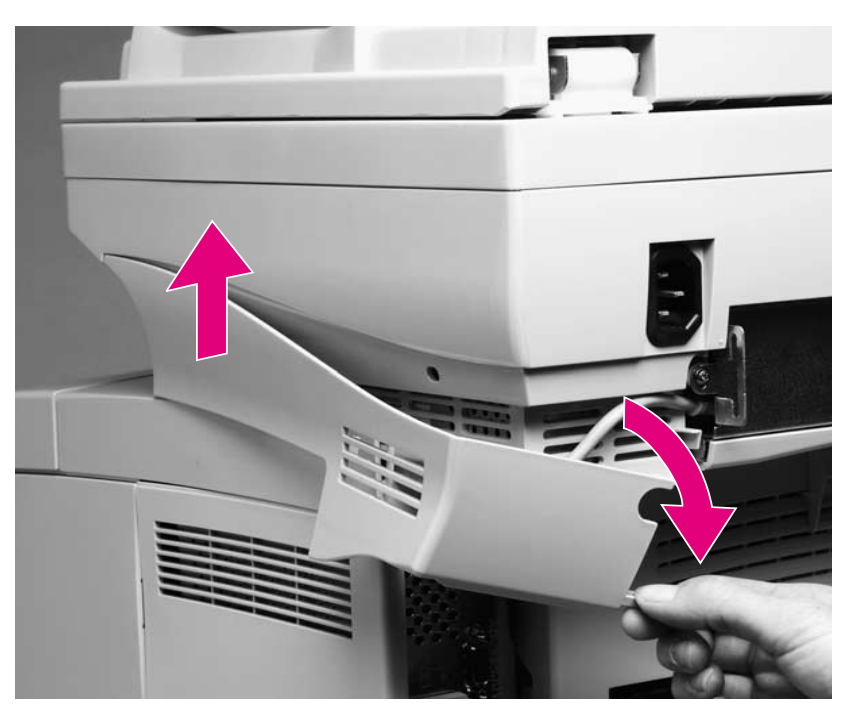

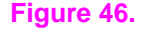

**Figure 46. Remove the scan-unity right-side cover**

## <span id="page-84-0"></span>**Copy processor board**

- **1**Remove the scan-unit right-side cover. See ["Scan-unit right-side cover" on page](#page-83-0) 82.
- **2**Unplug the ADF connector cable (callout 1) and remove two screws (callout 2).

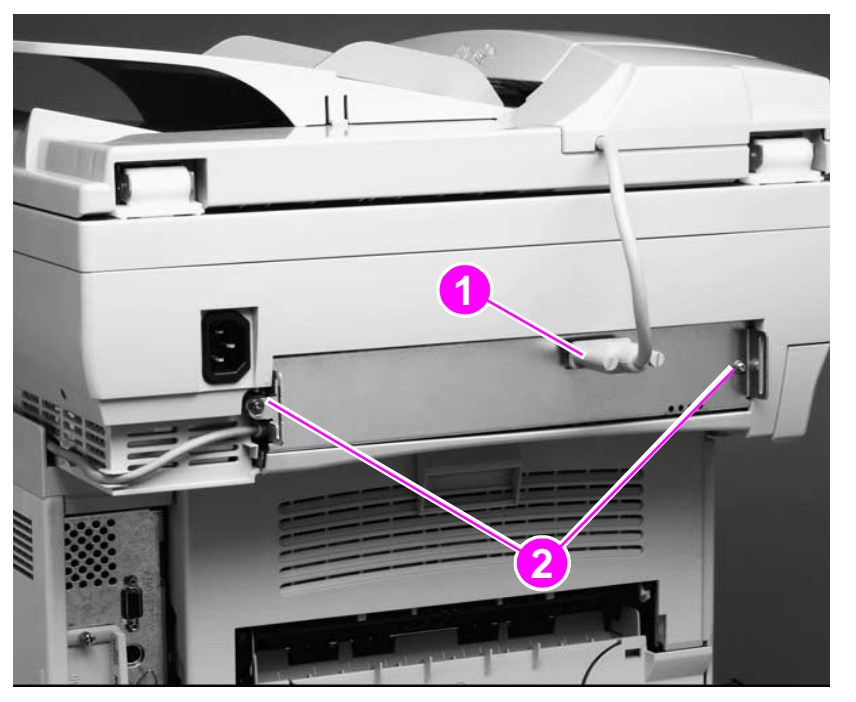

### **Figure 47. Disconnect the ADF cables**

**CAUTION**

 Sliding the CPB out without unplugging the high-speed copy connect cable (callout 3) will damage the cable connector.

**3** Slide the copy processor board (CPB) out of the product approximately 2.5 mm (1 inch), and disconnect the high-speed copy connect cable (callout 3).

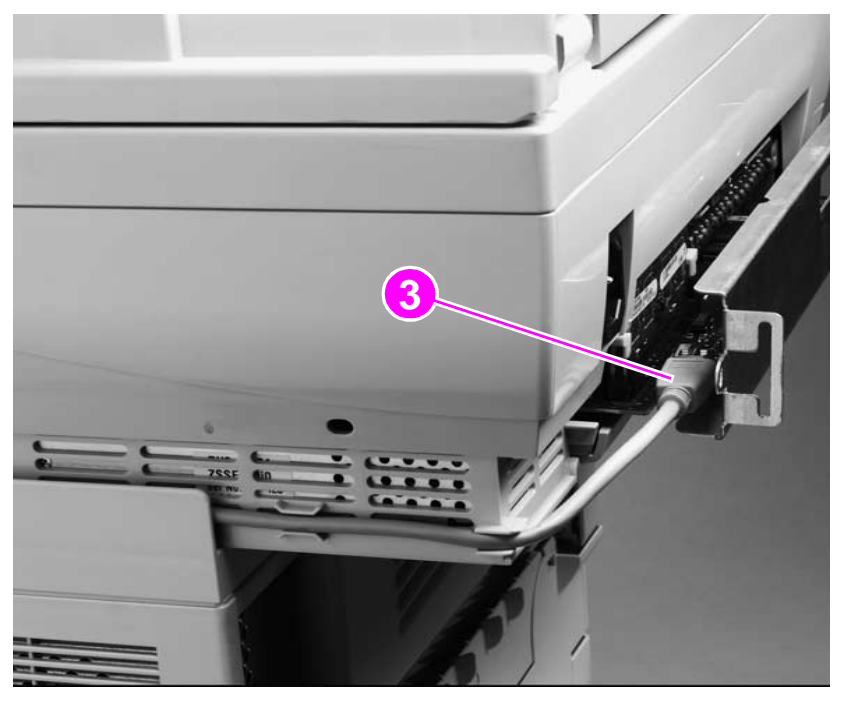

**Figure 48. Disconnect the high-speed copy connect cable**

**4**Remove the CPB from the product.

## <span id="page-85-0"></span>**Scan-unit left-side cover**

If a duplex accessory is installed, remove it to access the right-side cover mounting screw.

**1**Remove one screw (callout 1) from the scan-unit left-side cover.

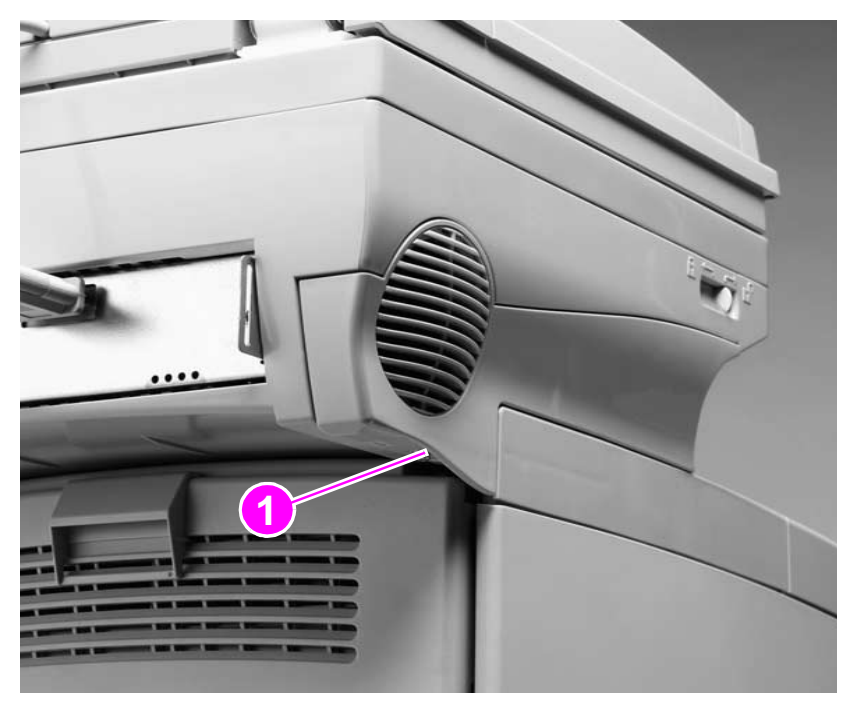

### **Figure 49. Remove the left-side screw**

**2** Gently pry the rounded top edge of the cover (callout 2) with a flatblade screwdriver until you can grasp it.

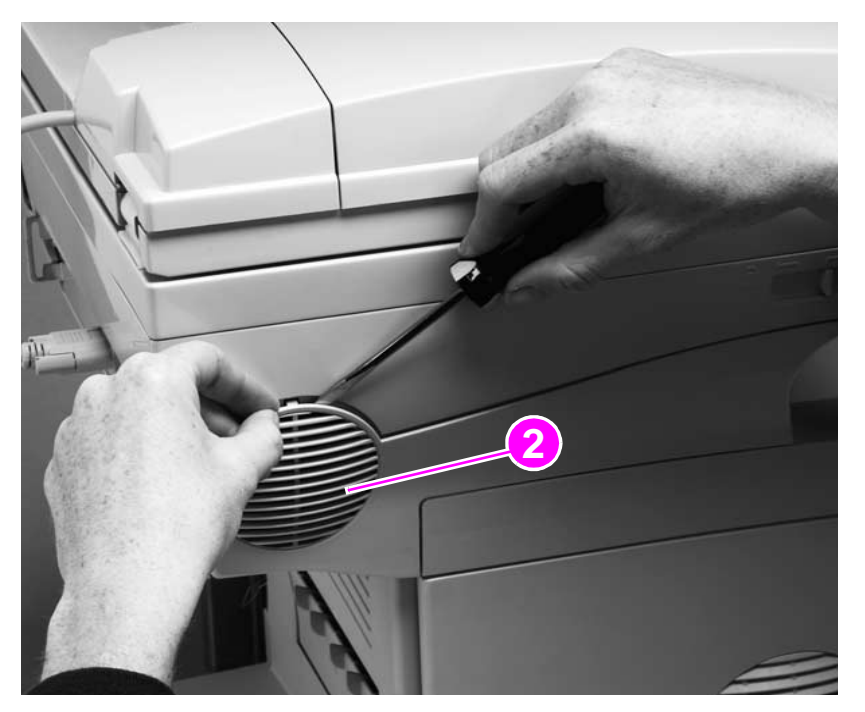

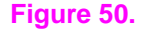

**Figure 50. Gently pry the top edge of the left-side cover**

**3** Pull the cover downward and away from the left side of the product. Lift the cover up to release it, and then remove it from the product.

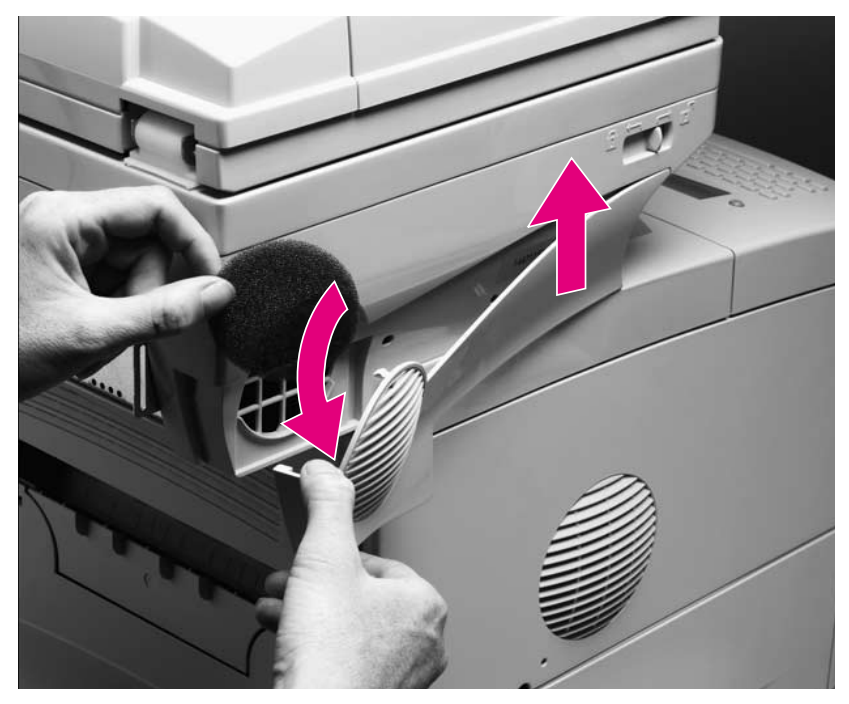

**Figure 51. Remove the scan-unit left-side cover**

## **Intake fan filter**

- **1**Remove the scan-unit left-side cover. See ["Scan-unit left-side cover" on page](#page-85-0) 84.
- **2**Remove the intake filter (callout 1).

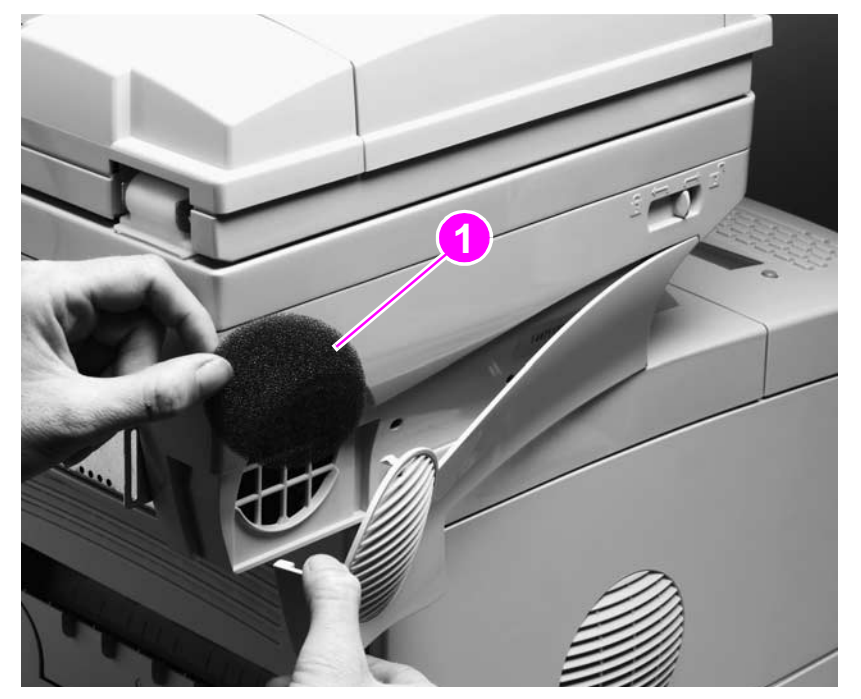

## **Figure 52. Remove the intake filter.**

## <span id="page-88-0"></span>**Formatter cage**

- **1**Grasp the back edge (callout 1) of the formatter-cage cover.
- **2**Pull the cover toward the back of the product, and remove it.

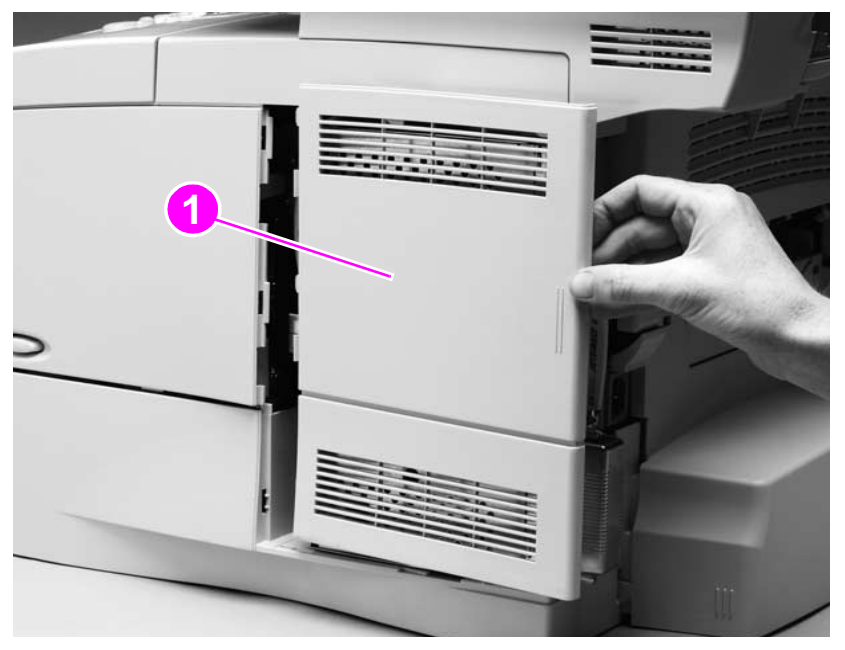

### **Figure 53. Remove the formatter-cage cover**

- **3**Remove two screws (callout 2).
- **4** Slide the formatter cage toward the back of the product approximately 2.5 mm (1 inch), and locate the formatter end of the high-speed copy connect cable connector (callout 3).

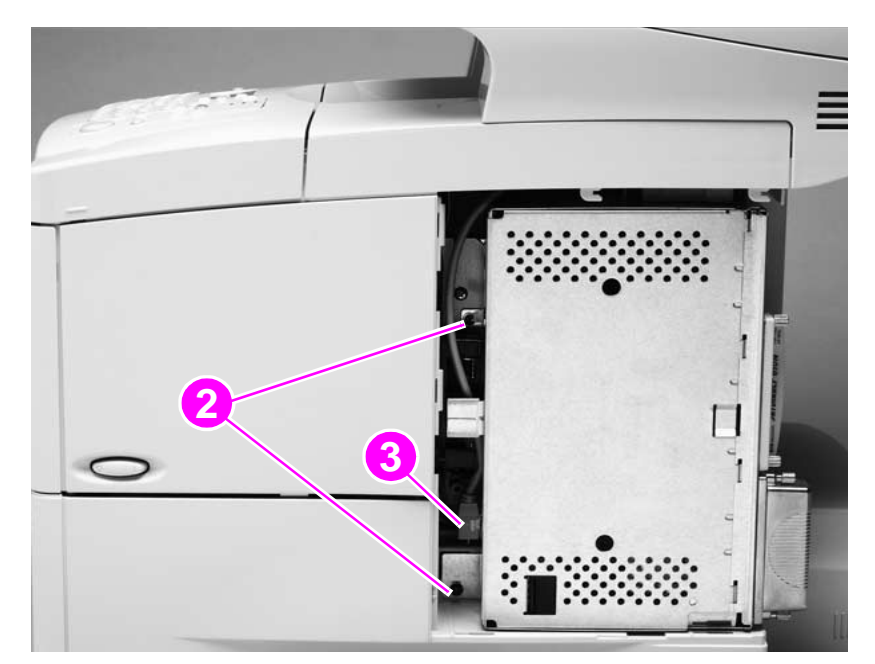

**Figure 54. Slide the formatter cage toward the back of the product**

- **5** Twist the formatter away from the right side of the product, and unplug the high-speed copy connect cable (callout 4).
- **6**Remove the formatter cage.

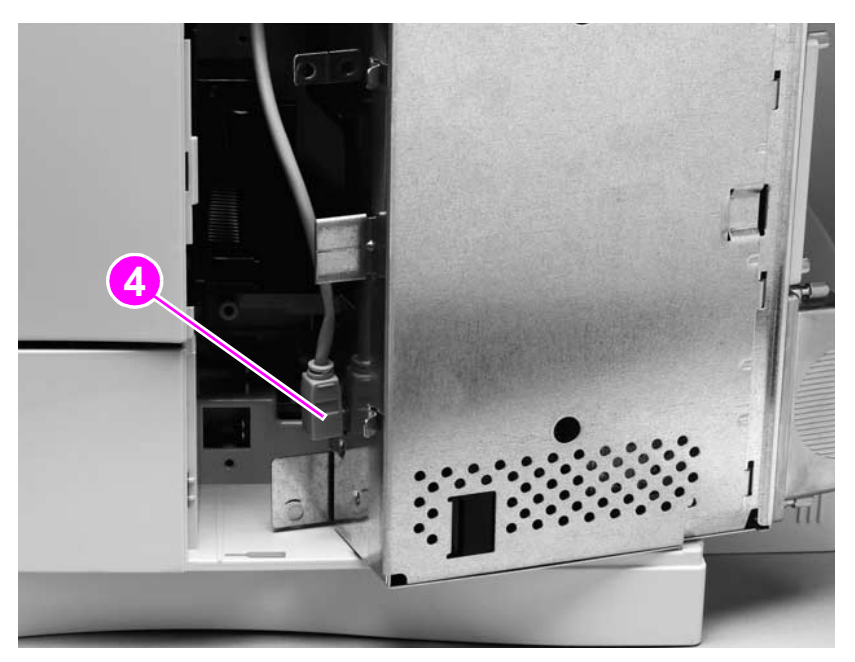

**Figure 55. Disconnect the formatter high-speed copy connect cable**

**Note**

 When replacing the formatter cage, align the back of the formatter cage with two large guide pins and then slide it forward

## <span id="page-90-0"></span>**Scan unit**

- **1** Remove the following covers and assemblies:
	- ADF unit. See ["ADF unit" on page](#page-79-0) 78.
	- scan-unit right-side and left-side covers. See ["Scan-unit right-side cover" on page](#page-83-0) 82 through ["Scan-unit left-side cover" on page](#page-85-0) 84.
	- formatter cage. See ["Formatter cage" on page](#page-88-0) 87.
- **2** Secure the optical unit by sliding the lock to the closed position.

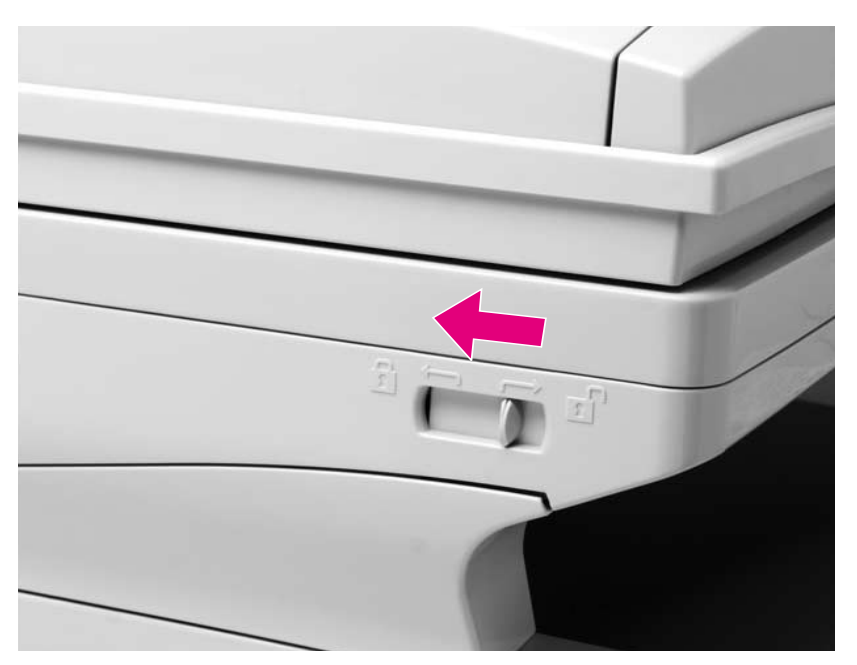

### **Figure 56. Secure the optical unit**

- **3** Remove two screws from the CPB and slide the CPB out of the product approximately 2.5 mm (1 inch). It is not necessary to remove the CPB from the scan unit.
- **4**Disconnect the CPB cable (callout 1).

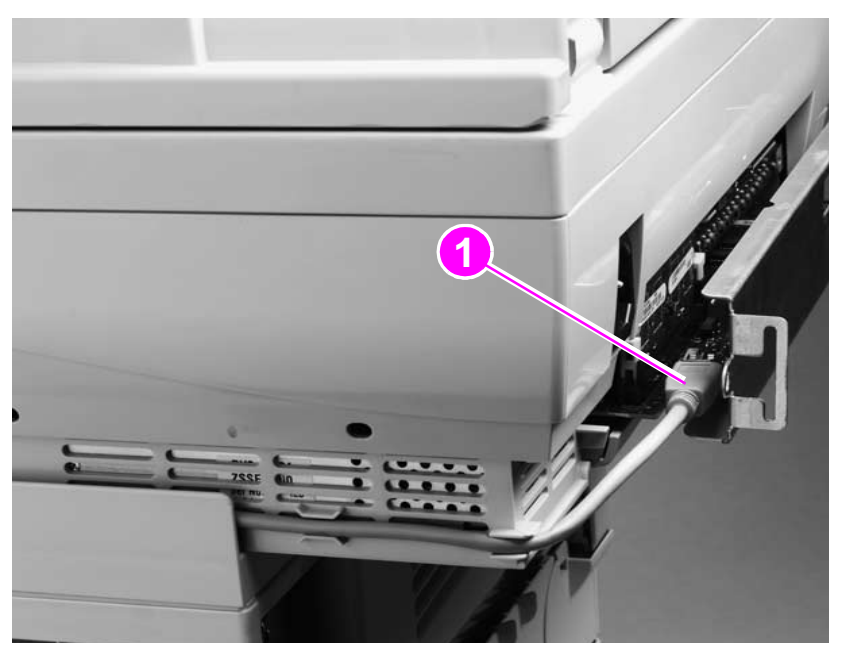

### **Figure 57. Disconnect the CPB cable**

**5**Disconnect the scan unit cable (callout 2) under the glass.

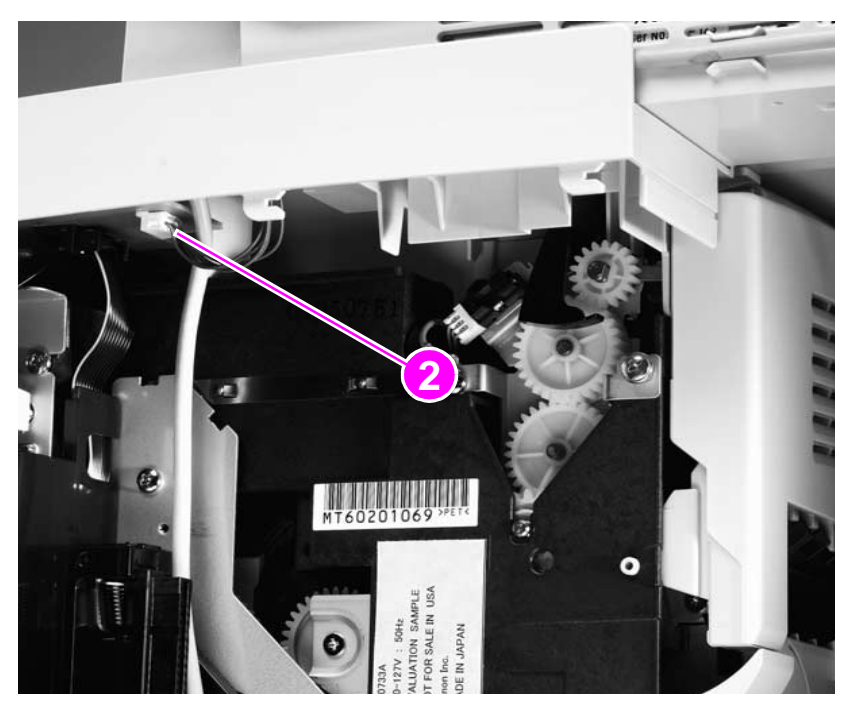

**Figure 58. Disconnect the scan unit cable**

- **6**Face the front of the product, and remove two screws (callout 3).
- **7**Slide the scan unit toward the back of the product, and remove it.

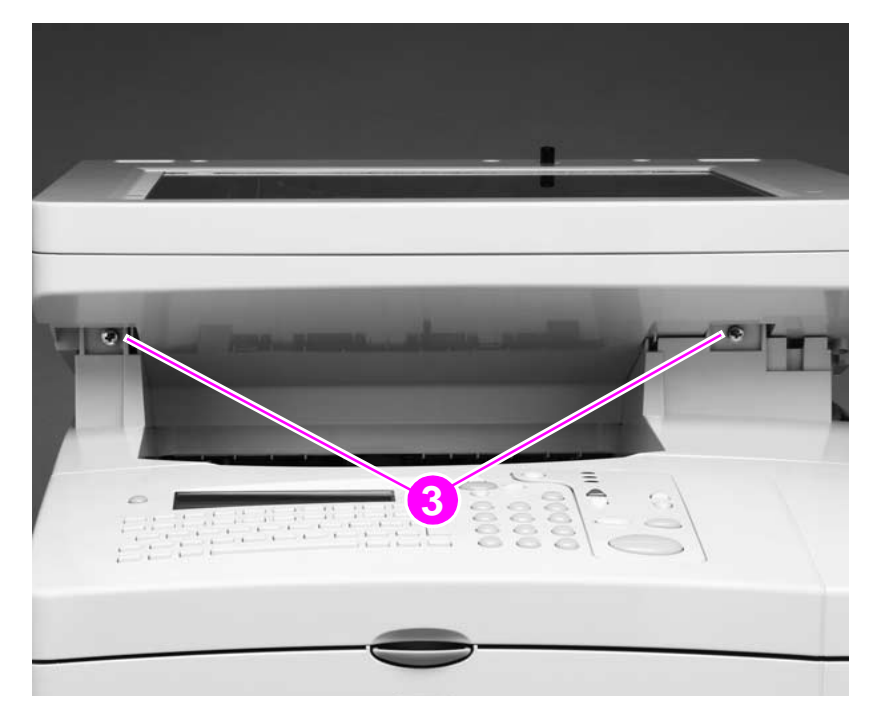

### **Figure 59. Remove the scan unit**

## **Printing-unit top cover**

- **1**Remove the scan unit. See ["Scan unit" on page](#page-90-0) 89.
- **2**Open the rear output door.
- **3**Remove two screws (callout 1) from the back of the product.

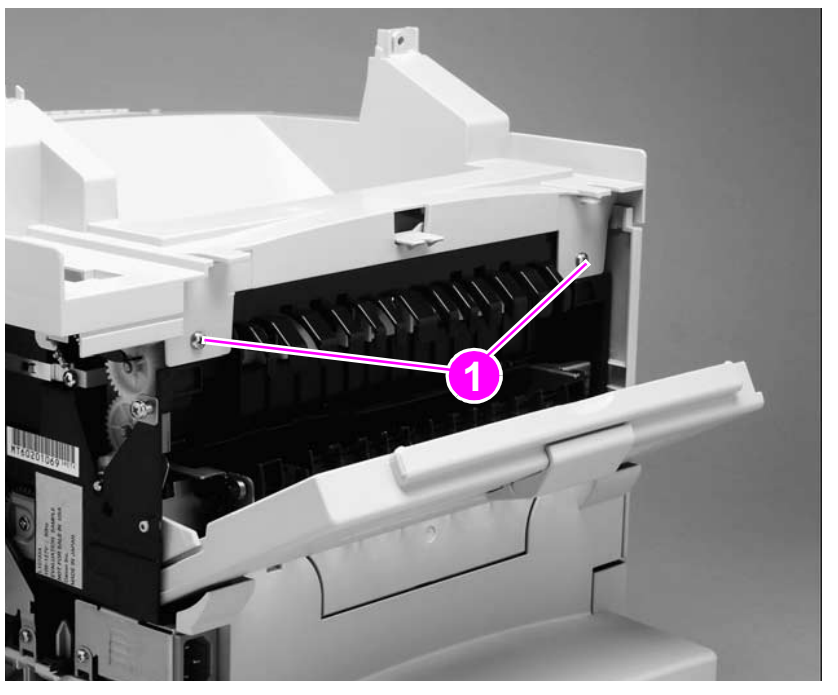

### **Figure 60. Remove the top-cover rear-mounting screws**

- **4**Face the front of the product, and open the control-panel door.
- **5**Remove four screws (callout 2).
- **6**Lift the top cover off of the product.

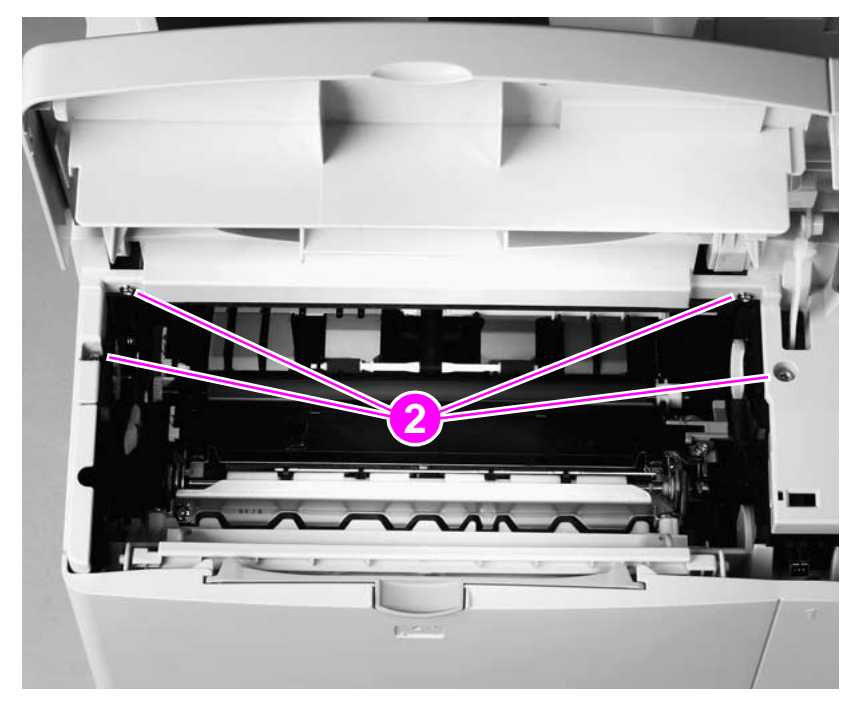

### **Figure 61. Remove the printing-unit top cover**

## <span id="page-93-0"></span>**Glass**

### **Note**It is not necessary to remove the scan unit from the print unit (as shown) to remove the glass.

- **1**Remove the ADF assembly. See ["ADF unit" on page](#page-79-0) 78.
- **2**Remove three screws (callout 1).

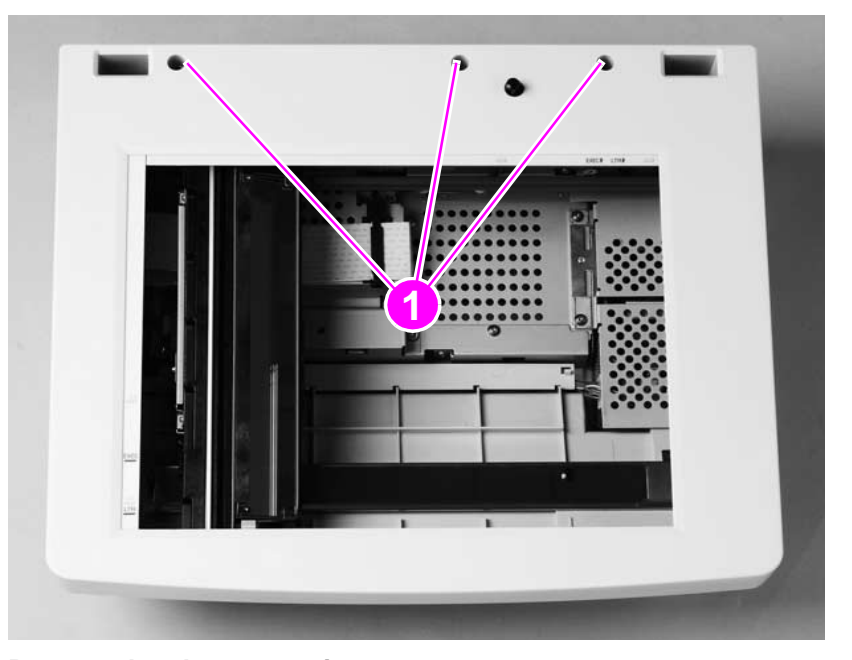

### **Figure 62. Remove the glass mounting screws**

### **CAUTION**

 Use caution, the thin plastic tab holders (callout 2) can bend or break. Avoid touching the glass. Fingerprints and skin oils can cause poor print quality.

- **3** Move the glass toward the front of the product until the three plastic tabs (callout 2) release. Lift the glass straight up, and remove it from the product.
- **4** After replacing the glass, calibrate the ADF/scan unit. See ["Performing automatic](#page-48-0)  [Calibration" on page](#page-48-0) 47.

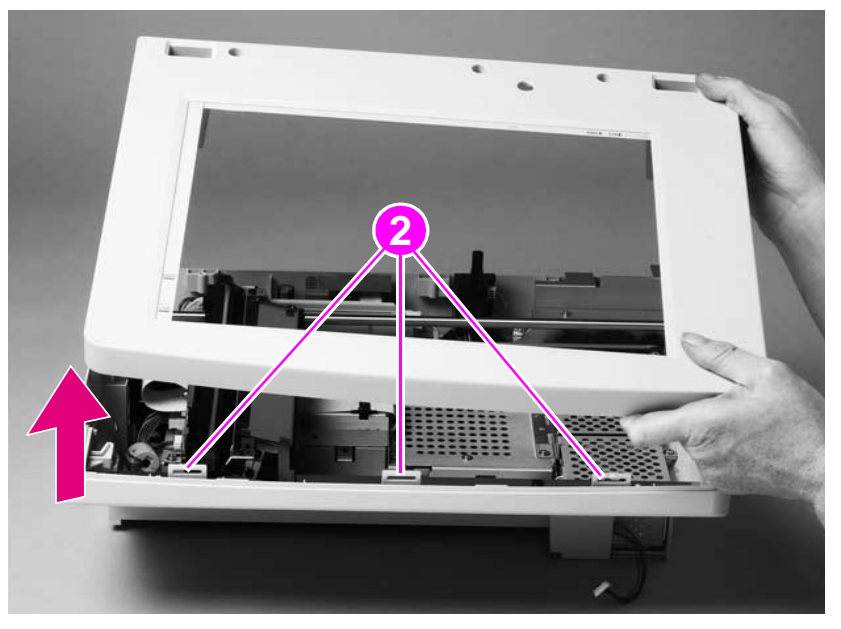

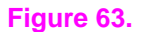

**Figure 63. Remove the glass**

## <span id="page-94-0"></span>**Scanning lamp**

**1**Remove the glass. See ["Glass" on page](#page-93-0) 92.

### **CAUTION** Do not touch the lamp, because skin oils can create hot spots. Do not touch the mirror, because fingerprints will affect print quality.

- **2** Note the cable routing pattern, and examine the pink cable where it rests over the cable guide. Verify that the cable has a small black mark (callout 1). If not, make the mark yourself.
- **Note** When replacing the scanning lamp, transfer the black mark onto the replacement bulb cable. Position the cable with this mark centered in the cable guide (callout 1). This ensures that the cable has sufficient length to allow the optical unit to move to its home position. Lay the cable flat in the cable trough. Verify that it is not twisted.
	- **3** Disconnect the lamp connector (callout 2).
- **Note** A torroid may be installed on the scanning lamp cable. If a torroid is installed, remove its single mounting screw before going on to the next step.

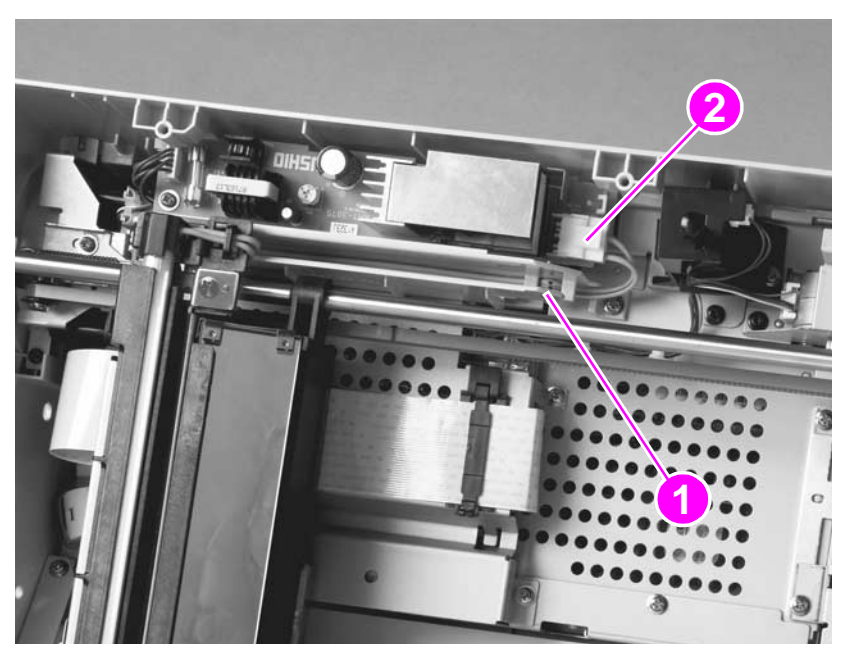

**Figure 64. Note the cable routing pattern**

- **4**Remove the cable from the cable guides and trough (callout 4).
- **5** Hold the black end (callout 5), and slide the lamp toward the back of the product (in the direction of the arrow).

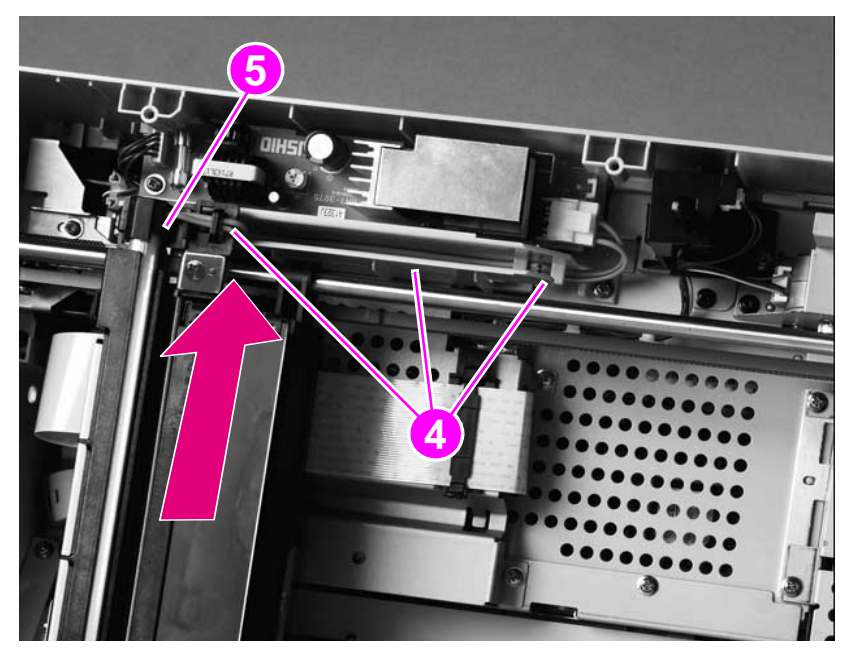

### **Figure 65. Remove the scanning lamp**

**CAUTION** When installing the scanning lamp, the wire harness must be properly routed under the harness clips and flat through the harness trough to avoid interference with the optical unit as it moves in the scan unit.

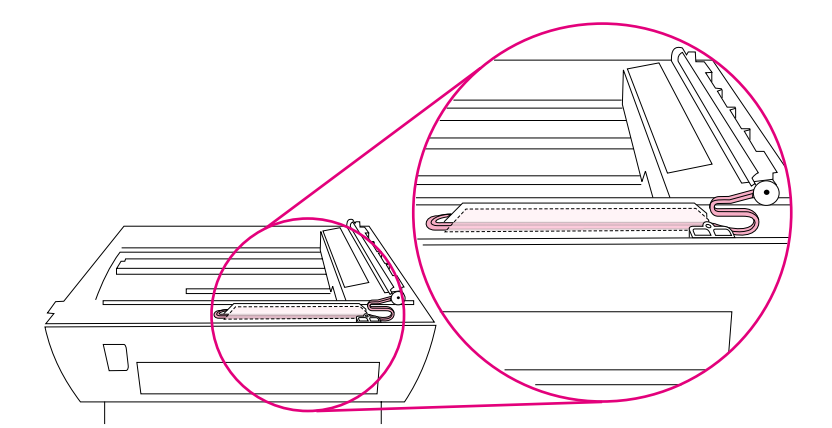

### **Figure 66. Scanning-lamp wire harness routing**

**Reinstall Note**Anytime the glass is removed and replaced, calibrate the ADF/scan unit. See "Calibration" on [page](#page-48-1) 47.

## <span id="page-96-1"></span>**Optical unit**

- **1** Remove the following assemblies:
	- glass. See ["Glass" on page](#page-93-0) 92
	- scanning lamp. See ["Scanning lamp" on page](#page-94-0) 93.

### **CAUTION** Do not touch the mirror, because fingerprints will affect print quality. **CAUTION**It is important to note the routing and placement of the optical-unit ribbon cable before removing it. Incorrect routing or placement when the cable is re-installed might cause damage to the cable or the optical unit. See [figure 72 on page 97](#page-98-0).

**2** Open the cable clip (callout 1) and disconnect the scanner-carriage ribbon cable from the scanner controller PCB.

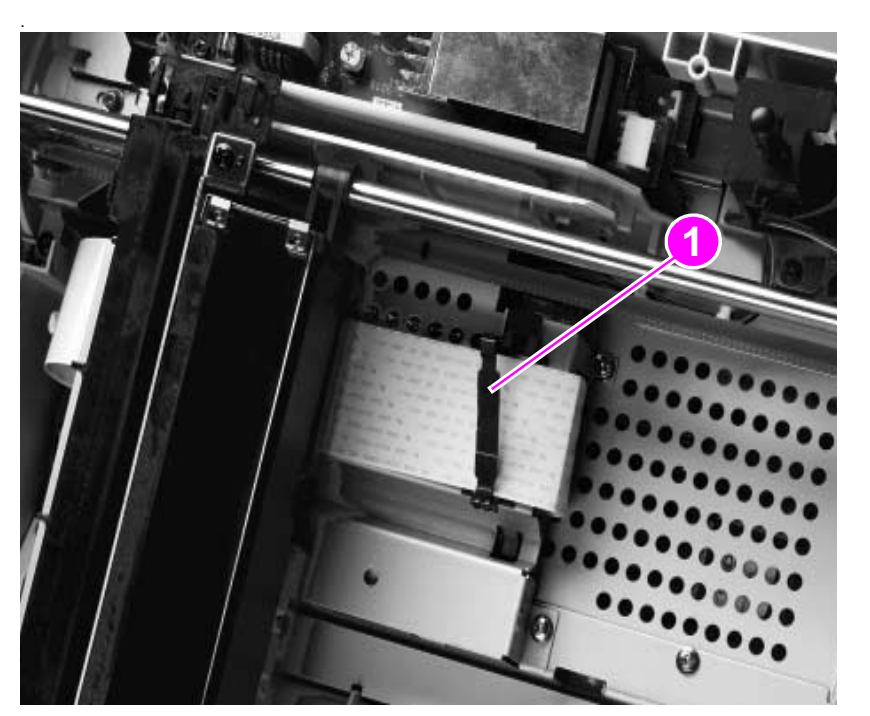

### **Figure 67. Release the optical unit ribbon cable**

**Hint**

 Unsnap the clip arm from its hinge end (see [figure 68\)](#page-96-0) and remove it to prevent losing the clip arm during servicing. Take note of how the clip is hinged and how it is fastened before removing it.

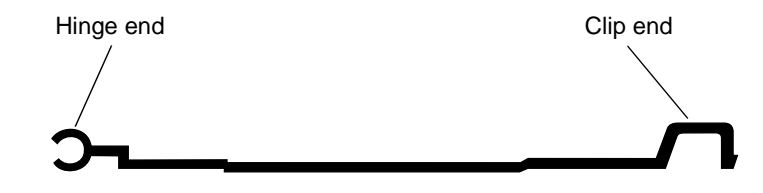

<span id="page-96-0"></span>**Figure 68. Optical-unit ribbon-cable clip**

- **3** Center the optical unit in the scan unit to allow access to the optical-unit drive-belt tension bracket (callout 2).
- **4** Loosen, but do not remove, the tension-spring bracket screw (callout 3) and swivel the bracket to release the tension on the drive-belt (callout 4). Slip both ends of the drive-belt off the drive and tension gears.

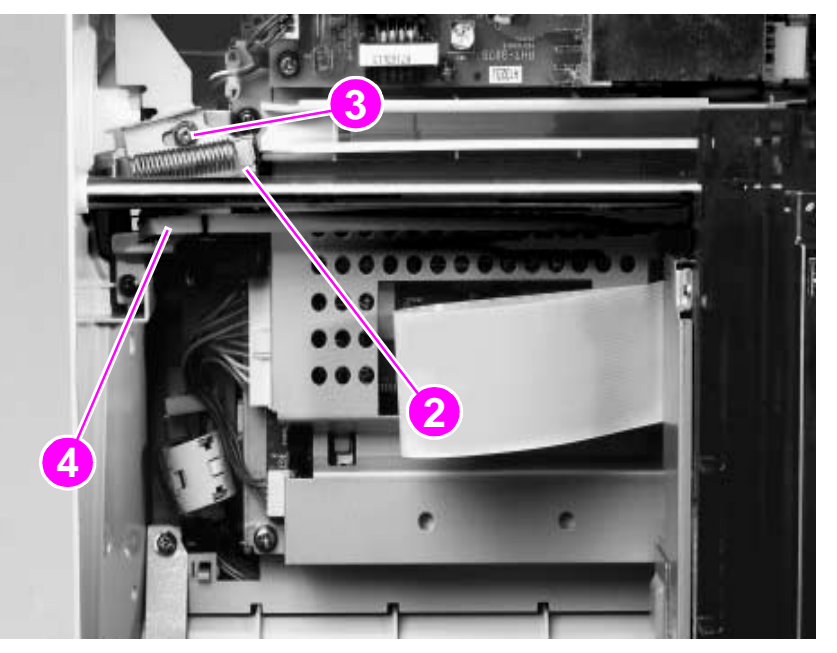

### **Figure 69. Release the tension-spring bracket**

**5** Lift the round rail up to remove it from two holders (callout 5), and remove the optical unit from the scan unit.

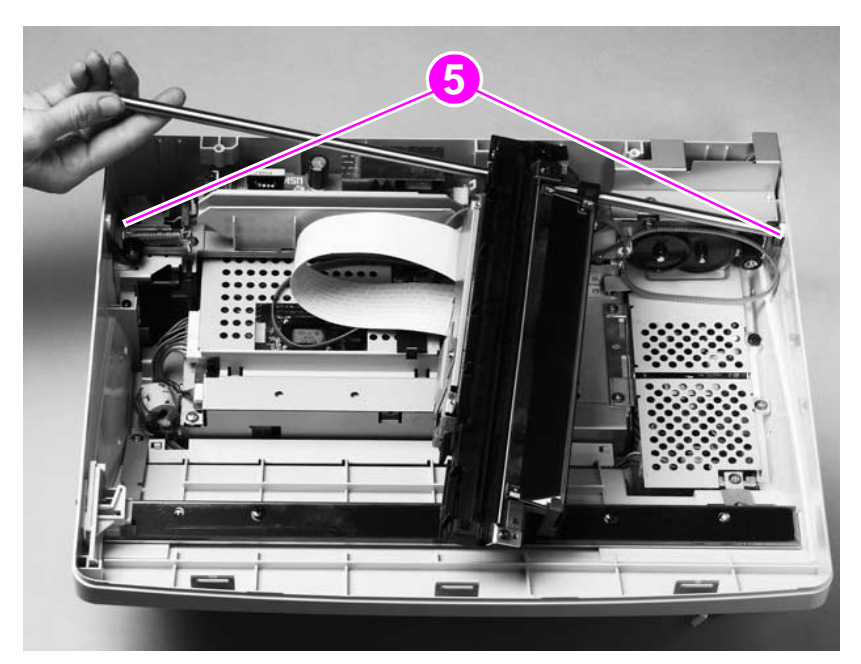

**Figure 70. Remove the optical unit**

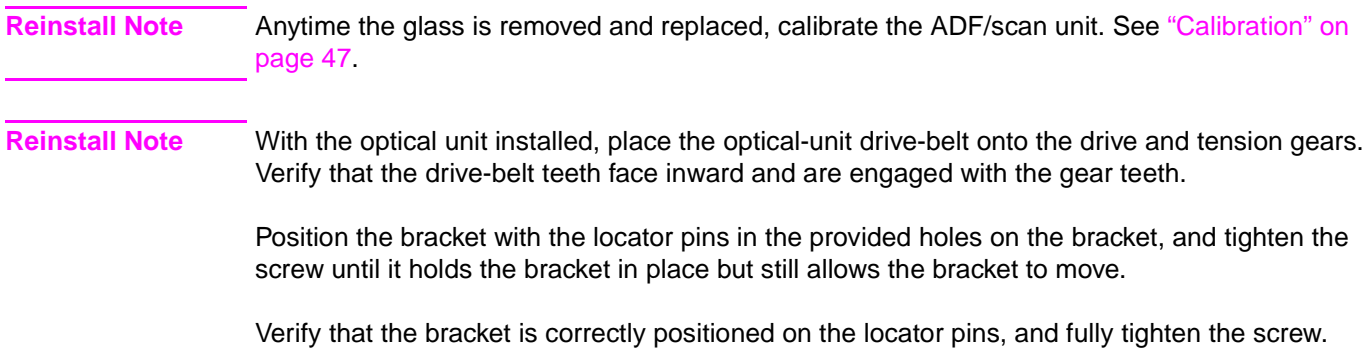

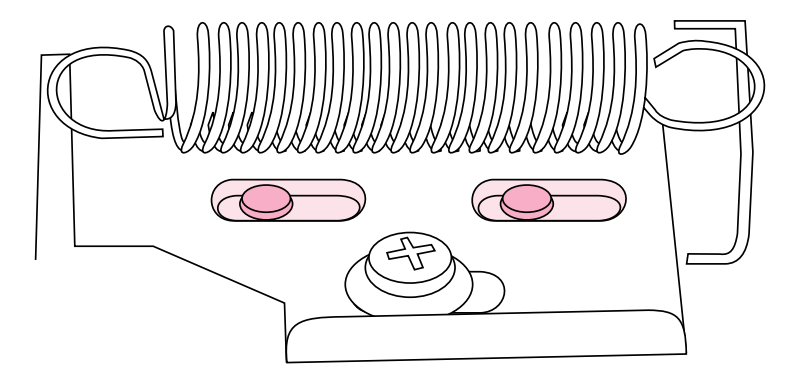

## **Figure 71. Optical-unit drive-belt tension bracket**

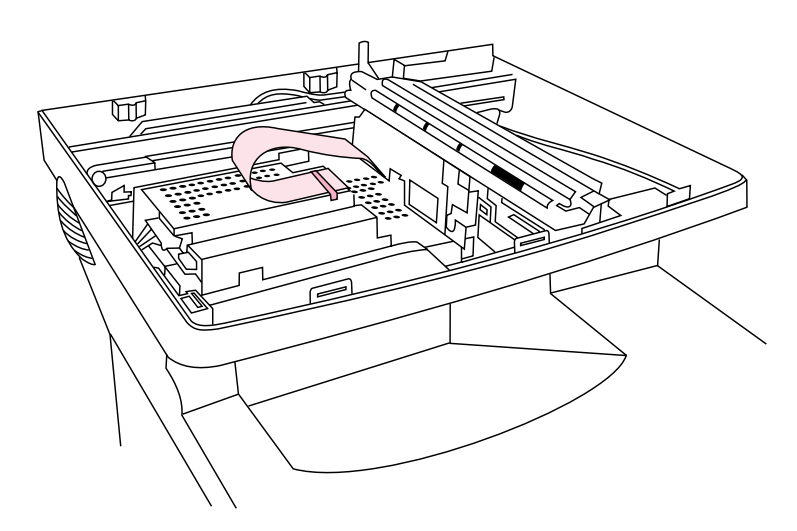

- <span id="page-98-0"></span>**Figure 72. Optical-unit ribbon cable**
- **CAUTION** The optical-unit ribbon cable **must** be looped behind the optical head and secured with the ribboncable clip. Failure to correctly route or secure the ribbon cable might result in damage to the cable or the optical unit.

## **ADF door open sensor (PS10)**

- **1**Remove the glass. See ["Glass" on page](#page-93-0) 92.
- **2**Unplug one connector (callout 1).
- **3**Remove one screw (callout 2).
- **4**Lift the ADF door sensor up, and remove it from the product.

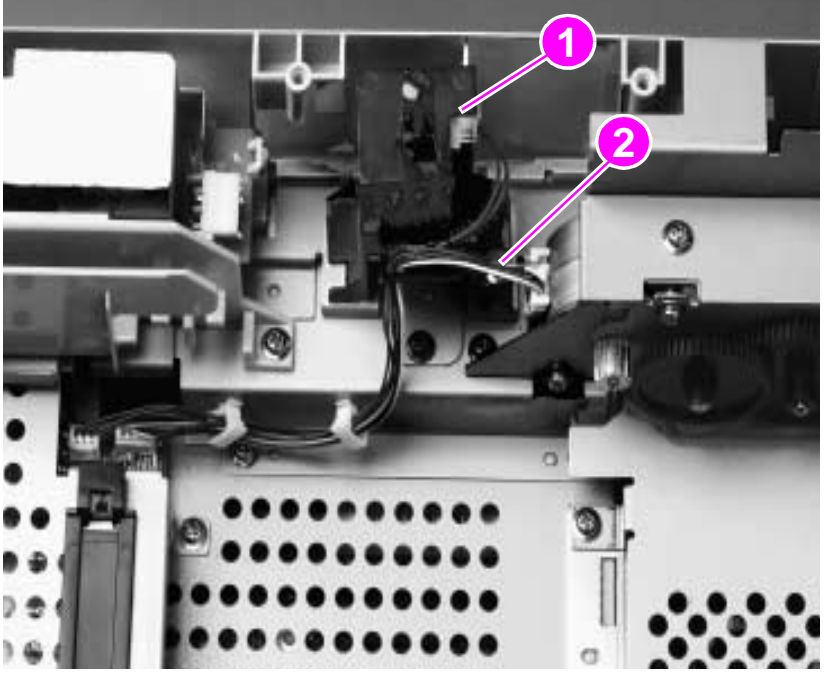

**Figure 73. Remove the ADF door open sensor**

**Reinstall Note** When replacing the glass, verify that the sensor switch pin freely moves in the hole through the glass mounting frame.

> Anytime the glass is removed and replaced, calibrate the ADF/scan unit. See "Calibration" on [page](#page-48-1) 47.

## <span id="page-100-0"></span>**Optical-unit drive gear/motor assembly**

- **1** Remove the following assemblies:
	- glass. See ["Glass" on page](#page-93-0) 92.
	- optical unit. See ["Optical unit" on page](#page-96-1) 95.
- **2** Release the motor cable (callout 1) from the wire lance on the interlock switch, and from the two wire-harness retainers (callout 2).
- **3**Unplug the connector (callout 3) from the scanner controller PCB.
- **4** Remove one screw (callout 4) and the cover plate.

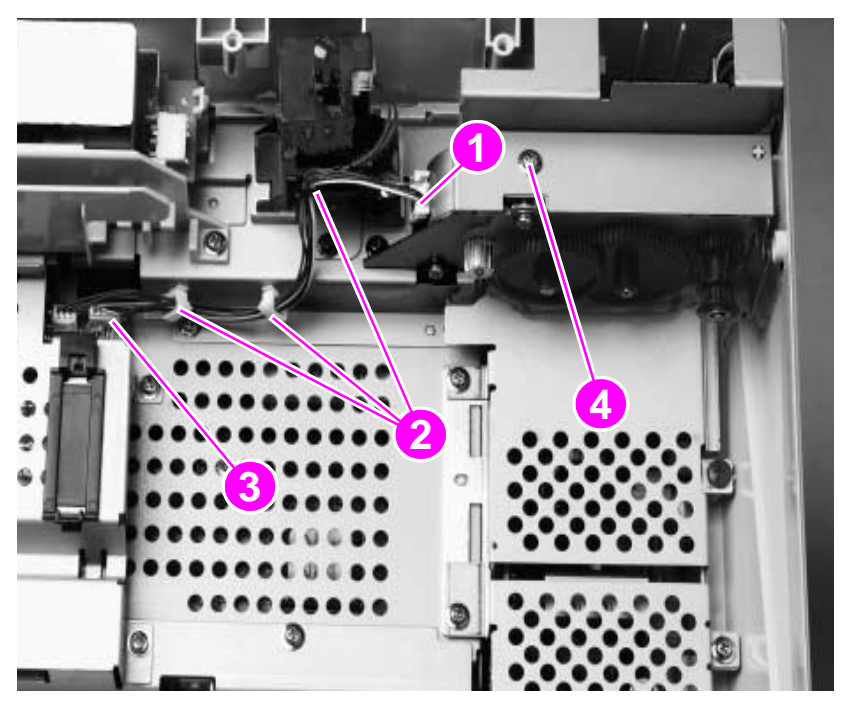

**Figure 74. Remove the optical-unit cover plate**

- **5**Remove two screws (callout 5).
- **6**Lift the optical-unit drive gear/motor assembly (callout 6) up, and remove it from the product.

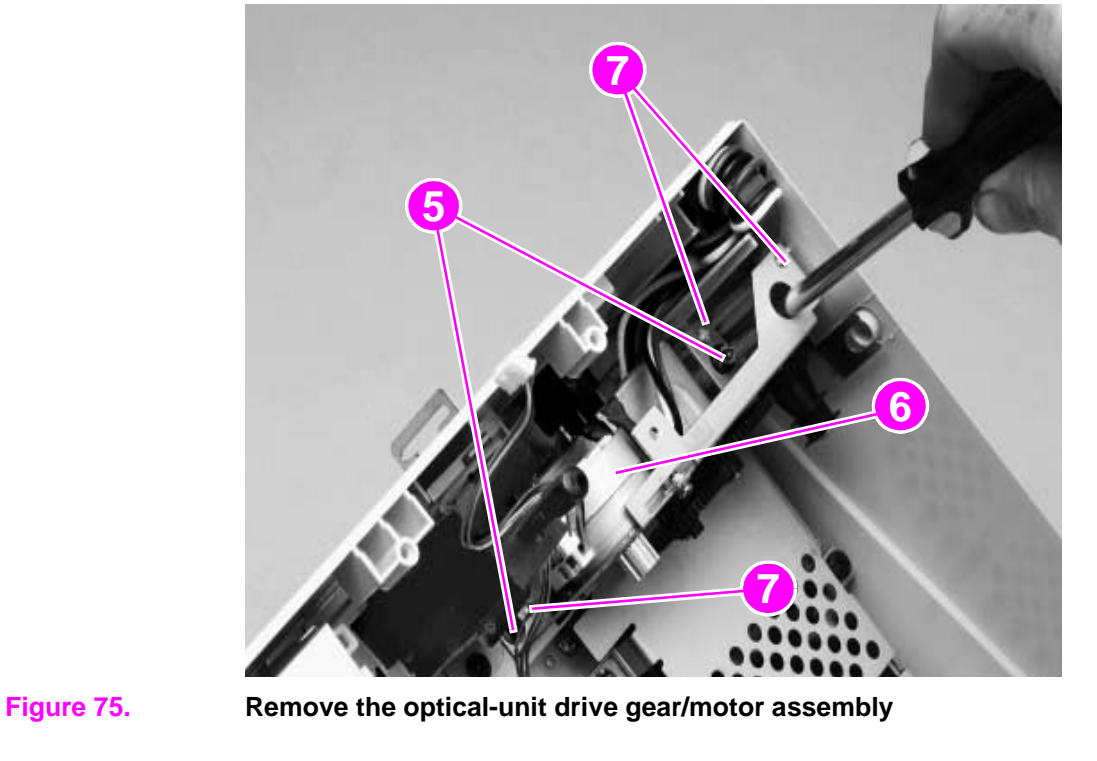

**Note**When replacing the gear/motor assembly, align the assembly on the three locator pins (callout 7).

**Reinstall Note** Anytime the glass is removed and replaced, calibrate the ADF/scan unit. See ["Calibration" on](#page-48-1)  [page](#page-48-1) 47.

## **Scan-unit power supply**

- **1** Remove the following assemblies:
	- glass. See ["Glass" on page](#page-93-0) 92.
	- •optical unit. See ["Optical unit" on page](#page-96-1) 95.
	- • optical-unit drive gear/motor assembly. See ["Optical-unit drive gear/motor assembly" on](#page-100-0)  [page](#page-100-0) 99.

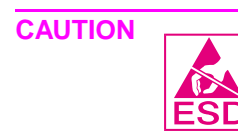

 The product contains components that are sensitive to electrostatic discharge (ESD). Always perform service work at an ESD-protected workstation. If an ESD-protected workstation is not available, discharge body static by grasping the print engine chassis before touching an ESD **ESD** sensitive component. Ground the print engine chassis before servicing the product.

**2** Remove three screws and the power-supply shield (callout 1).

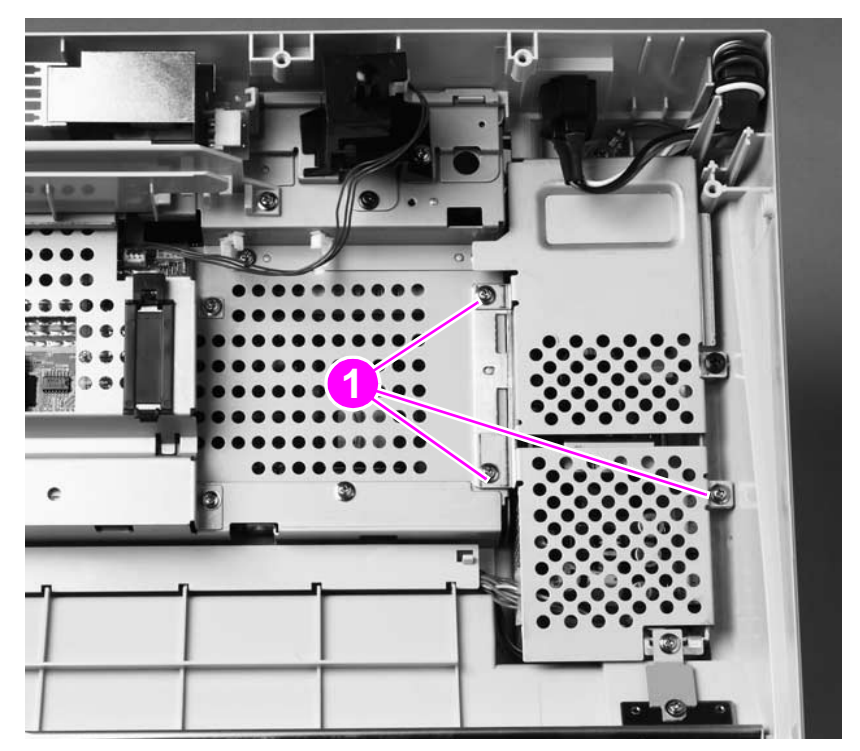

**Figure 76. Remove the power-supply shield**

- **3** Unplug two connectors (callout 2), and remove them from the plastic harness retainers on the power-supply chassis.
- **4**Remove two screws (callout 3).
- **5**Remove one ground-clip screw (callout 4).
- **6**Lift the power supply up, and remove it from the scan unit.

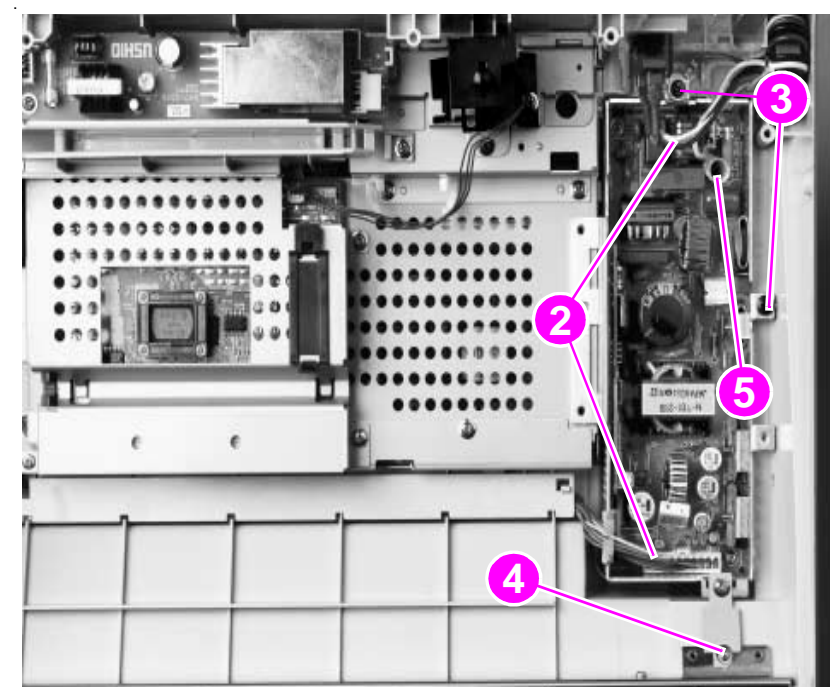

### **Figure 77. Remove the power supply**

- **CAUTION** When replacing the power supply, do not pinch wires when installing the shield. If the replacement power supply does not come with a grounding clip (callout 4), remove the clip from the failed power supply and install it on the replacement unit.
- **CAUTION** When replacing the power supply, verify that the heat-resistant veristor cover (callout 5) is securely in place.
- **Reinstall Note** Anytime the glass is removed and replaced, calibrate the ADF/scan unit. See ["Calibration" on](#page-48-1)  [page](#page-48-1) 47.

## <span id="page-104-0"></span>**Inverter PCB**

**1**Remove the glass. See ["Glass" on page](#page-93-0) 92.

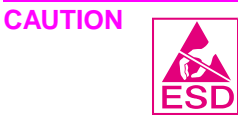

**Hint**

 The product contains components that are sensitive to electrostatic discharge (ESD). Always perform service work at an ESD-protected workstation. If an ESD-protected workstation is not available, discharge body static by grasping the print engine chassis before touching an ESD sensitive component. Ground the print engine chassis before servicing the product.

 The inverter PCB is fuse-protected (callout 1). Before replacing the inverter PCB, verify that the fuse is not open. The inverter PCB will not function if the fuse is open.

- **1**Remove one screw (callout 2).
- **2**Unplug one connector (callout 3).
- **3**Unfasten the clip (callout 4).
- **4**Lift the inverter PCB up, and remove it from the scan unit.

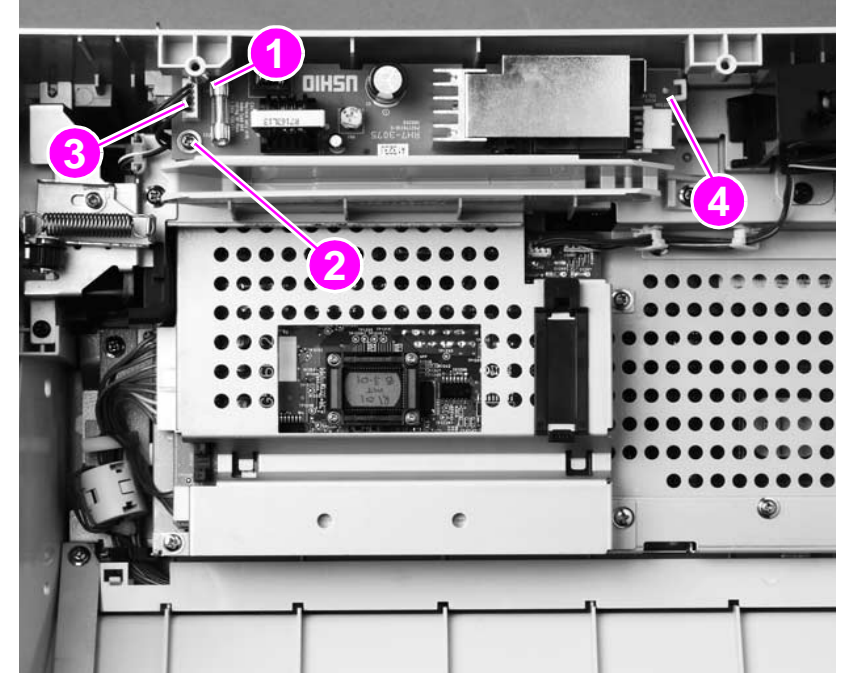

**Figure 78. Remove the inverter PCB**

**Reinstall Note** Anytime the glass is removed and replaced, calibrate the ADF/scan unit. See ["Calibration" on](#page-48-1)  [page](#page-48-1) 47.

## **Scanner controller PCB**

- **1** Remove the following assemblies:
	- copy processor board (CPB). See ["Copy processor board" on page](#page-84-0) 83.
	- glass. See ["Glass" on page](#page-93-0) 92
	- optical unit. See ["Optical unit" on page](#page-96-1) 95.
	- inverter PCB. See ["Inverter PCB" on page](#page-104-0) 103.

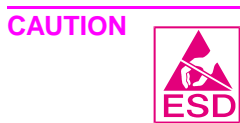

 The product contains components that are sensitive to electrostatic discharge (ESD). Always perform service work at an ESD-protected workstation. If an ESD-protected workstation is not available, discharge body static by grasping the print engine chassis before touching an ESD sensitive component. Ground the print engine chassis before servicing the product.

**2** Unplug six connectors (callout 1) (four are shown; two more are located along the rear edge of the PCB and can be reached through the opening created when the copy processor board is removed).

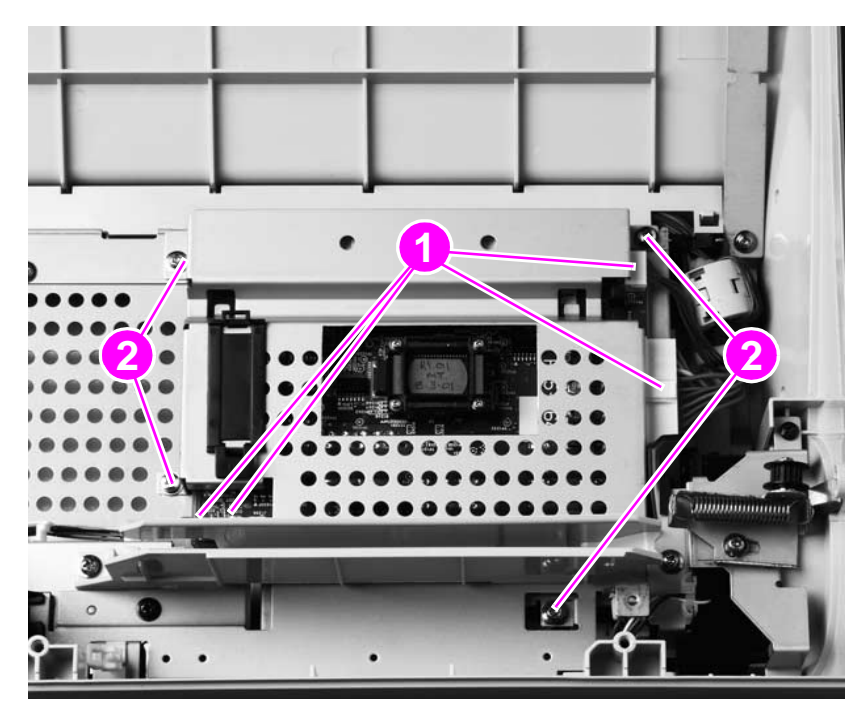

**3**Remove four screws (callout 2).

**Figure 79. Unplug the connectors**

**4**Reach through the copy processor board cavity, and grasp the scanner controller PCB.

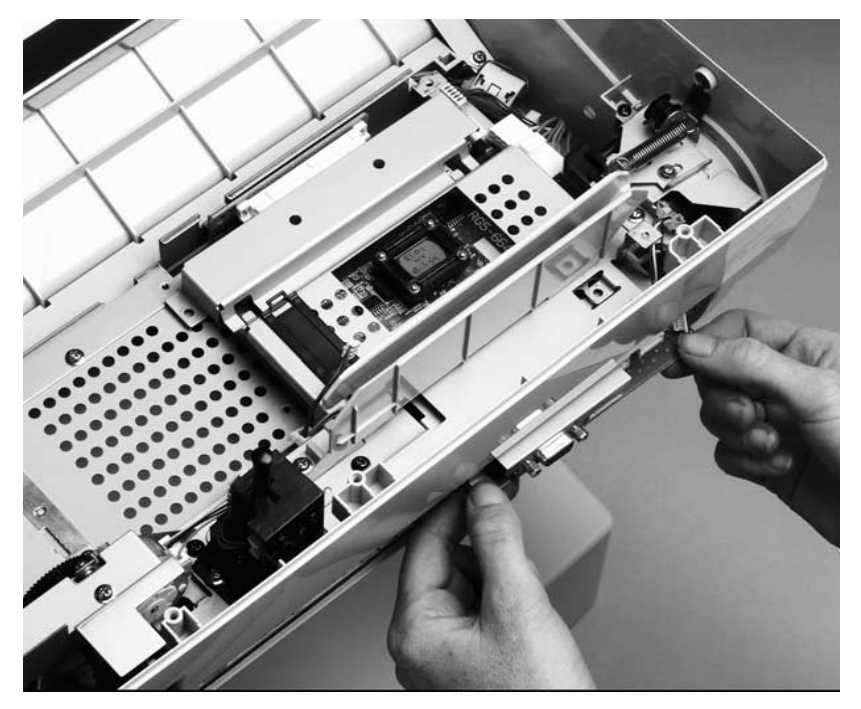

### **Figure 80. Grasp the scanner controller PCB**

**5** Slide the scanner controller away from the product to disconnect it. Then, tilt it upward, and lift it out of the scan unit.

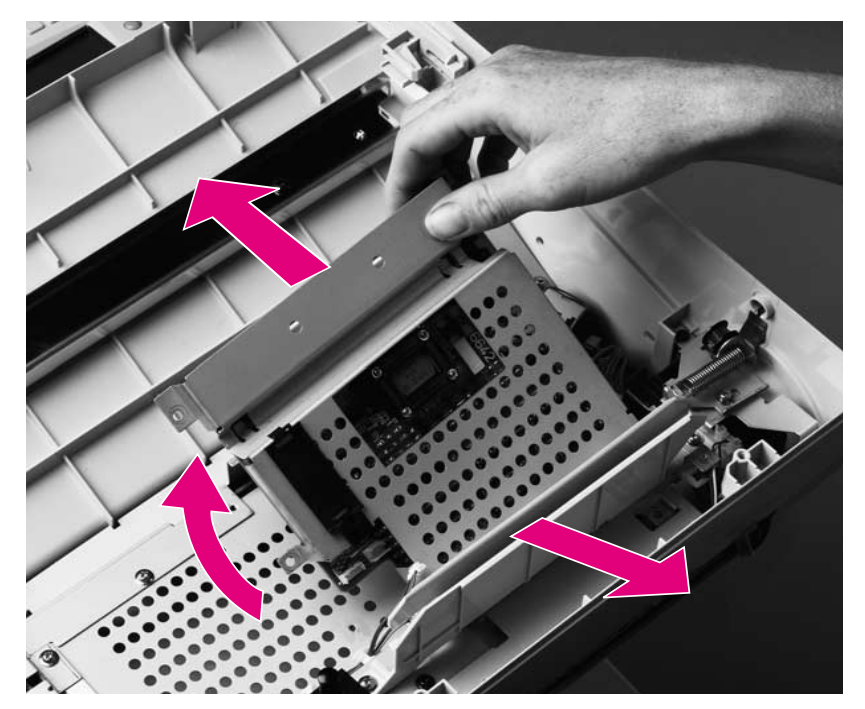

### **Figure 81. Remove the scanner controller**

**WARNING!** Do not bend or force the scanner controller PCB 40-pin connector. Before you seat the 40-pin connector, align the scanner controller PCB and verify that the connector pins are aligned.

**Reinstall Note**Anytime the glass is removed and replaced, calibrate the ADF/scan unit. See "Calibration" on [page](#page-48-1) 47.

## **Intake fan**

- **1** Remove the following assemblies:
	- copy processor board (CPB). See ["Copy processor board" on page](#page-84-0) 83.
	- glass. See ["Glass" on page](#page-93-0) 92.
	- optical unit. See ["Optical unit" on page](#page-96-1) 95.
- **2** Unplug the fan connector from the scanner controller PCB (the 3-pin connector is located along the rear edge of the PCB and can be reached through the opening created when the copy processor board was removed).
- **3**Remove three screws (callout 1).

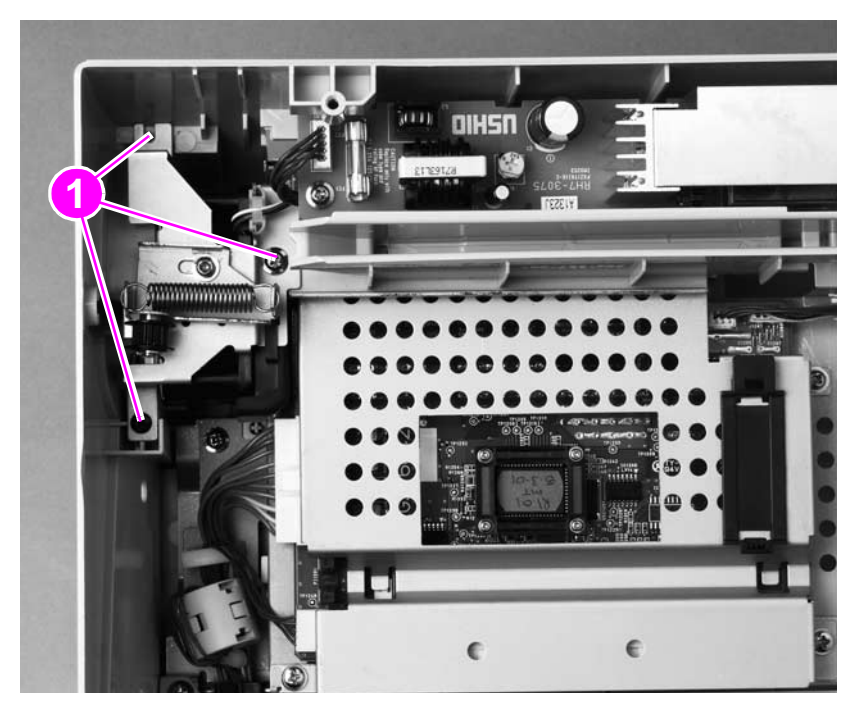

**Figure 82. Remove the fan mounting screws**
- **4** Disconnect the 10-pin scanner controller PCB connector (callout 2) to provide access to the fan air duct (callout 3). Use care when removing the fan air duct (callout 3) to prevent bending or breaking its locking tab.
- **5** Carefully lift the fan air duct locking tab (callout 3) and slide the fan shield away (as indicated by the arrow) from the fan, and then remove it.
- **6**Pry the top of the grounding strip (callout 4) out of the optical-unit-rail mounting hole.
- **7** Remove the wire harness from the retainer (callout 5) and pull the wire harness into the scan unit. Lift the fan straight up, and remove it from the scan unit.

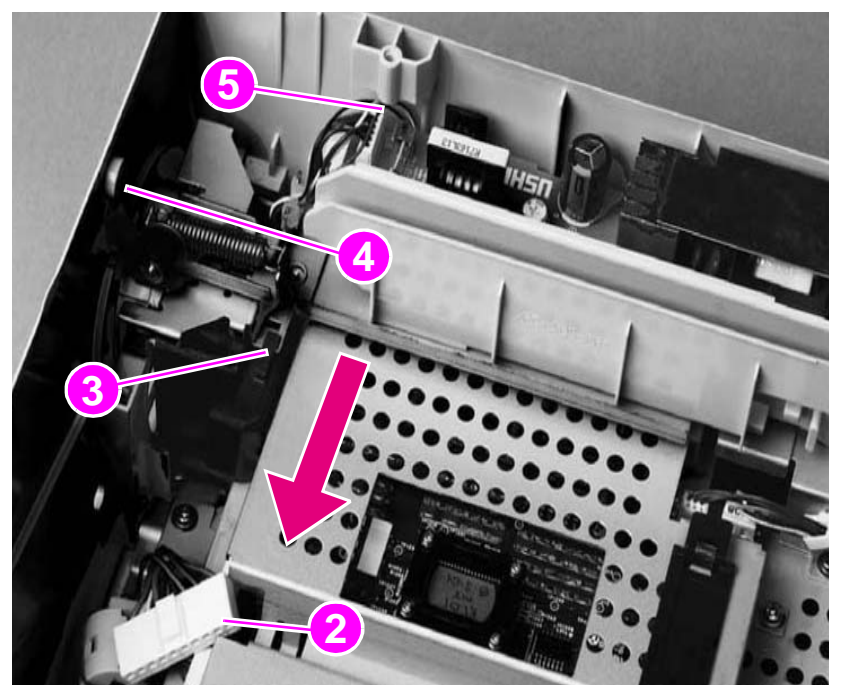

#### **Figure 83. Remove the intake fan**

**CAUTION** The fan must draw air into the scan unit. Failure to correctly position the fan can result in damage to MFP components. Verify that the airflow arrow (located under the drive-belt tension bracket) embossed on the fan housing points into the scan unit. Verify that the optic-unit drive belt tension bracket (which sits on top of the fan) seats into the slot provided. See [figure 84 on page 107](#page-108-0).

**Reinstall Note** Anytime the glass is removed and replaced, calibrate the ADF/scan unit. See ["Calibration" on](#page-48-0)  [page](#page-48-0) 47.

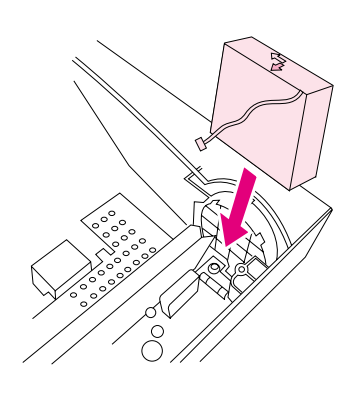

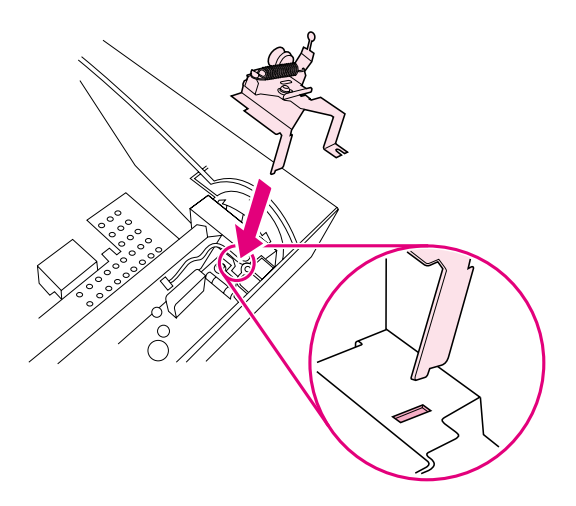

<span id="page-108-0"></span>

**Figure 84. Correctly orient the intake fan and bracket**

# 7 Troubleshooting

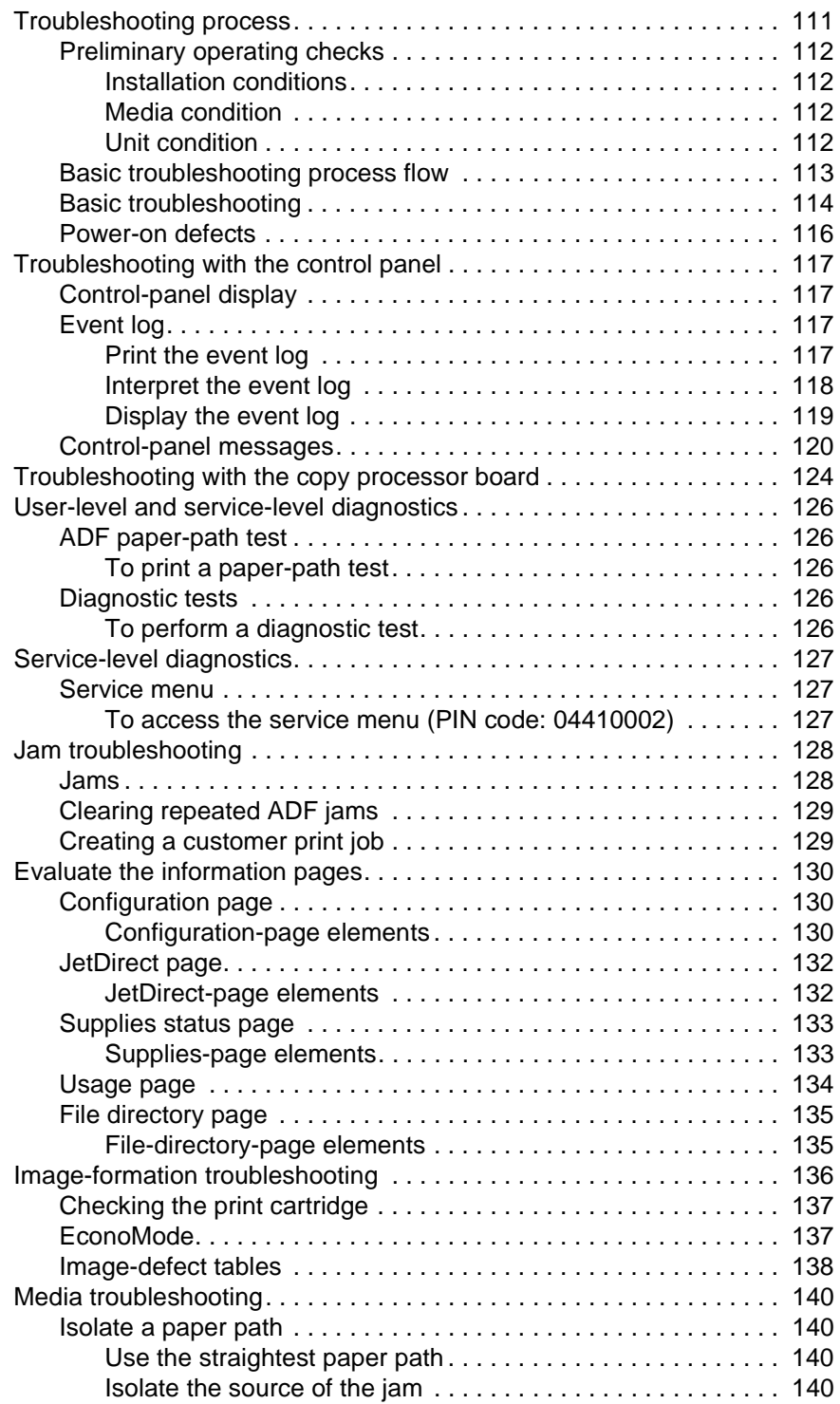

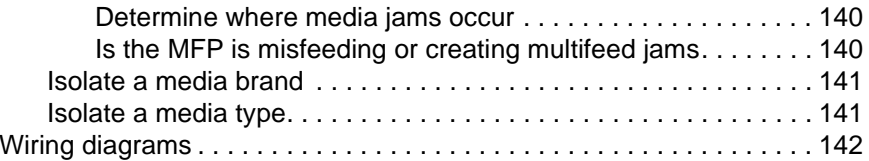

# <span id="page-112-0"></span>**Troubleshooting process**

The troubleshooting process is a systematic approach that addresses the primary problems first, and then other problems, to discover the causes for MFP malfunctions and errors. The ["Basic](#page-114-0)  [troubleshooting process flow" on page](#page-114-0) 113 illustrates the primary steps for troubleshooting. An answer to a troubleshooting question allows troubleshooting to proceed to the next primary step.

When answers indicate that additional testing and correction is needed, go to the appropriate section in this chapter and follow the directions there. After completing the additional testing and correcting the problem, proceed to the next primary step.

**Note** Always follow this process in sequence. Failure to do so can result in increased repair time, difficulty, and expense.

**Hint** If a remote firmware update installation fails, see ["RFU installation error messages" on page](#page-45-0) 44 and/or ["Firmware-update event-log errors" on page](#page-120-1) 119.

> This list describes the basic questions to answer and provides the corresponding troubleshooting sections that define the problem(s).

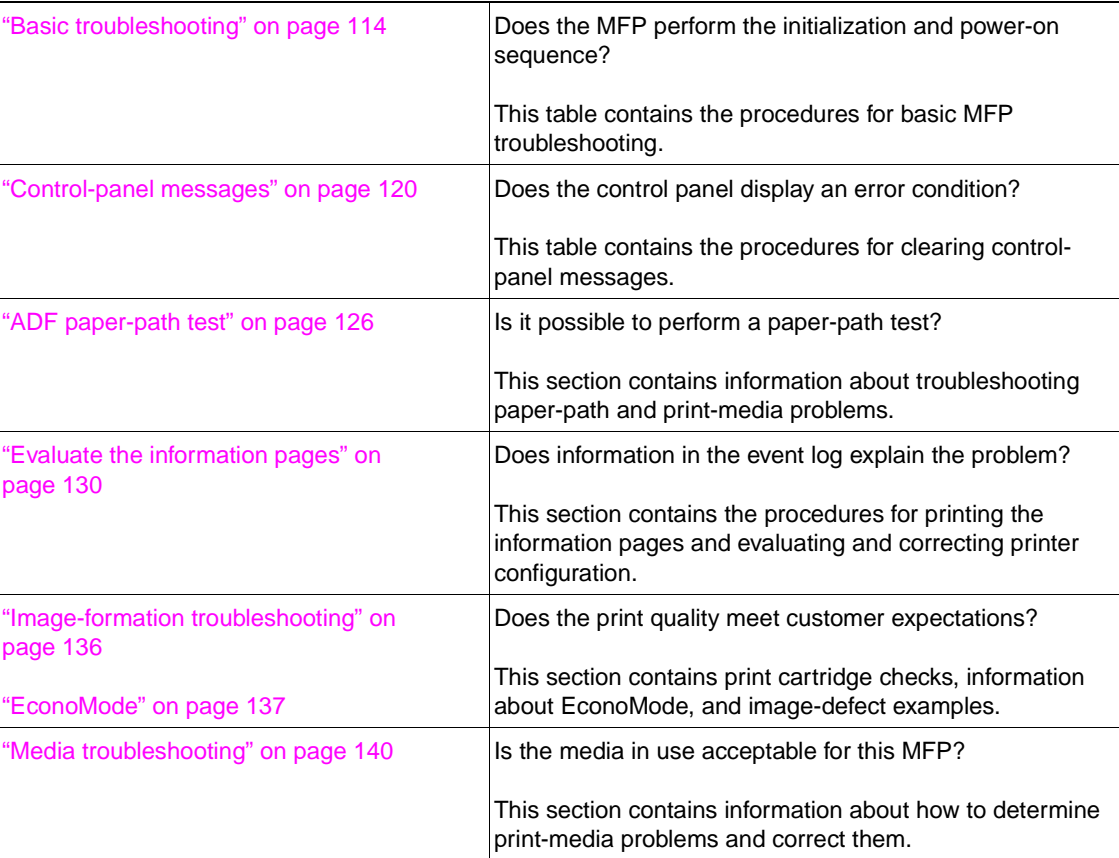

#### **Table 14. Primary steps for troubleshooting**

# <span id="page-113-0"></span>**Preliminary operating checks**

Verify that the conditions in the following lists are met before troubleshooting a specific MFP problem.

#### <span id="page-113-1"></span>**Installation conditions**

**Hint**

●The MFP is plugged in, and specified power is delivered.

#### The print unit and the scan unit have separate power cords and power receptacles. Verify that both of these cords are correctly installed and that the print unit's power cord is connected to a working power receptacle. See ["Back view" on page](#page-22-0) 21.

- ●The MFP receives maintenance on a regular basis. See ["Cleaning the product" on page](#page-37-0) 36.
- ●The MFP is positioned on a solid, level surface.
- ●The MFP is not exposed to direct sunlight.
- ●The print unit is never exposed to ammonia fumes. See ["General guidelines" on page](#page-37-1) 36.
- ● The customer is using acceptable print media. See the HP LaserJet 4100 series printer service manual for printing specifications, or see the *Print Media Guide* for the HP LaserJet printer family for general requirements.
- ●The scanner-carriage lock is in the unlocked position. See ["Front view" on page](#page-21-0) 20.
- ● The cable from the ADF is securely fastened to the connector on the scanner-controller assembly. See ["Back view" on page](#page-22-0) 21.
- ● The line voltage does not vary more than 10 percent from the nominal rated value specified on the power-rating label. See the HP LaserJet 4100 series printer service manual for environmental specifications.
- ● The operating environment for the MFP is within the temperature and humidity specifications. See the HP LaserJet 4100 series printer service manual for environmental specifications.
- ● Non-HP components (such as refilled print cartridges, font DIMMs, and memory DIMMs) are removed from the MFP.

**Note** Sudden changes in MFP environment can cause image defects and media-handling problems. Make sure the MFP is not exposed to direct sunlight or to heating or cooling vents. Allow time for the MFP and media to acclimate whenever changing environments (for example, moving from a cold environment to a warm one). Acclimation can take anywhere from 3 to 24 hours depending on the ambient conditions.

#### <span id="page-113-2"></span>**Media condition**

- ● The selected tray is properly loaded with media and the sliding media guides are adjusted correctly.
- ●The selected tray is not overfilled with media.
- ●The media is not damp.
- ●The media is not dirty.

#### <span id="page-113-3"></span>**Unit condition**

- ● Verify that The HP LaserJet 4100mfp is not in a paused print-job state (if the unit is in a paused state, the READY LED is not illuminated and the message PAUSED appears on the control-panel display; see the Hint on page [30](#page-31-0)).
- ●Verify that the HP LaserJet 4100mfp is not in PowerSave mode.
- ●Verify that the ADF cover is closed.

# <span id="page-114-0"></span>**Basic troubleshooting process flow**

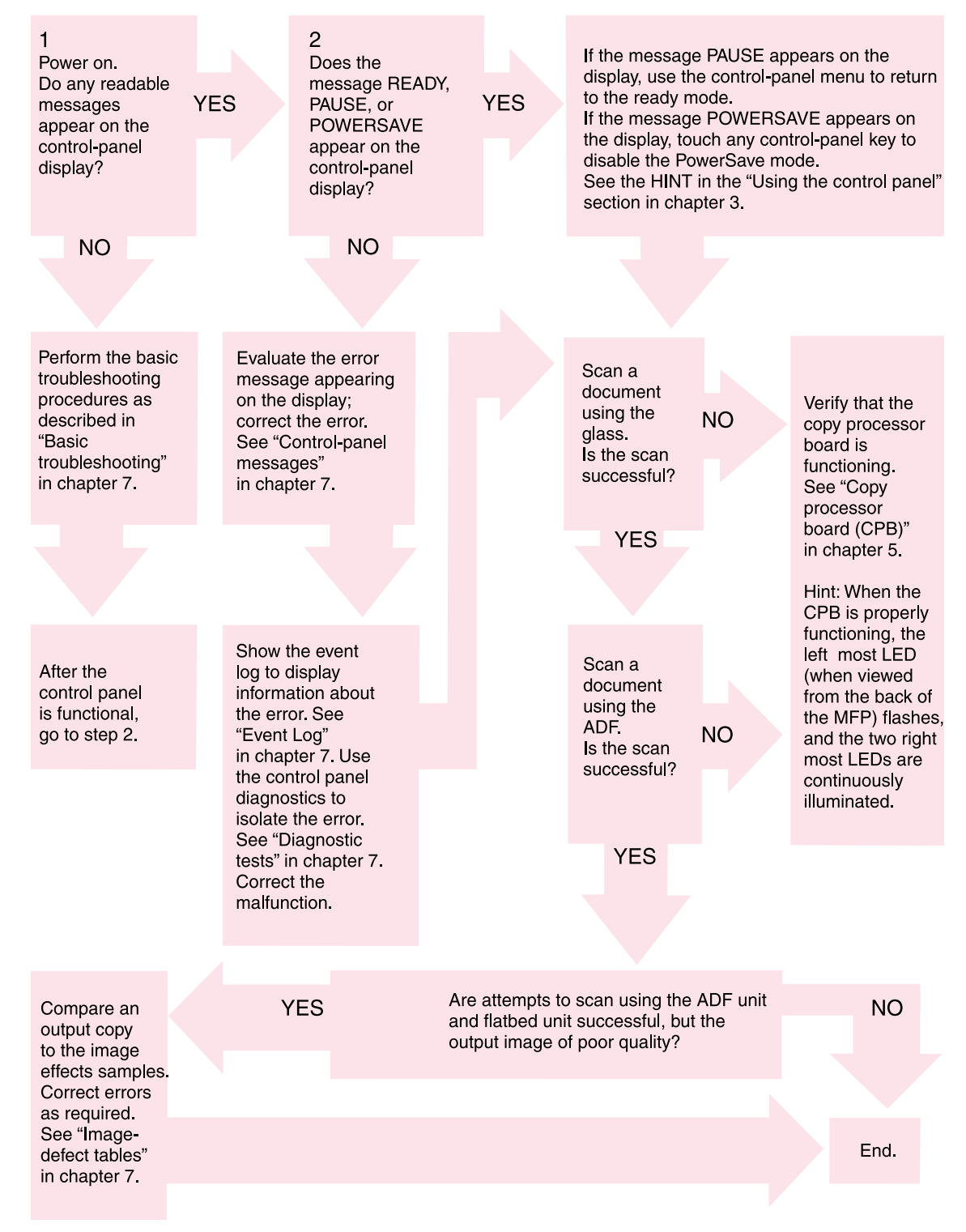

**Figure 85. Basic troubleshooting flowchart**

# <span id="page-115-0"></span>**Basic troubleshooting**

Verify that the conditions in the following lists are met before troubleshooting a specific MFP problem.

<span id="page-115-1"></span>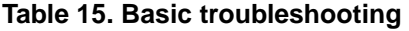

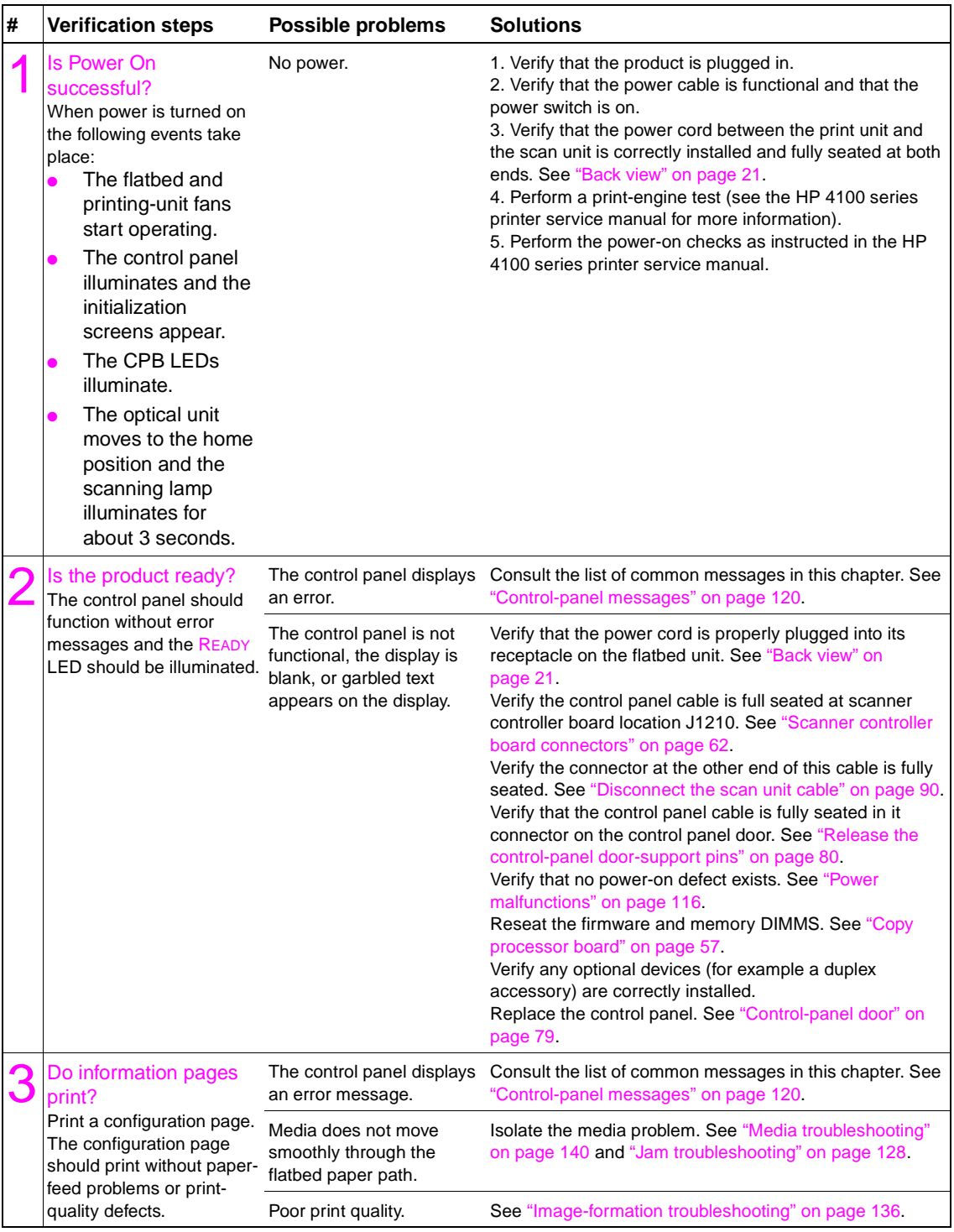

### **Table 15. Basic troubleshooting (continued)**

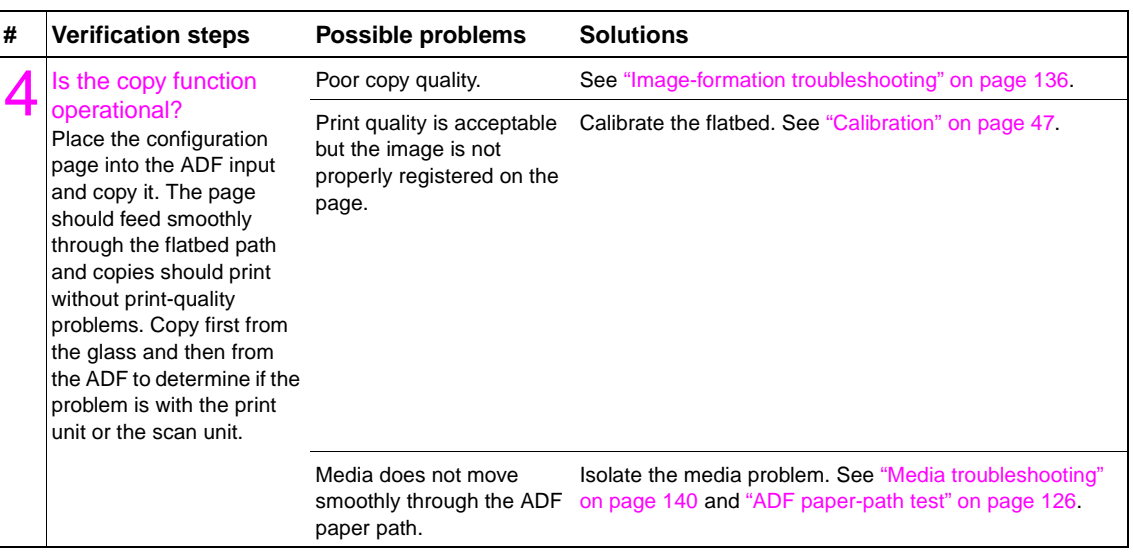

# <span id="page-117-0"></span>**Power-on defects**

#### <span id="page-117-1"></span>**Table 16. Power malfunctions**

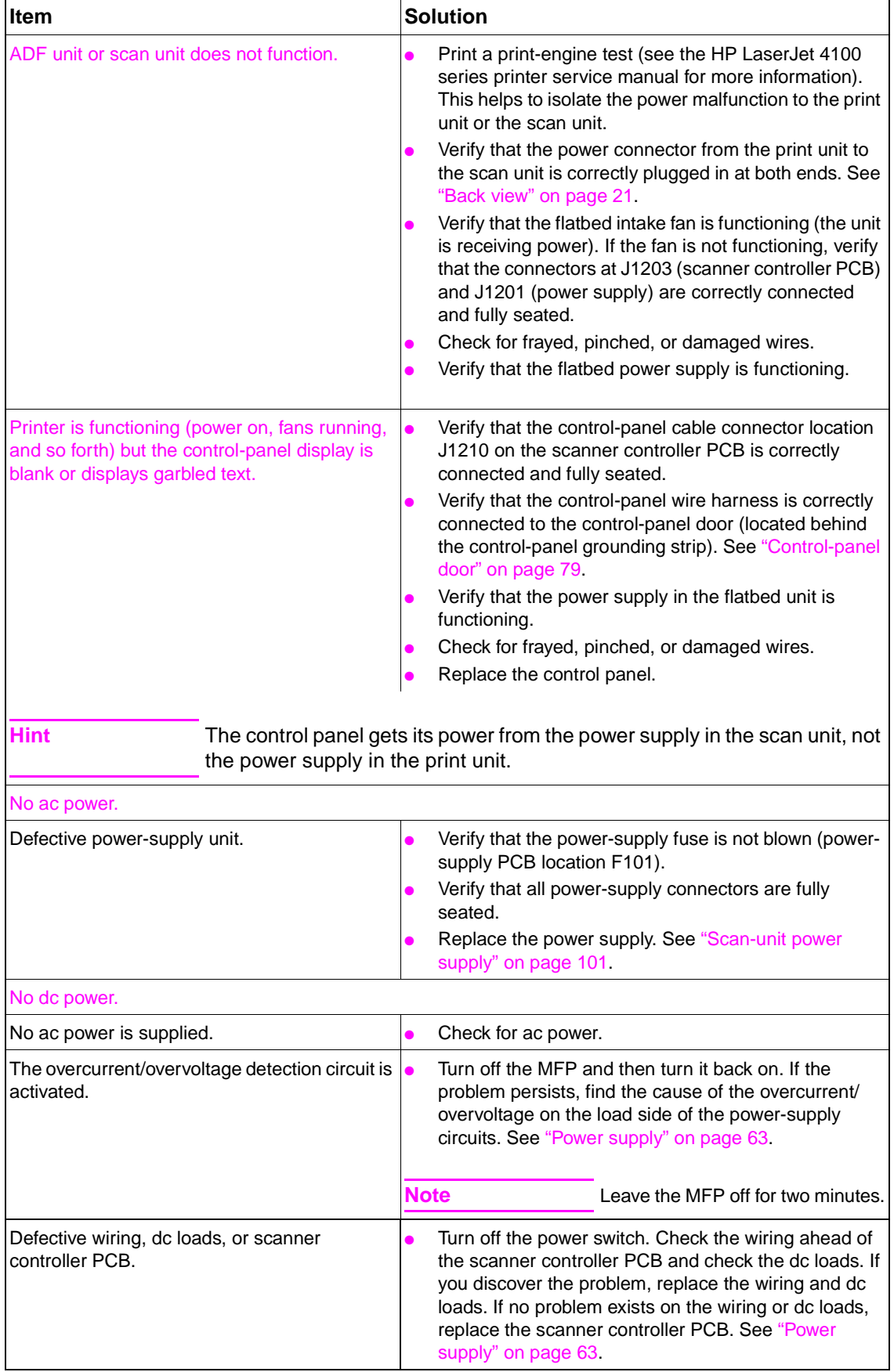

# <span id="page-118-0"></span>**Troubleshooting with the control panel**

The tables in this section explain common messages that might appear on the control-panel display.

Within each table, the messages and their meanings are listed in alphabetical order, with numbered messages listed at the end of the tables.

# <span id="page-118-1"></span>**Control-panel display**

The control panel should display READY, PAUSED, or POWERSAVE ON. For information about error messages that appear, see the event log. If the control panel is blank or garbled, see ["Power-on](#page-117-0)  [defects" on page](#page-117-0) 116.

**Hint**

 If the control-panel messages are in a language other than the one the user wants, use the menu map (see ["Menu map" on page](#page-34-0) 33) and the navigation buttons (see ["Navigation" on page](#page-32-0) 31) to enter the configure device system setup submenu. Scroll down to the language options and select the appropriate language.

# <span id="page-118-2"></span>**Event log**

Use the event log to diagnose and troubleshoot MFP errors and intermittent failures. You can either print or display the event log from the control panel. (Select Print Event Log or Show Event Log.)

The event log records up to 50 entries, with the most recent entry at the top of the list. When recording entries after 50, the oldest entry (found at the bottom of the list) is dropped off the list to make room for the most recent entry. The printed event log is printed in four columns, showing event number, page count, error code, and description or personality.

The description or personality gives detail to the error messages. The information is useful for troubleshooting.

Items that should be logged in the event log include the following:

- ●critical errors
- ●jams
- ●sensors sensing out of range
- ●deleted jobs
- ●unexpected paper size
- complex page
- buffer overflow
- ●NVRAM changes
- ●any diagnostics tests

#### <span id="page-118-3"></span>**Print the event log**

The MFP internal event log stores the 50 most recent events, and can be printed at any time. To print the event log:

- **1** Using the navigation buttons, open the menu.
- **2** Select DIAGNOSTICS.
- **3** Select PRINT EVENT LOG.
- **4** Press the SELECT (  $\checkmark$  ) button.
- **5** The control panel displays Print ing event log **and the event log is printed.**

## <span id="page-119-0"></span>**Interpret the event log**

Each individual entry in the log is called an error, while all errors that occur at the same page count are called an event. Events usually conclude with a time-out or no response from the device (error  $66 \times 10$  in the event log).

Use the event log tables in this section to associate errors in the event log with the control-panel error message.

- **1**Check the event log for specific error trends in the last 10,000 printed pages.
- **2** Ask the customer for any observed error trends. (For example, do jams tend to occur in a specific area of the MFP?)
- **3**Record any specific error trends.
- **4**See ["Control-panel messages" on page](#page-121-0) 120 and follow the recommended action.

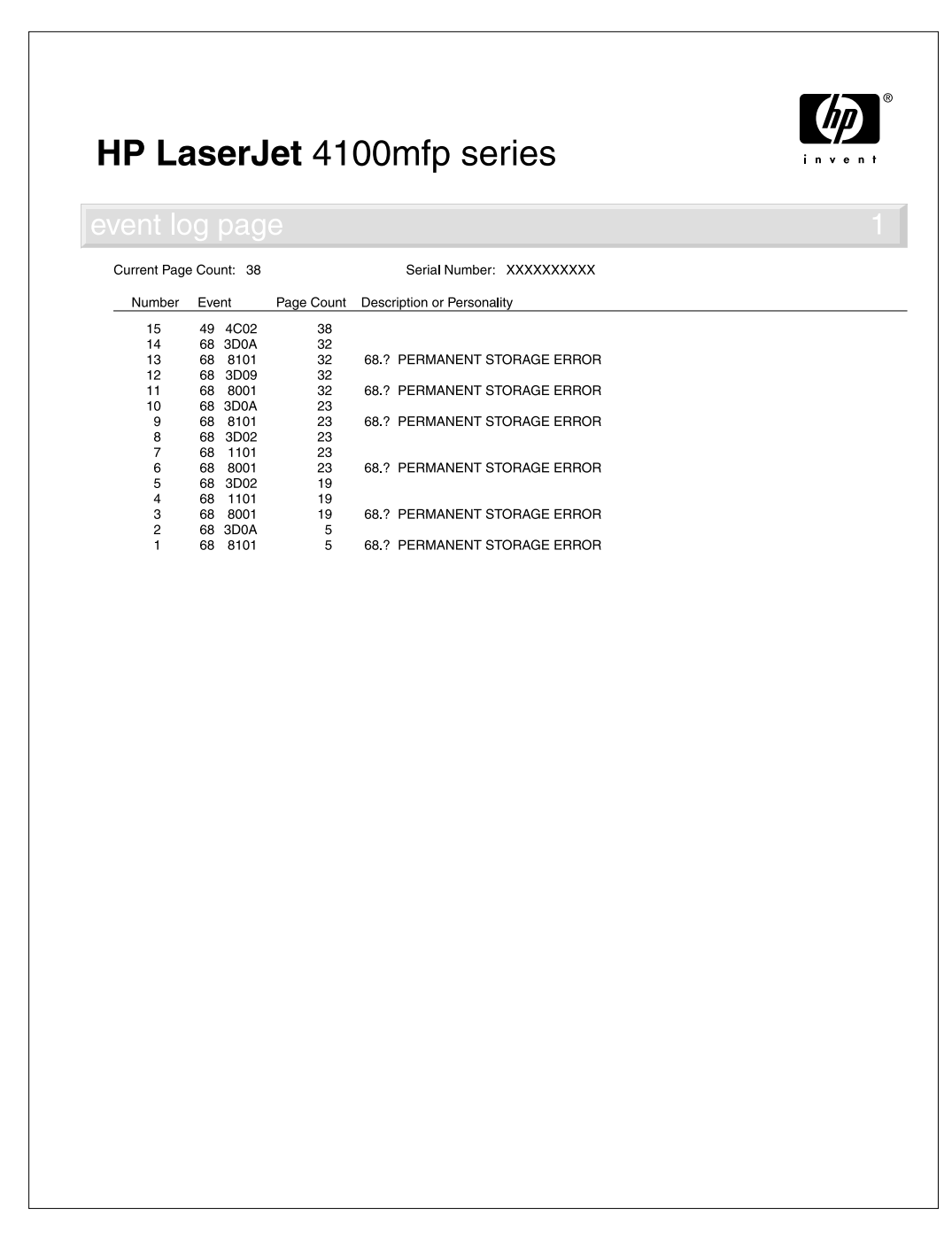

## <span id="page-120-0"></span>**Display the event log**

The displayed event log allows the customer to scroll through the contents of the event log from the control panel. Select this to display the 50 most recent events, with the most recent first. Use the navigation buttons to scroll through the event log contents. If the event log is empty, the control panel will display Event Log Is Empty.

#### **Note** If an error occurs when upgrading MFP firmware, the error codes in [table 17 on page 119](#page-120-1) are entered into the event log. An error message does not appear on the control-panel display.

Follow these steps to display the event log:

- **1**Press the MENU button.
- **2**Select DIAGNOSTICS.
- **3**Select SHOW EVENT LOG.
- **4**The event log appears.

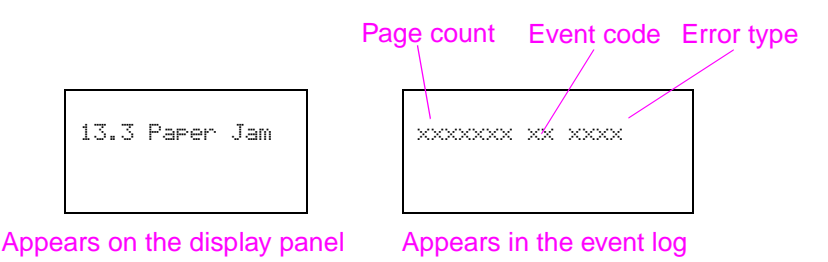

#### **Figure 87. Control-panel display of the event log**

**Hint**Whenever a  $13. \times x$  jam message appears on the control panel, a good practice is to clear the jammed paper from the MFP, press STOP to stop printing, and print the event log. Even if you cannot print the event log, you can display it on the control panel.

<span id="page-120-1"></span>**Table 17. Firmware-update event-log errors** 

| Event-log<br>display | <b>Explanation</b>                                                                                                    | <b>Recommended action</b>                                                                                                    |
|----------------------|----------------------------------------------------------------------------------------------------|----------------------------------------------------------------------------------------------------|
| 99.01.00             | The cyclical redundancy code<br>(CRC) value in the incoming<br>upgrade is different from that<br>stored in MFP memory. The<br>buffered firmware image is<br>discarded. | 1. Verify that you are using the correct<br>firmware upgrade version and try<br>upgrading the firmware again.                                                                                                    |
| 99.02.00             | The input/output connection was<br>disrupted during the firmware<br>upgrade.                                                                                           | 1. Verify that the copy processor board is<br>firmly seated in its connector.<br>2. Verify that the formatter is firmly seated<br>in its connector.<br>2. Verify that the high-speed copy connect<br>cable is firmly connected at both ends. |
| 99. ИЗ. ИЙ           | The firmware image being written<br>to the hard-drive disk does not<br>match the image stored in the<br>MFP's memory.                                                  | 1. Verify that you are using the correct<br>firmware upgrade version and try<br>upgrading the firmware again.                                                                                                    |

# <span id="page-121-0"></span>**Control-panel messages**

Be sure to read the exact text of the control-panel message, including the error message number (not all error messages display an error number) and the text, in order to locate the error message in the tables. The control panel for this MFP stores enhanced information.

Not all possible error messages that can appear on the control-panel display are listed in [table 18](#page-121-1)  [on page 120](#page-121-1). If a message appears that is not in this table see the HP LaserJet 4100 series printer service manual for more information about control-panel messages.

The messages displayed on the control panel provide six categories of information. Each message category is assigned a priority. If two or more conditions occur at the same time, the highest priority message appears. When it has been cleared, the next priority message appears, and so on. The displayed messages and their priorities are:

- ● **Status messages**—Status messages communicate the current state of the MFP to the operator.
- ● **Warning messages**—Warnings are messages that are important enough that the user must acknowledge them, but not serious enough to make the MFP stop the printing process.
- ● **Error messages**—Error messages communicate to the operator that some action must be performed, such as adding paper or clearing a jam.
- ● **Critical error messages**—Critical error messages communicate MFP failures to the operator.

 If the control panel display is blank or messages appear garbled, see ["Basic troubleshooting" on](#page-115-0)  [page](#page-115-0) 114.

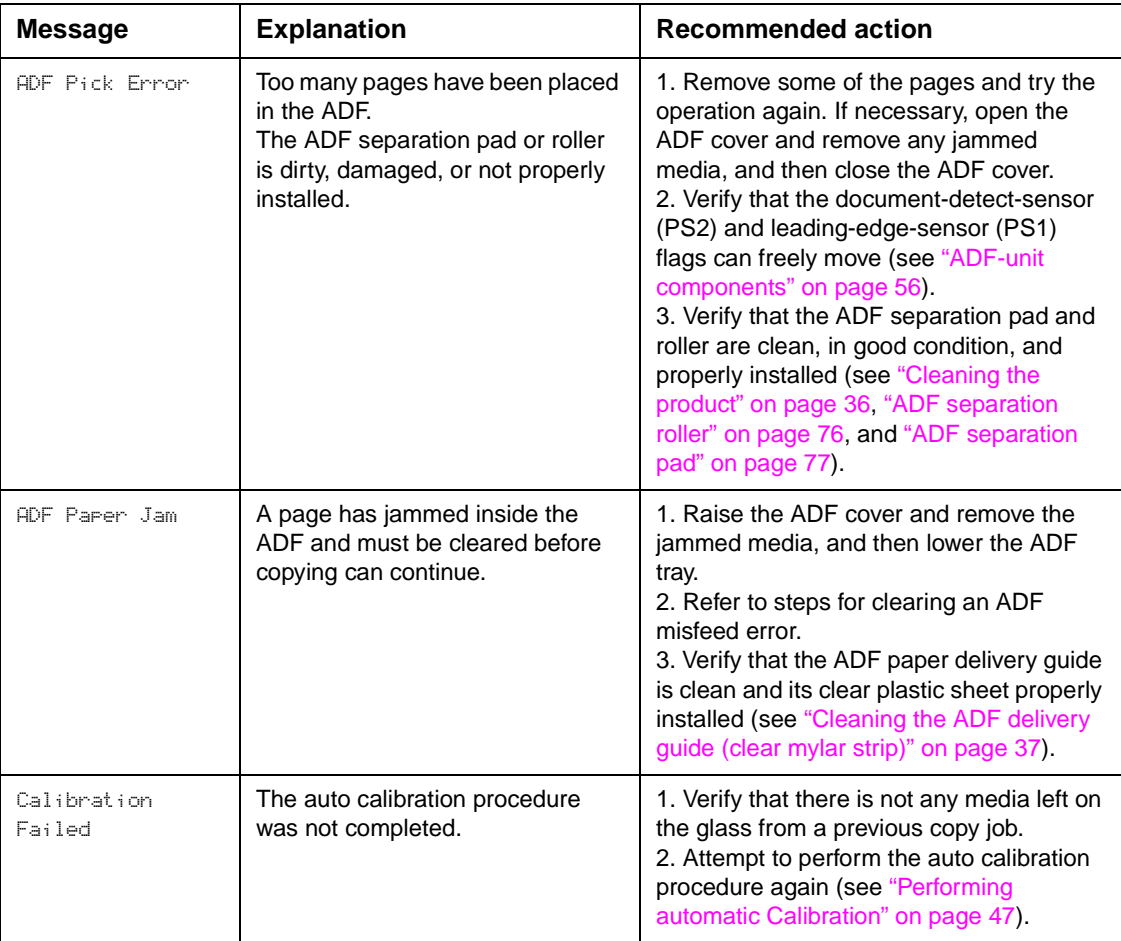

#### <span id="page-121-1"></span>**Table 18. Control-panel error messages**

**Hint**

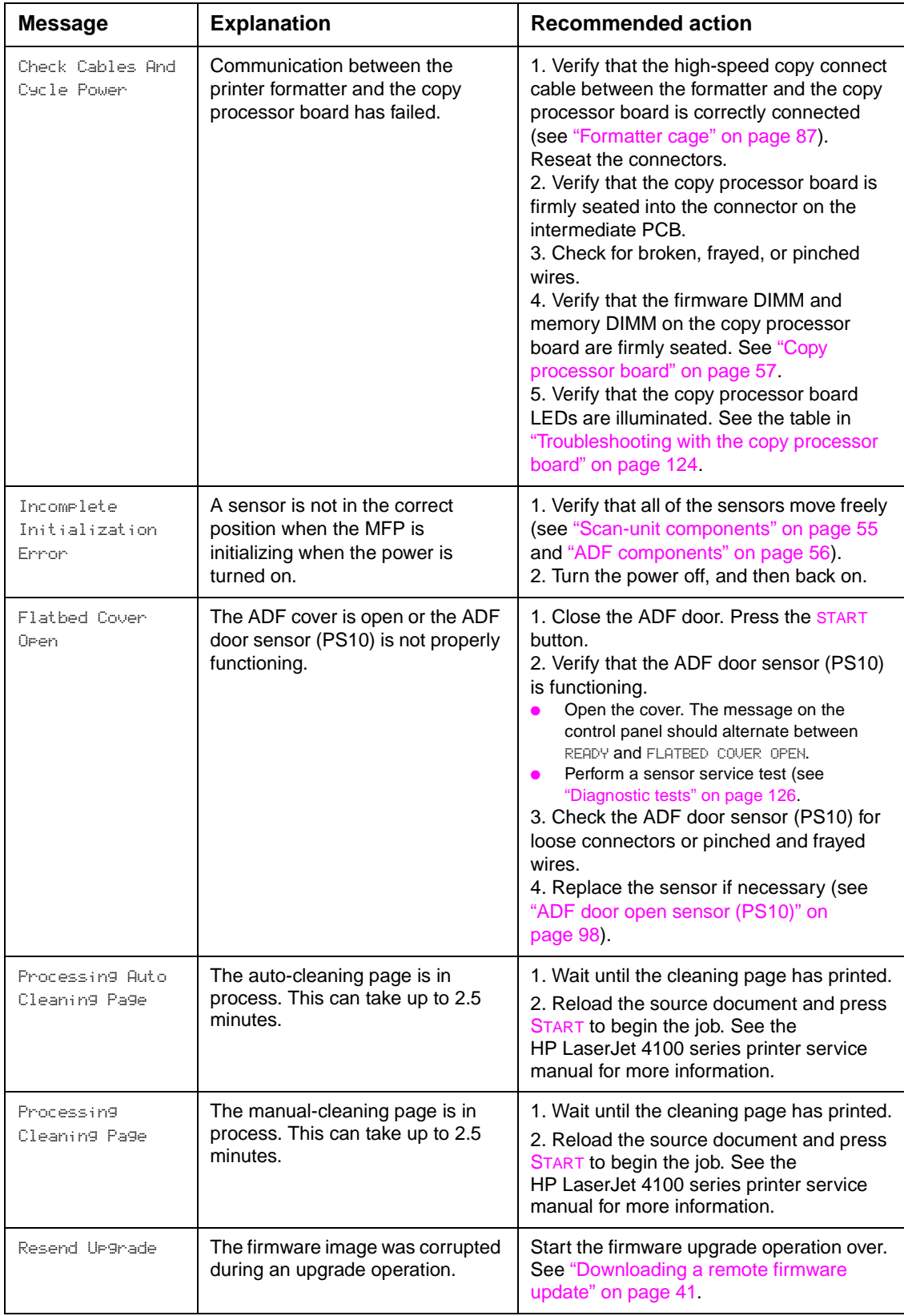

# **Table 18. Control-panel error messages (continued)**

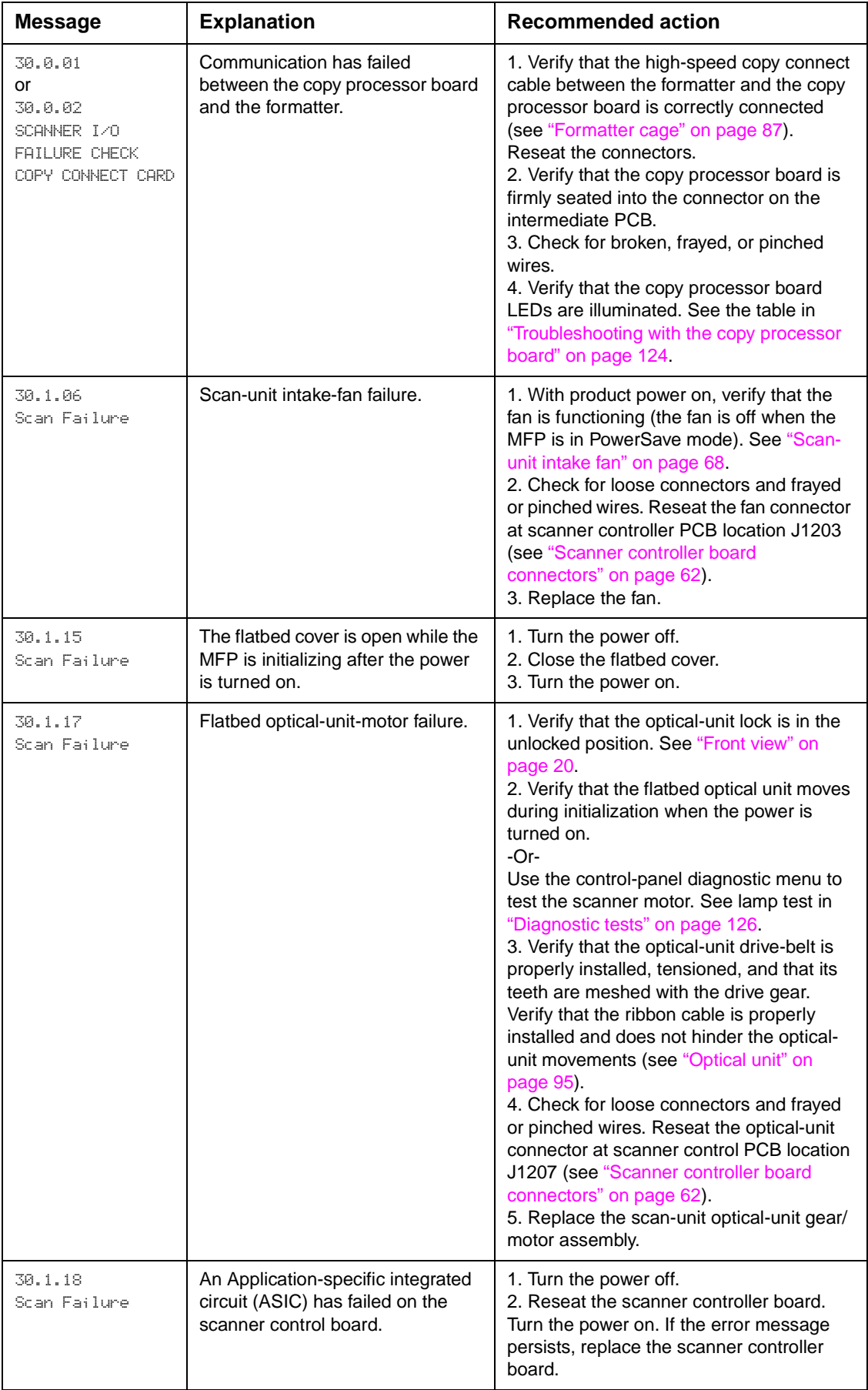

### **Table 18. Control-panel error messages (continued)**

| <b>Message</b>                                                                                                    | <b>Explanation</b>                                                                      | <b>Recommended action</b>                                                                                                    |
|----------------------------------------------------------------------------------------------------|-----------------------------------------------------------------------------------------|----------------------------------------------------------------------------------------------------|
| 30.1.19<br>Scan Failure                                                                                                    | The scanning lamp does not<br>illuminate. Inverter PCB or<br>scanning lamp failure.     | 1. Verify that the scanning lamp briefly<br>illuminates when the product's power is<br>turned on (open the flatbed cover to view<br>the lamp and then turn the power on).<br>$-Or-$<br>Use the control-panel diagnostic menu to<br>test the lamp. See light source test in<br>"Diagnostic tests" on page 126.<br>2. Verify that the scanning lamp fuse<br>located on the Inverter PCB is not open<br>(see "Inverter PCB" on page 103).<br>3. Check for loose connectors and frayed<br>or pinched wires. Reseat the inverter<br>connector at inverter PCB location CN2<br>and at scanner PCB location J1202 (see<br>"Scanner controller board connectors" on<br>page 62).<br>4. Replace the scanning lamp with a<br>known functioning lamp. If the problem<br>persists, proceed to the next step.<br>5. Replace the inverter PCB. |
| 30.1.20<br>or<br>30.1.21<br>or<br>30.1.22<br>or<br>30.1.25<br>Scan Failure                                                                                                    | The copy processor board has<br>experienced a processing error.                         | 1. Turn the power off and then back on.<br>2. If the error message persists, replace<br>the copy processor board.<br>3. Verify that the copy processor board<br>LEDs are illuminated. See the table in<br>"Troubleshooting with the copy processor<br>board" on page 124.                                                                                                    |
| Scanning From<br>Glass<br>(appears when<br>attempting to use<br>the ADF; if you<br>press the start<br>button and the ADF<br>document-detect<br>sensor [S1] does<br>not detect a source<br>document, the MFP<br>attempts to scan<br>from the glass) | ADF document-detect sensor<br>(PS2) did not detect a document in<br>the ADF input tray. | 1. Verify that the source documents are<br>properly inserted in the ADF.<br>2. Verify that no media has jammed in the<br>ADF document path (see "Document<br>jams" on page 68).<br>3. Verify that the document-detect-sensor<br>flag is not damaged and that it moves<br>freely (see "ADF components" on<br>page 56).<br>4. Use the control-panel diagnostic menu<br>to test the sensor. See "Diagnostic tests"<br>on page 126<br>5. Verify that the ADF serial cable is<br>securely connected to the copy processor<br>board (see "Back view" on page 21).<br>6. Verify that the document-detect-sensor<br>flag is not damaged and that it moves<br>freely (see "ADF components" on<br>page 56).<br>7. Replace the ADF unit (see "ADF unit" on<br>page 78).                                                                     |

**Table 18. Control-panel error messages (continued)**

# <span id="page-125-0"></span>**Troubleshooting with the copy processor board**

The table in this section is a quick reference source for troubleshooting common copy processor board (CPB) failures that might occur after or during CPB initialization. The LED pattern column describes the status of the four LEDs located on the back of the MFP. The control-panel display column lists the messages that appear on the control-panel display when a failure occurs. The MFP functionality column describes what MFP functions are affected by the CPB failure. The action column lists the appropriate CPB troubleshooting steps.

To troubleshoot the CPB using the LEDs, check the LEDs that are illuminated and those that are not. Check for messages appearing on the control-panel display. Press the SELECT ( $\checkmark$ ) button to select OK. Match the LED pattern to the examples found in [table 19 on page 125](#page-126-0). Perform the corresponding procedure that is listed in the action column of the table.

For information about LED patterns that appear while the CPB is initializing, see ["Copy](#page-60-0)  [processor board LEDs" on page](#page-60-0) 59.

**Note** This section does not describe copy processor board LED patterns that occur during CPB initialization (when MFP power is first turned on). For information about CPB initialization LED patterns and their meanings, see ["Copy processor board" on page](#page-58-0) 57.

> The print and scan units have separate power supplies. The control panel and the CPB are powered by the power supply in the scan unit.

**Hint** The LEDs can be difficult to see through the holes provided in the CPB faceplate (callout 1) in a high-light environment. It might be necessary to turn off some lights or remove the faceplate to see the LEDs.

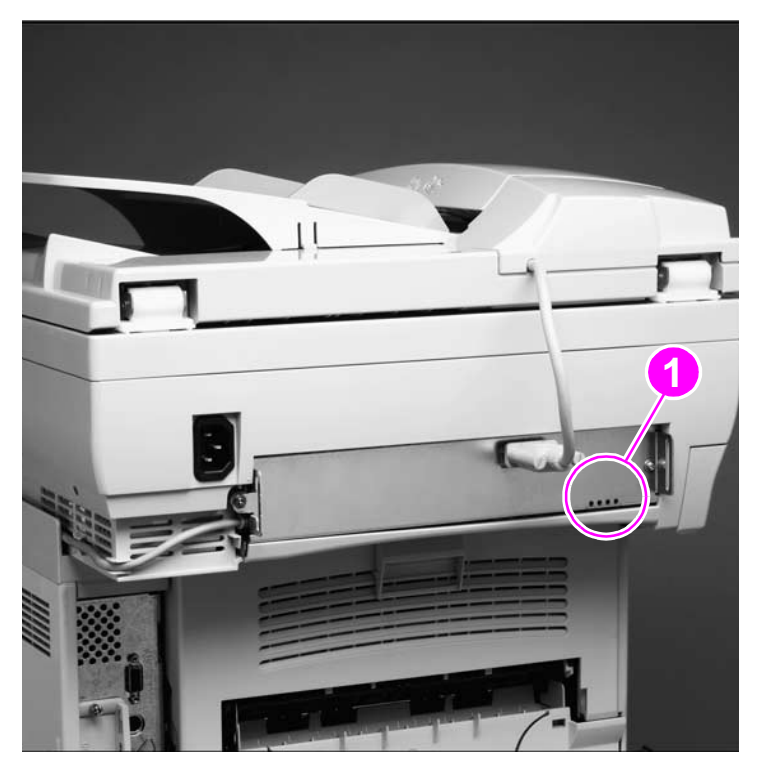

**Figure 88. Copy processor board LEDs**

<span id="page-126-0"></span>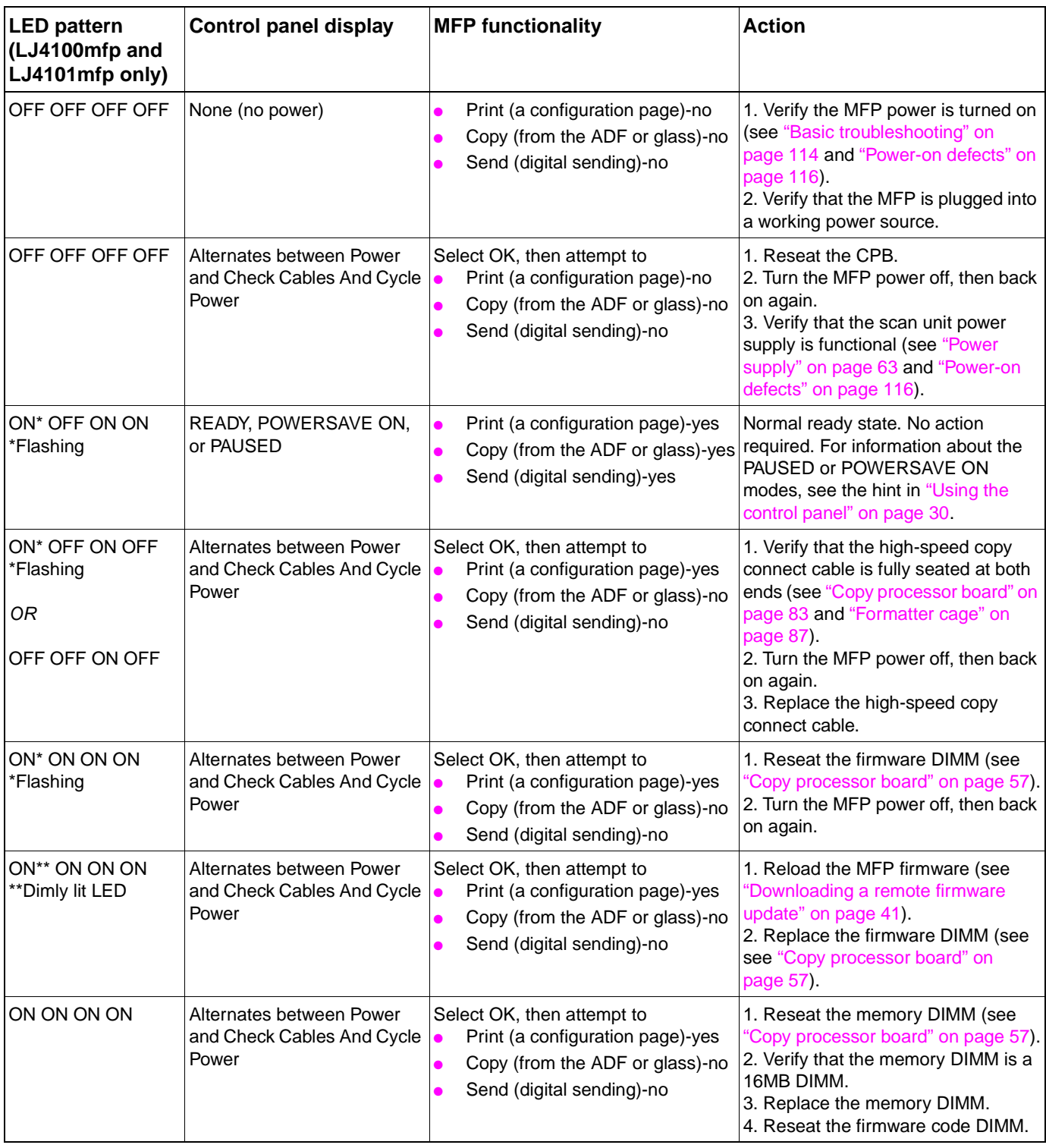

**Note**

If the CPB failure persists after all attempts to troubleshoot the problem, replace the CPB.

**Hint**

The LED patterns an HP LaserJet 4100/4101mfp displays are the opposite of those on the

HP LaserJet 9000mfp because of how the CPBs are mounted. The CPB is mounted upside down in the HP LaserJet 9000mfp.

# <span id="page-127-0"></span>**User-level and service-level diagnostics**

# <span id="page-127-1"></span>**ADF paper-path test**

The paper-path test can be used to verify that various paper paths are working properly or to troubleshoot problems with tray configuration.

#### <span id="page-127-2"></span>**To print a paper-path test**

- **1**Press the MENU button.
- **2**Select DIAGNOSTICS.
- **3**Select PAPER PATH TEST.
- **4**Select the source, destination, and number of copies (1, 10, 50, 100, 500) to be printed.
- **5**Select PRINT TEST PAGE to start the paper-path test.

# <span id="page-127-3"></span>**Diagnostic tests**

The diagnostic tests verify the functionality of ADF-unit and flatbed-unit components. These tests are useful in identifying ADF-unit and flatbed-unit malfunctions.

### <span id="page-127-4"></span>**To perform a diagnostic test**

- **1**Press the MENU button.
- **2**Select DIAGNOSTICS.
- **3**Select SCANNER. The following flatbed components can be tested.
- ● SENSORS; tripping various sensor flags causes a sensor-status message to appear on the control-panel display
	- PS1 leading-edge paper-detect photo sensor (see ["Leading-edge sensor \(PS1\)" on](#page-69-2)  [page](#page-69-2) 68)
	- PS2 document-detect photo sensor (see ["ADF-unit components" on page](#page-57-0) 56)
	- PS10 flatbed-cover-open photo sensor (see ["Scan-unit components" on page](#page-56-1) 55)
	- PI1201 optical-unit home-position photo sensor (see ["Optical unit" on page](#page-66-0) 65) (to trip this sensor, perform a copy job with the sensor-status screen displayed on the control panel)
- ADF OUTPUT MOTOR; activates the ADF motor and all of the ADF feed rollers (see "ADF [document-feed system" on page](#page-68-0) 67)
- SCANNER MOTOR; activates the optical-unit motor, causing the optical unit to move back and forth in the flatbed (see ["Optical unit" on page](#page-66-0) 65)
- PICKUP SOLENOID; energizes the ADF pickup solenoid (see "ADF document-feed system" on [page](#page-68-0) 67)
- LIGHT SOURCE; illuminates the scanning lamp, which verifies that the inverter PCB and lamp are functioning properly (see ["Scanning lamp" on page](#page-67-0) 66)
- **4** Select CONTROL PANEL. The following control-panel components can be tested.
- LEDs; illuminates the three control-panel LEDs (see ["Layout and operation" on page](#page-31-1) 30)
- ● DISPLAY; illuminates all of the control-panel-display pixels (see ["Layout and operation" on](#page-31-1)  [page](#page-31-1) 30)
- ● BUTTONS; shows on the control-panel display a layout of the control-panel buttons and keys; when a button or key is selected on the control panel it is illuminated on the display, indicating that the button or key is functioning (see ["Layout and operation" on page](#page-31-1) 30)
- **5**Press the **START** button to begin a test. Press the **STOP** button to end the test.

# <span id="page-128-0"></span>**Service-level diagnostics**

# <span id="page-128-1"></span>**Service menu**

The service menu MFP commands should be used only by authorized service personnel. You can gain access to the service menu only by using the **service PIN code 04410002**. While in the service menu, you can do the following:

- ●Clear the event log.
- ● Verify and set the page count and serial number. These are shown on the configuration page.
- ●Change the maintenance intervals.
- ●Set the cold-reset paper size.

#### <span id="page-128-2"></span>**To access the service menu (PIN code: 04410002)**

- **1** Press the MENU button.
- **2** Select SERUICE. Enter PIN code (04410002). Press the SELECT (  $\checkmark$  ) button.
- **3** Use the navigation buttons to scroll to the desired service-menu item. See [table 20 on page](#page-128-3)  [127](#page-128-3).
- **4** Press the SELECT ( Y ) button to save a new setting or to perform a service-menu action and exit the service menu.

#### <span id="page-128-3"></span>**Table 20. Service menu**

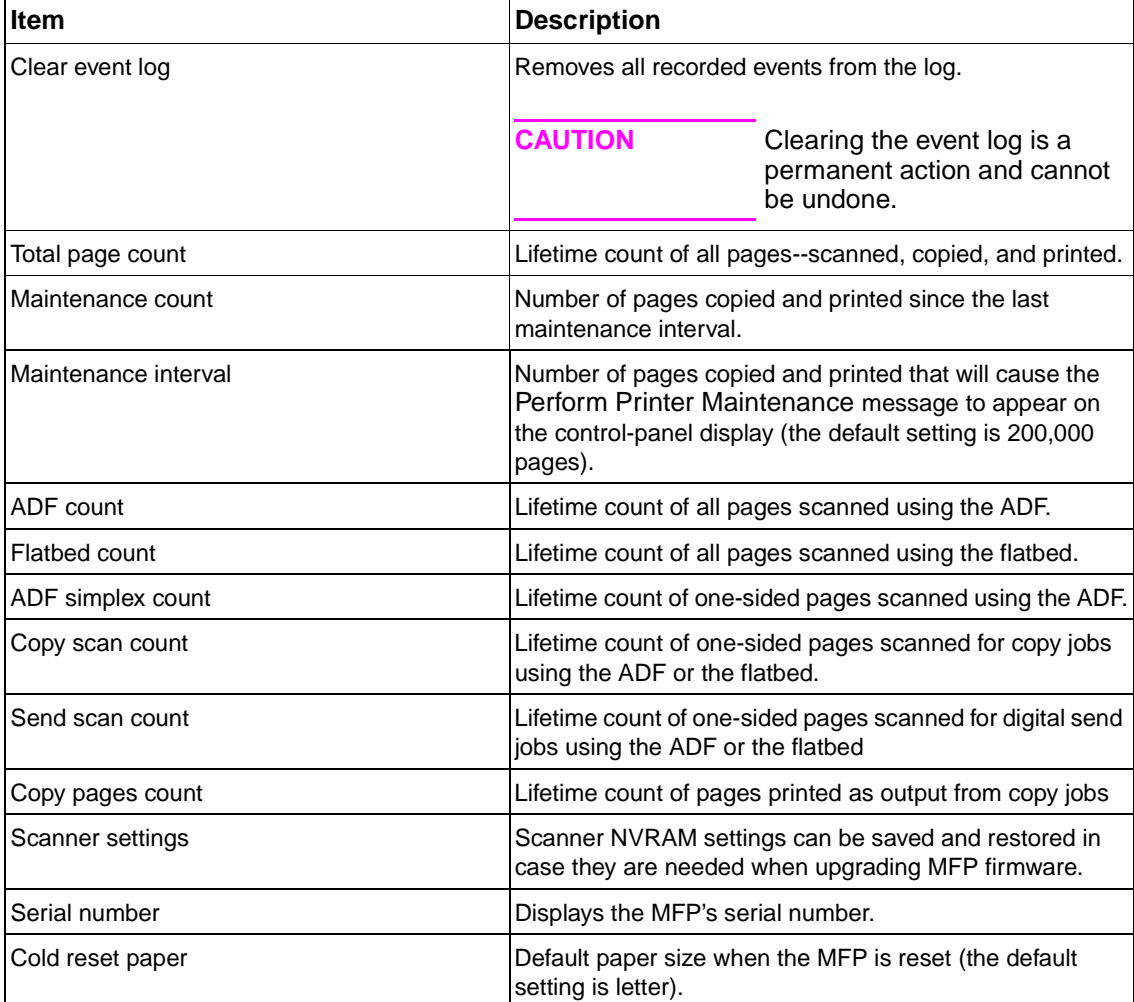

# <span id="page-129-0"></span>**Jam troubleshooting**

Media jams occur when media either does not reach or does not clear the document-detect sensor (PS1) and leading-edge sensor (PS2) in a specific amount of time (see ["ADF document](#page-68-0)[feed system" on page](#page-68-0) 67 and ["ADF components" on page](#page-57-1) 56). If a paper jam occurs, a 13.XX PAPER JAM message appears on the MFP control panel.

# <span id="page-129-1"></span>**Jams**

Jams occur most often when the following conditions exist:

- ●Media trays are not correctly loaded or the sliding media guides are not correctly positioned.
- ● The print media does not meet the specifications listed in the Print Media Guide for the HP LaserJet printer family.
- ●The media is in poor condition. See ["General guidelines for using the ADF unit" on page](#page-29-0) 28.
- ●The MFP needs cleaning. See ["Cleaning the product" on page](#page-37-0) 36.

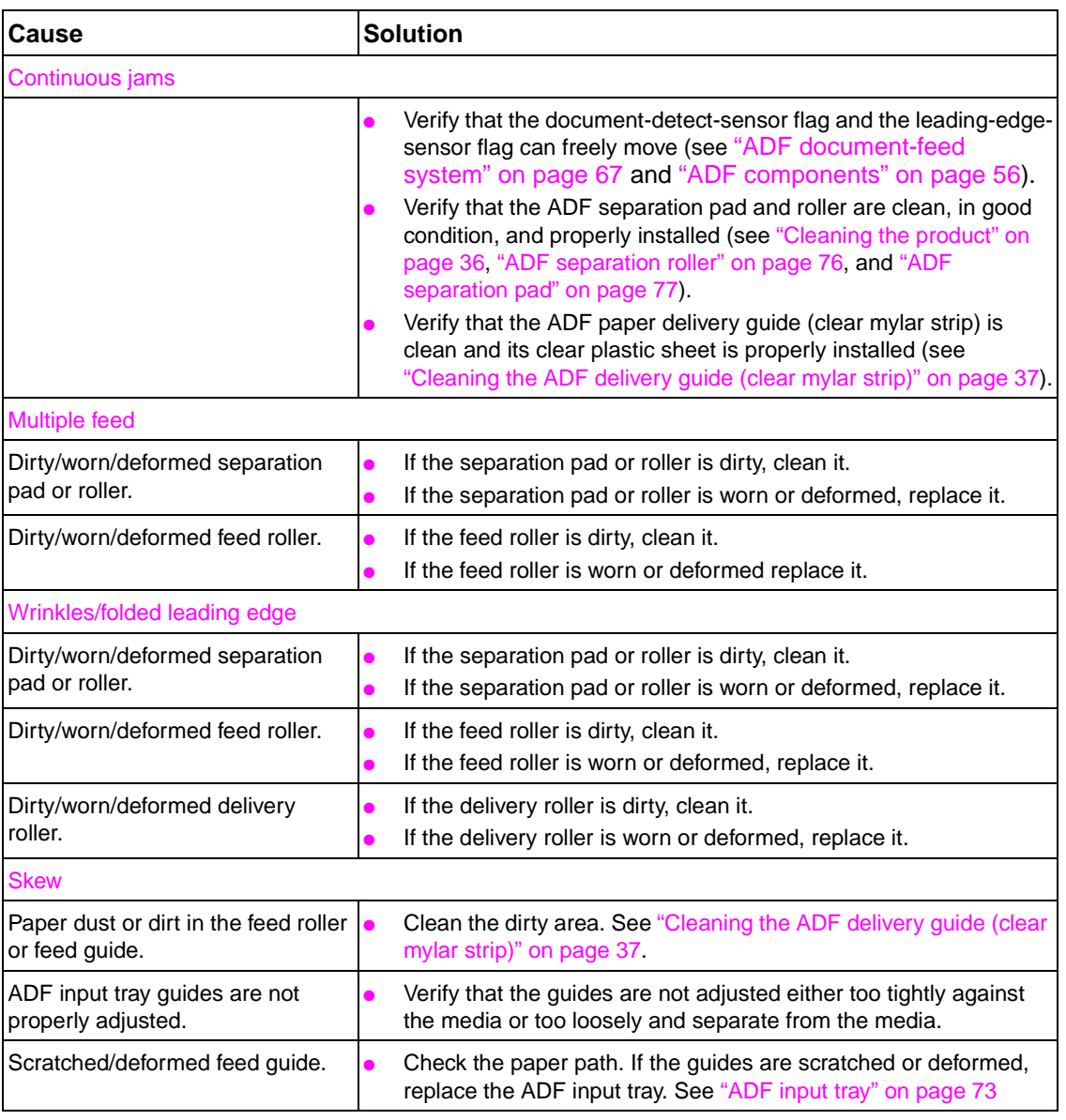

#### <span id="page-129-2"></span>**Table 21. General ADF jam troubleshooting**

# <span id="page-130-1"></span>**Clearing repeated ADF jams**

- **1** Check to see that media is correctly loaded in trays and that the ADF input tray guides are correctly adjusted (see ["General ADF jam troubleshooting" on page](#page-129-2) 128).
- **2** Try turning over the stack of paper in the tray. If you are using letterhead paper, try printing from a different tray.
- **3** Do not use previously printed paper or torn, worn, or irregular paper.
- **4** Check the media specifications. If the media is outside of the recommended specifications, problems might occur. See the Print Media Guide for the HP LaserJet printer family.

# <span id="page-130-0"></span>**Creating a customer print job**

Ask the user to send a print job from the problem source(s) to the problem destination(s). Try to recreate the jam errors by having the user perform a paper-path test. See ["ADF paper-path test"](#page-127-1) [on page](#page-127-1) 126.

When verifying print jobs, make sure that all of the settings are selected as the way the user wants them. Keep in mind that application settings take priority over driver settings, which take priority over the MFP control-panel settings. If a single setting is not present in the application, but is set in the driver, that setting overrides the control-panel settings.

# <span id="page-131-0"></span>**Evaluate the information pages**

From the MFP control panel, you can print pages that give details about the MFP and its current configuration. The following information pages are available:

- ● Configuration page
	- JetDirect page (if a JetDirect card is installed)
- ●File-directory page
- ●Usage page

To select and print items from the information menu:

- **1**Press the MENU button.
- **2**Select INFORMATION.
- **3**Select the information page you want to print.
- **4**Press the SELECT ( $\checkmark$ ) button to print the information page.

# <span id="page-131-1"></span>**Configuration page**

Use the configuration page to view current MFP settings, to help troubleshoot MFP problems, or to verify installation of optional accessories, such as memory (DIMMs), input and output paperhandling accessory, and printer languages.

The content of the configuration page varies, depending on the options currently installed in the MFP. Additional information about optional MFP accessories (for example, an optional paper tray, duplex unit, envelope feeder, or additional memory) will appear on this page if they are installed.

#### <span id="page-131-2"></span>**Configuration-page elements**

Use the configuration page to verify the installed firmware version, maintenance interval setting, three most recent entries in the event log, total memory installed, installed options, and other useful information about the MFP product. The configuration page contains information about the following attributes:

- **A.** Device information
- **B.** Event log
- **C.** Installed personalities and options
- **D.** Memory
- **E.** Security
- **F.** Paper trays and options

#### **Hint** Adding the digital-sending capability to the MFP changes the layout of the configuration page from the sample used in this manual.

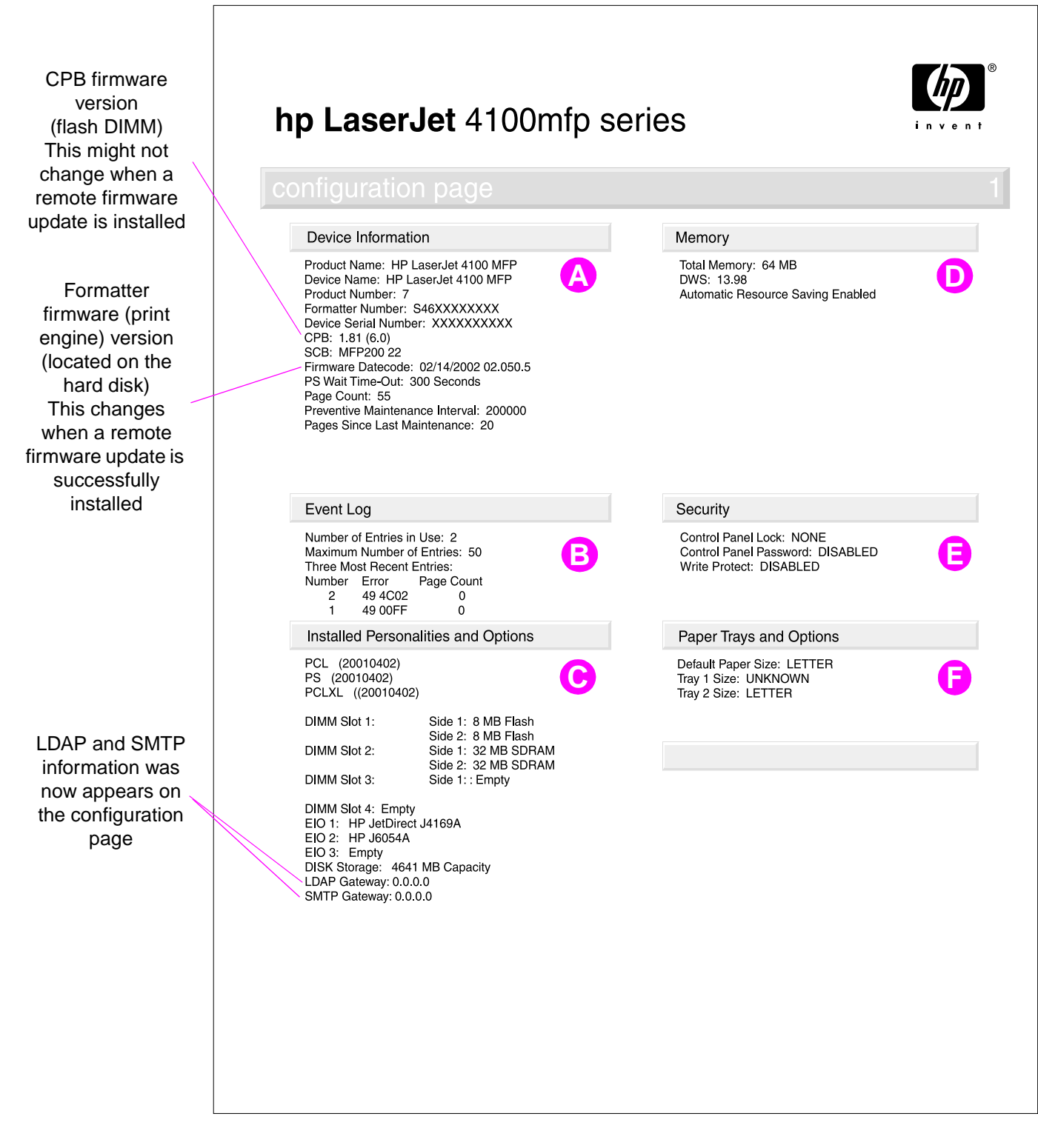

#### **Figure 89. Sample configuration page**

**Hint**If an HP JetDirect EIO card is installed, an HP JetDirect configuration page will also be printed.

# <span id="page-133-0"></span>**JetDirect page**

Use the JetDirect page to view current network settings, to help troubleshoot MFP problems, or to verify network statistics or protocol information.

## <span id="page-133-1"></span>**JetDirect-page elements**

- **A.** HP JetDirect configuration
- **B.** Network statistics
- **C.** Protocol information

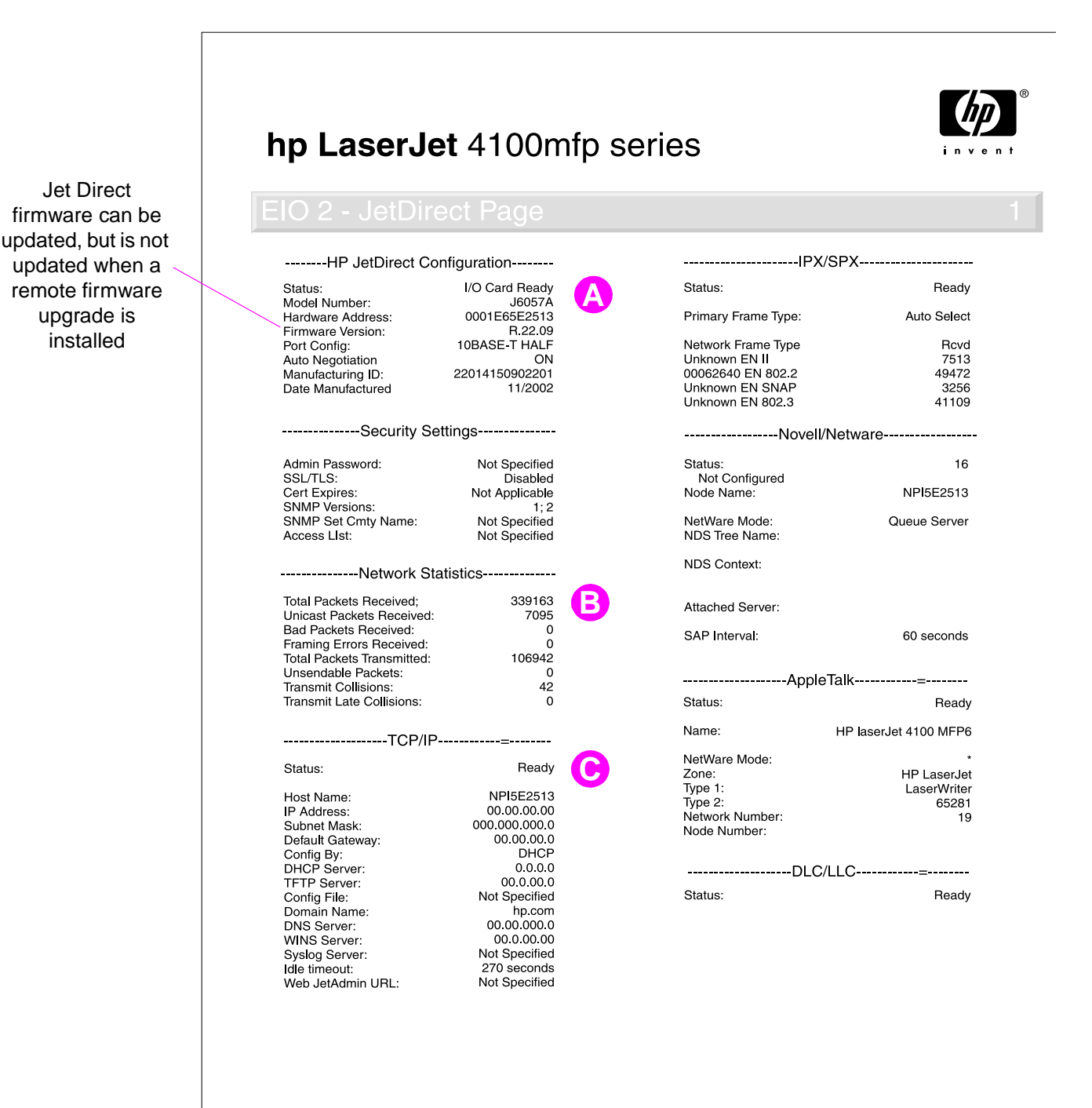

#### **Figure 90. Sample JetDirect page**

# <span id="page-134-0"></span>**Supplies status page**

Use the supplies status page to view current printer supply status, to help troubleshoot MFP problems, or to verify MFP information.

### <span id="page-134-1"></span>**Supplies-page elements**

- **A.** Supplies-ordering information
- **B.** Cartridge information
- **C.** Other supplies information
- **D.** Device information

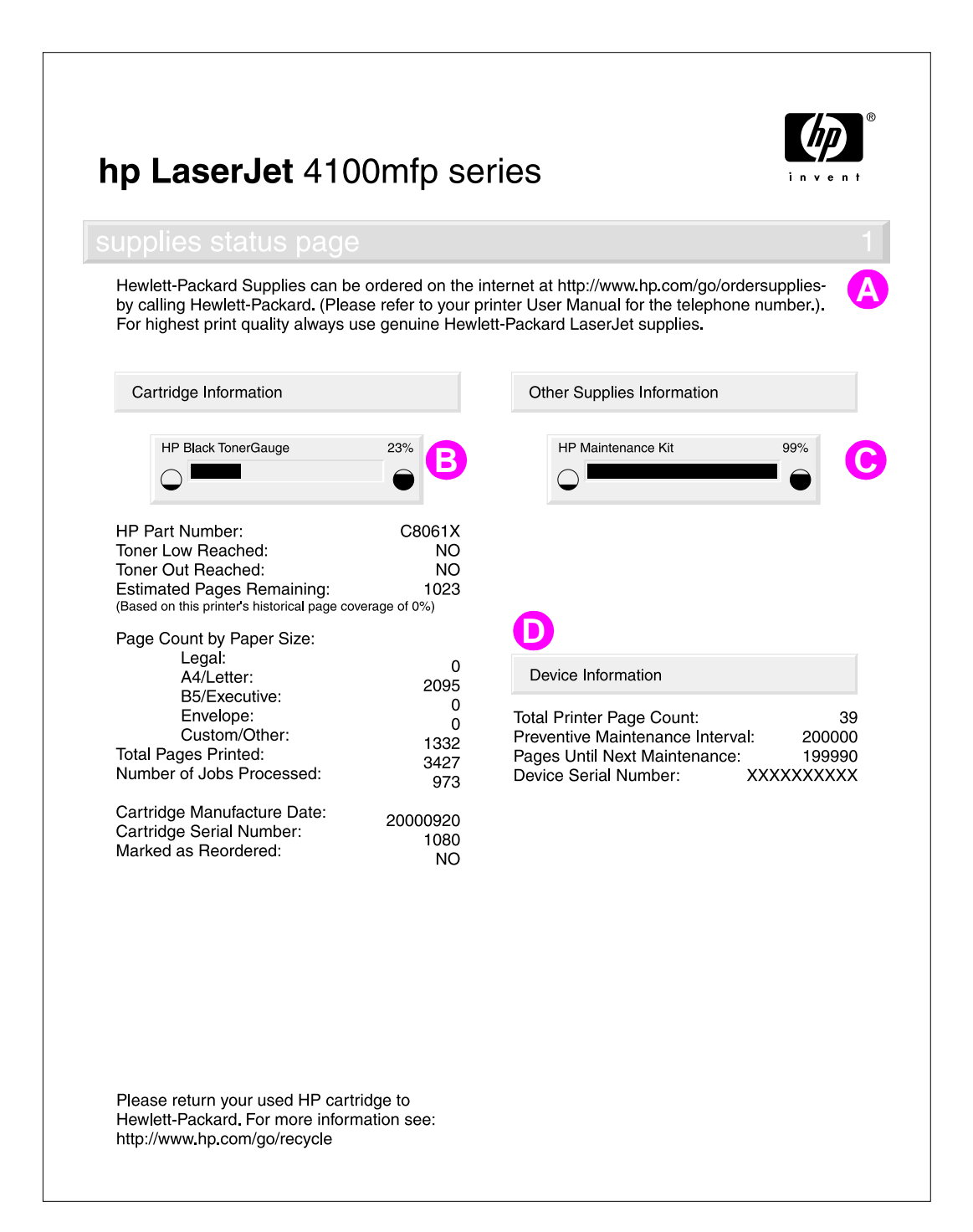

#### **Figure 91. Sample supplies status page**

# <span id="page-135-0"></span>**Usage page**

The usage page is designed to fit into a pay-per-page (PPP) model. A reseller can configure the usage page with instructions that a user can send the information back to the reseller in order to prepare bills.

Print a usage page from the MFP control panel (or gain access to the information remotely from HP Web JetAdmin) to determine how many simplex or duplex pages of each paper size have been scanned on the copy module and printed on the MFP. Counting pixels approximates average toner coverage. Jams are not counted. The data cannot be reset manually, and values such as total print and scan impressions, toner coverage, serial number, default language, and default paper size are backed up between the MFP NVRAM and hard disk.

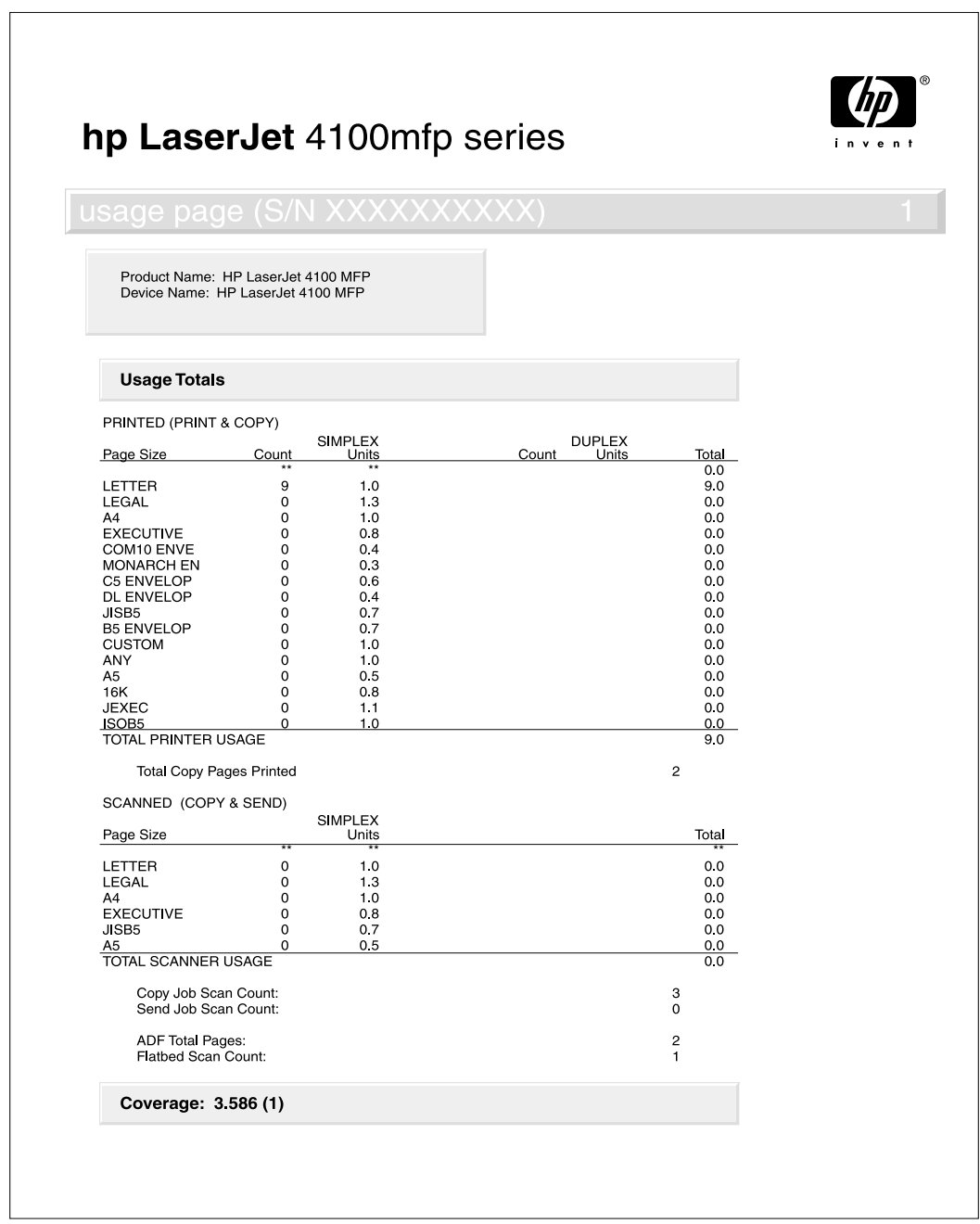

#### **Figure 92. Sample usage page**

# <span id="page-136-0"></span>**File directory page**

Use the file directory page to view current directory structures, to help troubleshoot MFP problems, or to verify storage capabilities.

# <span id="page-136-1"></span>**File-directory-page elements**

**A.** Directory information

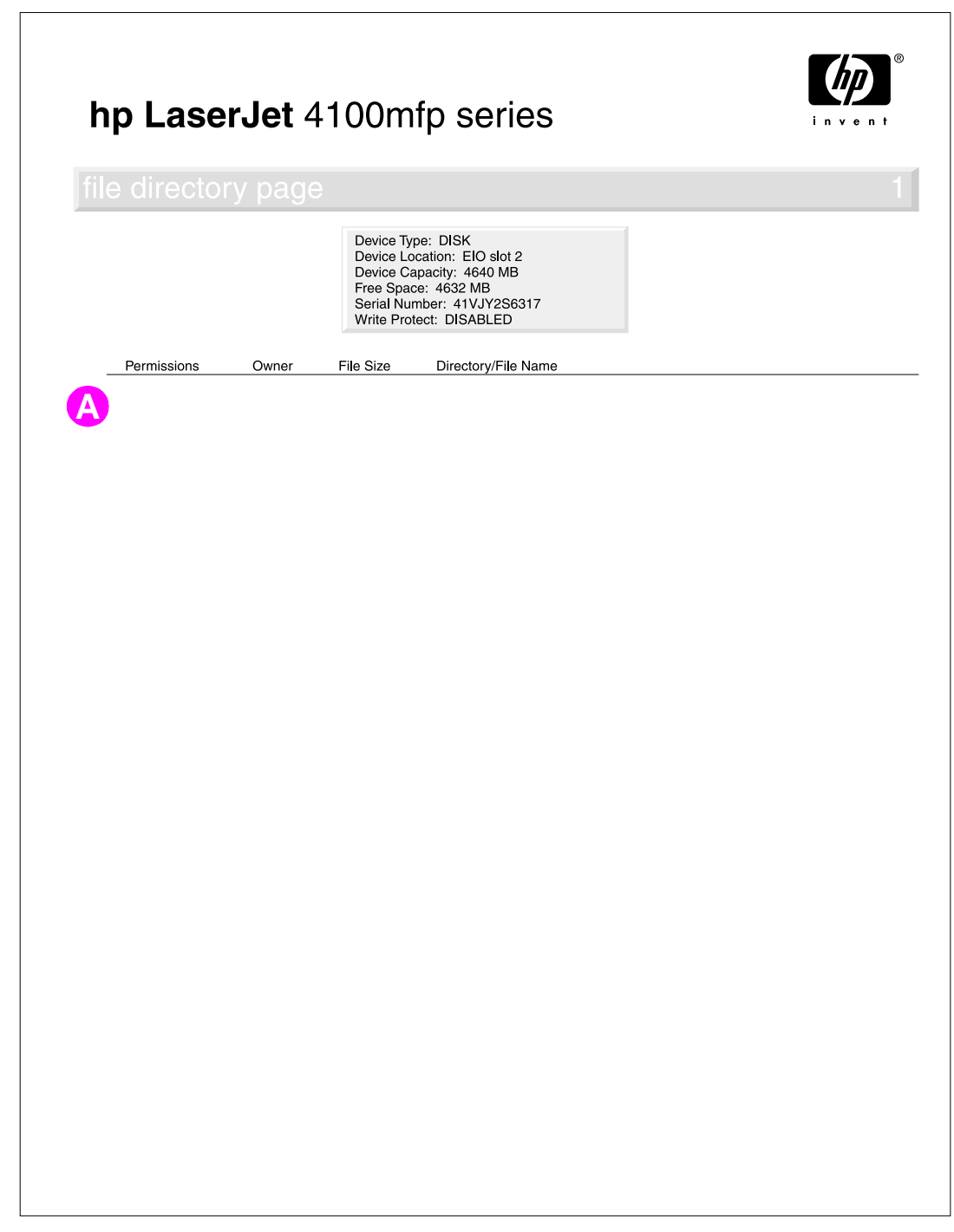

**Figure 93. Sample file-directory page**

# <span id="page-137-0"></span>**Image-formation troubleshooting**

**Hint**

When working with users, obtain a print sample before troubleshooting the MFP. Also, ask the user to describe the quality expected from the MFP. The print sample helps clarify the user's description of the problem.

 When troubleshooting image defects, try scanning a test page through the ADF and from the glass to help isolate the cause of the image defect to the ADF or the print unit.

Often an image-formation problem can be linked to media that is outside the specifications Hewlett-Packard has established for optimum MFP performance. See ["Media troubleshooting" on](#page-141-0)  [page](#page-141-0) 140 for help with persistent image-formation problems.

#### **Table 22. Image-quality checks**

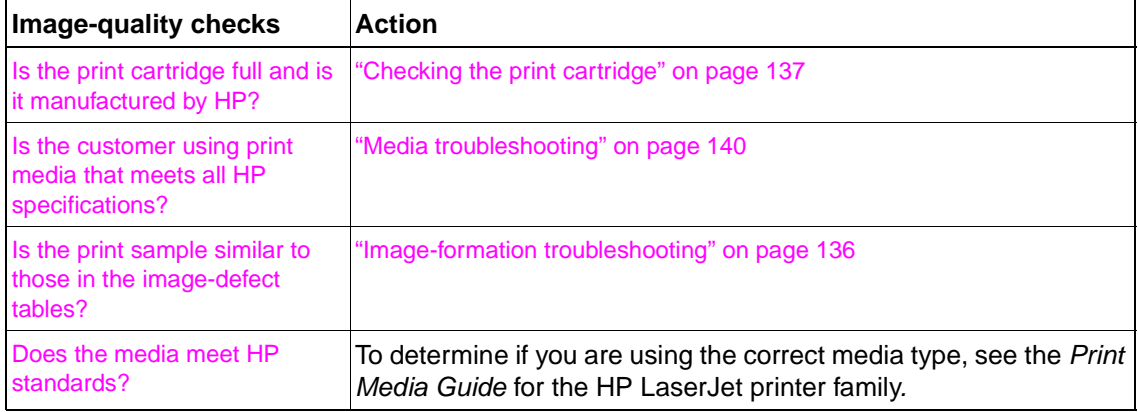

# <span id="page-138-0"></span>**Checking the print cartridge**

Image-formation defects are often the result of problems with the print cartridge. Use the following list to verify that the print cartridge is still operating correctly.

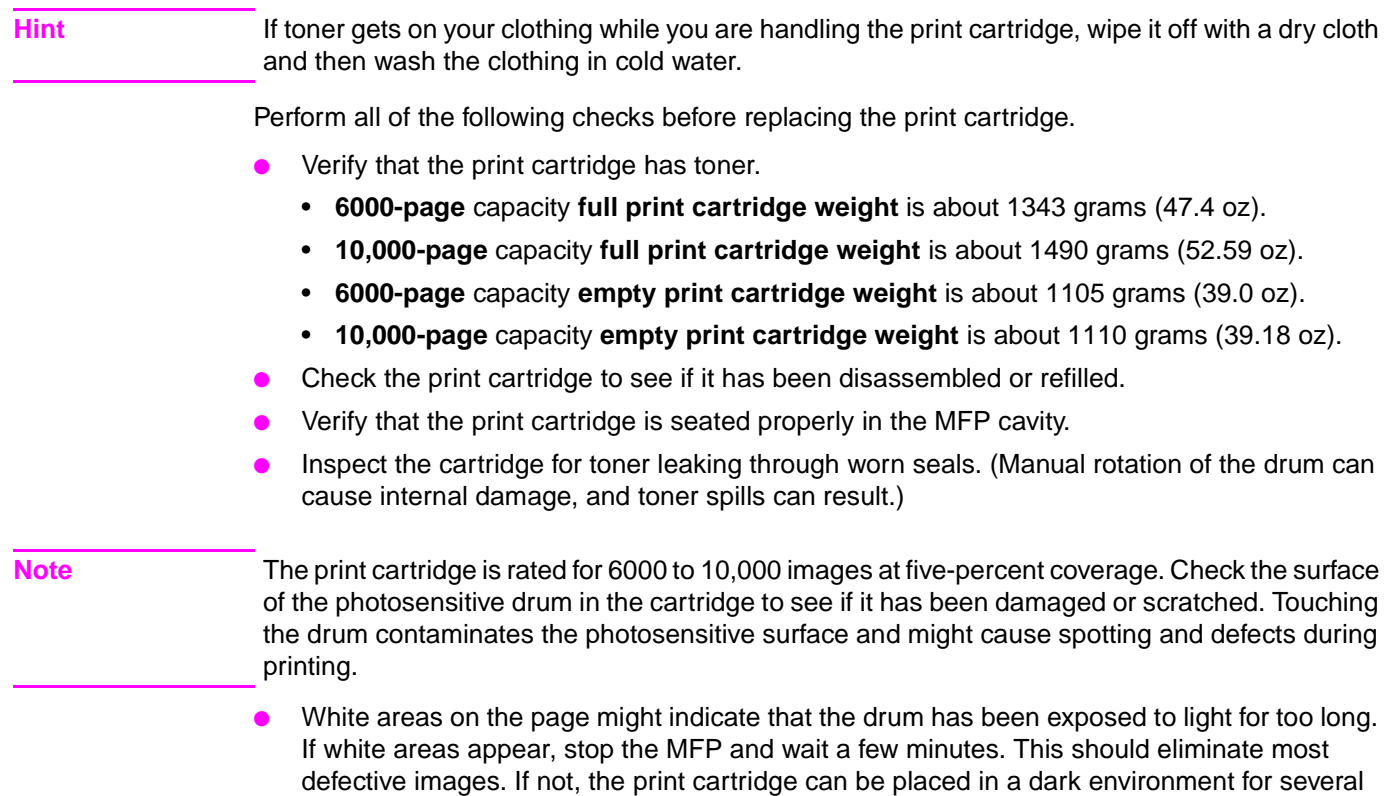

days, which might restore some life to the drum.

# <span id="page-138-1"></span>**EconoMode**

EconoMode creates draft-quality printing by reducing the amount of toner on the printed page by up to 50 percent. Advise the customer to turn EconoMode on or off either from the printer driver or a software application.

# <span id="page-139-0"></span>**Image-defect tables**

#### **Hint** The image defects described in this section are associated with the ADF unit and the scan unit. For more information about image defects and their causes, see the HP LaserJet 4100 series printer service manual.

The MFP output quality is subject to user judgment. This section of the manual helps define print-quality defects and the factors that affect print quality.

The print samples shown in the following figures illustrate some print-quality defects. To use for future reference, HP suggests that you keep copies of print-quality defects you encounter in the field and an explanation of their causes.

**Hint** When troubleshooting image defects, try scanning a test page through the ADF and from the glass to help isolate the cause of the image defect to the ADF unit, scan unit or the print unit.

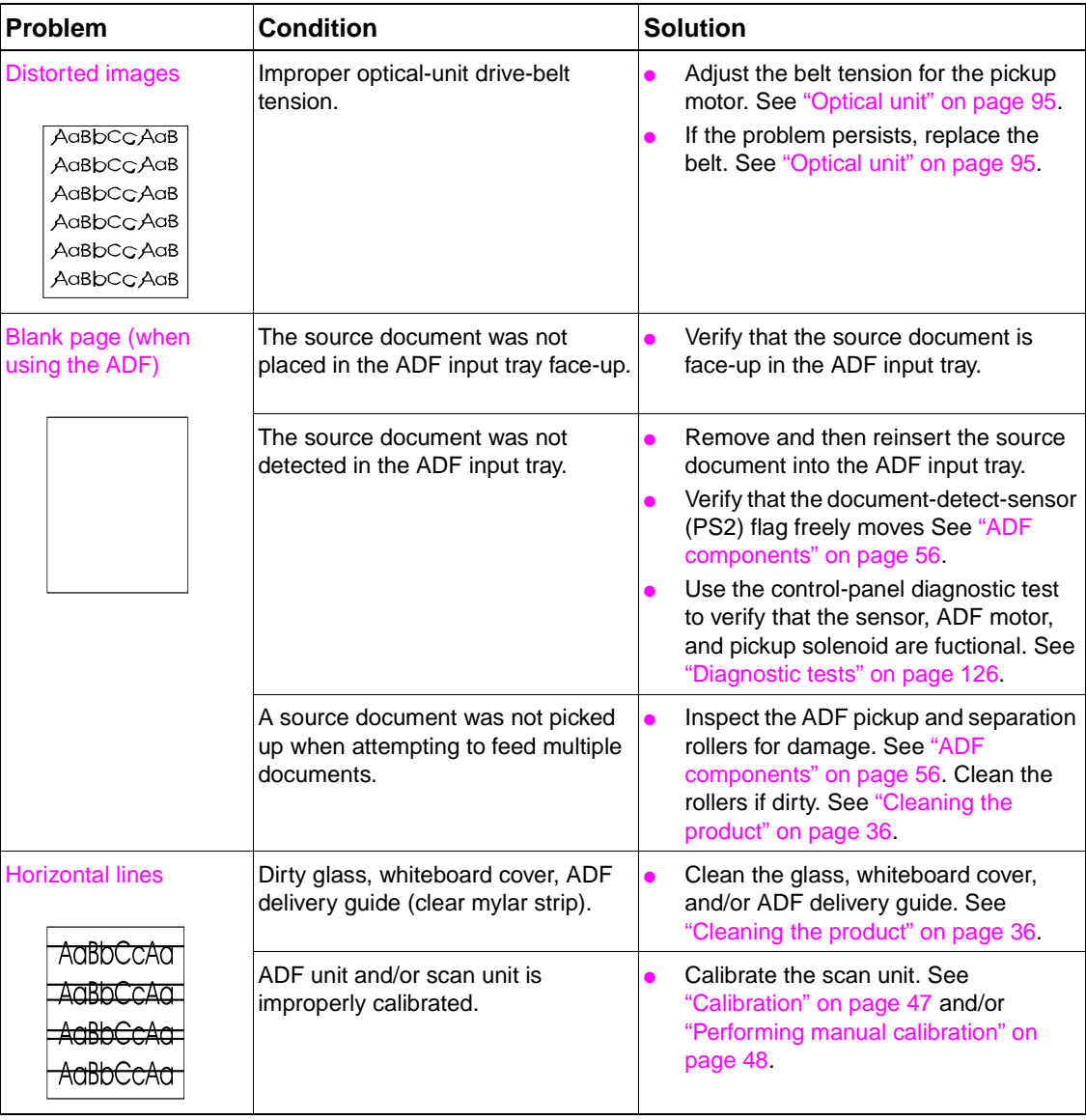

#### **Table 23. Image defects**

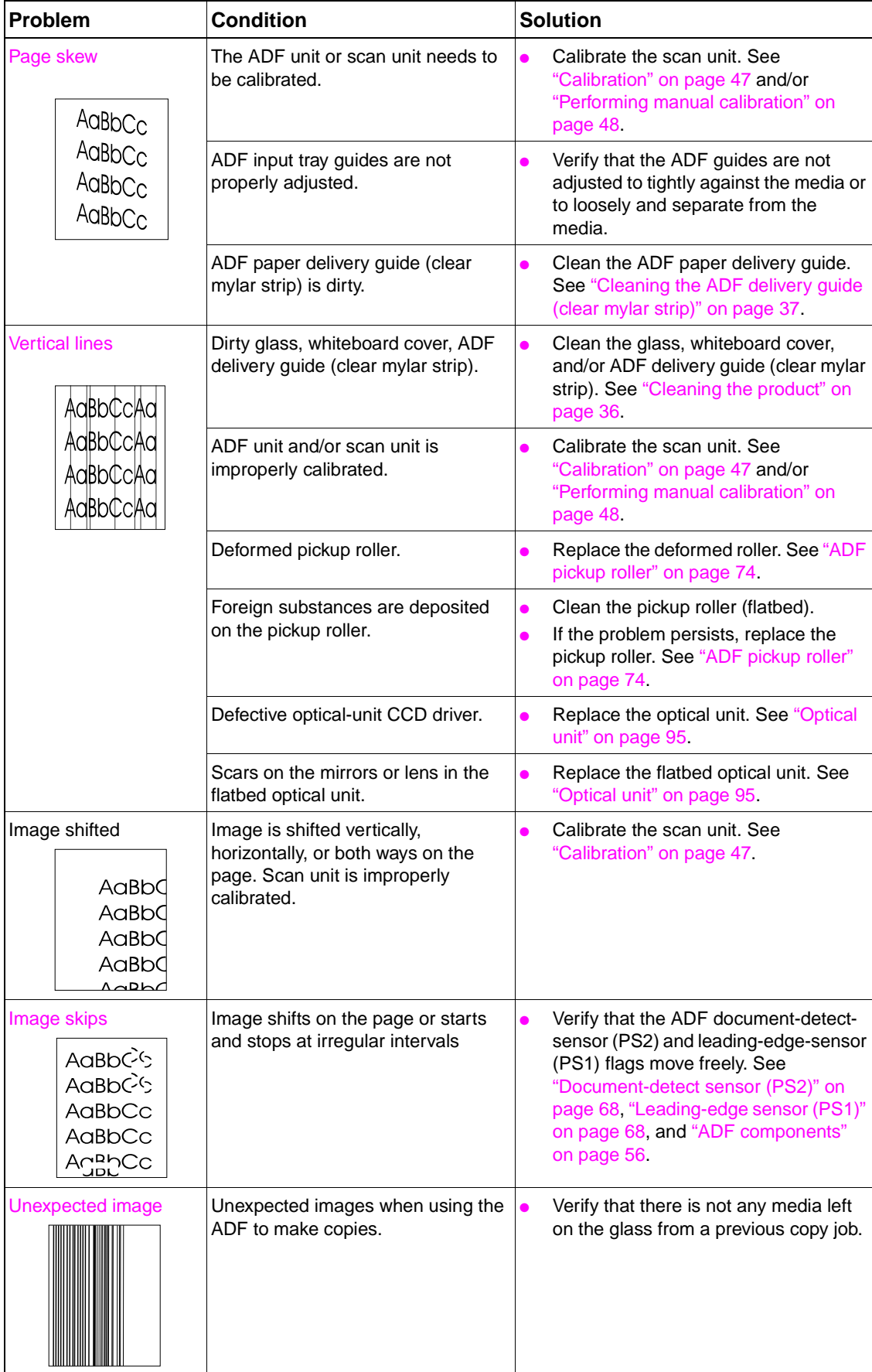

 $\mathbf{I}$ 

**Table 23. Image defects (continued)**

# <span id="page-141-0"></span>**Media troubleshooting**

Media defects can cause jams and image defects. If the previously described conditions are corrected and the printing problem is not corrected, continue to investigate the media as the source of the defect.

Problems with print media are sometimes difficult to detect. To determine if you are using the correct media type, see the Print Media Guide for the HP LaserJet printer family.

When determining the cause of a MFP failure, a distinction must be made between problems that relate to the MFP itself and those that involve print media. Often a problem that seems to be related to the MFP is actually a matter of poor print-media selection or handling. To determine whether a problem is caused by the MFP or by the media, try these simple steps to remedy the situation:

- ●Turn the media over in the tray to print on the reverse side.
- ●Rotate sheets 180 degrees (end-to-end) to feed with a different leading edge.

If the symptoms cease, or change in some way, assume that the problems are caused by the print media.

# <span id="page-141-1"></span>**Isolate a paper path**

#### <span id="page-141-2"></span>**Use the straightest paper path**

Some problems can be avoided by using the straightest available paper path.

#### <span id="page-141-3"></span>**Isolate the source of the jam**

Define the source of the media that jams.

#### <span id="page-141-4"></span>**Determine where media jams occur**

Check where media stops when a jam occurs.

#### <span id="page-141-5"></span>**Is the MFP is misfeeding or creating multifeed jams**

The following are some possible causes of misfeeding or multifeed jams:

- ●The media might be too heavy or too light.
- ●The paper might be too smooth.
- ● The customer might be attempting to print embossed paper, preprinted forms, or perforated paper that does not meet HP specifications.
- ● The paper might be loaded incorrectly. Turn over the sheets in the paper tray to determine if in-ream curl is causing misfeeding.
- ●The customer might be fanning media before loading it into the tray.
- ● The customer might be adding media in small amounts. Do not add small amounts of media to a stack that is already loaded, and do not mix types of media in the tray.
- ●The MFP or media storage environment might be too humid or too dry.

For more information about media troubleshooting, see the HP LaserJet 4100mfp use guide.

**Hint**

# <span id="page-142-0"></span>**Isolate a media brand**

If the MFP jams with only one brand of media:

- ●Try switching media brands.
- ● If the paper ream in use appears to be old, open a fresh ream of the same paper and load it properly into the MFP. If the problem disappears, investigate storage and handling conditions.

# <span id="page-142-1"></span>**Isolate a media type**

When jams and other problems occur frequently, it is often because the customer is using a special paper. Customers must only use print media that conforms to all Hewlett-Packard specifications, and should always test media before purchasing large quantities. Media should be tested before storage to verify quality printing results. Then, if problems arise, storage or handling conditions can isolate the most likely cause. Some types of media that might cause problems are:

- adhesive labels
- ●envelopes
- ●transparencies
- ●preprinted forms and letterhead
- ●embossed media
- ●perforated paper
- ●chemically treated paper
- ●synthetic paper
- ●coated paper
- ●other special media

# <span id="page-143-0"></span>**Wiring diagrams**

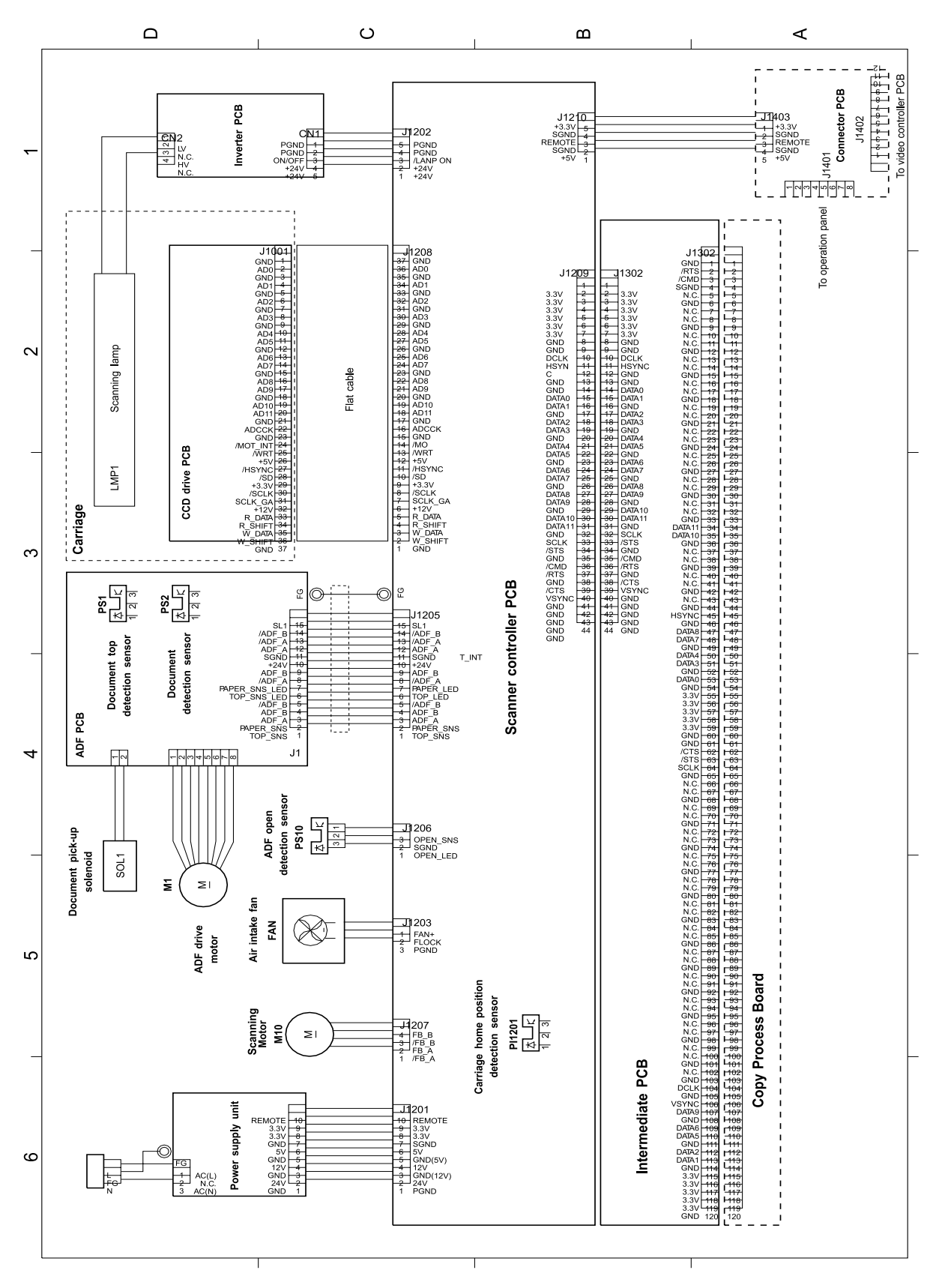

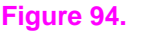

**Figure 94. Wiring diagram**
# 8 Parts and diagrams

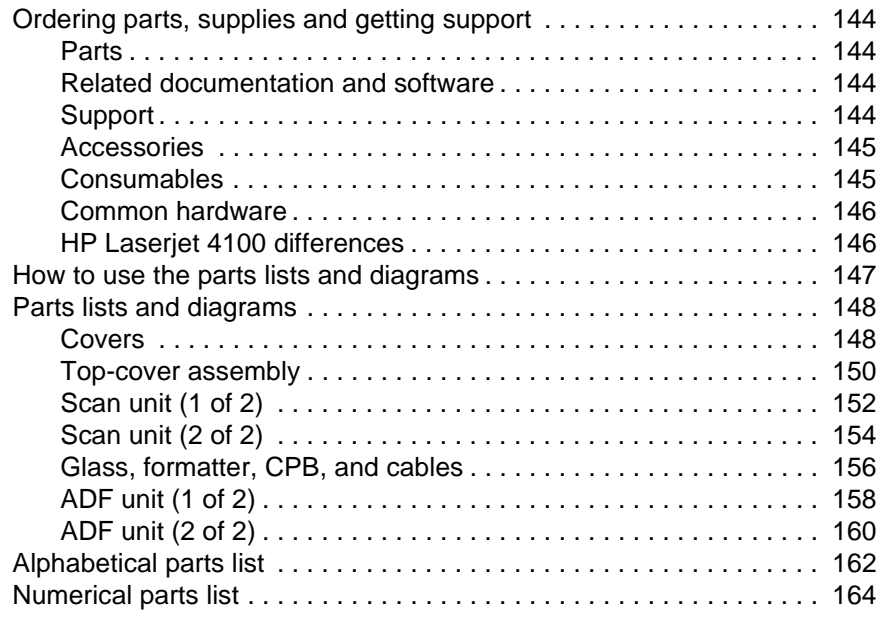

# <span id="page-145-3"></span>**Ordering parts, supplies and getting support**

## <span id="page-145-8"></span><span id="page-145-6"></span><span id="page-145-5"></span><span id="page-145-0"></span>**Parts**

Order replacement parts from the following website: http://www.hp.com/ssg/parts/direct\_order.html

# <span id="page-145-1"></span>**Related documentation and software**

<span id="page-145-7"></span>Order documentation and software from the sites listed in [table](#page-145-4) 24. Some documentation and software are available at the listed websites.

# <span id="page-145-2"></span>**Support**

<span id="page-145-4"></span>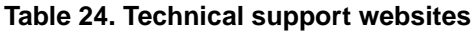

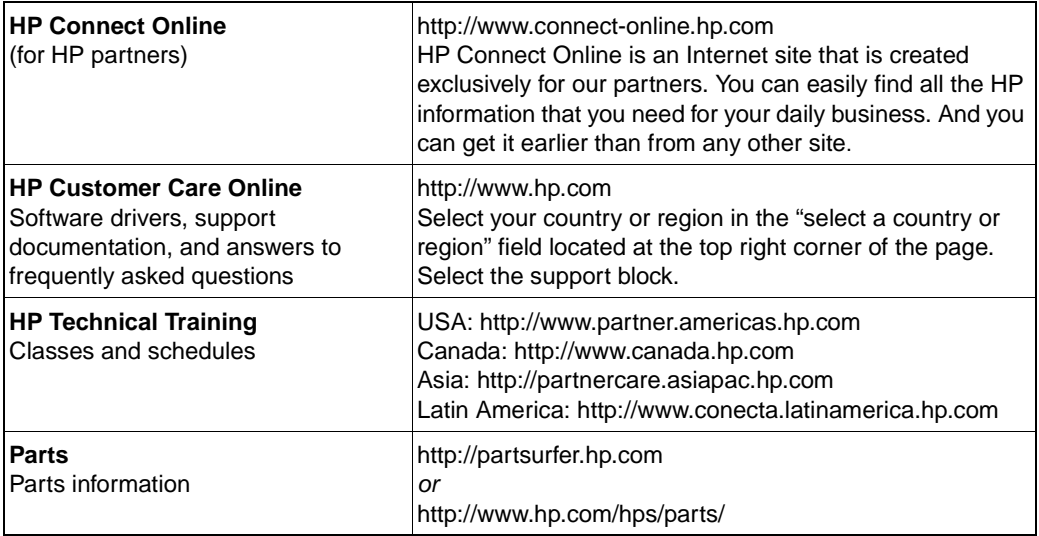

HP provides free telephone support during the product warranty period. When you call, you will be connected to a responsive team waiting to help you. For the number you should call in your country or region, see the support sheet that came in the box with your product. Before calling have the following information available:

- ●Product name (for example HP LaserJet 4101mfp)
- ● Product serial number (found on the underside of the control panel door on the HP 4100/4101mfp series printers)
- ●The date of purchase of your product and a description of the problem you are experiencing

Test your software installation. Attempt to print a test page from your software program. Try reinstalling the software. If reinstalling the software does not correct the problem, see the Readme file on the CD-ROM that came with your product. Or call the phone number for your country or region listed on the support sheet that came in the box with your product. You can also find answers to frequently asked questions at the following websites:

- <span id="page-145-9"></span>●htpp//:www.hp.com/support/lj4100mfp or
- ●htpp//:www.hp.com/support/lj4101mfp

## <span id="page-146-7"></span><span id="page-146-3"></span><span id="page-146-0"></span>**Accessories**

The following items are available through your local authorized HP dealer. To find a dealer near you, call the HP Customer Information Center at (1)(800) 752-0900.

**Hint**

 Optional 2-MB and 4-MB Flash DIMMs are available for the HP 4100 LaserJet series printer. Do not install these DIMMs in the HP 4100mfp or the 4101mfp. These MFP models contain a hard drive and will ignore the optional Flash DIMMs.

#### <span id="page-146-2"></span>**Table 25. Accessories and supplies**

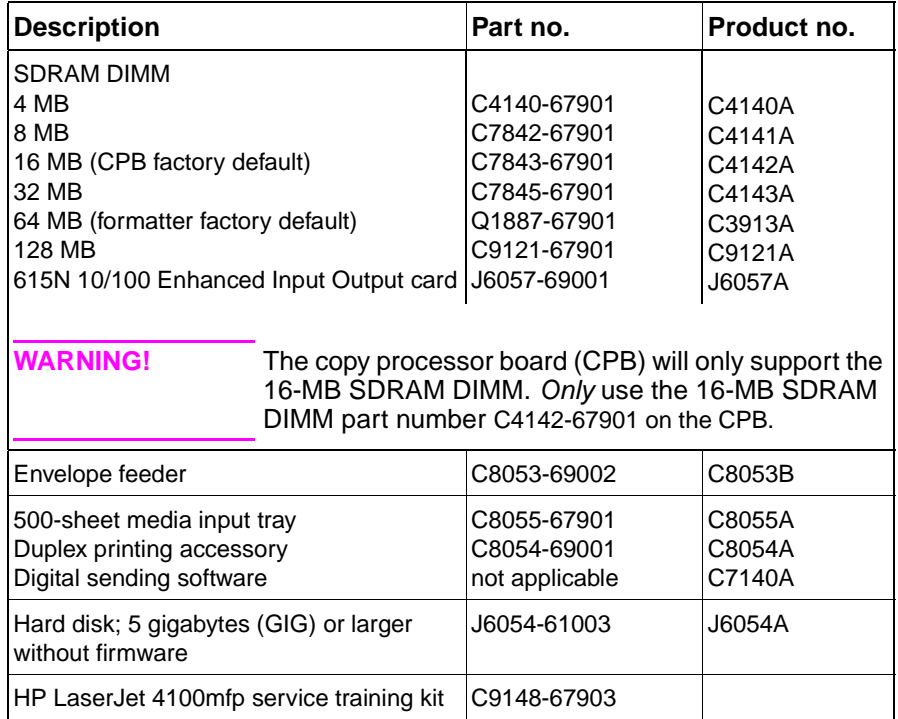

# <span id="page-146-10"></span><span id="page-146-9"></span><span id="page-146-8"></span><span id="page-146-6"></span><span id="page-146-5"></span><span id="page-146-4"></span><span id="page-146-1"></span>**Consumables**

#### **Table 26. Consumables**

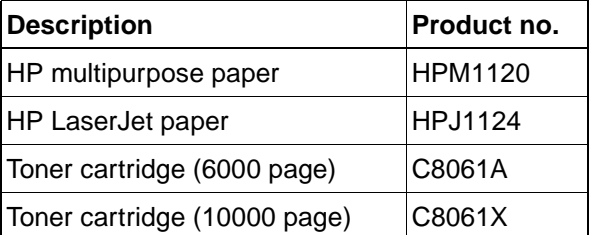

# <span id="page-147-5"></span><span id="page-147-0"></span>**Common hardware**

The product has six common fasteners. See [table 27](#page-147-2) for a description of these screw types.

| <b>Description</b>                   | Part no.        |
|--------------------------------------|-----------------|
| Screw, M4x8, self-tapping truss head | XB4-7400-809CN  |
| Screw, M4x10, self-tapping pan head  | XB4-7401-009CN  |
| Screw, M4x12, self-tapping pan head  | XB4-7401-207CN  |
| Screw, M3x8, with washer             | XA4-1238-000CN  |
| Screw, M4x12                         | XA9-0773-000 CN |
| Screw, M3x0.5, copy processor board  | 0515-2908-000CN |

<span id="page-147-2"></span>**Table 27. Screws used in the ADF unit and scan unit**

# <span id="page-147-4"></span><span id="page-147-1"></span>**HP Laserjet 4100 differences**

The HP LaserJet 4100mfp and the HP LaserJet 4101mfp are based on the HP 4100 series printer. See [table 28 f](#page-147-3)or a list of major differences between the HP 4100 series printer and the HP LaserJet 4100/4101mfp products.

<span id="page-147-3"></span>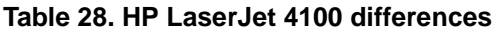

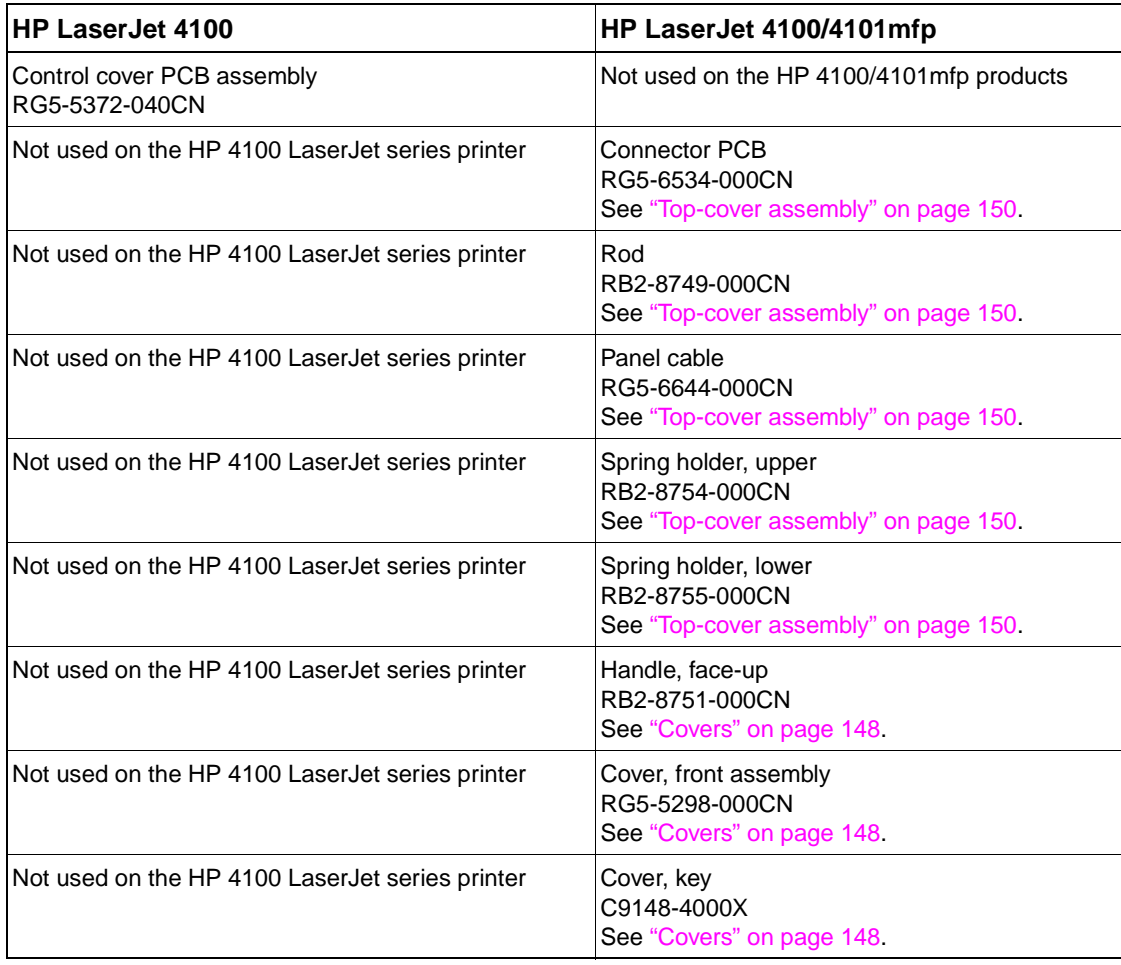

# <span id="page-148-0"></span>**How to use the parts lists and diagrams**

<span id="page-148-2"></span><span id="page-148-1"></span>The figures in this chapter illustrate the major subassemblies in the MFP and their component parts. A table (part number list) follows each exploded assembly diagram. Each table lists the reference designator, the associated part number for the item, and a description of the part.

Parts that have no reference designator or part number are not field-replaceable units (FRUs) and cannot be ordered.

#### **CAUTION** While looking for a MFP electrical component part number, pay careful attention to the voltage listed in the description column to ensure that the component part number selected is for the correct model of the printer.

# <span id="page-149-0"></span>**Parts lists and diagrams**

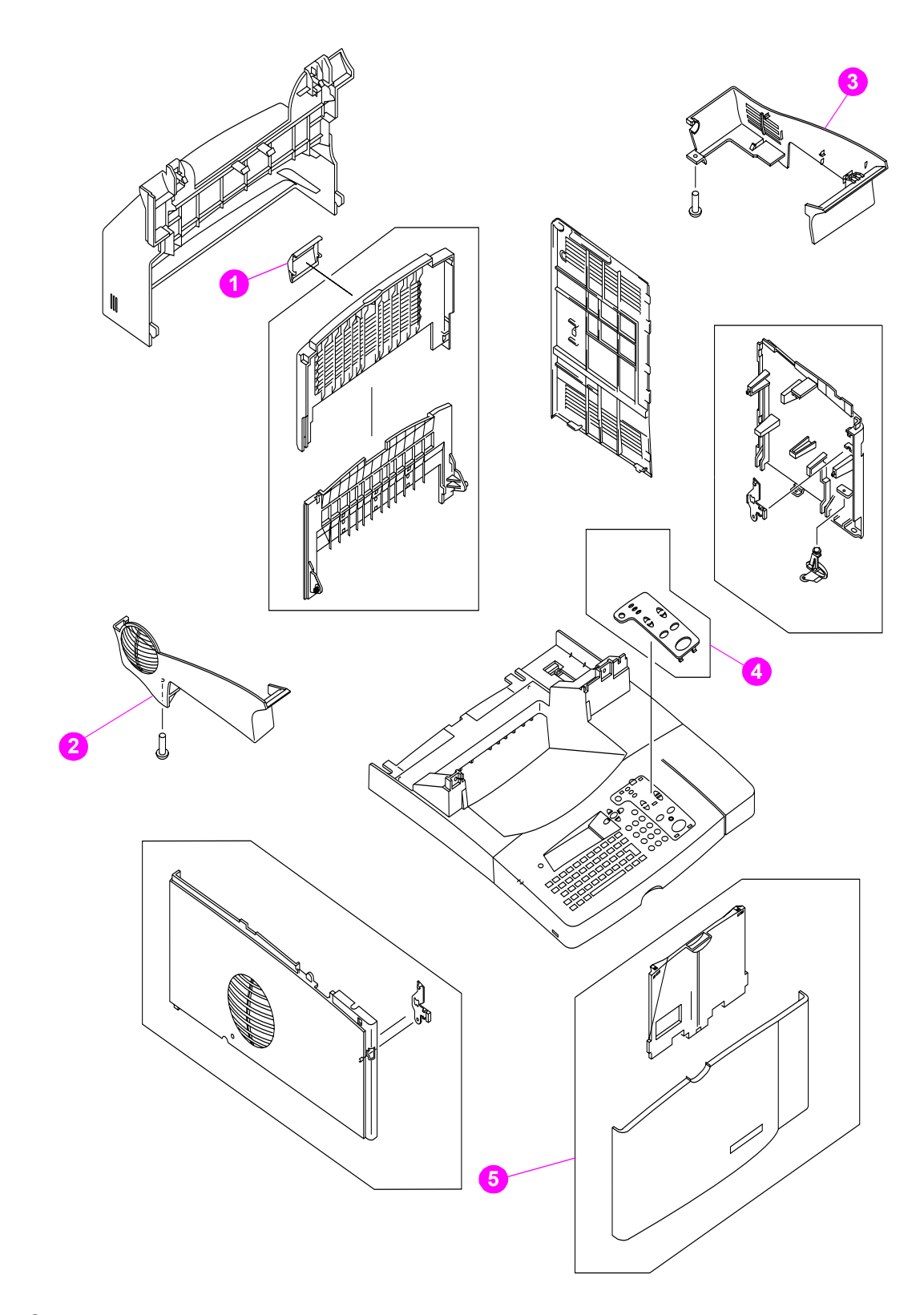

<span id="page-149-2"></span><span id="page-149-1"></span>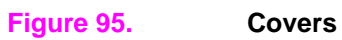

**148** Parts and diagrams C9148-90909

#### <span id="page-150-0"></span>**Table 29. Covers**

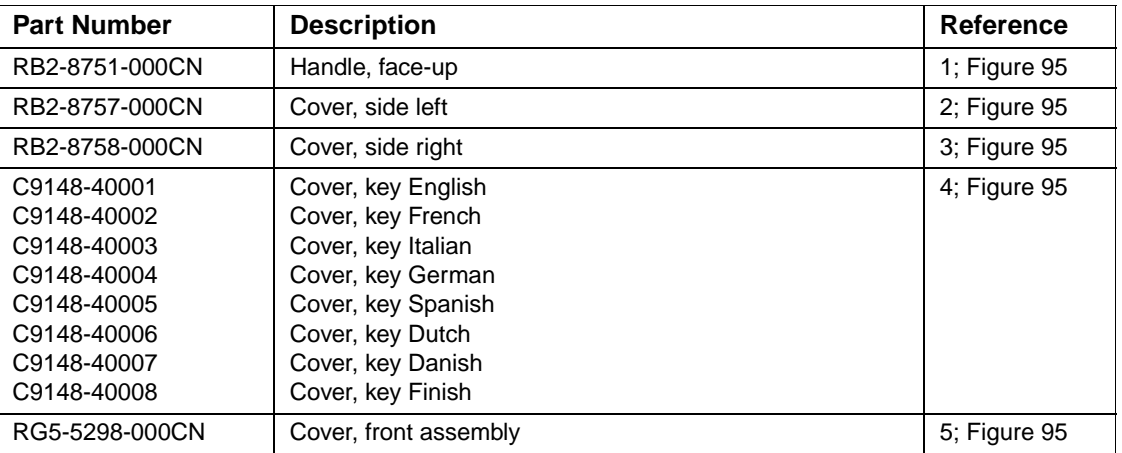

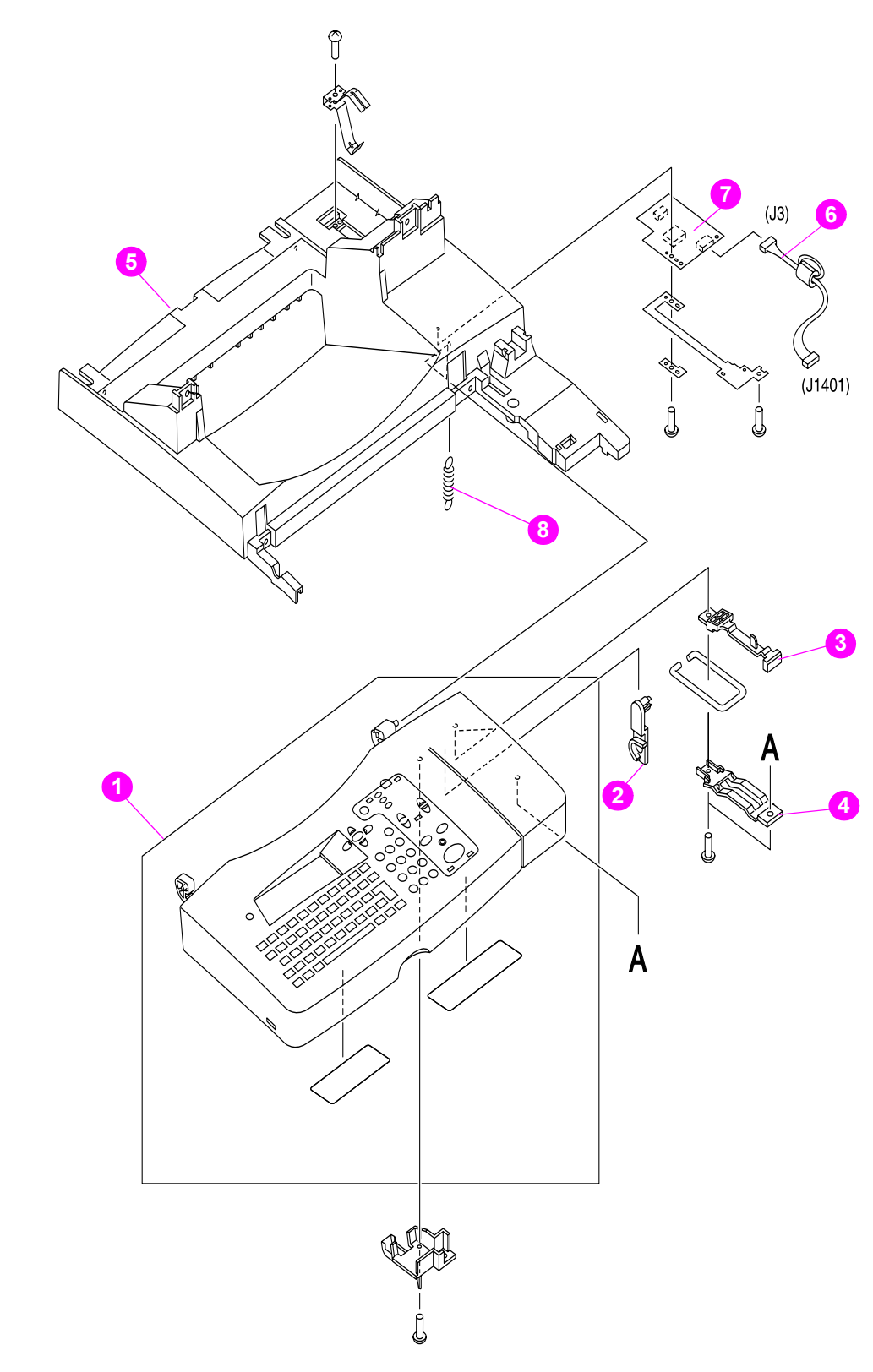

<span id="page-151-3"></span><span id="page-151-2"></span><span id="page-151-1"></span><span id="page-151-0"></span>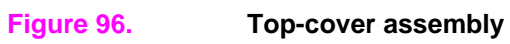

<span id="page-152-0"></span>**Table 30. Top-cover assembly**

| <b>Part Number</b> | <b>Description</b>              | Reference      |
|--------------------|---------------------------------|----------------|
| RG5-6563-000CN     | Control-panel assembly          | 1; Figure $96$ |
| C9148-69002        | Exchange Control-panel assembly | 1; Figure 96   |
| RB2-8749-000CN     | Rod                             | 2; Figure 96   |
| RB2-8754-000CN     | Spring holder, upper            | 3; Figure 96   |
| RB2-8755-000CN     | Spring holder, lower            | 4; Figure 96   |
| RB2-8748-000CN     | Frame, upper                    | 5; Figure 96   |
| RG5-6644-000CN     | Panel cable                     | 6; Figure 96   |
| RG5-6534-000CN     | Connector PCB assembly          | 7; Figure 96   |
| RB2-8764-000CN     | Spring, tension                 | 8; Figure 96   |

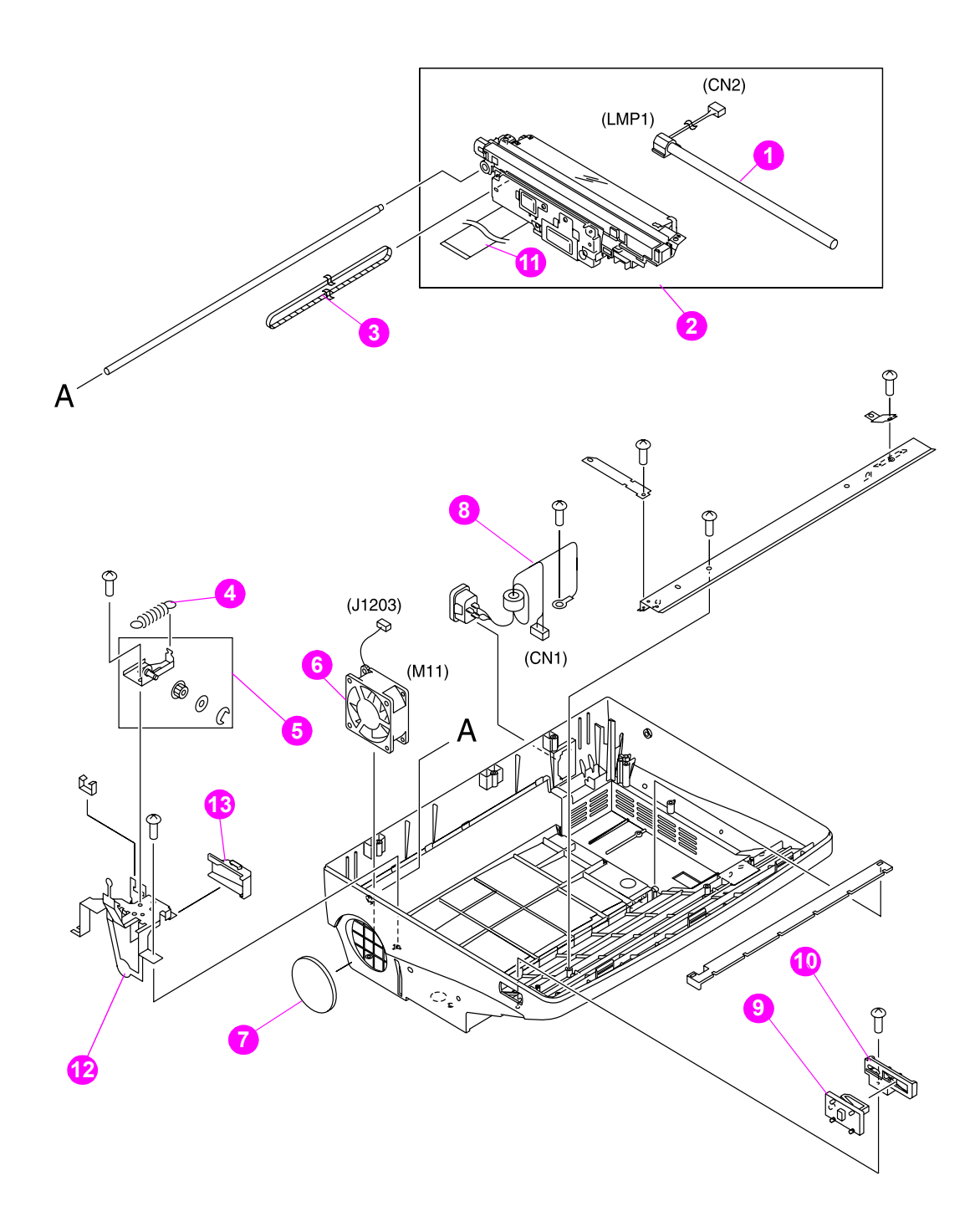

<span id="page-153-1"></span><span id="page-153-0"></span>**Figure 97. Scan unit (1 of 2)**

<span id="page-154-0"></span>**Table 31. Scan unit (1 of 2)**

| <b>Part Number</b> | <b>Description</b>                                                   | <b>Reference</b> |
|--------------------|----------------------------------------------------------------------|------------------|
| RH7-3074-000CN     | Lamp, scanner                                                        | 1; Figure 97     |
| RG1-4124-000CN     | Optical unit (comes with the scanning lamp and ribbon<br>cable)      | 2; Figure 97     |
| RA2-2964-000CN     | Belt, timing                                                         | 3; Figure 97     |
| RS1-2417-000CN     | Spring, Tension (tension spring for optic-unit drive belt)           | 4; Figure 97     |
| RG1-4131-000CN     | Pulley, carriage assembly (optic-unit drive-belt tension<br>bracket) | 5; Figure 97     |
| RH7-1511-000CN     | Fan                                                                  | 6; Figure 97     |
| RA2-2955-000CN     | Filter, air                                                          | 7; Figure 97     |
| RH2-5517-000CN     | Cable, inlet                                                         | 8; Figure 97     |
| RA2-2947-000CN     | Lever, lock                                                          | 9; Figure 97     |
| RA2-2948-000CN     | Holder, lock                                                         | 10; Figure 97    |
| RH2-5476-000CN     | Ribbon cable (optic scan unit)                                       | 11; Figure 97    |
| RF1-4169-000CN     | Fan cage                                                             | 12; Figure 97    |
| RA2-2961-000CN     | Fan duct                                                             | 13; Figure 97    |

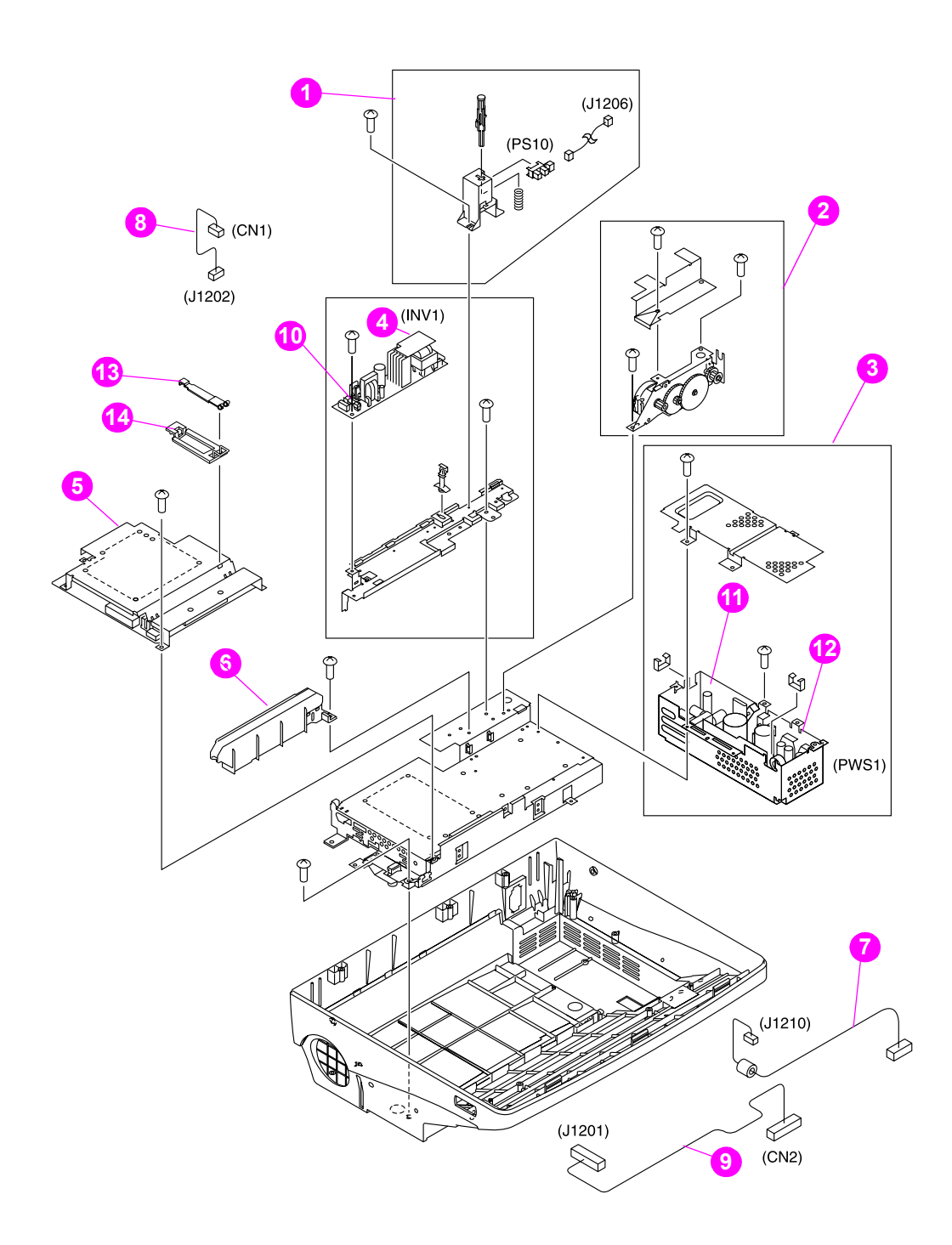

<span id="page-155-1"></span><span id="page-155-0"></span>**Figure 98. Scan unit (2 of 2)**

<span id="page-156-0"></span>**Table 32. Scan unit (2 of 2)**

| <b>Part Number</b> | <b>Description</b>                                                | Reference     |
|--------------------|-------------------------------------------------------------------|---------------|
| RG1-4120-000CN     | ADF door-open sensor assembly (PS10)                              | 1; Figure 98  |
| RG1-4122-000CN     | Scan-unit motor assembly (optic unit drive gear/motor)            | 2; Figure 98  |
| RG1-4175-000CN     | Power supply with veristor cover<br>(does not include top shield) | 3; Figure 98  |
| RH7-3075-000CN     | Inverter control PCB assembly                                     | 4; Figure 98  |
| RG1-4123-000CN     | Scanner controller PCB                                            | 5; Figure 98  |
| RA2-2940-000CN     | Cable guide (for the scanning lamp cable)                         | 6; Figure 98  |
| RH2-5513-000CN     | Cable, control panel (J1210)                                      | 7; Figure 98  |
| RH2-5515-000CN     | Cable, inverter controller (J1202)                                | 8; Figure 98  |
| RH2-5516-000CN     | Cable, power                                                      | 9; Figure 98  |
| VD7-0041-251CN     | Fuse, inverter controller                                         | 10; Figure 98 |
| RH2-5550-000CN     | Veristor-cover (in the power supply)                              | 11; Figure 98 |
| VD7-0644-001CN     | Fuse, power supply                                                | 12; Figure 98 |
| RA2-2949-000CN     | Plate, quide upper (optic unit ribbon cable clip)                 | 13; Figure 98 |
| RA2-2943-000CN     | Plate, guide lower (optic unit ribbon cable clip)                 | 14; Figure 98 |

<span id="page-157-1"></span><span id="page-157-0"></span>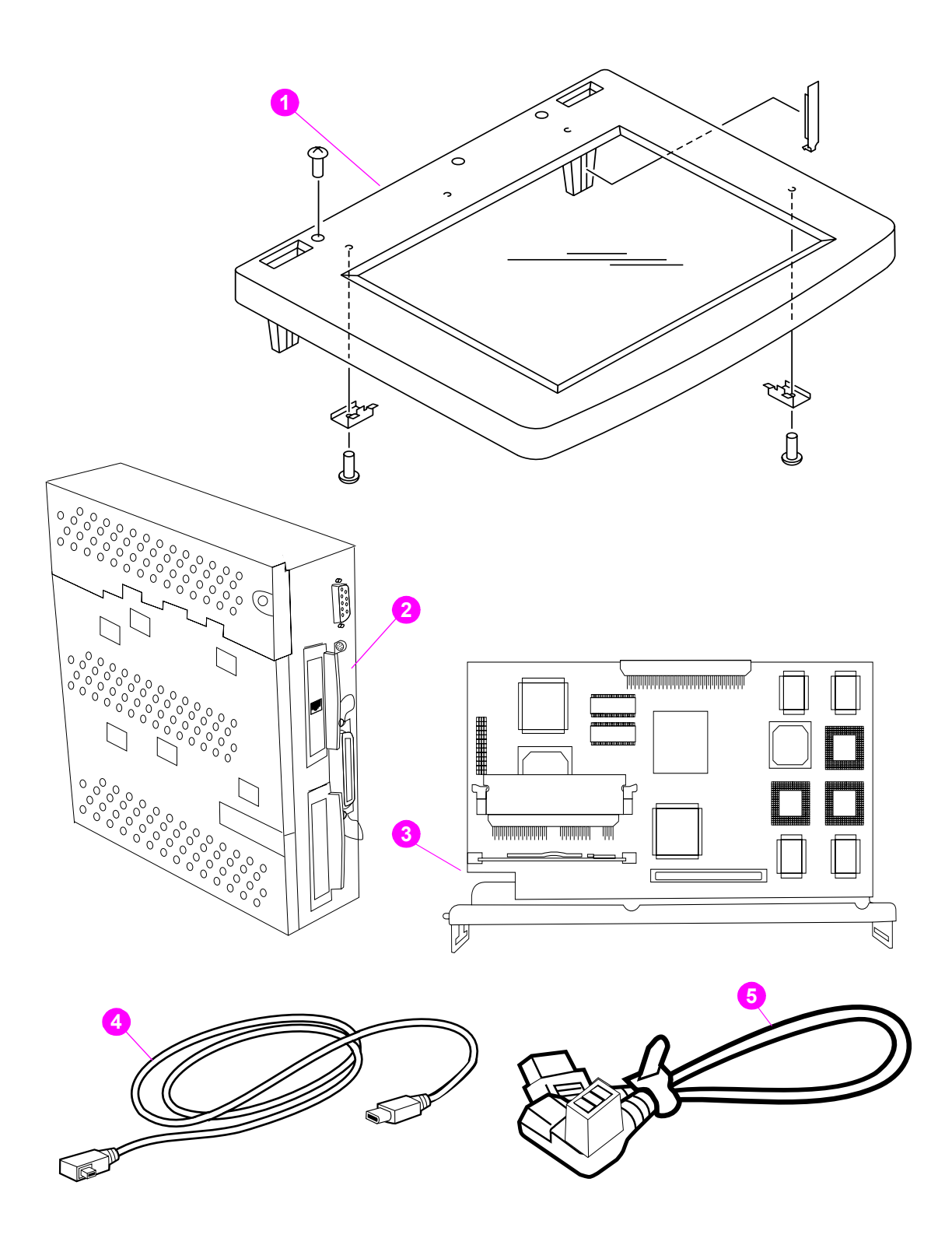

**Figure 99. Glass, formatter, CPB, and cables**

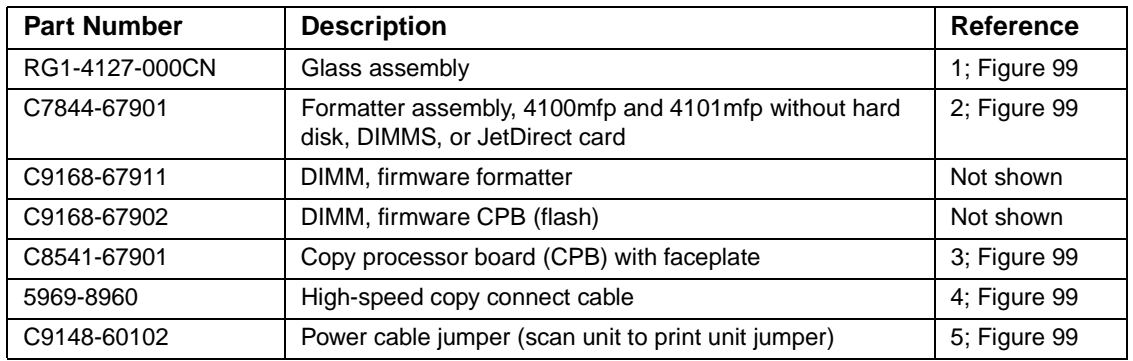

#### **Table 33. Glass, formatter, CPB, high-speed copy connect cable, and power cord**

**Note**

 To find the part numbers for a hard disk, memory DIMMs, JetDirect card, or other accessories, see ["Accessories and supplies" on page](#page-146-2) 145.

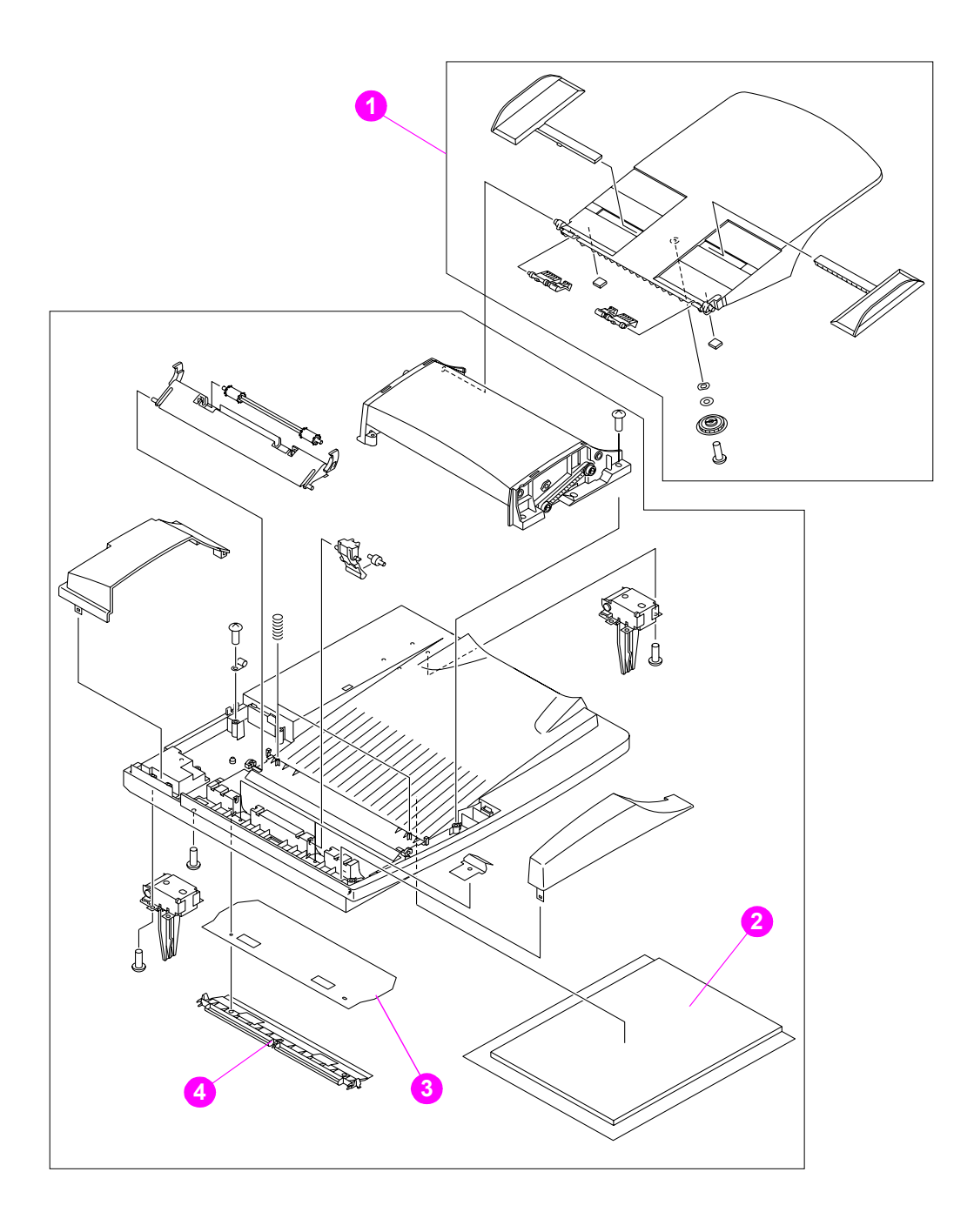

<span id="page-159-2"></span><span id="page-159-1"></span><span id="page-159-0"></span>**Figure 100. ADF unit (1 of 2)**

<span id="page-160-0"></span>**Table 34. ADF unit (1 of 2)**

| <b>Part Number</b> | <b>Description</b>                                                                     | Reference     |
|--------------------|----------------------------------------------------------------------------------------|---------------|
| RG5-6549-000CN     | ADF unit (entire assembly) Does not include the ADF input<br>tray (RG5-6579-000CN)     |               |
| C9148-69001        | Exchange ADF (entire assembly) Does not include the ADF<br>input tray (RG5-6579-000CN) |               |
| RG5-6579-000CN     | ADF input tray                                                                         | 1; Figure 100 |
| RB2-8795-000CN     | White backboard sheet                                                                  | 2; Figure 100 |
| RB2-8793-000CN     | Mylar sheet, clear                                                                     | 3; Figure 100 |
| RF5-3804-000CN     | Mylar-sheet holder                                                                     | 4; Figure 100 |

**Note** Only replace the entire ADF unit if all attempts to troubleshoot the unit at a component level have failed *or* if the ADF unit component that has failed is not a service part (it has no part number). See "Troubleshooting" on page 109.

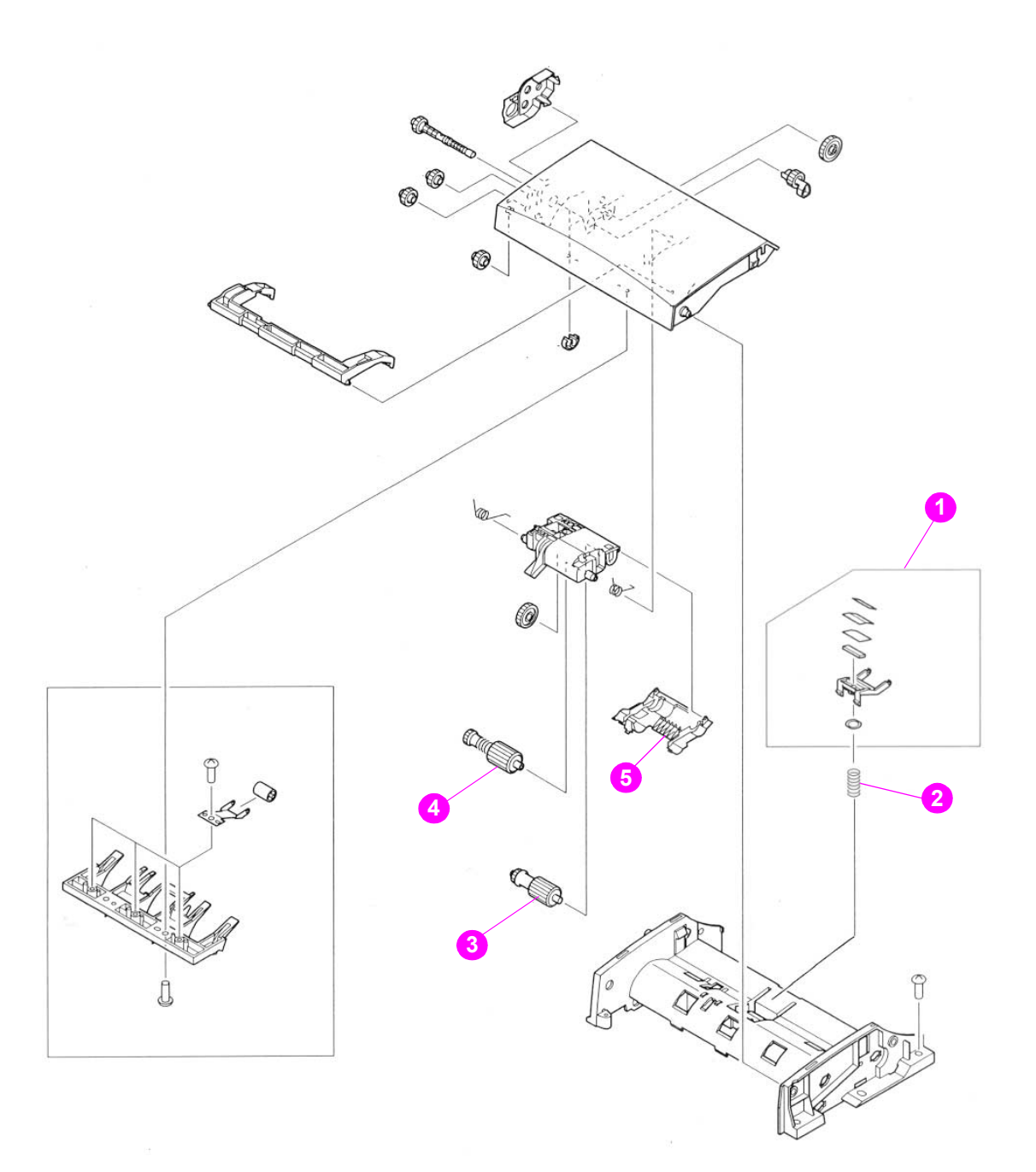

<span id="page-161-2"></span><span id="page-161-1"></span><span id="page-161-0"></span>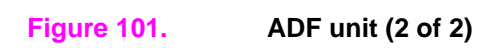

<span id="page-162-2"></span><span id="page-162-0"></span>**Table 35. ADF unit (2 of 2)** 

<span id="page-162-4"></span><span id="page-162-3"></span><span id="page-162-1"></span>

| <b>Part Number</b> | <b>Description</b>      | Reference     |
|--------------------|-------------------------|---------------|
| RF5-3808-000CN     | Separation-pad assembly | 1; Figure 101 |
| RS6-2572-000CN     | Spring, compression     | 2; Figure 101 |
| RB2-8769-0000CN    | Roller, pickup          | 3; Figure 101 |
| RG5-6583-000CN     | Roller, separation      | 4; Figure 101 |
| RB2-8781-000CN     | Cover, rollers          | 5; Figure 101 |

# <span id="page-163-0"></span>**Alphabetical parts list**

#### <span id="page-163-2"></span><span id="page-163-1"></span>**Table 36. Alphabetical parts list**

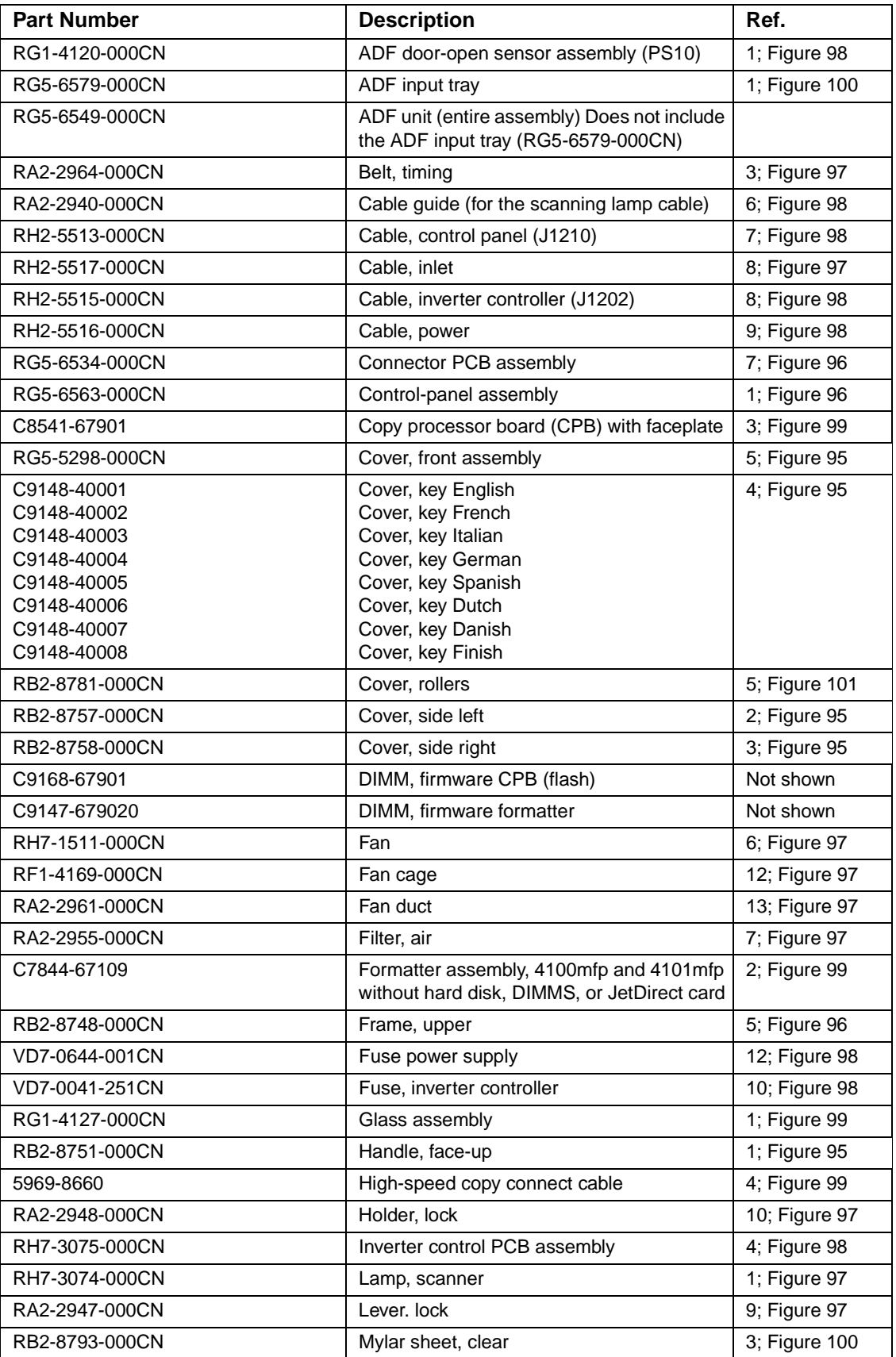

| <b>Part Number</b> | <b>Description</b>                                                    | Ref.          |
|--------------------|-----------------------------------------------------------------------|---------------|
| RF5-3804-000CN     | Mylar-sheet holder                                                    | 4; Figure 100 |
| RG1-4124-000CN     | Optical unit (comes with the scanning lamp<br>and ribbon cable)       | 2; Figure 97  |
| RG5-6644-000CN     | Panel cable                                                           | 6; Figure 96  |
| RA2-2943-000CN     | Plate, Guide lower                                                    | 14; Figure 98 |
| RA2-2949-000CN     | Plate, Guide upper                                                    | 13; Figure 98 |
| C9148-60102        | Power cable jumper (scan unit to print unit<br>jumper)                | 5; Figure 99  |
| RH1-4175-000CN     | Power supply with veristor cover<br>(does not include top shield)     | 3; Figure 98  |
| RG1-4131-000CN     | Pulley, carriage assembly (optic-unit drive-<br>belt tension bracket) | 5; Figure 97  |
| RH2-5476-000CN     | Ribbon cable (optic scan unit)                                        | 11; Figure 97 |
| RB2-8749-000CN     | Rod                                                                   | 2; Figure 96  |
| RB2-8769-0000CN    | Roller, pickup                                                        | 3; Figure 101 |
| RG5-6583-000CN     | Roller, separation                                                    | 4; Figure 101 |
| RG1-4123-000CN     | Scanner controller PCB                                                | 5; Figure 98  |
| RG1-4122-000CN     | Scan-unit motor assembly (optic unit drive<br>gear/motor)             | 2; Figure 98  |
| RF5-3808-000CN     | Separation-pad assembly                                               | 1; Figure 101 |
| RB2-8755-000CN     | Spring holder, lower                                                  | 4; Figure 96  |
| RB2-8754-000CN     | Spring holder, upper                                                  | 3; Figure 96  |
| RS6-2572-000CN     | Spring, compression                                                   | 2; Figure 101 |
| RB2-8764-000CN     | Spring, tension                                                       | 8; Figure 96  |
| RS1-2417-000CN     | Spring, Tension (tension spring for optic-unit<br>drive belt)         | 4; Figure 97  |
| RH2-5550-000CN     | Veristor-cover (in the power supply)                                  | 11; Figure 98 |
| RB2-8795-000CN     | White backboard sheet                                                 | 2; Figure 100 |

**Table 36. Alphabetical parts list (continued)** 

# <span id="page-165-0"></span>**Numerical parts list**

<span id="page-165-2"></span><span id="page-165-1"></span>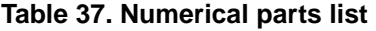

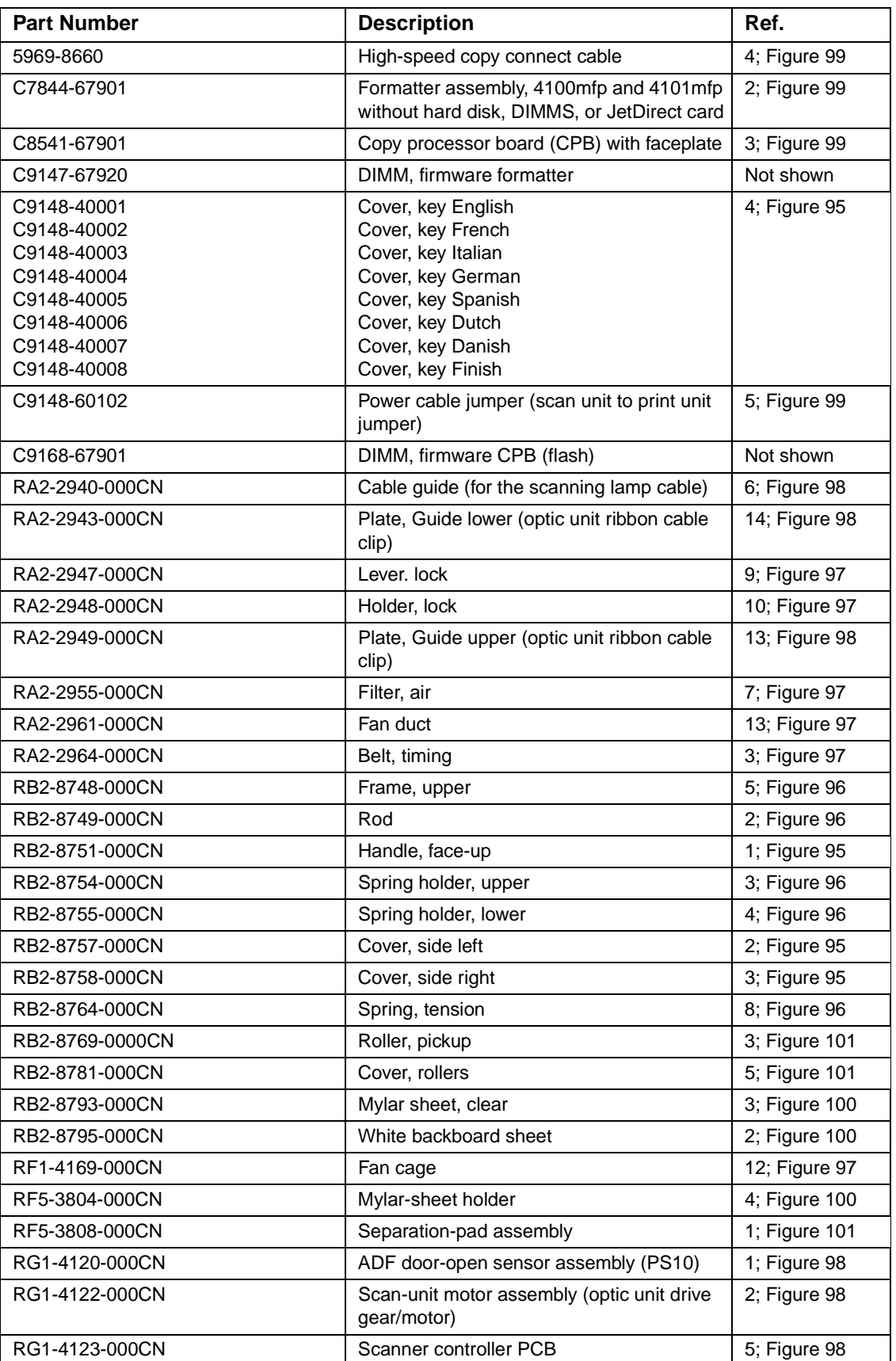

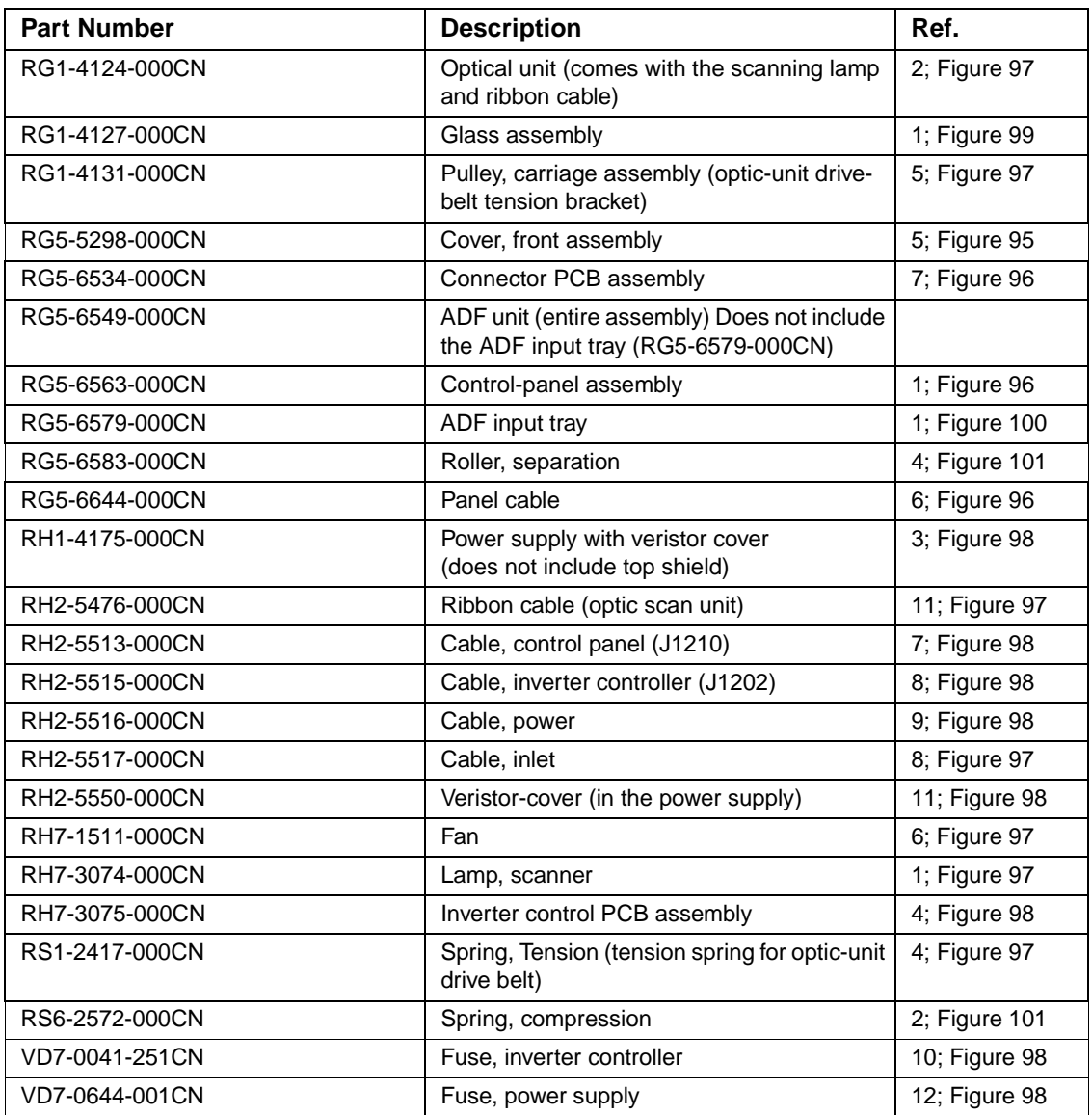

#### **Table 37. Numerical parts list (continued)**

# Index

#### **Symbols**

[? \(Help\) key 30](#page-31-0)

#### **A**

accessories[included 14](#page-15-0) [ordering 145](#page-146-3) acclimation, environment 112 ADF (automatic document feeder) [blank pages, troubleshooting 138](#page-139-0) [cable, locating 21](#page-22-0) [calibrating 47,](#page-48-0) [48](#page-49-0) [capacity 14](#page-15-1) [cleaning 36,](#page-37-0) [37](#page-38-0) [components 56](#page-57-0) [connectors 62](#page-63-0)[diagrams 158,](#page-159-2) [160](#page-161-1) [door-open sensor \(PS10\) 55,](#page-56-0) [98,](#page-99-0) [121](#page-122-0) [error messages 123](#page-124-0) [features 15](#page-16-0) [input tray, removing 73](#page-74-0) [jams 128,](#page-129-0) [129](#page-130-0) [locating 20,](#page-21-0) [24](#page-25-0) [media specifications 18](#page-19-0) [motor circuit 61,](#page-62-0) [63](#page-64-0) [noise specifications 17](#page-18-0) [operations 52,](#page-53-0) [61,](#page-62-1) [67](#page-68-0) [output bin, locating 21](#page-22-1) [paper-path test 126](#page-127-0) [part numbers 159,](#page-160-0) [161](#page-162-0) [pickup roller, removing 74](#page-75-0) [removing unit 78](#page-79-0) [sensors 68](#page-69-0) [separation pad, removing 77](#page-78-0) [separation roller, removing 76](#page-77-0) [size specifications 16](#page-17-0) [skew specifications 17](#page-18-1) [user-replaceable parts 39](#page-40-0) [using 28](#page-29-0) [agreements, service 25](#page-26-0) [ASIC operations 57,](#page-58-0) [59](#page-60-0) assemblies[alphabetical list 162](#page-163-1) [diagrams and part numbers 147](#page-148-1) [numerical list 164](#page-165-1) [ordering 144](#page-145-5) [removing and replacing 24,](#page-25-1) [70](#page-71-0) [user-replaceable 39](#page-40-1) [Attention light 30](#page-31-1) [auto-cleaning page 37,](#page-38-1) [121](#page-122-1) [automatic document feeder.](#page-22-2) See ADF

#### **B**

[billing, usage page 134](#page-135-0) [bin, output 20](#page-21-1) [blank pages, troubleshooting 138](#page-139-0) [buttons, control panel 30](#page-31-0)

#### **C**

[C \(Clear\) key 30](#page-31-0) [cables, part numbers 145](#page-146-4) calibration [automatic 47](#page-48-1)[manual 48](#page-49-1)[cancelling jobs 30](#page-31-2) [capacity, trays 15](#page-16-1) cartridge [part number 145](#page-146-5) [removing 79](#page-80-0) [replacing 40](#page-41-0) [troubleshooting 137](#page-138-0) CCD (charged couple device) [connector 62](#page-63-1) [operations 52,](#page-53-1) [53,](#page-54-0) [66](#page-67-0) [voltage 63](#page-64-1) [CD-ROM, support assistant 25](#page-26-1) charged couple device (CCD) [connector 62](#page-63-1) [operations 52,](#page-53-2) [53,](#page-54-0) [66](#page-67-0) [voltage 63](#page-64-1) [checks, diagnostic 126](#page-127-1) cleaning [page 37,](#page-38-1) [121](#page-122-1) [procedures 36](#page-37-1) [Clear \(C\) key 30](#page-31-0) [clear mylar strip, cleaning 36,](#page-37-2) [37](#page-38-2) [clearing counts 127](#page-128-0) [cold reset 45](#page-46-0) [components, MFP 54](#page-55-0) [configuration page 130](#page-131-0) [configurations, product 14,](#page-15-0) [146](#page-147-4) [configure device menu 32](#page-33-0) [connectors, scanner controller board 62](#page-63-2) [consumables, ordering 145](#page-146-6) control panel [cleaning 36](#page-37-3) [connectors 62](#page-63-3) [copy settings 31](#page-32-0) [door, removing 79](#page-80-1) [error messages 120](#page-121-0) [event log 117](#page-118-0) [keys 30](#page-31-0) [locating 20](#page-21-2) [menu map 33](#page-34-0) [menus 32](#page-33-1) [modes 30](#page-31-3)[navigation 31](#page-32-1) [replacing 19](#page-20-0) [settings, overriding 129](#page-130-1) [status bar 31](#page-32-2)[testing 126](#page-127-2) [troubleshooting 114,](#page-115-0) [116](#page-117-0) copy processor board (CPB) [LEDs 59,](#page-60-1) [124](#page-125-0) [memory upgrades 145](#page-146-7) [operations 52,](#page-53-3) [57](#page-58-1) [removing 83](#page-84-0) [troubleshooting 121](#page-122-2)

copying [control panel keys 30,](#page-31-4) [31](#page-32-0) [features 15](#page-16-2)[operations overview 52](#page-53-4) [resolution 15,](#page-16-3) [16](#page-17-1) [skew specifications 17](#page-18-2) [speed 15,](#page-16-4) [16](#page-17-2) [status bar 31](#page-32-2)[troubleshooting 115,](#page-116-0) [123](#page-124-1) [using ADF 28](#page-29-1) [using glass 29](#page-30-0) [country of origin 19](#page-20-1) [counts, clearing 127](#page-128-0) covers [cleaning 36](#page-37-4) [control panel, removing 79](#page-80-2) [diagrams 148](#page-149-2) [formatter-cage, removing 87](#page-88-0) [left-side, removing 84](#page-85-0) [part numbers 149](#page-150-0) [right-side, removing 82](#page-83-0) [top 91,](#page-92-0) [150](#page-151-2) CPB (copy processor board) [LEDs 59,](#page-60-1) [124](#page-125-0) [memory upgrades 145](#page-146-7) [operations 52,](#page-53-3) [57](#page-58-1) [removing 83](#page-84-0) [troubleshooting 121](#page-122-2) [critical error messages 120](#page-121-1) [customer support 25,](#page-26-1) [144](#page-145-6)

#### **D**

[Data light 30](#page-31-1) default settings [firmware updates 41](#page-42-0) [menu map 33](#page-34-1) [restoring 30](#page-31-5) [delay jams 68](#page-69-1) [delivery roller, ADF 67](#page-68-1) [diagnostics 32,](#page-33-0) [126](#page-127-1) digital sending [configuration page 130](#page-131-1) [resolution 16](#page-17-3) [software 14,](#page-15-2) [145](#page-146-8) [dimensions, specifications 16](#page-17-4) DIMMs[copy processor board 57](#page-58-2) [part numbers 145](#page-146-3) [directory structure page 135](#page-136-0) [disconnecting power supply 70](#page-71-1) disk[file directory page 135](#page-136-0) [initialization 45](#page-46-1) [locating 21](#page-22-3) [display.](#page-22-4) See control panel [documentation 14,](#page-15-3) [144](#page-145-7) [document-delay jams 68](#page-69-1) document-detect sensor (PS2) [operations 68](#page-69-2) [testing 126](#page-127-3) [document-stationary jams 68](#page-69-1) [door, control panel 79](#page-80-2) door-open sensor (PS10) [connector 62](#page-63-4) [locating 55](#page-56-1) [operations 68](#page-69-3) [removing 98](#page-99-1) [troubleshooting 121](#page-122-3)

**168**

downloading [firmware 41](#page-42-1)[software 25](#page-26-2)[draft mode 137](#page-138-1)[drive gear/motor assembly, removing 99](#page-100-0) [drivers, printer 25](#page-26-2) [DSP operations 57,](#page-58-3) [60](#page-61-0) [duplex printing accessory, part number 145](#page-146-9) [duty cycle 15](#page-16-4)

#### **E**

[EconoMode 137](#page-138-1)[electrostatic discharge \(ESD\) 70](#page-71-2) [enlarging copy size 15,](#page-16-5) [30](#page-31-6) [envelope feeder 145](#page-146-4) error messages [control panel 120](#page-121-0) [event log 117](#page-118-0) [firmware updates 44](#page-45-0) [language settings 117](#page-118-1) [ESD \(electrostatic discharge\) 70](#page-71-2) event log [clearing 127](#page-128-0) [displaying or printing 117](#page-118-0) [exposure system operations 52](#page-53-5)

#### **F**

fan, intake [connector 62](#page-63-5)[filter 86](#page-87-0)[locating 55](#page-56-2) [operations 61,](#page-62-2) [68](#page-69-4) [removing 106](#page-107-0) [troubleshooting 116,](#page-117-1) [122](#page-123-0) [voltage 63](#page-64-2) [fasteners 71,](#page-72-0) [146](#page-147-5) [features 15](#page-16-6) field replaceable units (FRUs) [alphabetical list 162](#page-163-2) [numerical list 164](#page-165-2) [ordering 144](#page-145-8) [part numbers 147](#page-148-2) [removing and replacing 24,](#page-25-2) [70](#page-71-3) [user-replaceable 39](#page-40-2) [file directory page 135](#page-136-0) [filter, intake fan 86](#page-87-0) firmware updates [configuration page 130](#page-131-2) [downloading 41](#page-42-2) [HP Web JetAdmin procedures 42](#page-43-0) [troubleshooting 44,](#page-45-1) [119](#page-120-0) [Windows parallel connection procedures 43](#page-44-0) flatbed[components 55,](#page-56-2) [126](#page-127-4) [removing 90](#page-91-0) flatbed intake fan [connector 62](#page-63-5)[filter 86](#page-87-0)[locating 55](#page-56-0) [operations 61,](#page-62-2) [68](#page-69-4) [removing 106](#page-107-0) [troubleshooting 116,](#page-117-1) [122](#page-123-0) [voltage 63](#page-64-2) [flowchart, troubleshooting 113](#page-114-0) formatter [cage, removing 87](#page-88-0) [diagram 156](#page-157-1) [operations 57](#page-58-4) part number 157

[FPGA operations 57,](#page-58-5) [60](#page-61-0) FRUs (field replaceable units) [alphabetical list 162](#page-163-2) [numerical list 164](#page-165-2)[ordering 144](#page-145-8) [part numbers 147](#page-148-2) [removing and replacing 24,](#page-25-2) [70](#page-71-3) [user-replaceable 39](#page-40-2) [fuse, overcurrent protection 63](#page-64-3)

#### **G**

glass [calibrating scanner 48,](#page-49-2) [49](#page-50-0) [cleaning 36](#page-37-5) [copying from 29](#page-30-0) [diagram 156](#page-157-1) [media specifications 18](#page-19-1) part number 157 [removing 92](#page-93-0) [scanning operations 53](#page-54-1) [troubleshooting 123](#page-124-1)

#### **H**

hard disk [file directory page 135](#page-136-0) [initialization 45](#page-46-1)[locating 21](#page-22-3) [Help key 30](#page-31-0) [horizontal lines, troubleshooting 138](#page-139-1) HP JetDirect card [locating 21](#page-22-5) [replacing 40](#page-41-1) [HP JetDirect page 132](#page-133-0) [HP LaserJet 4000 comparison 146](#page-147-4) [HP Technical Training 144](#page-145-6) [HP Web JetAdmin firmware updates 42](#page-43-1)

image quality [specifications 15,](#page-16-7) [16](#page-17-5) [troubleshooting 136,](#page-137-0) [138](#page-139-2) [information pages 114,](#page-115-1) [130](#page-131-3) [initializing hard drive 45](#page-46-1) [input trays.](#page-22-6) See trays intake fan[connector 62](#page-63-5)[filter 86](#page-87-0)[locating 55](#page-56-2) [operations 61,](#page-62-2) [68](#page-69-4) [removing 106](#page-107-0) [troubleshooting 116,](#page-117-1) [122](#page-123-0) [voltage 63](#page-64-2) intermediate PCB[connector 62](#page-63-6)[operations 63](#page-64-4) inverter PCB [connector 62](#page-63-7)[operations 66](#page-67-1) [removing 103](#page-104-0) [testing 126](#page-127-5) [troubleshooting 123](#page-124-2)

#### **J**

jams [detection operations 68](#page-69-1) [misfeeds 140](#page-141-0) [troubleshooting 128](#page-129-1) [JetAdmin firmware updates 42](#page-43-1)

JetDirect card [locating 21](#page-22-5) [replacing 40](#page-41-1) [JetDirect page 132](#page-133-0)

#### **K**

[keys, control panel 30](#page-31-0)

#### **L**

[lamp.](#page-22-7) See scanning lamp [language, control panel 117](#page-118-1) [LaserJet 4000 comparison 146](#page-147-4) [leading edge calibration 48,](#page-49-0) [49](#page-50-0) leading-edge sensor (PS1) [operations 68](#page-69-5) [testing 126](#page-127-6) LEDs[control panel 30,](#page-31-1) [126](#page-127-2) [copy processor board \(CPB\) 59,](#page-60-2) [124](#page-125-0) [left-side cover, removing 84](#page-85-0) lights [control panel 30,](#page-31-1) [126](#page-127-2) [copy processor board \(CPB\) 59,](#page-60-2) [124](#page-125-0) [lines, troubleshooting 138,](#page-139-1) [139](#page-140-0) [lock, optical-unit 20](#page-21-3) [low-voltage components 63](#page-64-2)

#### **M**

maintenance[agreements 25](#page-26-0) [cleaning procedures 36](#page-37-1) [counts, clearing 127](#page-128-0) [kits 39](#page-40-3)[manuals 14,](#page-15-3) [144](#page-145-7) media [capacity 15](#page-16-1) [HP, part numbers 145](#page-146-6) [jams 68,](#page-69-6) [128](#page-129-1) [misfeeds 140](#page-141-0)[sizes supported 18](#page-19-2) [trays.](#page-22-8) See trays troubleshooting 112, [140](#page-141-1) memory [access door, locating 21](#page-22-9) [configuration page 130](#page-131-2) [copy processor board components 57](#page-58-6) [included 14](#page-15-1)[part numbers 145](#page-146-3) menus[control panel 32,](#page-33-1) [33](#page-34-0) [service 127](#page-128-1)messages [control panel 120](#page-121-0) [event log 117](#page-118-0) [firmware updates 44](#page-45-0) [language settings 117](#page-118-1) [MFP, defined 14](#page-15-4) [MIPS processor operations 57,](#page-58-7) [60](#page-61-1) [misfeeds 128,](#page-129-1) [140](#page-141-0) [model comparison 14,](#page-15-0) [146](#page-147-4) [model number 19](#page-20-1)motors[operations 61](#page-62-3) [optical unit, removing 99](#page-100-0) [testing 126](#page-127-2) [voltage 63](#page-64-5) [multifeeds 128,](#page-129-2) [140](#page-141-0) [multifunction printer \(MFP\), defined 14](#page-15-4)

#### **N**

[networks, firmware updates 42,](#page-43-2) [43](#page-44-1) numbers, part [alphabetical list 162](#page-163-1) [numerical list 164](#page-165-1) [NVRAM initialization 46](#page-47-0)

#### **O**

operations [ADF document-feed system 67](#page-68-2) [component diagrams 54](#page-55-1) [copy processor board \(CPB\) 57](#page-58-8) [image processing 58](#page-59-0) [intermediate PCB 63](#page-64-4)[motor circuits 61](#page-62-3)[optical unit 65](#page-66-0) [overview 52](#page-53-4)[power supply 63](#page-64-6) [scanner controller board 61](#page-62-4) optical unit [components 54,](#page-55-0) [55](#page-56-2) [connectors 62](#page-63-8) [drive belt tension 138](#page-139-3) [drive gear/motor assembly, removing 99](#page-100-0) [lock 20](#page-21-3)[motor circuit 61](#page-62-5) [operations 52,](#page-53-2) [65](#page-66-0) [reinstalling 97](#page-98-0) [removing 95](#page-96-0) [troubleshooting 122](#page-123-1) [voltage 63](#page-64-1) [ordering parts 144](#page-145-6) [output bin 20](#page-21-1) [output door, straight-through 21](#page-22-10) output quality [specifications 15,](#page-16-8) [16](#page-17-5) [troubleshooting 136,](#page-137-0) [138](#page-139-2) [overcurrent protection 63](#page-64-3)

#### **P**

[pages per minute \(ppm\) 15,](#page-16-6) [16](#page-17-2) paper [capacity 15](#page-16-1) [HP, part numbers 145](#page-146-6) [jams 68,](#page-69-6) [128](#page-129-1) [misfeeds 140](#page-141-0) [sizes supported 18](#page-19-2) [trays.](#page-22-11) See trays troubleshooting 112, [140](#page-141-1) [paper-path test, ADF 126](#page-127-1) parts [alphabetical list 162](#page-163-1) [assembly diagrams 147](#page-148-2) [numerical list 164](#page-165-1) [ordering 144](#page-145-6) [removing and replacing 24,](#page-25-2) [70](#page-71-0) [user-replaceable 39](#page-40-1) [paused mode 30](#page-31-3) [pay-per-page 134](#page-135-0) [PCI bridge operations 57,](#page-58-9) [60](#page-61-1) [Perform Printer Maintenance message 39,](#page-40-1) [127](#page-128-0) [phone numbers 25,](#page-26-1) [144](#page-145-8)

pickup roller, ADF [diagrams 160](#page-161-2) [operations 67,](#page-68-1) [68](#page-69-7) [part number 161,](#page-162-1) 163, 164 [removing 74](#page-75-1) [PIN, service menu 127](#page-128-1) [pliers 70](#page-71-4) power supply [block diagram 64](#page-65-0) [connectors 21,](#page-22-12) [62](#page-63-9) [disconnecting 70](#page-71-1) [locating 55](#page-56-0) [operations 63](#page-64-6) [removing 101](#page-102-0) [troubleshooting 114,](#page-115-2) [116](#page-117-2) [PowerSave mode 30,](#page-31-3) [61](#page-62-2) [ppm \(pages per minute\) 15,](#page-16-6) [16](#page-17-2) print cartridge [part number 145](#page-146-5) [removing 79](#page-80-0) [replacing 40](#page-41-0) [troubleshooting 137](#page-138-0) print quality [specifications 15,](#page-16-8) [16](#page-17-5) [troubleshooting 136,](#page-137-1) [138](#page-139-4) print unit [locating 24](#page-25-3) [top cover, removing 91](#page-92-0) [user-replaceable parts 40](#page-41-2) [printer drivers 25](#page-26-2) [production code 19](#page-20-1) PS10 sensor (ADF door-open) [connector 62](#page-63-4) [locating 55](#page-56-1) [operations 68](#page-69-3) [removing 98](#page-99-1) [troubleshooting 121](#page-122-3)

#### **Q**

quality [specifications 15,](#page-16-8) [16](#page-17-5) [troubleshooting 136,](#page-137-0) [138](#page-139-2)

#### **R**

RAM[copy processor board operations 57](#page-58-2) [part numbers 145](#page-146-3) [Ready light 30](#page-31-1) [ready mode 30,](#page-31-3) [114](#page-115-0) [reducing copy size 15,](#page-16-5) [30](#page-31-6) remote firmware updates (RFUs) [configuration page 130](#page-131-4) [HP Web JetAdmin procedures 42](#page-43-3) [installation 41](#page-42-1)[troubleshooting 44,](#page-45-2) [119](#page-120-1) [Windows parallel connection procedures 43](#page-44-2) [removing parts 70](#page-71-5) [repair.](#page-22-13) See service replacement parts [alphabetical list 162](#page-163-1) [assembly diagrams 147](#page-148-1) [numerical list 164](#page-165-1)[ordering 144](#page-145-5) [removing and replacing 24,](#page-25-4) [70](#page-71-5) [user-replaceable 39](#page-40-4) [Reset key 30](#page-31-5) [resolution specifications 15,](#page-16-7) [16](#page-17-5)

RFUs (remote firmware updates) [configuration page 130](#page-131-4) [HP Web JetAdmin procedures 42](#page-43-3) [installation 41](#page-42-1)[troubleshooting 44,](#page-45-2) [119](#page-120-1) [Windows parallel connection procedures 43](#page-44-3) [right-side cover, removing 82](#page-83-0) rollers[diagrams 56,](#page-57-1) [160](#page-161-2) [operations 67,](#page-68-2) [68](#page-69-7) [part numbers 161](#page-162-2) [pickup, removing 74](#page-75-2) [separation, removing 76](#page-77-1) [user-replaceable 39](#page-40-5)

#### **S**

scan unit [diagrams 152,](#page-153-1) [154](#page-155-1) [left-side cover, removing 84](#page-85-0) [locating 24](#page-25-5) [part numbers 153,](#page-154-0) [155](#page-156-0) [power supply, removing 101](#page-102-0) [removing 89](#page-90-0) [right-side cover, removing 82](#page-83-0) [specifications 16](#page-17-0) scanner controller board[components 54](#page-55-0) [connectors 62](#page-63-2) [copy processor board \(CPB\) signals 57,](#page-58-8) [58](#page-59-1) [locating 55](#page-56-2) [operations 52,](#page-53-6) [61](#page-62-4) [optical unit activation 65](#page-66-1) [removing 104](#page-105-0) [voltage 63](#page-64-2) scanning [calibration 47](#page-48-1)[control panel keys 30](#page-31-4) [operations overview 52](#page-53-4) [resolution 15,](#page-16-3) [16](#page-17-1) [skew specifications 17](#page-18-2) [speed 15,](#page-16-4) [16](#page-17-2) [status bar 31](#page-32-2)[troubleshooting 123](#page-124-1) [using ADF 28](#page-29-1) [using glass 29](#page-30-0) scanning lamp [locating 55](#page-56-2) [operations 52,](#page-53-2) [65,](#page-66-2) [66](#page-67-2) [removing 93](#page-94-0) [testing 126](#page-127-5) [troubleshooting 123](#page-124-2) [screwdrivers 70](#page-71-4)screws[part numbers 146](#page-147-5) [self-tapping, installing 70](#page-71-4) [types of 71](#page-72-0) sensors[ADF 67,](#page-68-2) [68](#page-69-0) [testing 126](#page-127-2) separation pad, ADF [diagrams 160](#page-161-2) [operations 67,](#page-68-1) [68](#page-69-7) [part number 161,](#page-162-3) 163, 164 [removing 77](#page-78-1) separation roller, ADF [diagrams 160](#page-161-2) [operations 67,](#page-68-1) [68](#page-69-7) [part number 161,](#page-162-4) 163, 165 [removing 76](#page-77-1)

[serial number 19,](#page-20-1) [127](#page-128-0) service[agreements 25](#page-26-0) [approach 24](#page-25-1) [HP LaserJet 4000 comparison 146](#page-147-4) [manuals 14](#page-15-3) [menu 32,](#page-33-0) [127](#page-128-1) [removing and replacing parts 70,](#page-71-0) [72](#page-73-0) [tools, required 70](#page-71-4) [user-replaceable parts 39](#page-40-4) settings, default [firmware updates 41](#page-42-0) [menu map 33](#page-34-1) [restoring 30](#page-31-5) size specifications [media 18](#page-19-2) [MFP 16](#page-17-4)skew[specifications 17](#page-18-2) [troubleshooting 128,](#page-129-3) [139](#page-140-1) software [digital sending 14,](#page-15-2) [145](#page-146-8) [downloading 25](#page-26-2) [troubleshooting 144](#page-145-9) [space requirements 16](#page-17-4) specifications [features 15](#page-16-7)[media 15,](#page-16-1) [18](#page-19-2) [physical 16](#page-17-0) [skew 17](#page-18-2)[speed specifications 15,](#page-16-6) [16](#page-17-2) SRAM[copy processor board operations 57](#page-58-2) [part numbers 145](#page-146-3) [Start key 30](#page-31-7) [static protection 70](#page-71-2) [stationary jams 68](#page-69-1) status [bar, control panel 31](#page-32-2) [messages 120](#page-121-1) [page, supplies 133](#page-134-0) [Stop key 30](#page-31-2) [straight-through output door 21](#page-22-10) [supplies status page 133](#page-134-0) [support 25,](#page-26-1) [144](#page-145-6)

#### **T**

[technical support 25,](#page-26-1) [144](#page-145-6) [telephone numbers 25,](#page-26-1) [144](#page-145-8) [tests 126](#page-127-1)[theory of operations.](#page-22-14) See operations [toner cartridge.](#page-22-15) See print cartridge [tools, required 70](#page-71-4) top cover [diagram 150](#page-151-3) [part numbers 151](#page-152-0) [removing 91](#page-92-0) [training, HP 144,](#page-145-6) [145](#page-146-10) trays [adding 16](#page-17-6) [ADF input, removing 73](#page-74-1) [capacity 15](#page-16-1) [included 14](#page-15-1)[part numbers 145](#page-146-4)

troubleshooting [basic steps 111,](#page-112-0) [114](#page-115-3) [configuration page 130](#page-131-0) [control panel 114,](#page-115-0) [116](#page-117-0) [copy processor board \(CPB\) 121,](#page-122-2) [124](#page-125-1) [copying 115](#page-116-0) [diagnostics 126](#page-127-2) [error messages 120](#page-121-0) [file directory page 135](#page-136-0) [firmware updates 44,](#page-45-0) [119](#page-120-0) [flowchart 113](#page-114-0) [image quality 136,](#page-137-0) [138](#page-139-2) [information pages 114,](#page-115-1) [130](#page-131-3) [installation environment 112](#page-113-0) [inverter PCB 123](#page-124-2)[jams 128](#page-129-1) [JetDirect page 132](#page-133-0) [lines 138,](#page-139-1) [139](#page-140-0) [media 140](#page-141-1)[multifeeds 140](#page-141-0)[optical unit 122](#page-123-1) [power 114,](#page-115-2) [116](#page-117-2) [print cartridge 137](#page-138-0) [scanning lamp 123](#page-124-2) [skew 128,](#page-129-3) [139](#page-140-1) [software 144](#page-145-9)[supplies status page 133](#page-134-0) [wiring diagrams 142](#page-143-0)

#### **U**

[UNIX firmware upgrades 41](#page-42-3) [unplugging power supply 70](#page-71-1) updating firmware [configuration page 130](#page-131-2) [downloading 41](#page-42-2) [HP Web JetAdmin procedures 42](#page-43-0) [troubleshooting 44,](#page-45-1) [119](#page-120-0) [Windows parallel connection procedures 43](#page-44-0) [usage page 134](#page-135-0) user-replaceable parts [ADF 78](#page-79-1)[input tray, ADF 73](#page-74-2) [maintenance intervals 39](#page-40-4) [pickup roller 74](#page-75-2) [separation pad 77](#page-78-1) [separation roller 76](#page-77-2)

#### **V**

[vertical lines, troubleshooting 139](#page-140-0) [voltage, power supply 63](#page-64-6)

#### **W**

[walk-up copying 31](#page-32-0) [warning messages 120](#page-121-1) [Web JetAdmin firmware updates 42](#page-43-1) [websites, HP 25,](#page-26-2) [144](#page-145-6) weight [print cartridge 137](#page-138-2) [product specifications 16](#page-17-4) [Windows, firmware updates 43](#page-44-1) wiring [diagrams 142](#page-143-0) [troubleshooting 116](#page-117-3)

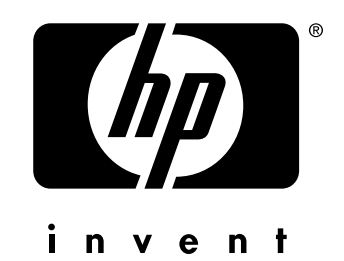

http://www.hp.com/support/lj4100mfp http://www.hp.com/support/lj4101mfp

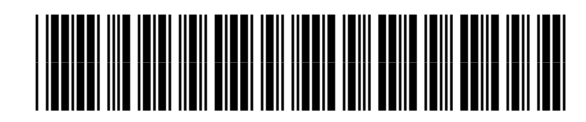

C9148-90909